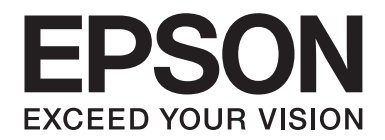

# **AL-MX300 Series Gebruikershandleiding**

NPD4962-00 NL

# **Auteursrecht en handelsmerken**

Niets uit dit document mag worden verveelvoudigd, opgeslagen in een geautomatiseerd gegevensbestand of openbaar worden gemaakt, in enige vorm of op enige wijze, hetzij elektronisch, mechanisch, via fotokopieën of opnamen, hetzij op enige andere wijze, zonder voorafgaande schriftelijke toestemming van Seiko Epson Corporation. Seiko Epson Corporation wijst alle patentaansprakelijkheid af wat betreft het gebruik van de informatie in dit document. Evenmin kan Seiko Epson Corporation aansprakelijk worden gesteld voor schade voortvloeiend uit het gebruik van de informatie in dit document.

Noch Seiko Epson Corporation noch de bij haar aangesloten bedrijven dragen aansprakelijkheid naar de koper van dit product of derden voor schade, verlies, kosten of uitgaven die door de koper of derden zijn ontstaan door: een ongeval, foutief gebruik of misbruik van dit product of niet toegestane aanpassingen, reparaties of veranderingen aan dit product of (exclusief de V.S.) het niet strikt opvolgen van de bedienings- en onderhoudsinstructies van Seiko Epson Corporation.

Seiko Epson Corporation en zijn filialen kunnen niet verantwoordelijk worden gesteld voor schade of problemen voortvloeiend uit het gebruik van onderdelen of verbruiksmaterialen die niet als Original Epson Products of Epson Approved Products zijn aangemerkt door Seiko Epson Corporation.

De Epson Scan-software is deels gebaseerd op het werk van de Independent JPEG Group.

IBM en PS/2 zijn gedeponeerde handelsmerken van International Business Machines Corporation.

Microsoft®, Windows® en Windows Vista® zijn gedeponeerde handelsmerken van Microsoft Corporation.

Apple®, Macintosh®, Mac®, Mac OS®, Bonjour®, ColorSync® en TrueType® zijn gedeponeerde handelsmerken van Apple, Inc.

Apple Chancery, Chicago, Geneva, Hoefler Text, Monaco en New York zijn handelsmerken of gedeponeerde handelsmerken van Apple, Inc.

EPSON en EPSON ESC/P zijn gedeponeerde handelsmerken en EPSON AcuLaser en EPSON ESC/P 2 zijn handelsmerken van Seiko Epson Corporation.

Monotype is een handelsmerk van Monotype Imaging, Inc., dat is gedeponeerd bij het United States Patent and Trademark Office en dat verder in bepaalde rechtsgebieden kan zijn gedeponeerd.

Albertus, Arial, Coronet, Gillsans, Times New Roman en Joanna zijn handelsmerken van The Monotype Corporation, die zijn gedeponeerd bij het United States Patent and Trademark Office en die verder in bepaalde rechtsgebieden kunnen zijn gedeponeerd.

ITC Avant Garde, ITC Bookman, ITC Lubalin, ITC Mona Lisa Recut, ITC Symbol, ITC Zapf-Chancery en ITC ZapfDingbats zijn handelsmerken van International Typeface Corporation, die zijn gedeponeerd bij het United States Patent and Trademark Office en die verder in bepaalde rechtsgebieden kunnen zijn gedeponeerd.

Clarendon, Helvetica, New Century Schoolbook, Optima, Palatino, Stempel Garamond, Times en Univers zijn gedeponeerde handelsmerken van Heidelberger Druckmaschinen AG, die in bepaalde rechtsgebieden kunnen zijn gedeponeerd en die exclusief in licentie worden gegeven via Linotype Library GmbH, een volle dochter van Heidelberger Druckmaschinen AG.

Wingdings is een gedeponeerd handelsmerk van Microsoft Corporation in de Verenigde Staten en andere landen.

Antique Olive is een gedeponeerd handelsmerk van Marcel Olive, dat in bepaalde rechtsgebieden kan zijn gedeponeerd.

Adobe SansMM, Adobe SerifMM, Carta en Tekton zijn gedeponeerde handelsmerken van Adobe Systems Incorporated.

Marigold en Oxford zijn handelsmerken van AlphaOmega Typography.

Coronet is een gedeponeerd handelsmerk van Ludlow Type Foundry.

Eurostile is een handelsmerk van Nebiolo.

Bitstream is een gedeponeerd handelsmerk van Bitstream Inc., dat is gedeponeerd bij het United States Patent and Trademark Office en dat verder in bepaalde rechtsgebieden kan zijn gedeponeerd.

Swiss is een handelsmerk van Bitstream Inc., dat is gedeponeerd bij het United States Patent and Trademark Office en dat verder in bepaalde rechtsgebieden kan zijn gedeponeerd.

HP en HP LaserJet zijn gedeponeerde handelsmerken van Hewlett-Packard Company.

PCL is het gedeponeerde handelsmerk van Hewlett-Packard Company.

Adobe, het Adobe-logo, PostScript3 en Adobe Acrobat zijn handelsmerken van Adobe Systems Incorporated en zijn mogelijk gedeponeerd in bepaalde rechtsgebieden.

*Algemene opmerking: Andere productnamen vermeld in dit document dienen uitsluitend als identificatie en kunnen handelsmerken zijn van hun respectieve eigenaars. Epson maakt geen enkele aanspraak op deze merken.*

Copyright © 2013 Seiko Epson Corporation. All rights reserved.

# **Besturingssystemen en versies**

In deze handleiding worden de volgende afkortingen gebruikt.

#### **Windows verwijst naar Windows 8, 8 x64, 7, 7 x64, Vista, Vista x64, XP, XP x64, Server 2012 x64, Server 2008, Server 2008 x64, Server 2008 R2, Server 2003, en Server 2003 x64.**

- ❏ Windows 8 verwijst naar Windows 8, Windows 8 Pro, Windows 8 Enterprise.
- ❏ Windows 8 x64 verwijst naar Windows 8 x64, Windows 8 Pro x64, Windows 8 Enterprise x64.
- ❏ Windows 7 verwijst naar Windows 7 Ultimate Edition, Windows 7 Home Premium Edition, Windows 7 Home Basic Edition of Windows 7 Professional Edition.
- ❏ Windows 7 x64 verwijst naar Windows 7 Ultimate x64 Edition, Windows 7 Home Premium x64 Edition, Windows 7 Home Basic x64 Edition of Windows 7 Professional x64 Edition.
- ❏ Windows Vista wordt gebruikt voor Windows Vista Ultimate Edition, Windows Vista Home Premium Edition, Windows Vista Home Basic Edition, Windows Vista Enterprise Edition en Windows Vista Business Edition.
- ❏ Windows Vista x64 wordt gebruikt voor Windows Vista Ultimate x64 Edition, Windows Vista Home Premium x64 Edition, Windows Vista Home Basic x64 Edition, Windows Vista Enterprise x64 Edition en Windows Vista Business x64 Edition.
- ❏ Windows XP wordt gebruikt voor Windows XP Home Edition en Windows XP Professional.
- ❏ Windows XP x64 wordt gebruikt voor Windows XP Professional x64 Edition.
- ❏ Windows Server 2012 x64 verwijst naar Windows Server 2012 Essentials Edition, Server 2012 standard Edition.
- ❏ Windows Server 2008 wordt gebruikt voor Windows Server 2008 Standard Edition en Windows Server 2008 Enterprise Edition.
- ❏ Windows Server 2008 x64 verwijst naar Windows Server 2008 x64 Standard Edition, Windows Server 2008 x64 Enterprise Edition, Windows Server 2008 R2 Standard Edition of Windows Server 2008 R2 Enterprise Edition.
- ❏ Windows Server 2003 wordt gebruikt voor Windows Server 2003 Standard Edition en Windows Server 2003 Enterprise Edition.
- ❏ Windows Server 2003 x64 wordt gebruikt voor Windows Server 2003 x64 Standard Edition en Windows Server 2003 x64 Enterprise Edition.

#### **Mac OS verwijst naar Mac OS X.**

❏ Mac OS X verwijst naar Mac OS X 10.5.8 of later.

# **Inhoudsopgave**

#### Veiligheidsvoorschriften

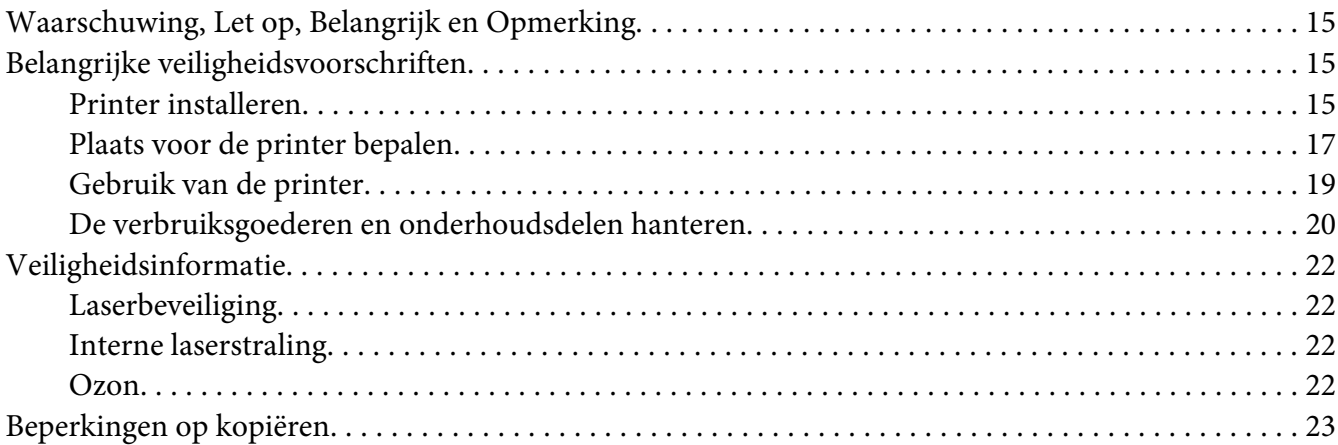

#### Hoofdstuk 1 Printeronderdelen en -functies

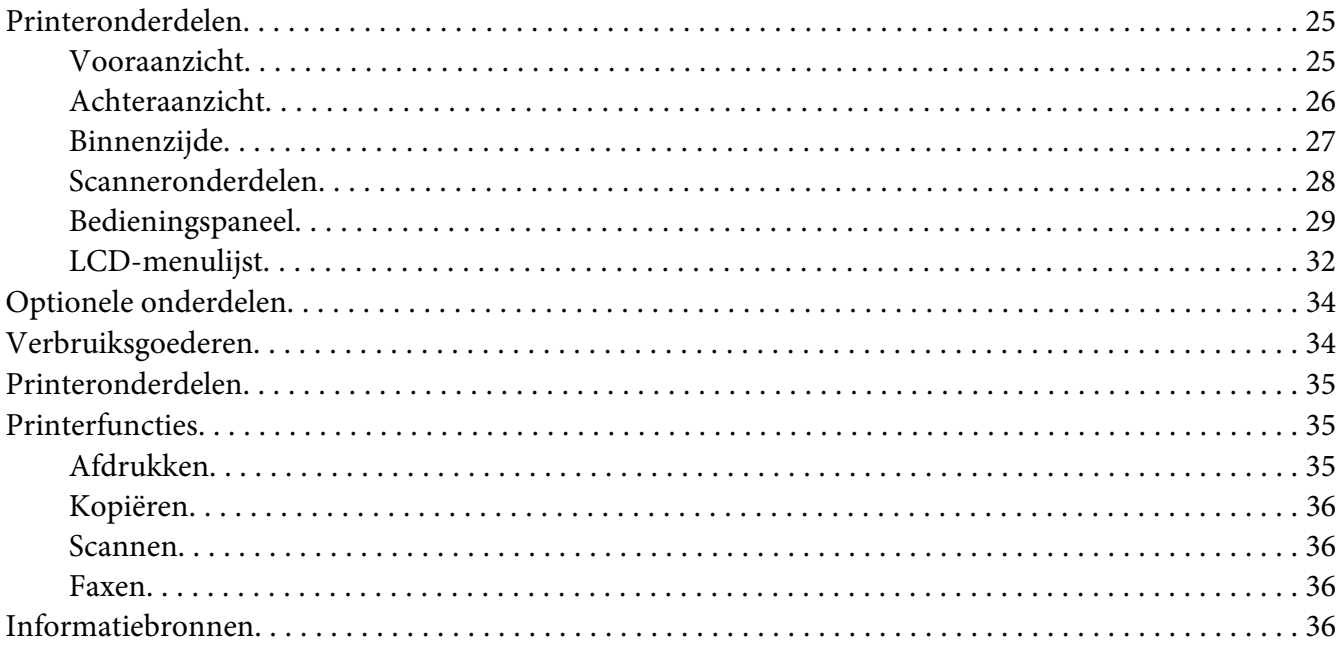

# Hoofdstuk 2 **[Papierverwerking](#page-37-0)**

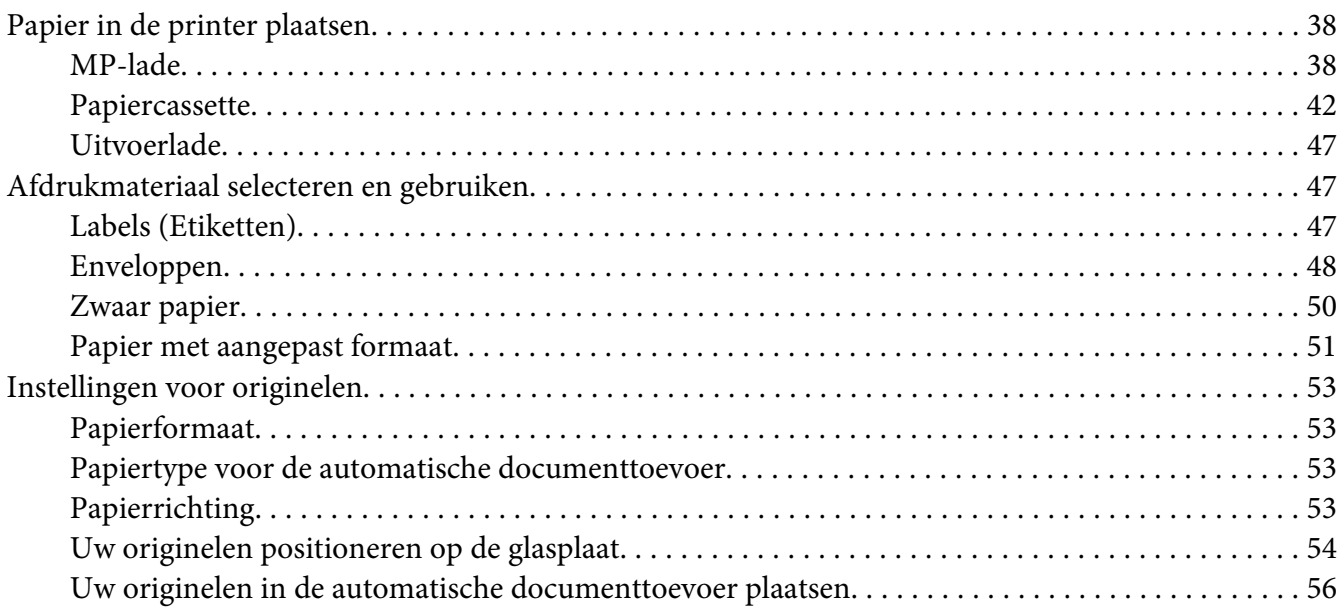

#### [Hoofdstuk 3](#page-57-0) **Afdrukken**

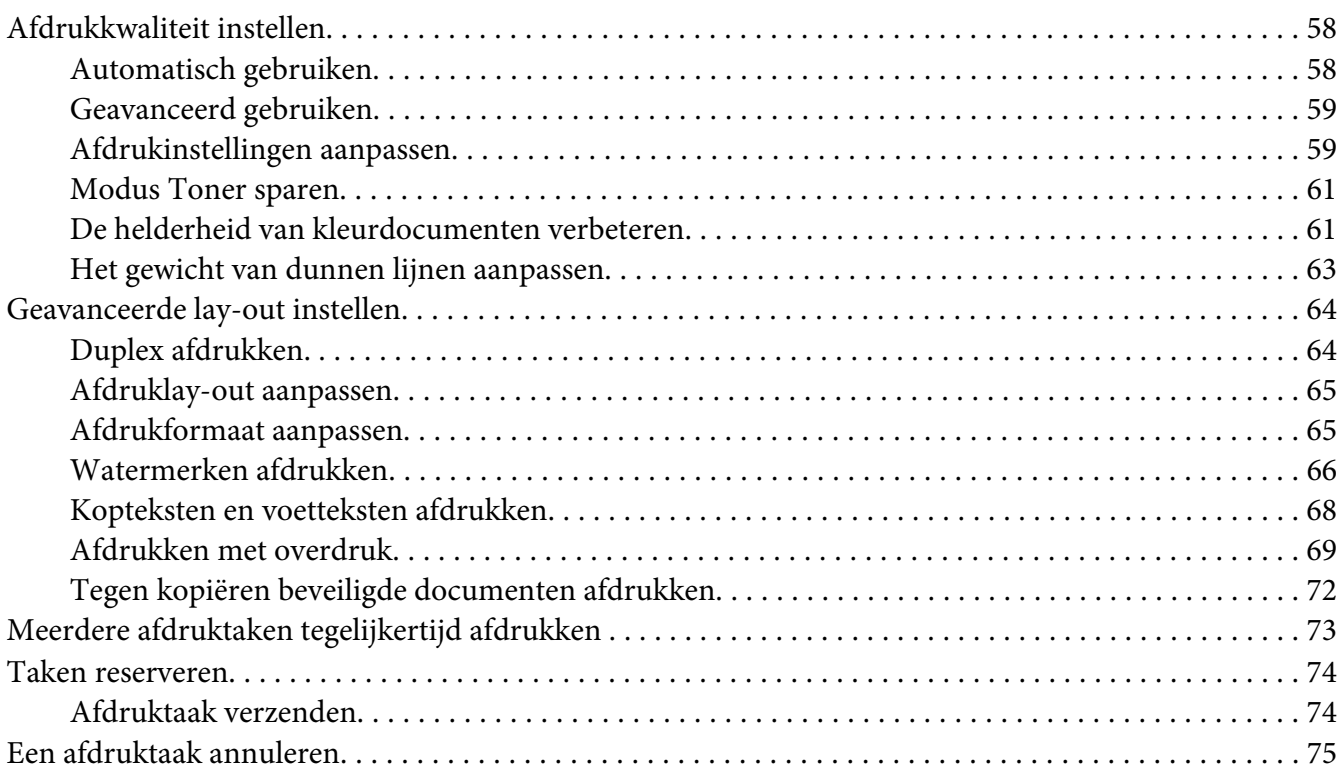

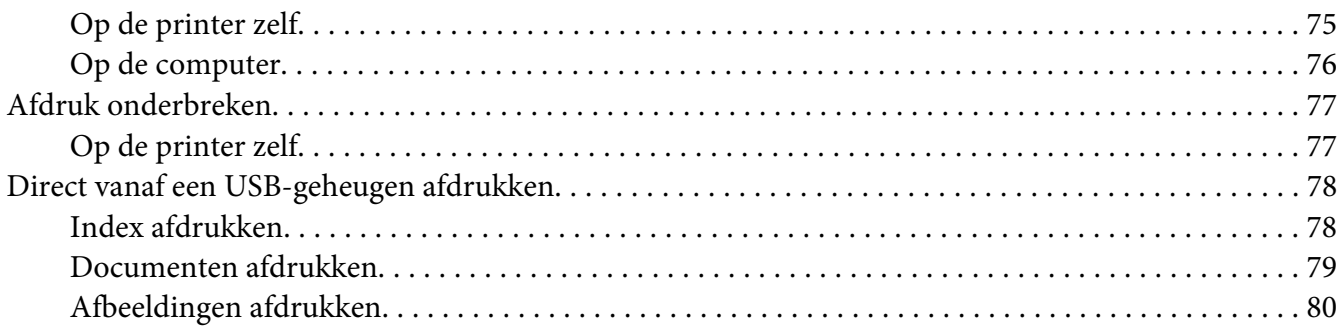

#### [Hoofdstuk 4](#page-82-0) **Scannen**

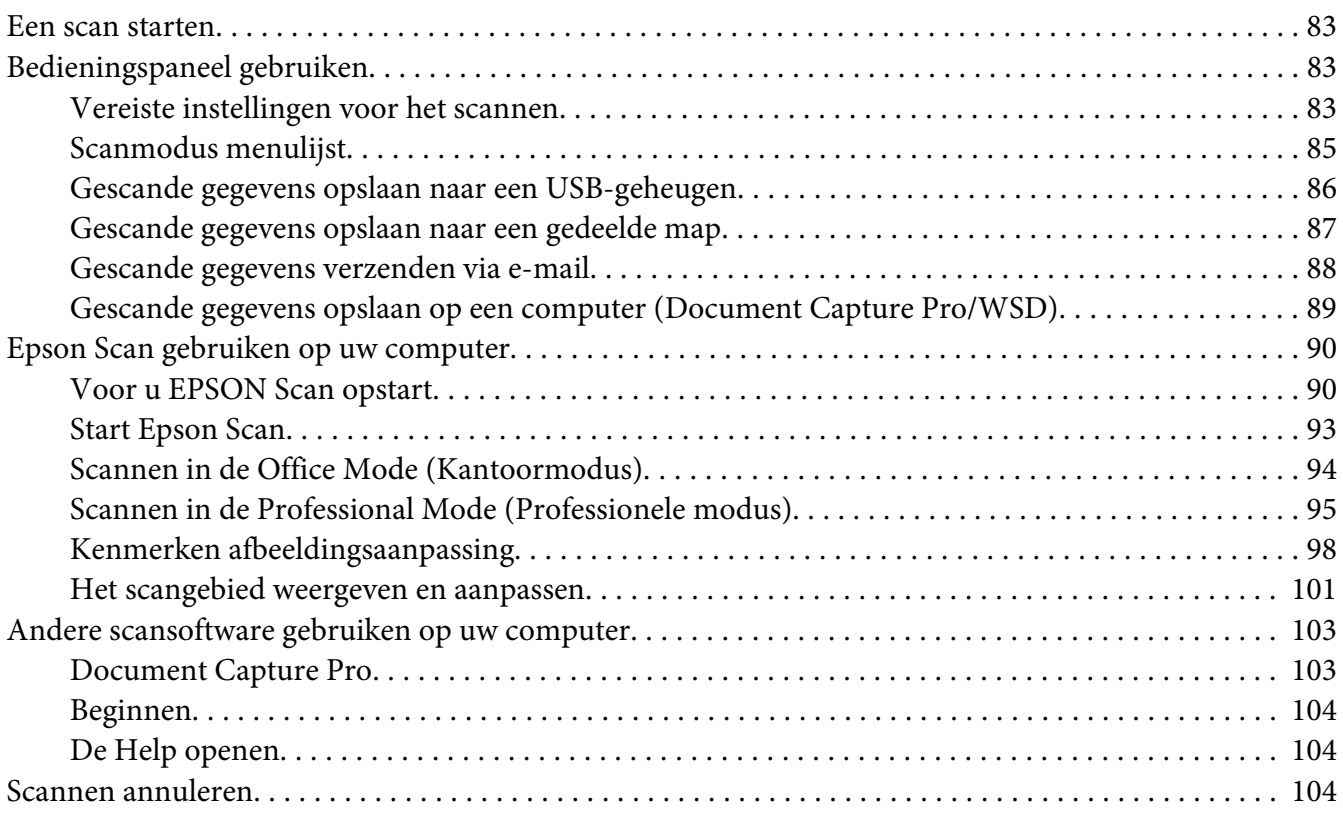

#### [Hoofdstuk 5](#page-104-0) **Kopiëren**

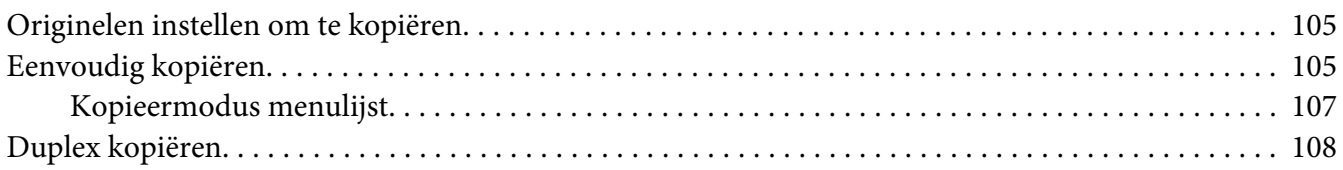

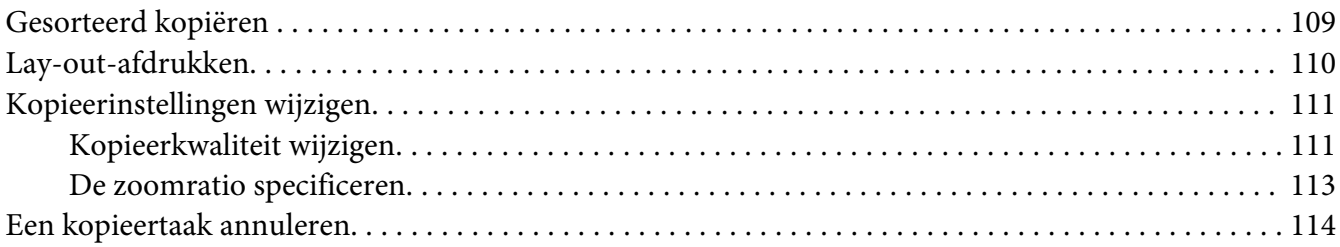

#### Hoofdstuk 6 **[Faxen \(alleen DNF-model\)](#page-114-0)**

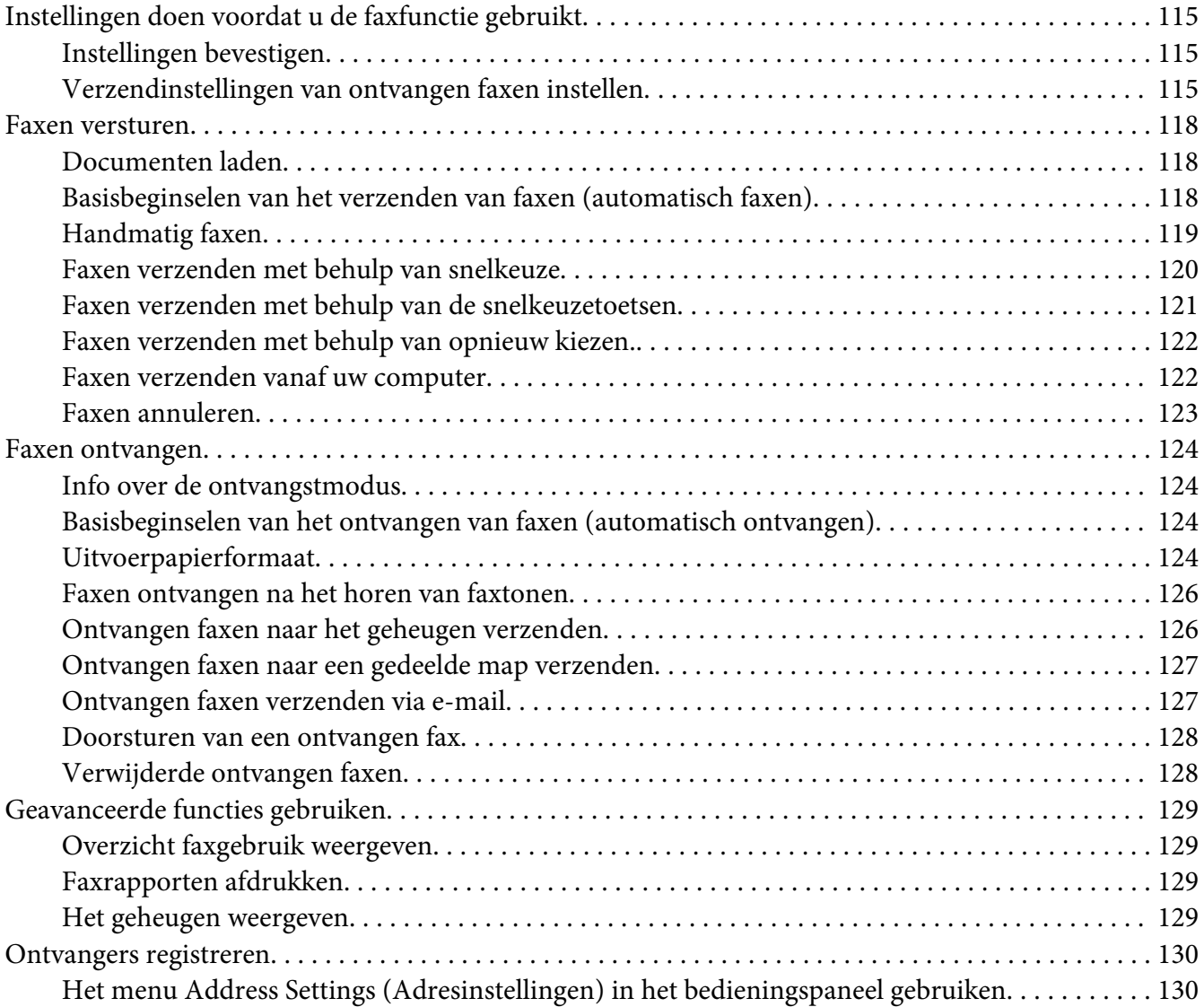

# Hoofdstuk 7 **[Via het bedieningspaneel](#page-132-0)**

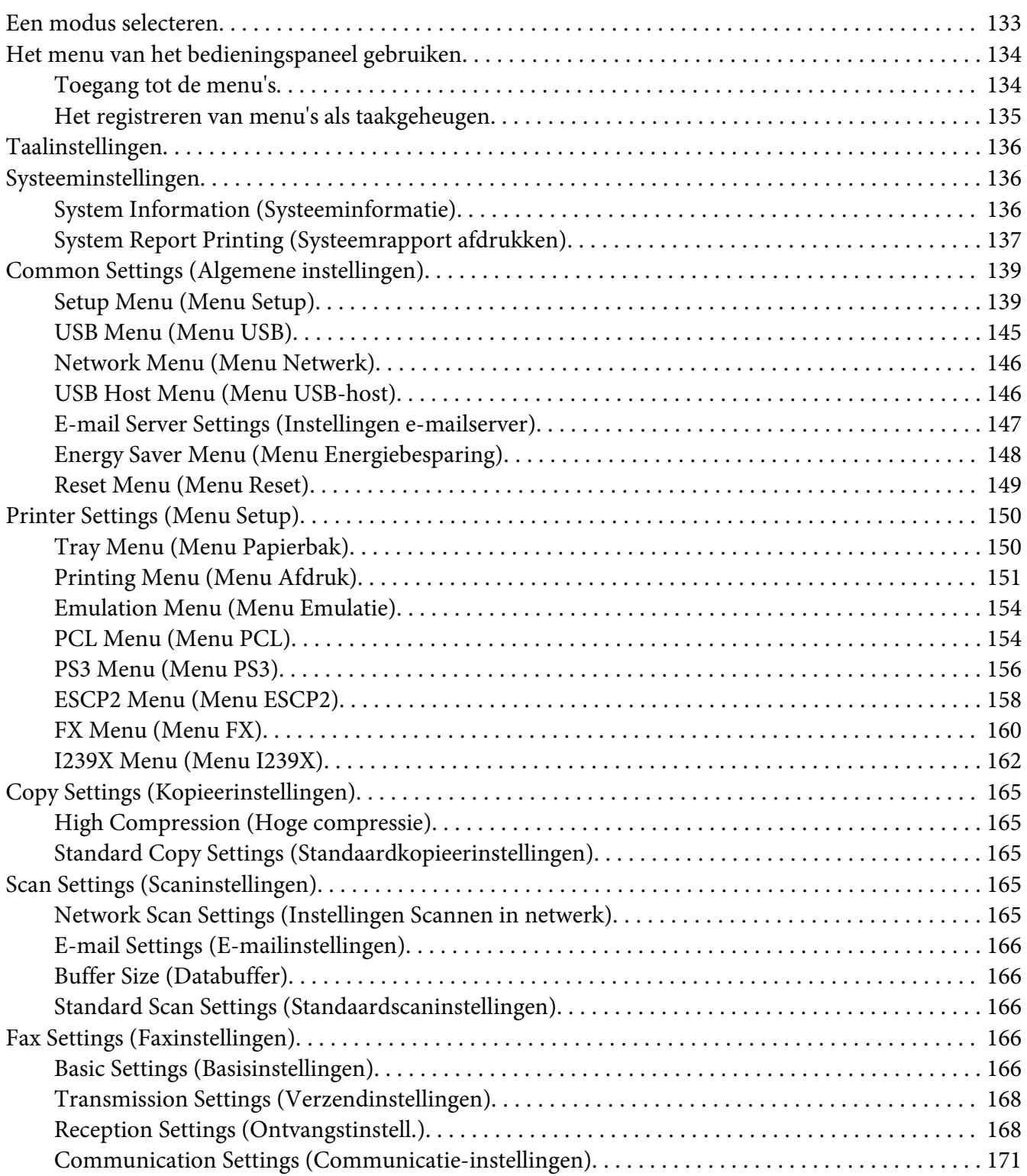

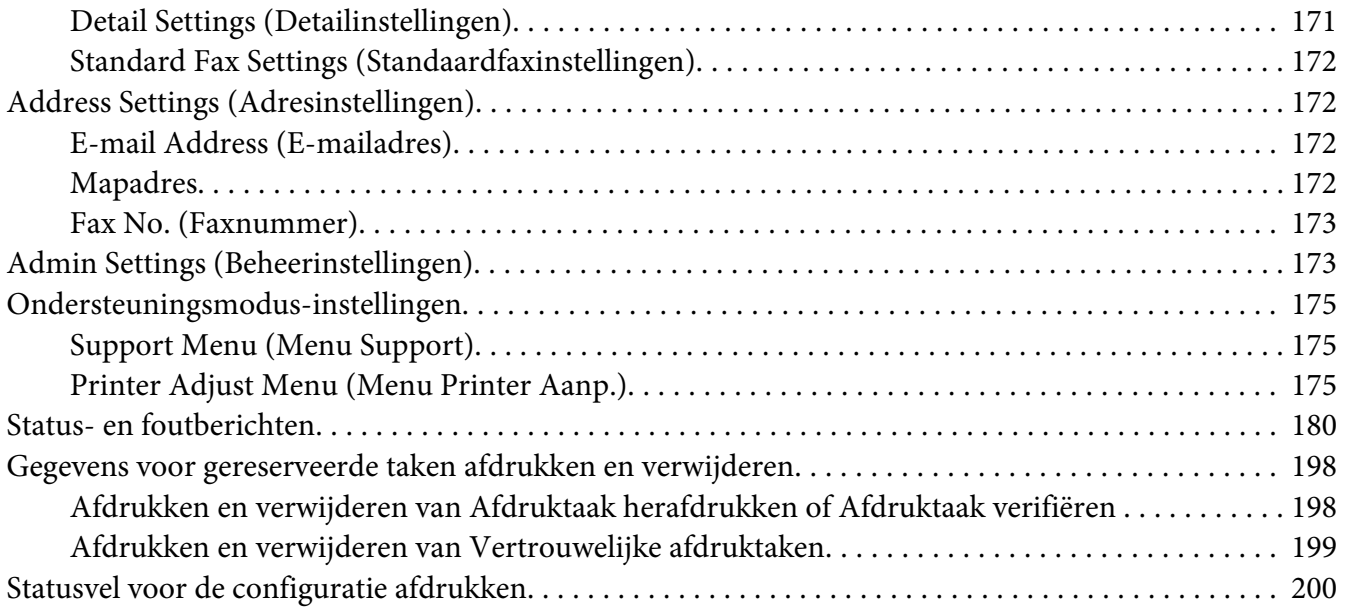

#### Hoofdstuk 8 **[Optionele onderdelen installeren](#page-200-0)**

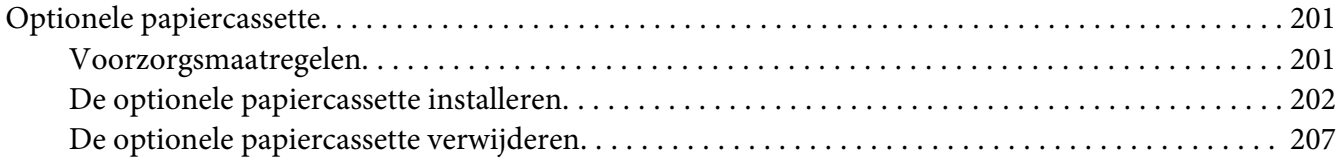

#### Hoofdstuk 9 **[Verbruiksgoederen en printeronderdelen vervangen](#page-207-0)**

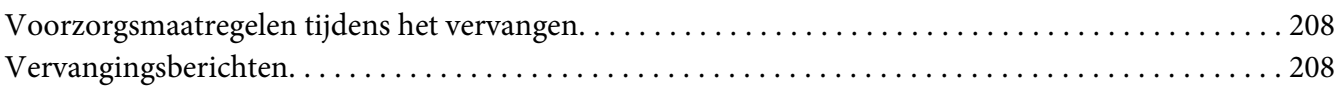

#### Hoofdstuk 10 **[Printer reinigen en vervoeren](#page-209-0)**

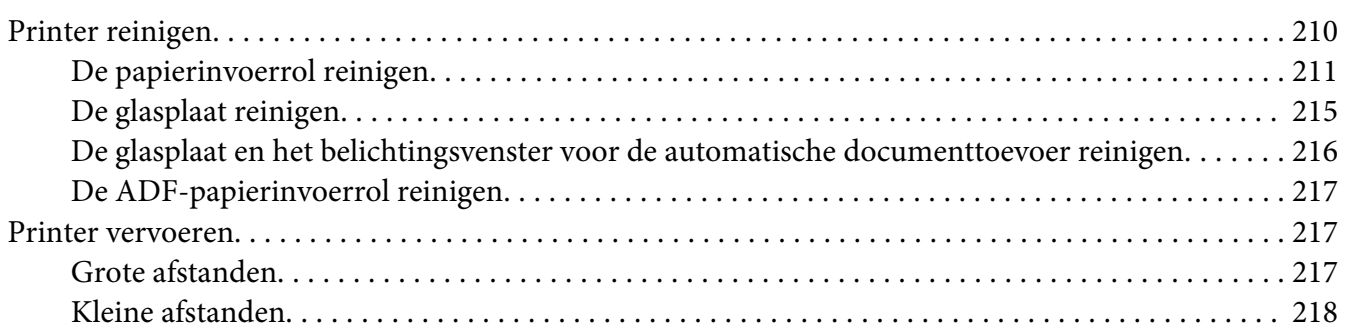

# Hoofdstuk 11 **[Probleemoplossing](#page-219-0)**

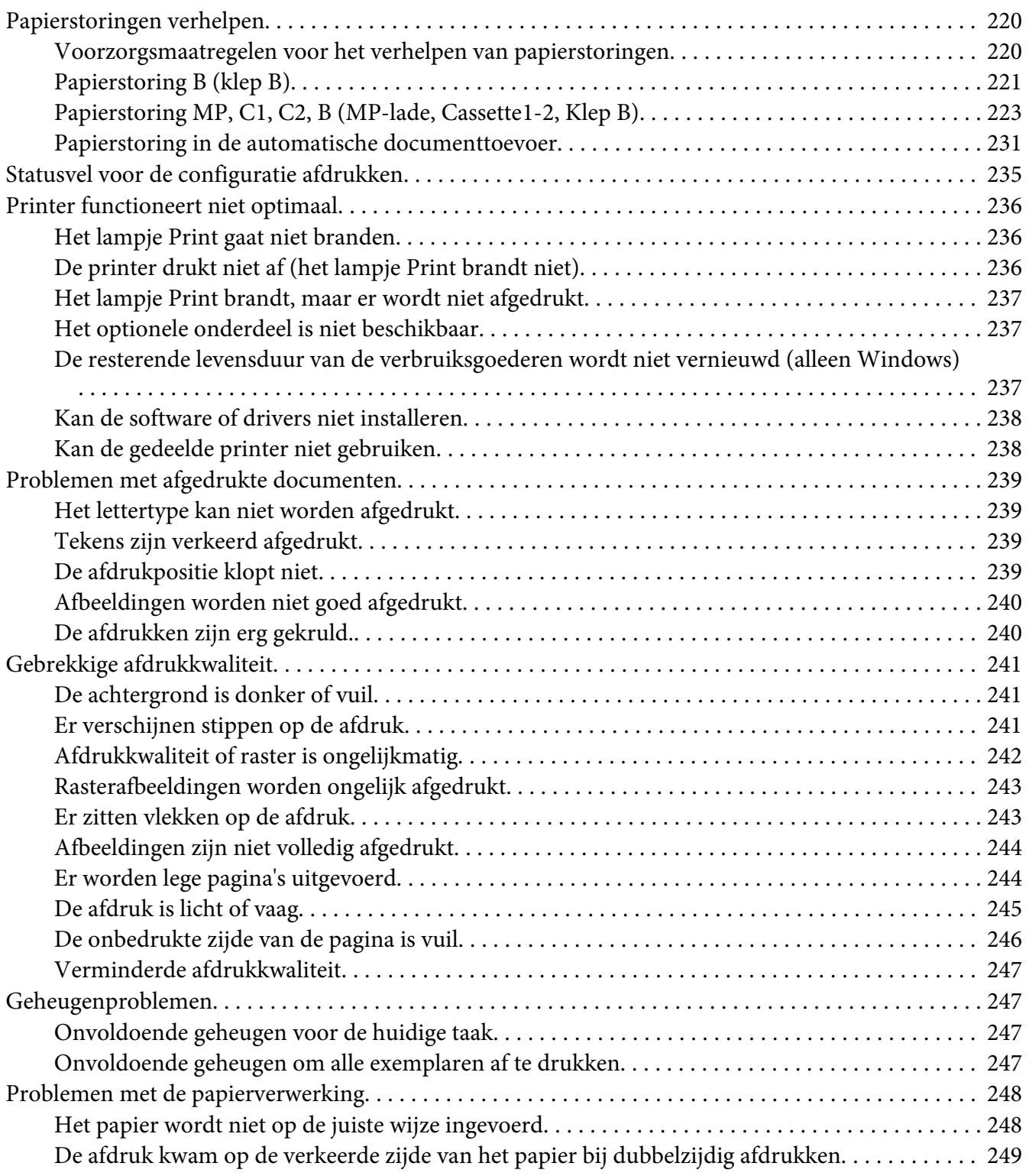

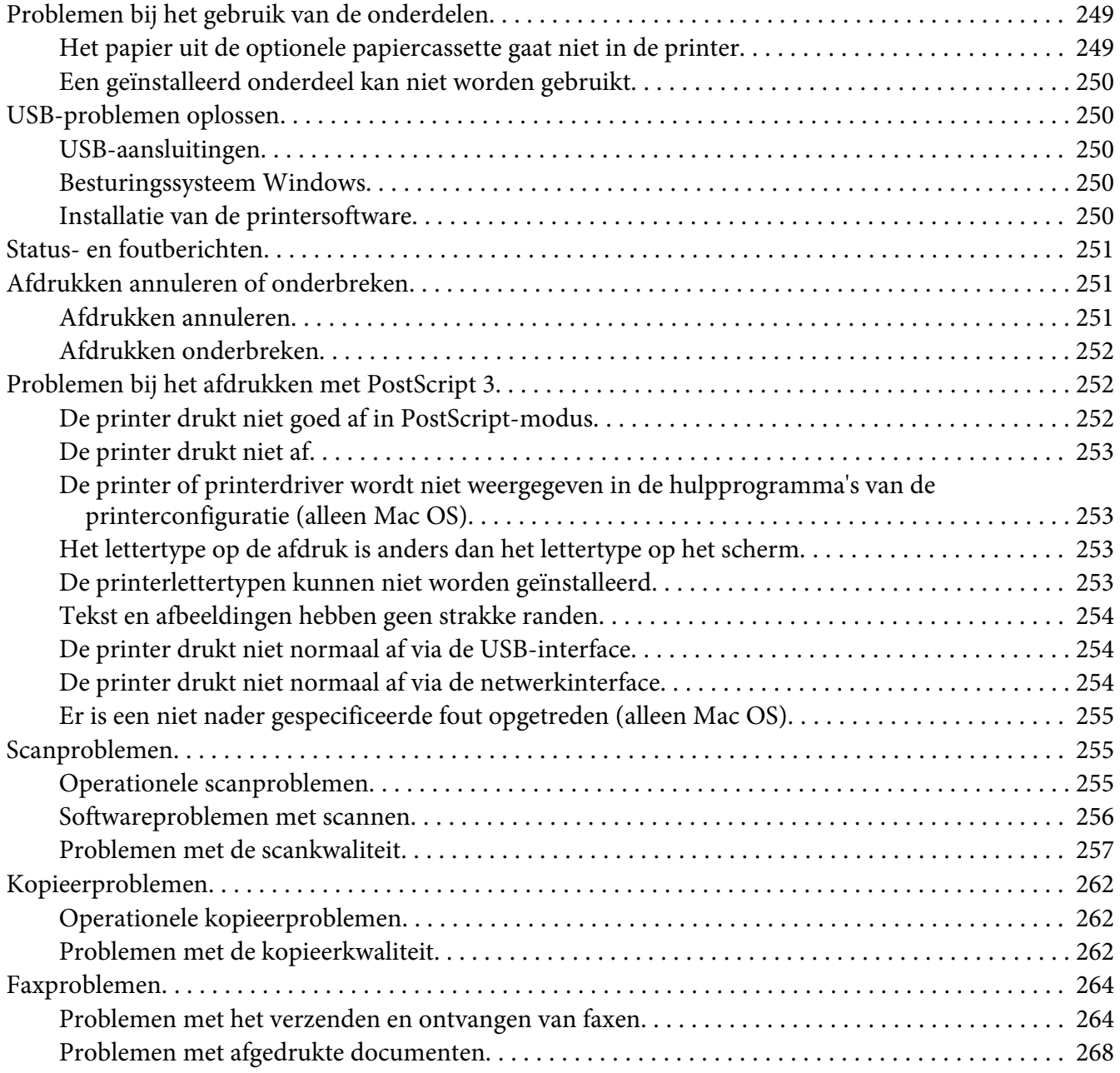

# Hoofdstuk 12 **[De printersoftware](#page-268-0)**

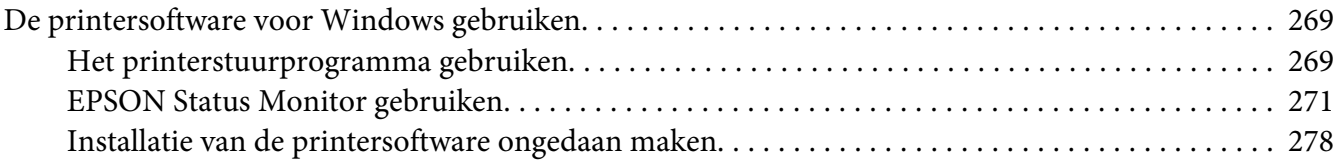

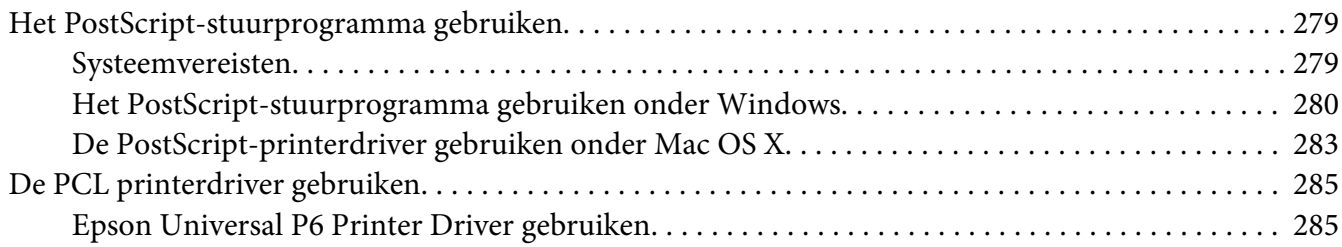

#### Appendix A **[Technische specificaties](#page-286-0)**

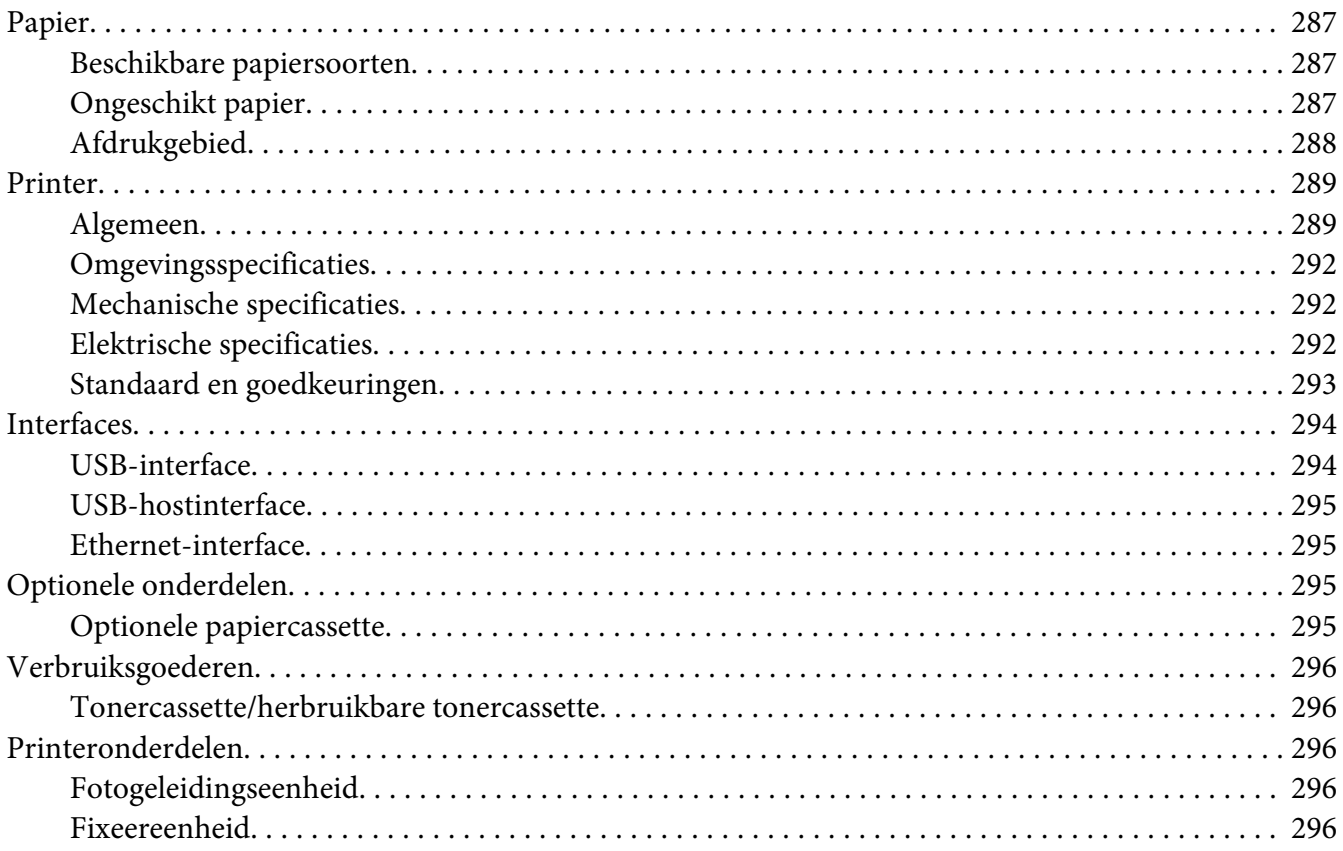

#### Appendix B **[Hulp vragen](#page-296-0)**

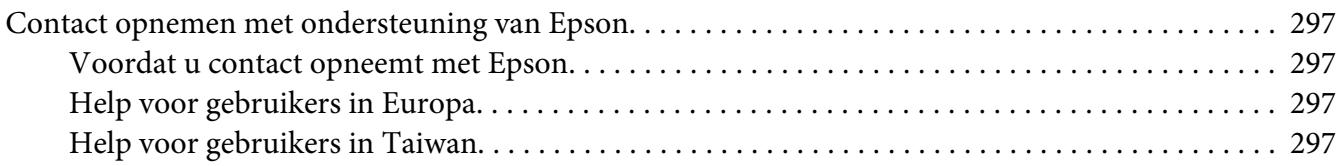

# Appendix C **[Softwarelicentievoorwaarden](#page-299-0)**

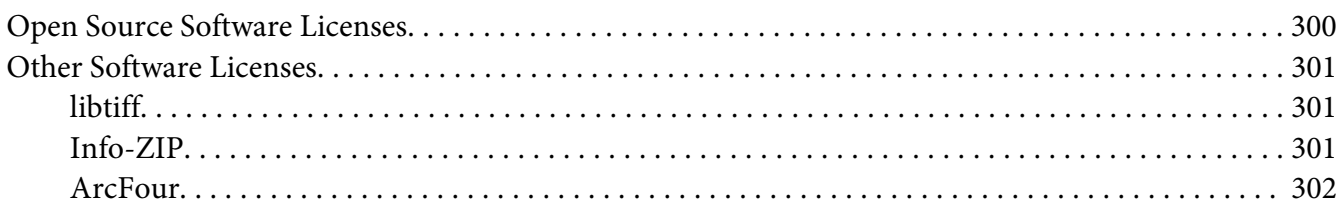

#### **[Index](#page-303-0)**

# <span id="page-14-0"></span>**Veiligheidsvoorschriften**

# **Waarschuwing, Let op, Belangrijk en Opmerking**

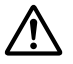

# ! *Waarschuwing*

*moeten worden opgevolgd om ernstig lichamelijk letsel te vermijden.*

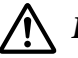

#### !*Let op*

*moeten in acht worden genomen om lichamelijk letsel te vermijden.*

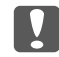

#### c *Belangrijk*

*worden aangeduid met "let op" en moeten worden nageleefd om schade aan het apparaat te voorkomen.*

#### *Opmerking*

*bevat belangrijke informatie over en tips voor het gebruik van de printer.*

# **Belangrijke veiligheidsvoorschriften**

# **Printer installeren**

❏ Omdat de printer, het DN-model, ongeveer 18,8 kg weegt en het DNF-model met verbruiksmaterialen ongeveer 19,0 kg, is deze te zwaar voor één persoon om op te tillen of te dragen. De printer moet door twee personen worden opgetild en moet worden vastgepakt op de juiste posities, zoals hieronder wordt weergegeven.

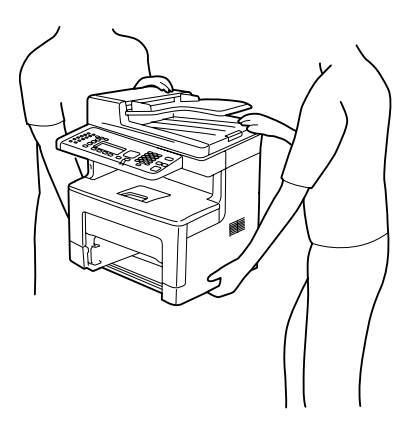

- ❏ Houd de printer altijd horizontaal wanneer u deze verplaatst.
- ❏ Als de stekker niet in het stopcontact past, neemt u contact op met een elektricien.
- ❏ Controleer of de voedingskabel aan de lokale veiligheidsnormen voldoet. Gebruik alleen de voedingskabel die bij deze printer is geleverd. Gebruik van een andere kabel kan brand of elektrische schokken veroorzaken. De voedingskabel van deze printer mag alleen voor deze printer gebruikt worden. Gebruik met andere apparaten kan brand of elektrische schokken veroorzaken.
- ❏ Als de stekker beschadigd is, moet u het snoer vervangen of de hulp van een erkend elektricien inroepen. Vervang eventuele zekeringen in de stekker alleen door zekeringen van het juiste type.
- ❏ Gebruik een geaard stopcontact dat geschikt is voor de stekker van de printer. Gebruik geen verloopstekker.
- ❏ Gebruik geen stopcontact met een schakelaar of een automatische tijdschakelklok. Als de voeding per ongeluk wordt onderbroken, kunnen belangrijke gegevens in het geheugen van de computer en printer verloren gaan.
- ❏ Zorg ervoor dat er geen stof op de aansluitingen zit.
- ❏ Steek de stekker volledig in het stopcontact.
- ❏ Kom niet met natte handen aan de stekker.
- ❏ Haal in de volgende gevallen de stekker uit het stopcontact en doe een beroep op een onderhoudsmonteur:

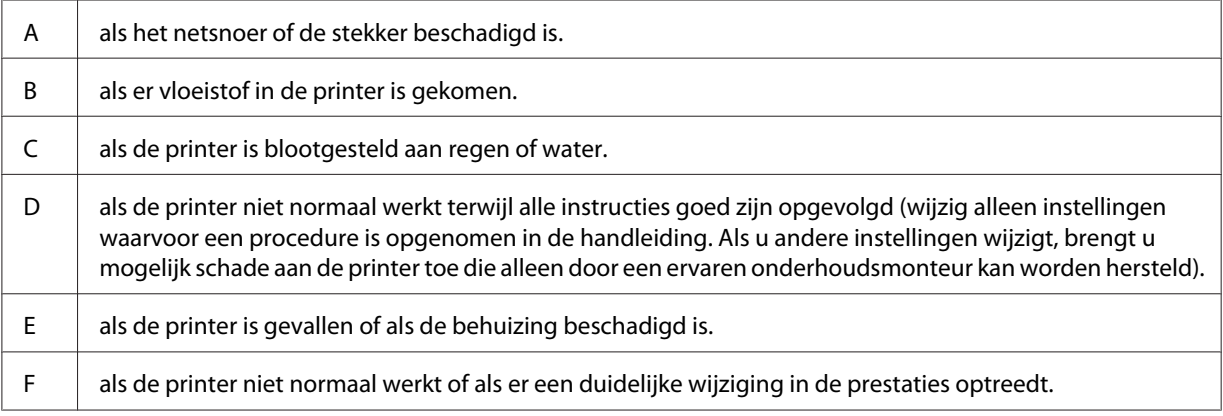

- ❏ Gebruik geen stopcontacten waarop andere apparaten zijn aangesloten.
- ❏ Sluit alle apparaten aan op een goed geaard stopcontact. Gebruik geen stopcontact in dezelfde groep als een kopieerapparaat of een airconditioning (apparaten die regelmatig worden in- en uitgeschakeld).
- <span id="page-16-0"></span>❏ Sluit de printer aan op een stopcontact dat voldoet aan de stroomvereisten voor deze printer. De stroomvereisten van de printer staan op een etiket aan de achterzijde van de printer. Neem contact op met het energiebedrijf of met uw leverancier als u vragen hebt over de specificaties voor de netvoeding.
- ❏ Als u een verlengsnoer gebruikt voor de printer, mag de totale stroombelasting in ampère van alle aangesloten apparaten niet hoger zijn dan de maximale belasting voor het verlengsnoer.
- ❏ Let bij het aansluiten van deze printer op een computer of ander apparaat op de juiste richting van de stekkers van de kabel. Elke stekker kan maar op één manier in het apparaat worden gestoken. Wanneer u een stekker op een verkeerde manier in het apparaat steekt, kunnen beide apparaten die via de kabel met elkaar verbonden zijn, beschadigd raken.
- ❏ Gebruik alleen optionele producten, zoals de papiercassettes en printerstandaard die speciaal voor dit product zijn geproduceerd. Het gebruik van opties die zijn geproduceerd voor andere producten kan ertoe leiden dat het product valt en iemand letsel oploopt.

# **Plaats voor de printer bepalen**

Als u de printer wilt verplaatsen, kunt u het beste een locatie kiezen waar de printer goed bediend en onderhouden kan worden. Bepaal de benodigde ruimte voor een goede bediening van de printer aan de hand van de volgende afbeelding.

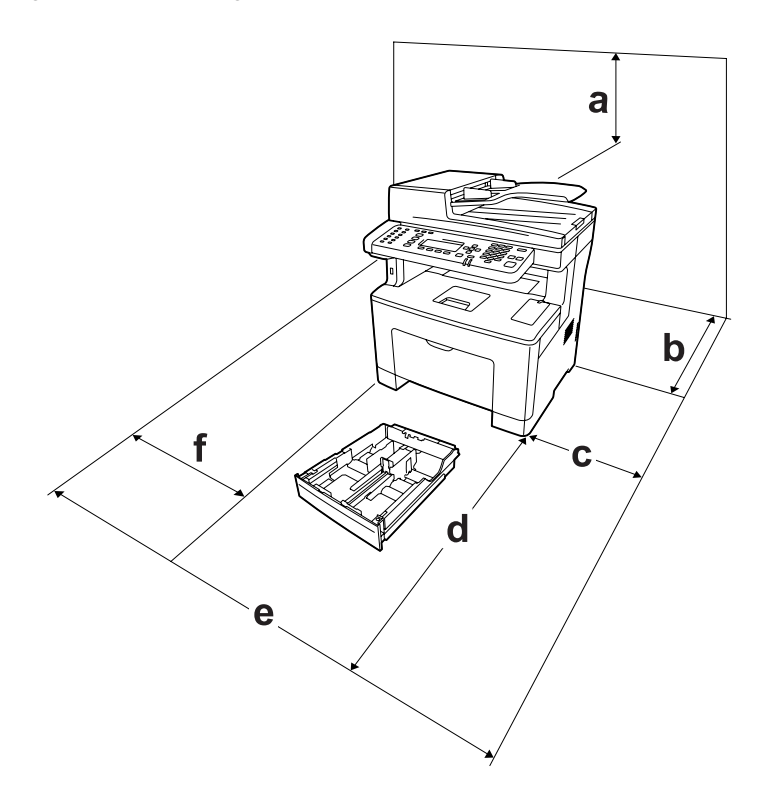

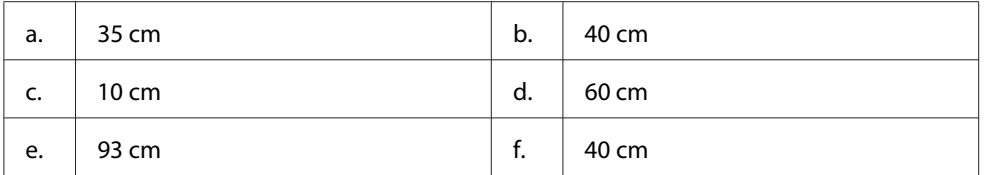

U hebt de vermelde hoeveelheid ruimte nodig om de optionele onderdelen te installeren en te gebruiken.

Een papiercassette voor 250 vellen voegt 6,5 cm toe aan de onderkant van de printer.

Houd ook rekening met het volgende als u een geschikte plaats zoekt voor de printer.

- ❏ Plaats de printer in de buurt van een stopcontact, zodat u de stekker makkelijk in het stopcontact kunt steken en ook weer makkelijk kunt verwijderen.
- ❏ Plaats de printer zodanig dat niemand op het netsnoer kan gaan staan.
- ❏ Gebruik de printer niet in een vochtige omgeving.
- ❏ Stel de printer niet bloot aan direct zonlicht, extreme hitte, vocht, oliedampen of stof.
- ❏ Zet de printer niet op een onstabiele ondergrond.
- ❏ De openingen in de behuizing dienen voor ventilatie. U mag deze openingen niet afdekken. Zet de printer niet op een bed, bank, tapijt of soortgelijke ondergrond. Zet de printer ook nooit in een kleine, afgesloten ruimte, tenzij er voldoende ventilatie rond de printer is.
- ❏ Plaats computer en printer niet in de buurt van mogelijke bronnen van elektromagnetische storingen, zoals luidsprekers en basisstations van draadloze telefoons.
- ❏ Laat rond de printer voldoende ruimte vrij voor een goede ventilatie.

# <span id="page-18-0"></span>**Gebruik van de printer**

❏ Raak nooit de fixeereenheid die is gemarkeerd met het etiket "let op", of de omgeving van de eenheid aan. Wanneer de printer in gebruik is, kan de fixeereenheid zeer warm worden. Als u een van deze delen moet aanraken, moet u het apparaat eerst 40 minuten laten afkoelen.

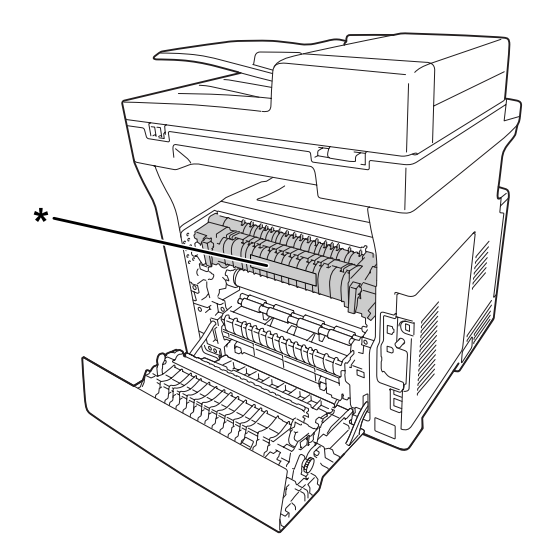

\* etiket met markering "let op"

- ❏ Steek uw hand niet te ver in de fixeereenheid. Sommige onderdelen zijn scherp en kunnen letsel veroorzaken.
- ❏ Steek nooit iets door de openingen in de behuizing. U zou onderdelen kunnen raken die onder een gevaarlijk hoge spanning staan of u zou kortsluiting kunnen veroorzaken met alle risico's van dien voor brand of elektrische schokken.
- ❏ Ga niet op de printer zitten en leun er niet op. Zet geen zware voorwerpen op de printer.
- ❏ Gebruik geen ontvlambare gassen in of rond de printer.
- ❏ Ga steeds rustig te werk bij het plaatsen van onderdelen. Hoewel de printer tegen een stootje kan, kunnen onderdelen door onnodig gebruik van kracht beschadigd worden.
- ❏ Laat vastgelopen papier niet in de printer zitten. Hierdoor kan de printer oververhit raken.
- ❏ Mors geen vloeistoffen in de printer.
- ❏ Wijzig alleen instellingen waarvoor een procedure is opgenomen in de handleiding. Als u andere instellingen wijzigt, brengt u mogelijk schade aan het product toe die alleen door een ervaren onderhoudsmonteur kan worden hersteld.

<span id="page-19-0"></span>❏ In de volgende gevallen moet u de printer niet uitschakelen:

- Nadat u de printer hebt ingeschakeld, wacht u totdat het volgende scherm op het LCD-scherm verschijnt. Het scherm verschilt afhankelijk van welke stand of modus is geselecteerd voor Default Mode (Fabrieksmodus) in het menuAdmin Settings (Beheerinstellingen).

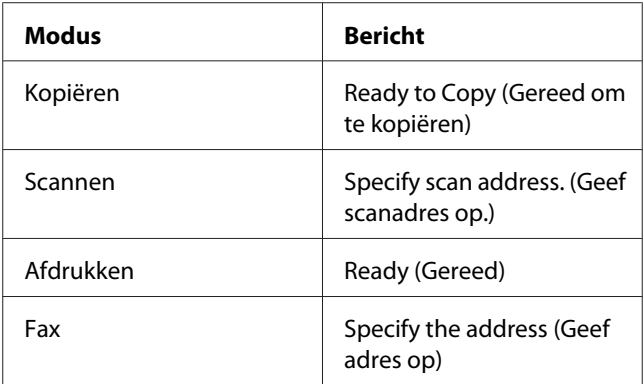

- Als het lampje Data brandt of knippert.

- Tijdens het afdrukken.

- ❏ Raak de onderdelen in het binnenwerk van de printer nooit aan, tenzij dit wordt voorgeschreven in deze handleiding.
- ❏ Neem alle waarschuwingen en voorschriften die op de printer zelf staan in acht.
- ❏ Probeer dit product niet zelf te repareren, tenzij dit duidelijk staat uitgelegd in de printerdocumentatie.
- ❏ Trek regelmatig de stekker uit het stopcontact en maak de pennen schoon.
- ❏ Trek de stekker niet uit het stopcontact terwijl de printer aanstaat.
- ❏ Trek de stekker uit het stopcontact als de printer langere tijd niet zal worden gebruikt.
- ❏ Trek de stekker van de printer uit het stopcontact vóór het schoonmaken.
- ❏ Gebruik voor het schoonmaken een licht vochtige doek. Gebruik geen vloeibare reinigingsmiddelen of spuitbussen.

#### **De verbruiksgoederen en onderhoudsdelen hanteren**

❏ Gebruikte verbruiksgoederen en printeronderdelen mogen niet worden verbrand. Ze kunnen ontploffen en letsel veroorzaken. Neem bij het weggooien van deze onderdelen de geldende milieuvoorschriften in acht.

- ❏ Bewaar de verbruiksmaterialen en printeronderdelen buiten het bereik van kinderen.
- ❏ Plaats een tonercartridge altijd op een schone, vlakke ondergrond.
- ❏ Probeer verbruiksgoederen of onderhoudsdelen niet aan te passen of uit elkaar te halen.
- ❏ Raak de toner niet aan. Zorg dat u geen toner in uw ogen krijgt. Wanneer er toner op uw huid of kleding valt, wast u dit direct af met water en zeep.
- ❏ Gebruik een stoffer en blik of een vochtig doekje met water en zeep om gemorste toner op te ruimen. Gebruik geen stofzuiger, omdat het gebruik van een stofzuiger een brand of explosie kan veroorzaken wanneer de kleine deeltjes in contact komen met een vonk.
- ❏ Als u een tonercartridge van een koude in een warme ruimte brengt, moet u ten minste één uur wachten voor u de cartridge gebruikt om schade door condensatie te voorkomen.
- ❏ Voor een optimale afdrukkwaliteit kunt u de tonercassette of fotogeleidingseenheid beter niet bewaren in ruimten met direct zonlicht, stof, zilte lucht of bijtende gassen (bijvoorbeeld ammoniakgas). Vermijd ruimtes die onderhevig zijn aan plotselinge schommelingen in temperatuur en vochtigheid.
- ❏ Zorg ervoor dat de fotogeleidingseenheid bij het verwijderen niet aan zonlicht wordt blootgesteld en voorkom dat hij meer dan drie minuten aan kunstlicht wordt blootgesteld. De fotogeleidingseenheid bevat een lichtgevoelige rol. Als u de rol blootstelt aan licht, kunnen er donkere of lichte vlekken ontstaan op de afdrukken. Ook slijt de rol dan sneller. Wanneer u de fotogeleidingseenheid voor langere tijd uit de printer verwijdert, kunt u deze het beste afdekken met een ondoorschijnende doek.
- ❏ Pas op voor krassen aan het oppervlak van de rol. Plaats de fotogeleidingseenheid altijd op een schone en vlakke ondergrond wanneer u deze uit de printer neemt. Raak de rol niet aan; huidvetten kunnen het oppervlak definitief beschadigen en de afdrukkwaliteit nadelig beïnvloeden.
- ❏ Raak de doorvoerrol op de doorvoereenheid niet aan zodat u deze niet beschadigt.
- ❏ Pas op dat u de rand van het papier niet over uw huid laat gaat. U kunt u snijden.

# <span id="page-21-0"></span>**Veiligheidsinformatie**

# **Laserbeveiliging**

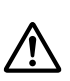

#### *Waarschuwing:*

*Als u procedures uitvoert of wijzigingen aanbrengt die niet in de printerdocumentatie zijn beschreven, kunt u worden blootgesteld aan gevaarlijke straling. Uw printer is een laserproduct van de klasse 1 volgens de IEC60825-specificaties. Een vergelijkbaar etiket als hieronder getoond, is bevestigd aan de achterkant van de printer in de landen waar dit vereist is.*

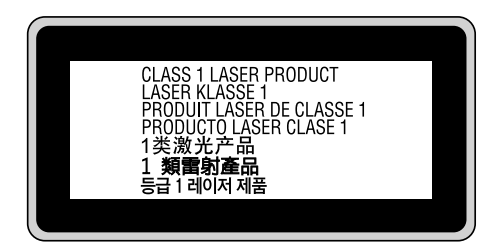

## **Interne laserstraling**

De printkop bevat een laserdiode van klasse III b met onzichtbare laserstraal. De printkop vergt GEEN ENKEL ONDERHOUD. De printkop mag in geen enkel geval worden geopend. Binnen in de printer is een extra waarschuwingslabel voor de laser aangebracht.

# **Ozon**

#### **Verspreiding van ozon**

Ozon is een gas dat door laserprinters wordt geproduceerd. Dit gebeurt alleen tijdens het afdrukken.

#### **Ozonlimiet**

De Epson laserprinter genereert minder dan 1,5 mg ozon per uur continu afdrukken.

#### **Risicobeperking**

U kunt het risico van blootstelling aan ozon minimaliseren door de volgende omstandigheden te voorkomen:

- <span id="page-22-0"></span>❏ gebruik van meerdere laserprinters in een kleine ruimte
- ❏ gebruik in een zeer lage luchtvochtigheid
- ❏ gebruik in slecht geventileerde ruimten
- ❏ langdurig en onafgebroken afdrukken in een van de hierboven genoemde omstandigheden

#### **Locatie van de printer**

De printer moet zodanig worden geplaatst dat de geproduceerde gassen en warmte:

- ❏ niet rechtstreeks in het gezicht van de gebruiker worden geblazen
- ❏ zo mogelijk rechtstreeks worden afgevoerd tot buiten het gebouw

# **Beperkingen op kopiëren**

Bedieners van deze printer moeten de volgende beperkingen in acht nemen om verantwoordelijk en rechtmatig gebruik van deze printer te garanderen.

#### **Het kopiëren van de volgende zaken is bij wet verboden**

- ❏ Bankbiljetten, munten, verhandelbare staatspapieren, staatsobligaties en gemeentelijke waardepapieren
- ❏ Ongebruikte postzegels, briefkaarten met voorgedrukte postzegels en andere officiële poststukken met geldige porto
- ❏ Belastingzegels en overeenkomstig wettige procedures uitgegeven waardepapieren

#### **Wees voorzichtig met het kopiëren van de volgende zaken**

- ❏ Verhandelbare waardepapieren (aandelencertificaten, verhandelbare biljetten, cheques, etc.), maandkaarten, vergunningen, etc.
- ❏ Paspoorten, rijbewijzen, gezondheidsbewijzen, toegangspassen, voedselbonnen, toegangskaartjes, etc.

#### **Verantwoordelijk gebruik van auteursrechtelijk beschermde materialen**

Scanners kunnen worden misbruikt voor het ongepast kopiëren van auteursrechtelijk beschermde materialen. Wees, tenzij u handelt op advies van een deskundige gevolmachtigde, verantwoordelijk en respectvol door het verkrijgen van toestemming van de houder van het auteursrecht, voordat u gepubliceerd materiaal kopieert.

# <span id="page-24-0"></span>Hoofdstuk 1

# **Printeronderdelen en -functies**

# **Printeronderdelen**

# **Vooraanzicht**

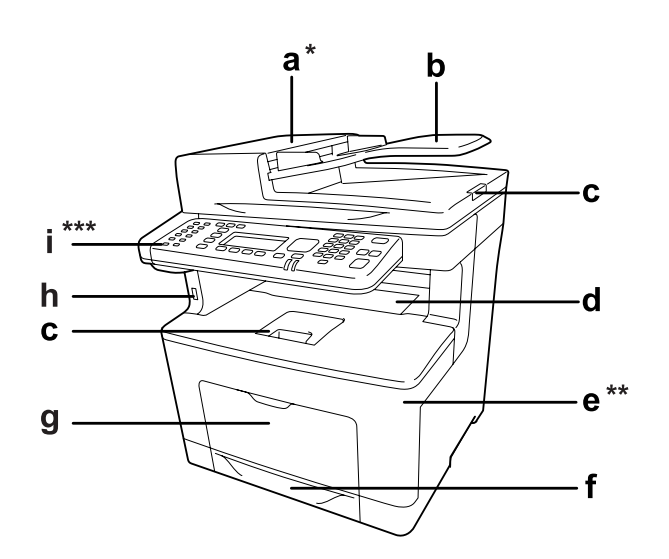

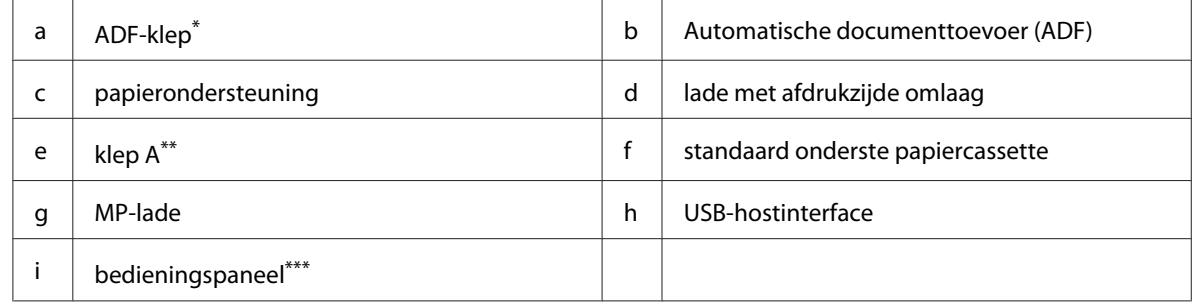

\* Zorg ervoor dat u het ADF-deksel sluit wanneer u een document scant op de glasplaat.

\*\* Zorg ervoor dat u deksel A sluit bij het scannen van een document.

\*\*\*De illustratie toont het DNF-model.

# <span id="page-25-0"></span>**Achteraanzicht**

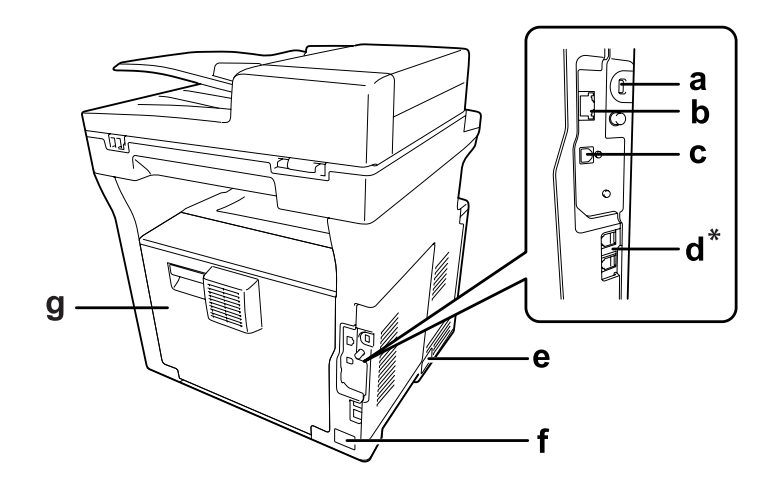

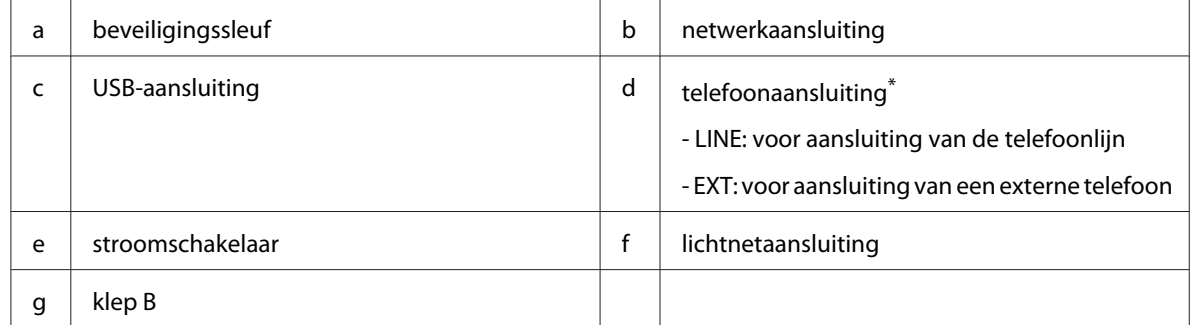

\* alleen DNF-model

# <span id="page-26-0"></span>**Binnenzijde**

# **Vooraanzicht**

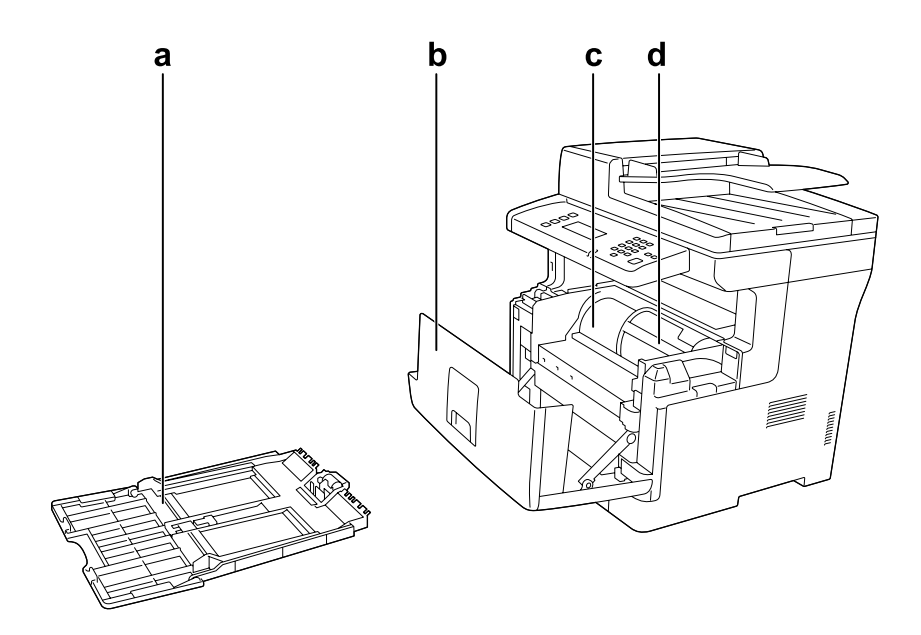

# **Achteraanzicht**

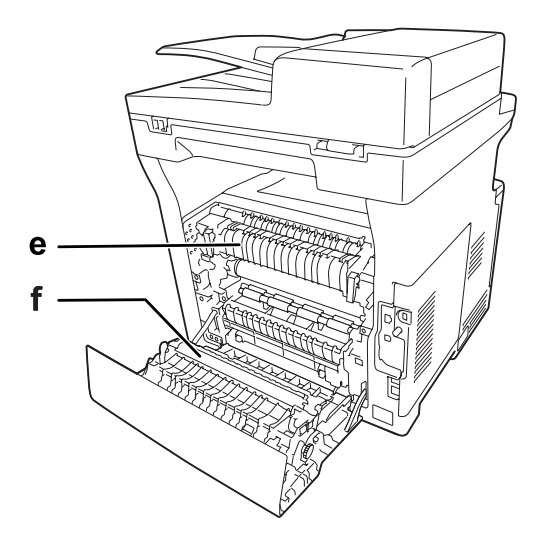

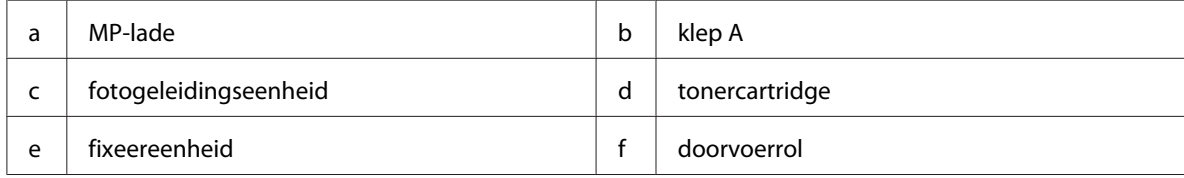

# <span id="page-27-0"></span>**Scanneronderdelen**

#### **Vooraanzicht**

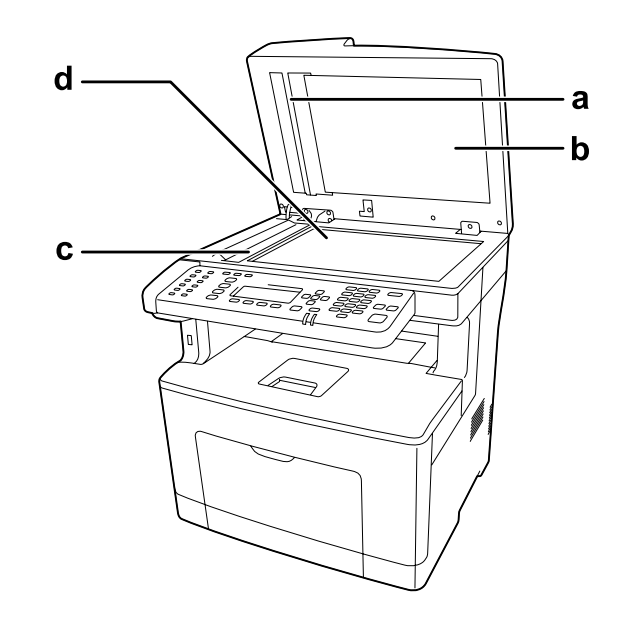

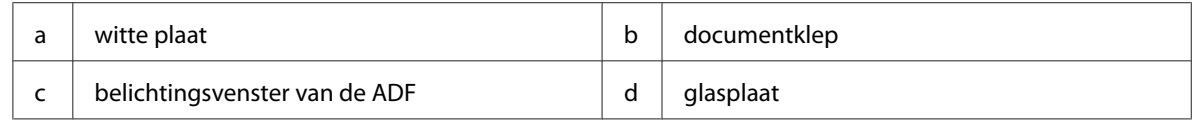

#### **Binnenin de scanner**

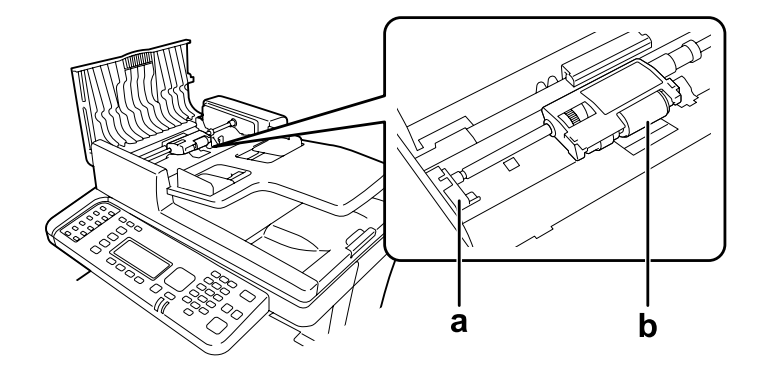

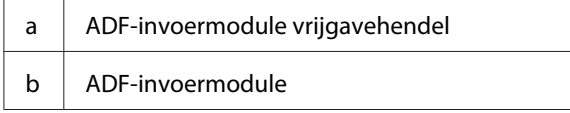

# <span id="page-28-0"></span>**Bedieningspaneel**

#### **DN-model**

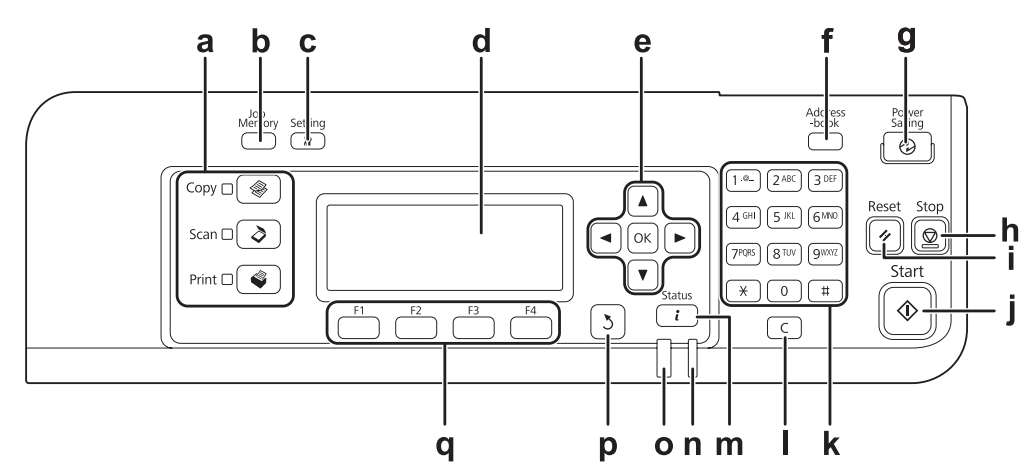

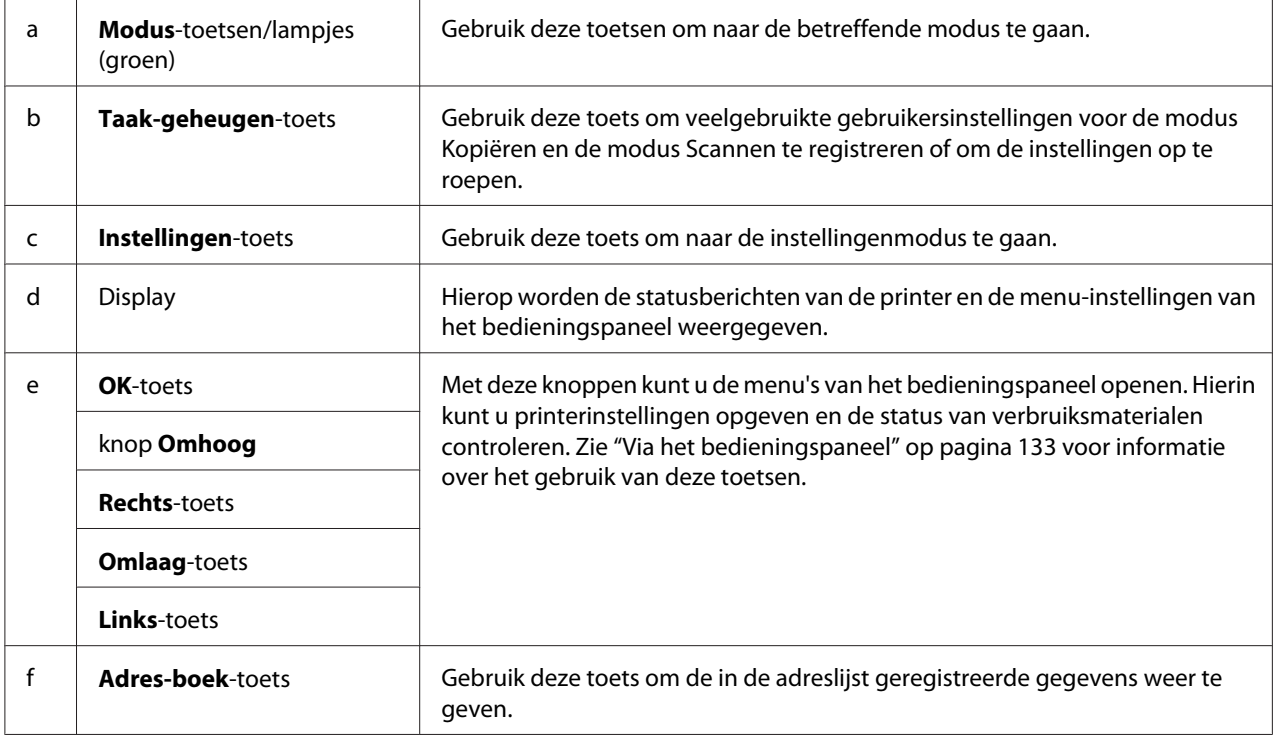

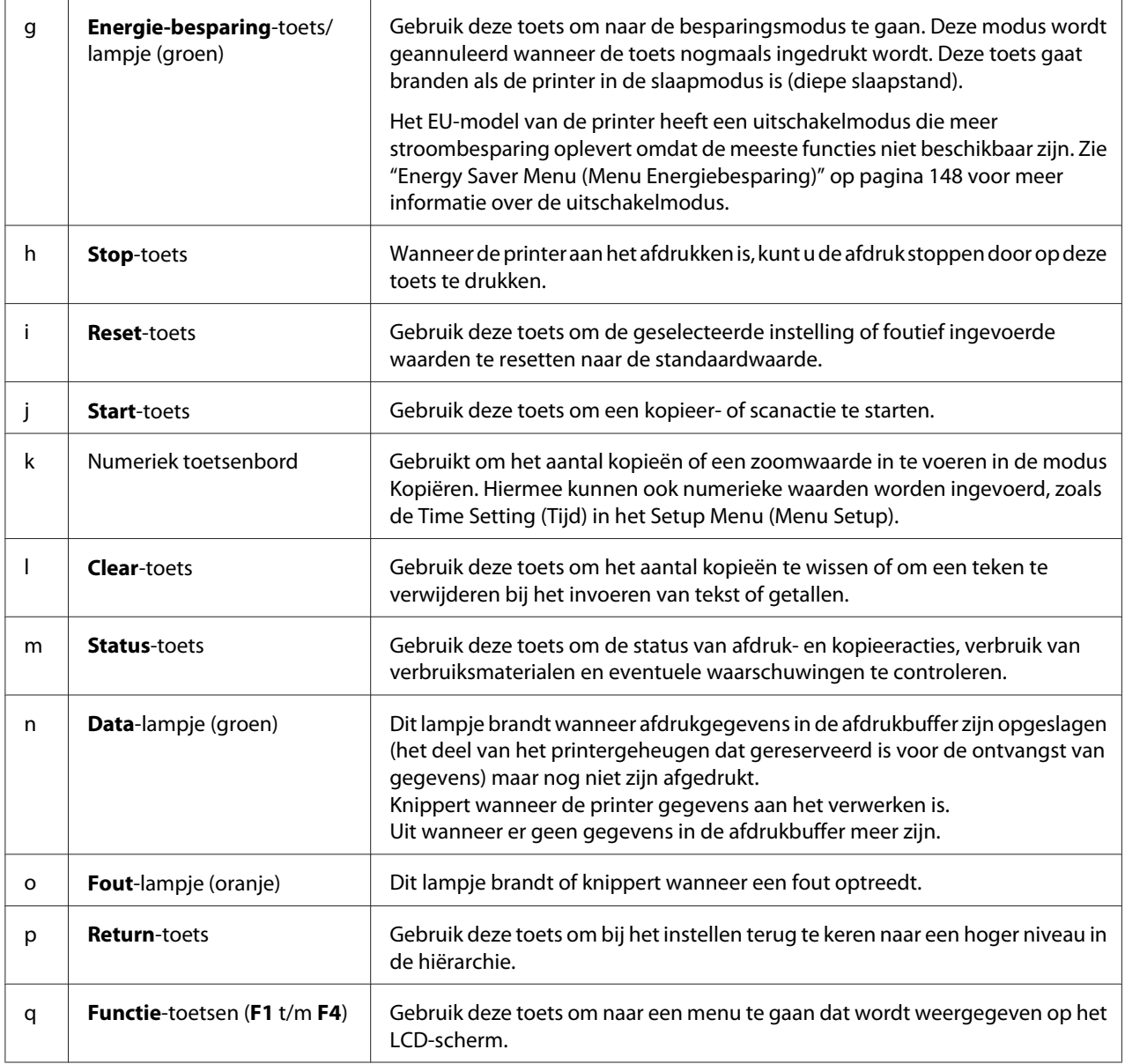

#### **DNF-model**

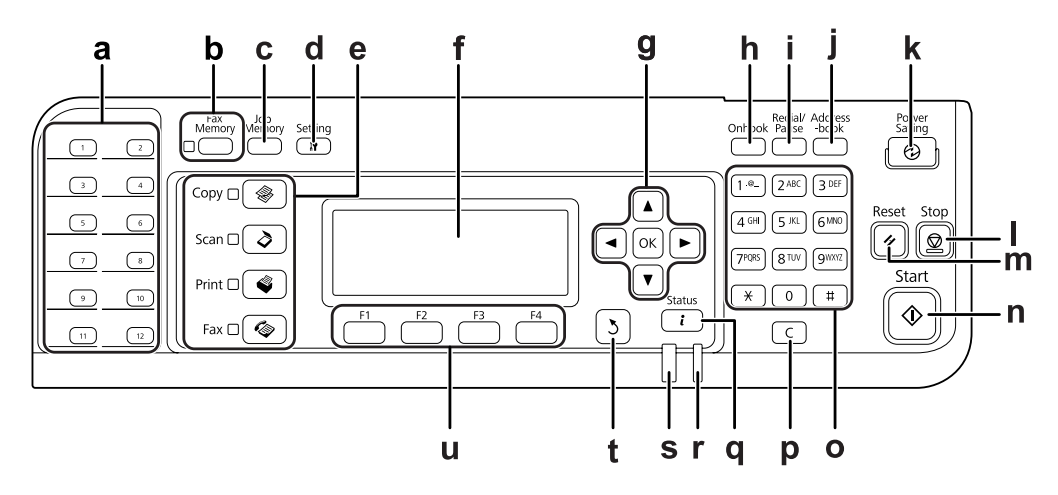

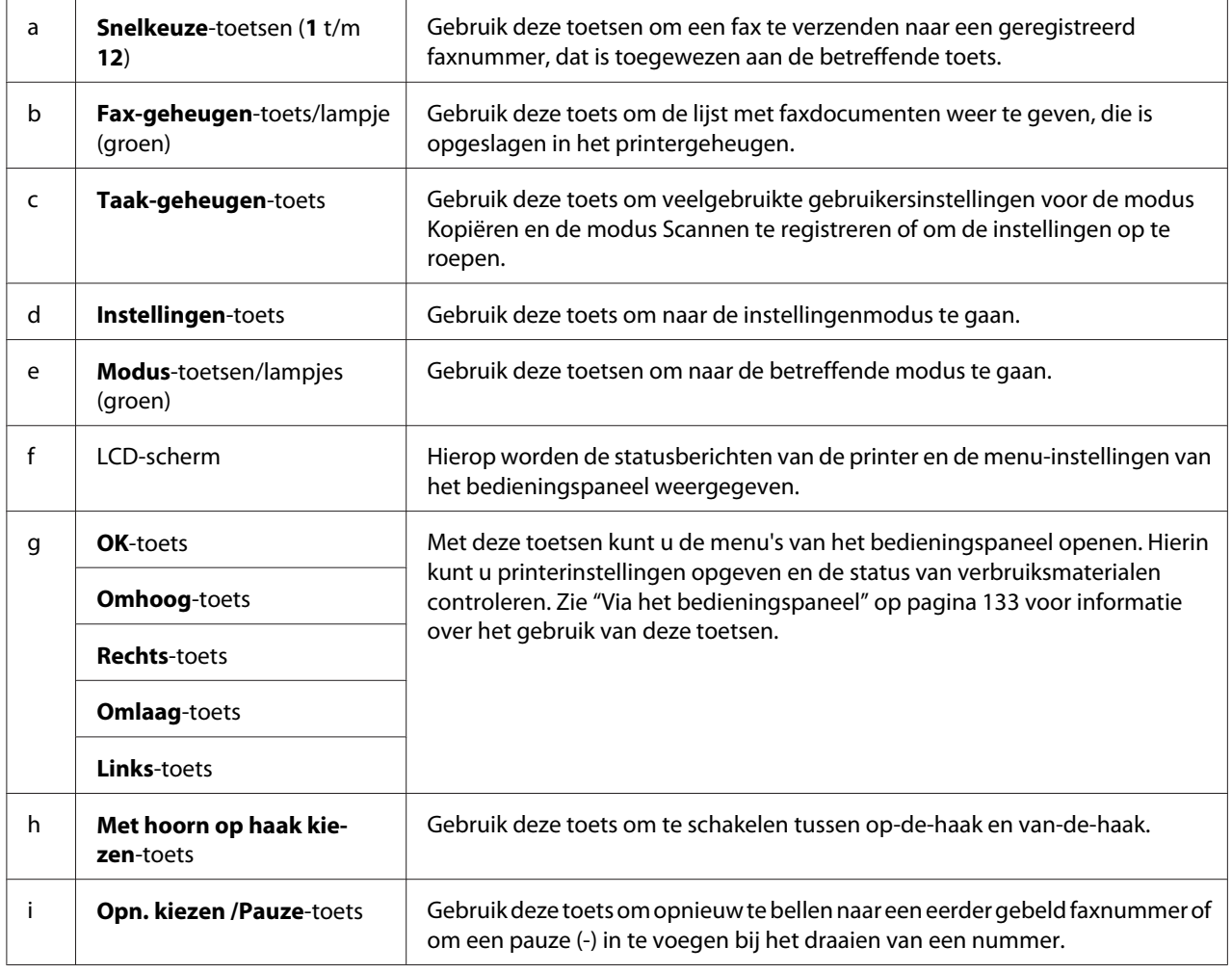

<span id="page-31-0"></span>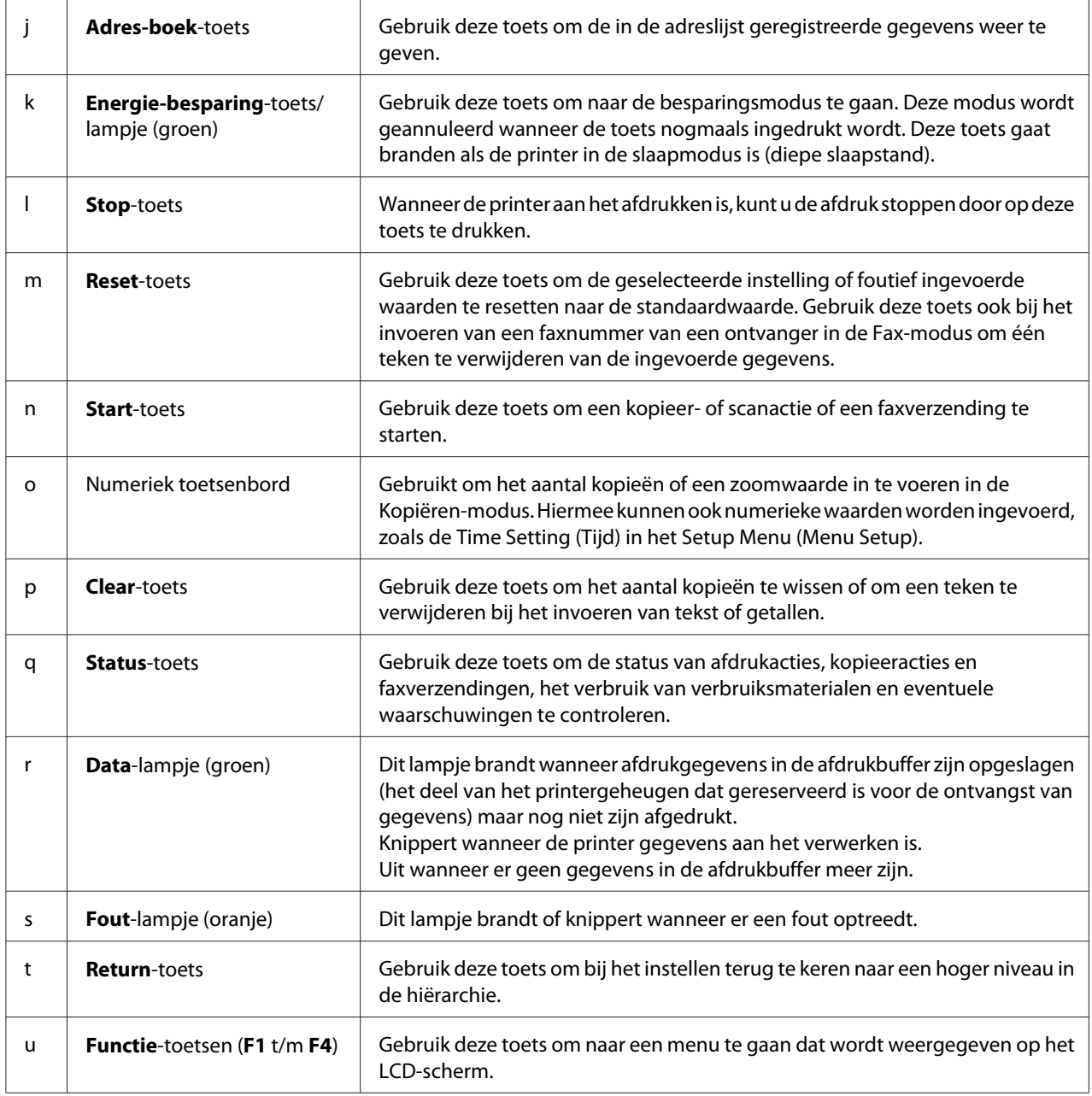

# **LCD-menulijst**

De inhoud van het LCD-menu hangt mede af van de door u gekozen functie of handeling.

#### *Opmerking:*

*Het scherm hieronder gebruikt het Basic Setting (Basisinstell.) scherm in de modus Kopiëren.*

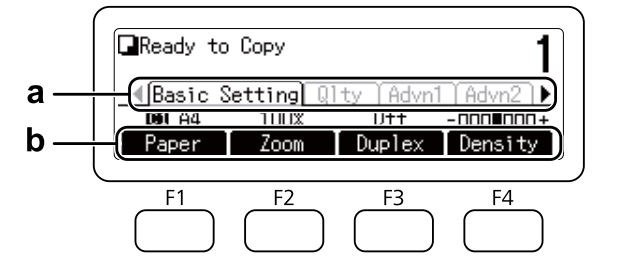

- **a.** Gebruik  $\blacktriangleleft$  of  $\blacktriangleright$  om tabbladen te selecteren.
- **b.** Gebruik **F1** t/m **F4** om te selecteren.

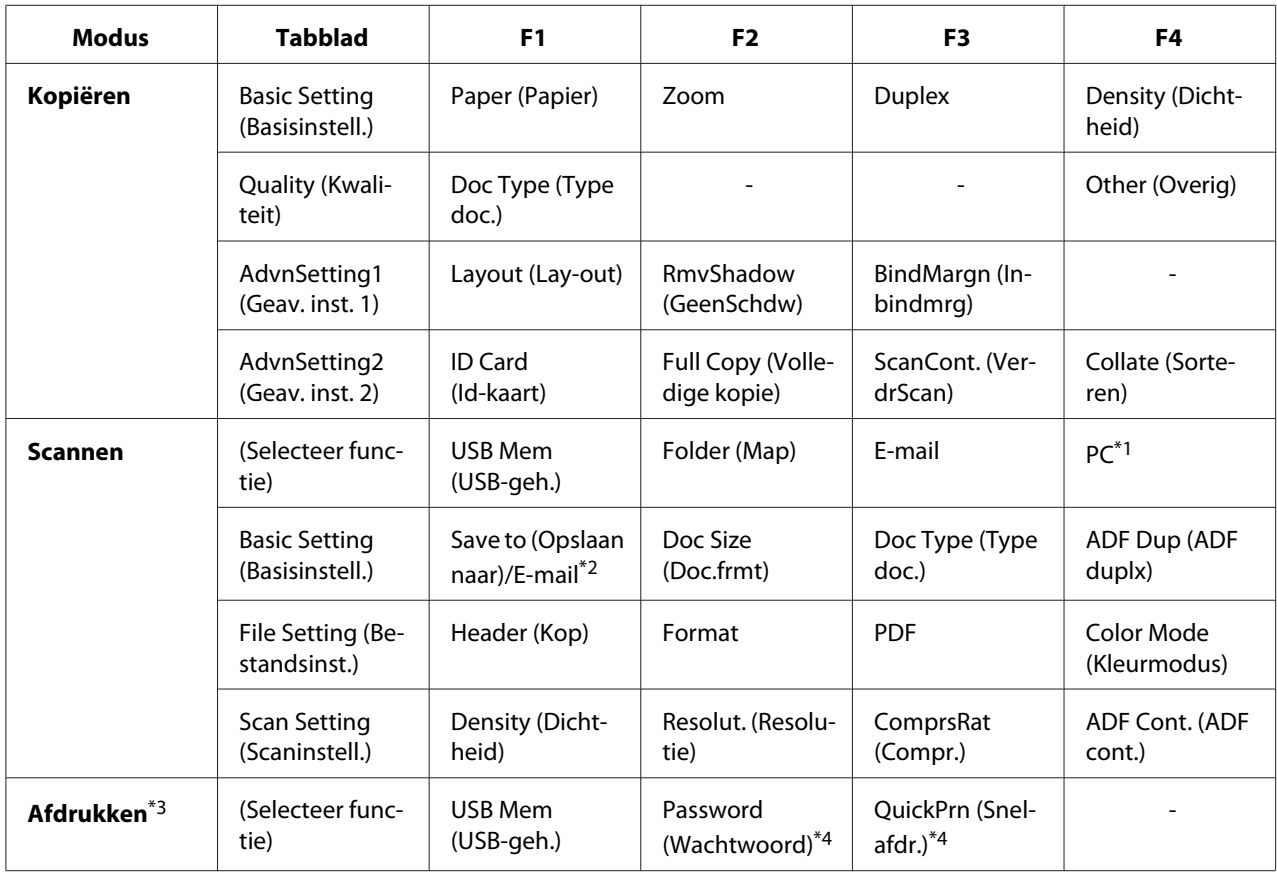

<span id="page-33-0"></span>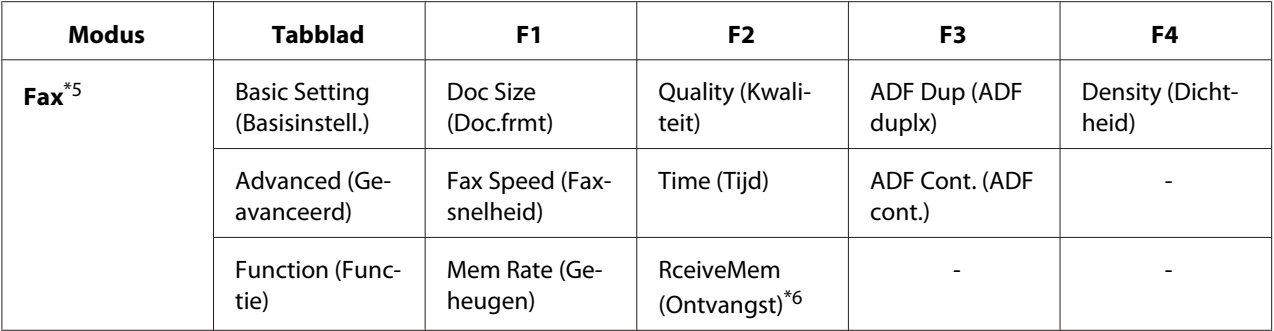

\*1 Alleen weergegeven wanneer **Instellingen** - Scan Settings (Scaninstellingen) - Network Scan (Scannen in netwerk) is ingesteld op Permit (Toestaan).

\*2 Verschilt afhankelijk van de functie die u selecteert. Niet weergegeven wanneer USB Mem (USB-geh.) is geselecteerd.

\*3 Verschilt afhankelijk van de functie die u selecteert.

\*4 Alleen weergegeven wanneer **Instellingen** – Common Settings (Algemene instellingen) – Setup Menu (Menu Setup) – RAM Disk (RAM-schijf) is ingesteld op Normal (Normaal) of Maximum (Maximaal).

# **Optionele onderdelen**

U kunt een van de volgende optionele onderdelen installeren om de functionaliteit van de printer uit te breiden.

❏ Papiercassette voor 250 vellen (C12C802791) Hiermee verhoogt u de capaciteit van de papierinvoer tot maximaal 250 vellen. U kunt slechts één eenheid in uw printer installeren.

# **Verbruiksgoederen**

De printer houdt de levensduur van de volgende verbruiksmaterialen voor u bij. Op de printer wordt aangegeven wanneer de verbruiksmaterialen moeten worden vervangen.

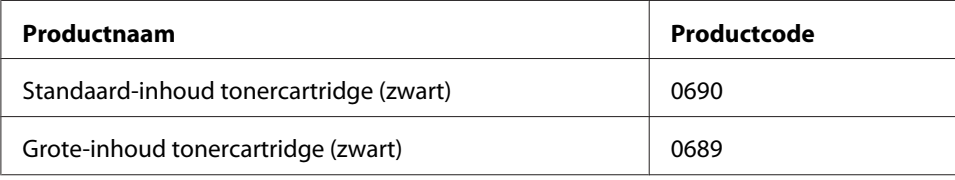

<sup>\*5</sup> alleen DNF-model

<sup>\*6</sup> Alleen weergegeven wanneer **Instellingen** – Fax Settings (Faxinstellingen) – Reception Settings (Ontvangstinstell.) – Memory Reception (Geheugenontvangst) is ingesteld op Specify Time (Tijd opgeven) of Always (Altijd).

<span id="page-34-0"></span>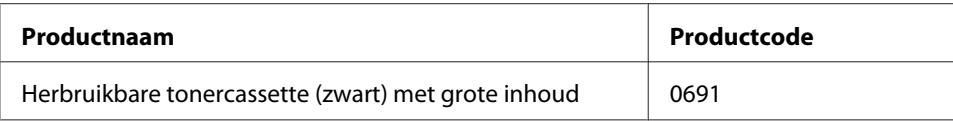

Herbruikbare tonercassettes worden in sommige gebieden niet verkocht. Informeer bij uw plaatselijke Epson-leverancier of -vertegenwoordiger naar een eventuele regeling voor herbruikbare tonercartridges.

# **Printeronderdelen**

De printer houdt de levensduur van de volgende onderhoudsdelen voor u bij. Op de printer wordt aangegeven wanneer de verbruiksmaterialen moeten worden vervangen.

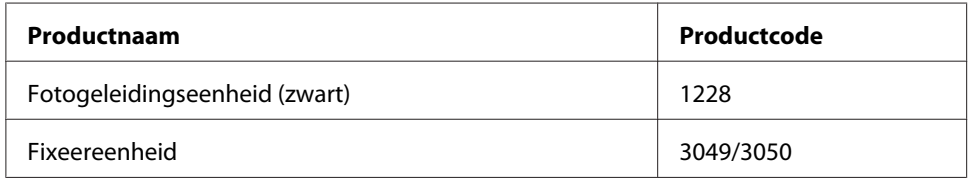

#### *Opmerking:*

❏ *Onderdeelnummers van de fixeereenheid variëren per locatie.*

# **Printerfuncties**

# **Afdrukken**

U kunt bestanden vanaf een USB-geheugen direct afdrukken door het USB-geheugen in de USB-hostinterface te steken.

❏ ["Direct vanaf een USB-geheugen afdrukken" op pagina 78](#page-77-0)

Er zijn verschillende printerdrivers beschikbaar.

❏ ["De printersoftware" op pagina 269](#page-268-0)

❏ ["Afdrukken" op pagina 58](#page-57-0)

# <span id="page-35-0"></span>**Kopiëren**

Er zijn verscheidene kopieerfuncties beschikbaar, zoals duplex kopiëren en vergroot of verkleind kopiëren.

❏ ["Kopiëren" op pagina 105](#page-104-0)

# **Scannen**

U kunt scannen met behulp van het bedieningspaneel op de printer en de gegevens opslaan op een USB-geheugen of in een gedeelde map op het netwerk, of de gegevens verzenden als e-mailbijlage.

- ❏ ["Gescande gegevens opslaan naar een USB-geheugen" op pagina 86](#page-85-0)
- ❏ ["Gescande gegevens opslaan naar een gedeelde map" op pagina 87](#page-86-0)
- ❏ ["Gescande gegevens verzenden via e-mail" op pagina 88](#page-87-0)

## **Faxen**

U kunt vanaf een computer faxen verzenden met behulp van EpsonNet PC-FAX.

❏ ["Faxen verzenden vanaf uw computer" op pagina 122](#page-121-0)

U kunt ontvangen faxgegevens opslaan in een gedeelde map op het netwerk of ze verzenden als e-mailbijlage.

- ❏ ["Ontvangen faxen naar het geheugen verzenden" op pagina 126](#page-125-0)
- ❏ ["Ontvangen faxen naar een gedeelde map verzenden" op pagina 127](#page-126-0)
- ❏ ["Ontvangen faxen verzenden via e-mail" op pagina 127](#page-126-0)
- ❏ ["Doorsturen van een ontvangen fax" op pagina 128](#page-127-0)

# **Informatiebronnen**

#### **Installatiehandleiding**

Hierin vindt u informatie over het monteren van de printer en het installeren van de printerdriver.
#### **Gebruikershandleiding (deze handleiding)**

Hierin vindt u gedetailleerde informatie over printerfuncties, optionele producten, onderhoud, probleemoplossing en technische specificaties.

#### **Netwerkhandleiding**

Deze handleiding bevat informatie voor netwerkbeheerders over de printerdriver en de netwerkinstellingen.

#### **Handleiding bij de lettertypen**

Hierin vindt u informatie over lettertypen die worden gebruikt op printer.

#### **OSS**

Geeft gedetailleerde uitleg over de open source software die gebruikt wordt in deze printer.

#### **Online-Help van printersoftware**

Klik op **Help** voor gedetailleerde informatie en instructies met betrekking tot de printersoftware die uw printer aanstuurt. De online-Help wordt automatisch geïnstalleerd wanneer u de printersoftware installeert.

## Hoofdstuk 2

# **Papierverwerking**

# **Papier in de printer plaatsen**

In dit gedeelte wordt beschreven hoe u papier in de printer plaatst. Zie ook ["Afdrukmateriaal](#page-46-0) [selecteren en gebruiken" op pagina 47](#page-46-0) als u speciaal afdrukmateriaal zoals enveloppen gebruikt. Zie ["Papier" op pagina 287](#page-286-0) voor specificaties of informatie over de papiertypen en -formaten.

### c *Belangrijk:*

*Pas op dat u de rand van het papier niet over uw huid laat gaat. U kunt u snijden.*

#### *Opmerking:*

*Deze printer detecteert niet automatisch papierformaten in de papierbronnen. Zorg dat u een papierformaat specificeert met* Tray Menu (Menu Papierbak) *op het bedieningspaneel. Het standaard papierformaat vanaf de fabriek voor alle papierbronnen is*  $A4$ *.* 

## **MP-lade**

De MP-lade (Multi-Purpose-lade) is een papierbron die voor verschillende soorten papier kan worden gebruikt, zoals etiketten, enveloppen en dik papier.

### *Opmerking:*

*Zie ["Enveloppen" op pagina 48](#page-47-0) voor het laden van enveloppen.*

1. Open de MP-lade.

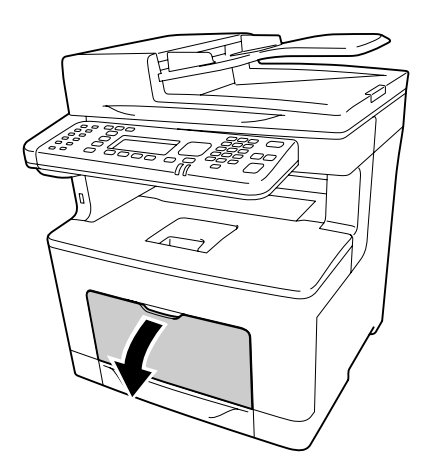

2. Verschuif de papiergeleiders volgens het papier dat u laadt.

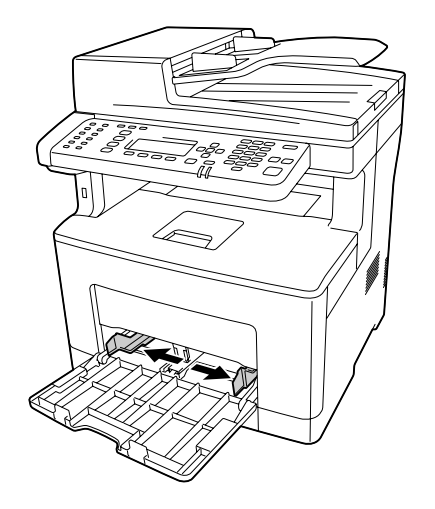

3. Plaats een stapel van het gewenste papier met de afdrukzijde naar boven. Schuif de papiergeleiders nu tegen het papier.

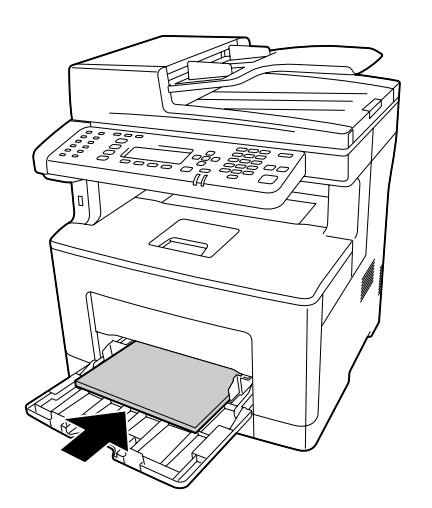

#### *Opmerking:*

❏ *Plaats niet meer papier dan het teken aangeeft.*

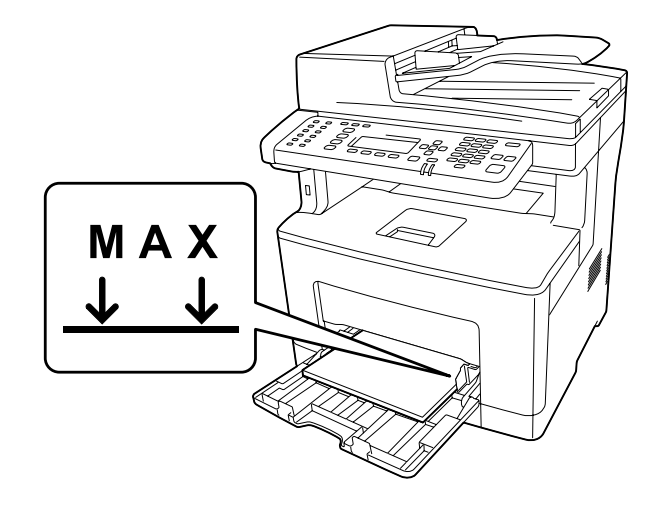

❏ *Na het laden van papier stelt u de* MP Tray Size (Formaat MP-lade) *en* MP Tray Type (Type MP-lade) *instellingen op het bedieningspaneel in op het geladen papierformaat en papiertype. Zie ["Tray Menu \(Menu Papierbak\)" op pagina 150](#page-149-0) voor meer informatie.*

### **Bij het plaatsen van A5 of kleiner papier op de MP-lade**

1. Trek de MP-lade naar buiten.

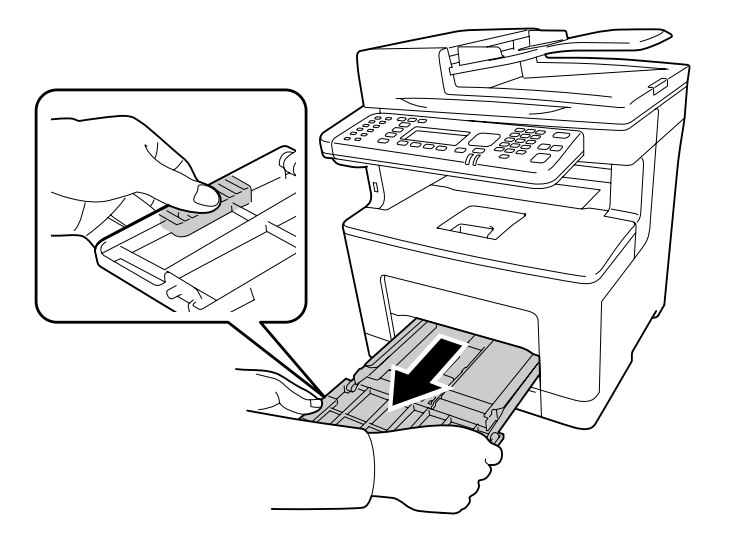

2. Trek de papiergeleider in het midden van de MP-lade omhoog.

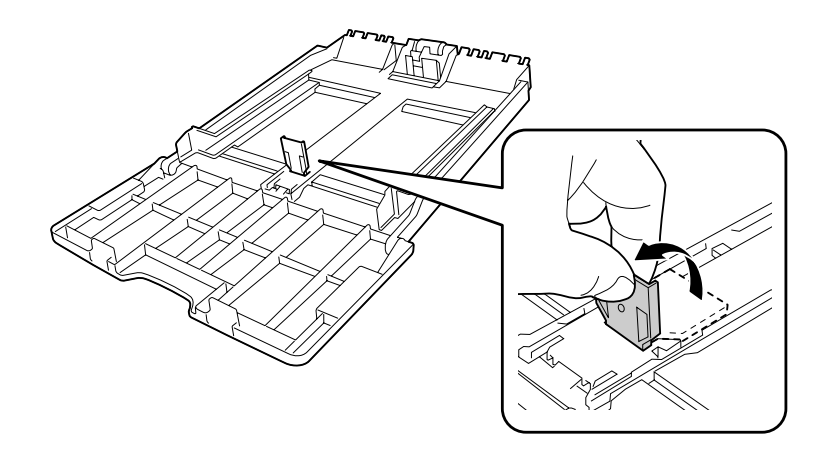

3. Plaats een stapel van het gewenste papier op de MP-lade met de afdrukzijde naar boven. Schuif de papiergeleiders nu tegen het papier.

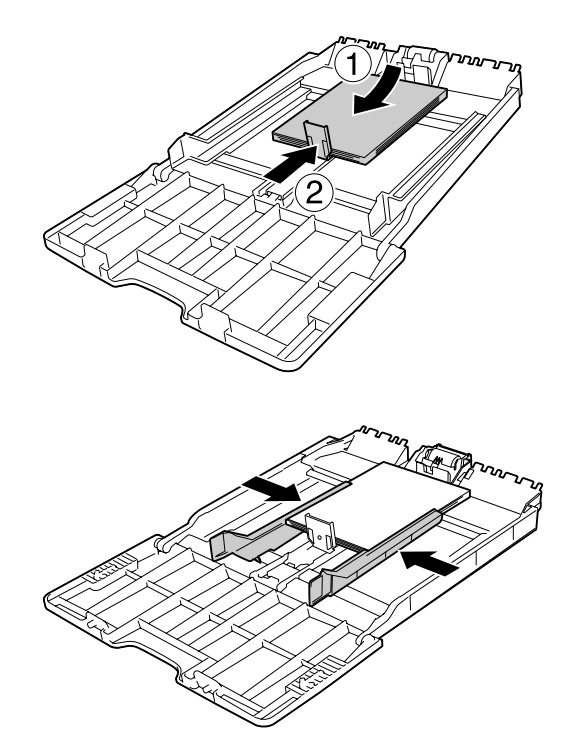

4. Plaats de MP-lade in de printer.

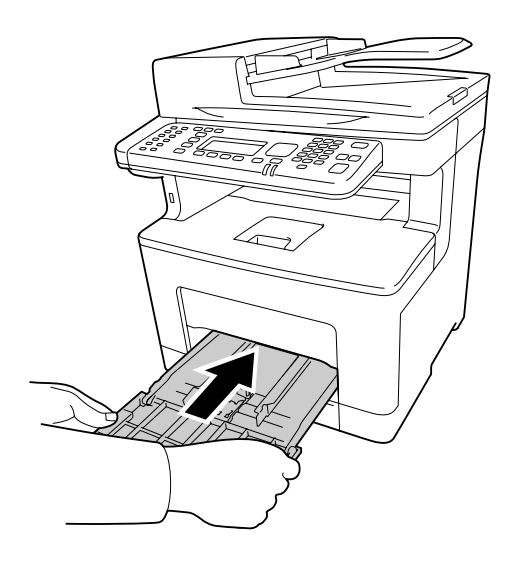

#### *Opmerking:*

*Na het laden van papier stelt u de* MP Tray Size (Formaat MP-lade) *en* MP Tray Type (Type MP-lade) *instellingen op het bedieningspaneel in op het geladen papierformaat en papiertype. Zie ["Tray Menu \(Menu Papierbak\)" op pagina 150](#page-149-0) voor details.*

## **Papiercassette**

Met deze cassette beschikt u over een tweede papierbron naast de MP-lade.

#### *Opmerking:*

*Voer dezelfde procedure uit om het papier te plaatsen in de optionele papiercassette.*

1. Trek de papiercassette naar buiten.

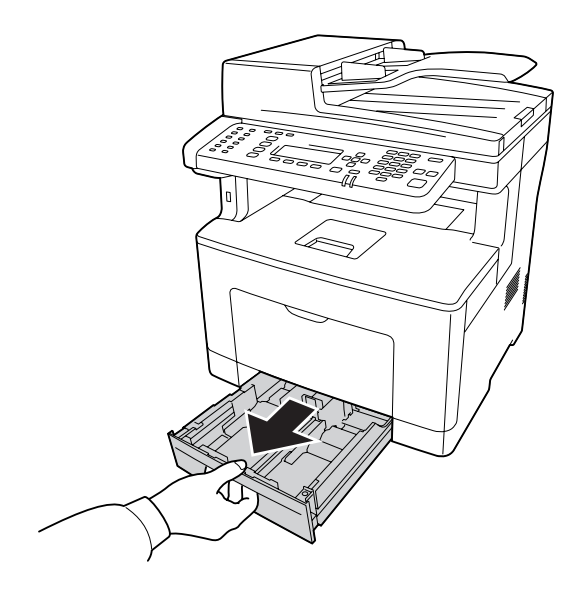

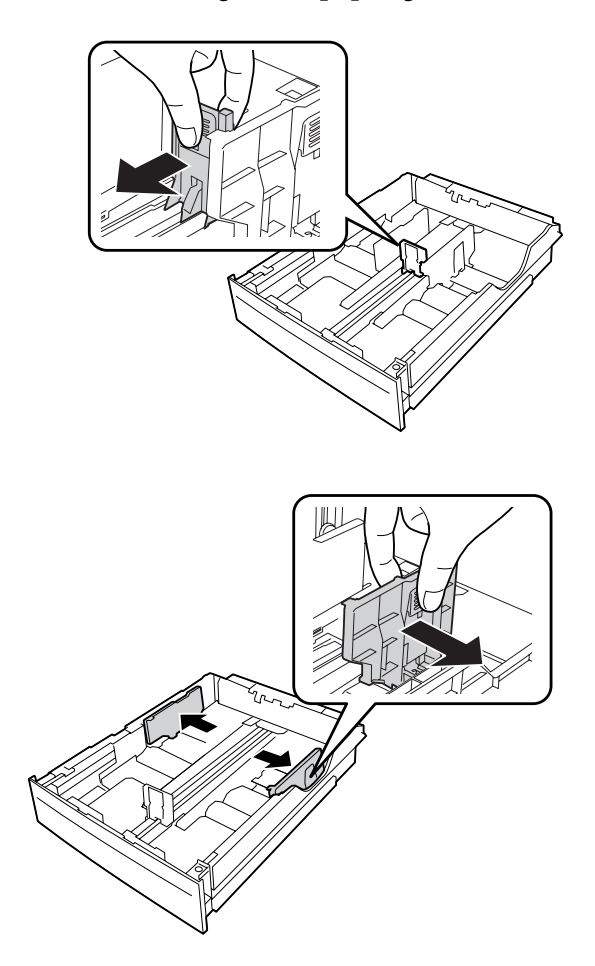

2. Knijp de knoppen in en schuif vervolgens de papiergeleiders naar buiten.

#### *Opmerking:*

*Trek de papierlade uit bij het laden van papier voor staand 13" of 14". Ga naar stap 5 als u de papierlade niet hoeft uit te trekken.*

3. Knijp de knoppen in en trek de papierlade uit om de papiercassette uit te trekken en lijn de pijlmarkeringen uit volgens het papierformaat.

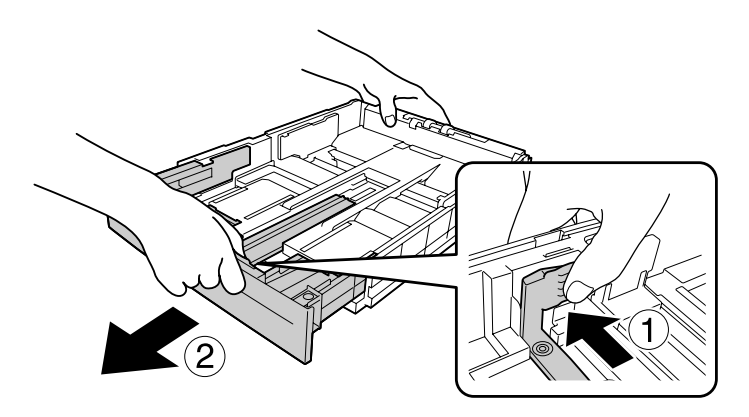

4. Knijp de knoppen in en verschuif vervolgens de papiergeleiders overeenkomstig het papier dat u laadt.

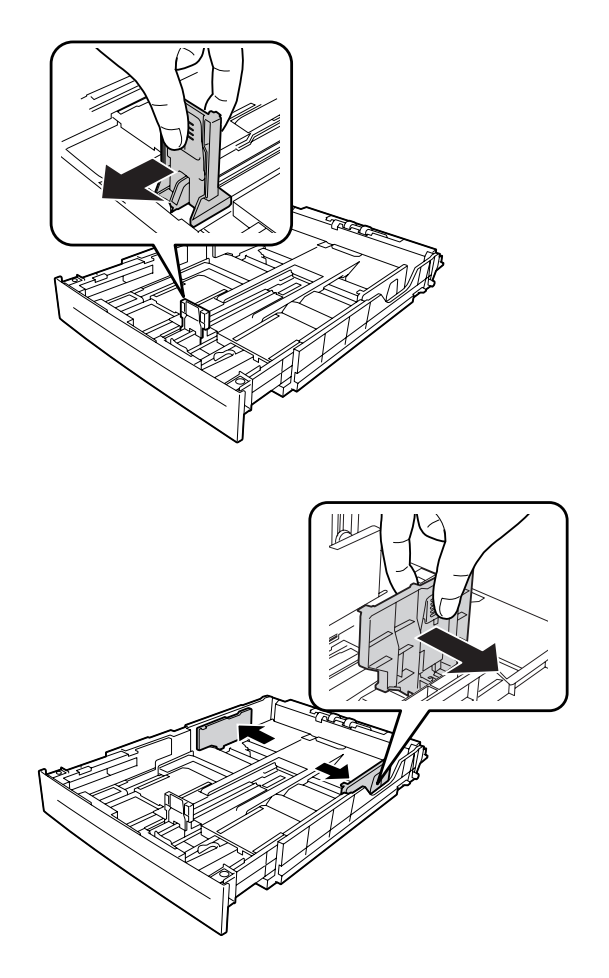

5. Plaats een stapel van het gewenste papier op het midden van de papiercassette met de afdrukzijde naar boven.

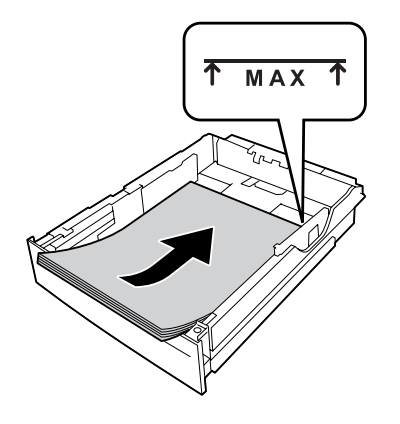

### *Opmerking: Plaats niet meer papier dan het teken aangeeft.*

6. Schuif de papiercassette vervolgens terug in de printer.

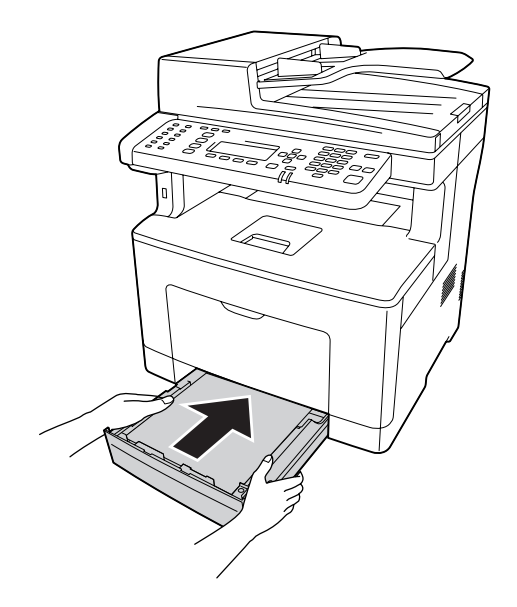

#### *Opmerking:*

*Na het laden van papier stelt u* Cassette1 Size (Formaat lade1) *en*Cassette1 Type (Type lade1) *op het bedieningspaneel in op het geladen papierformaat en papiertype. Zie ["Tray](#page-149-0) [Menu \(Menu Papierbak\)" op pagina 150](#page-149-0) voor details.*

## <span id="page-46-0"></span>**Uitvoerlade**

De uitvoerlade bevindt zich bovenop de printer. Aangezien afdrukken omlaag worden uitgevoerd, wordt deze lade ook wel de afdrukzijde-omlaag lade genoemd. U kunt maximaal 150 vellen stapelen bij het gebruik van normaal papier. Trek de papierondersteuning uit zodat deze past bij het papierformaat dat wordt geladen in de MP-lade of verlaag de papiercassette om te voorkomen dat deze van de printer afglijdt.

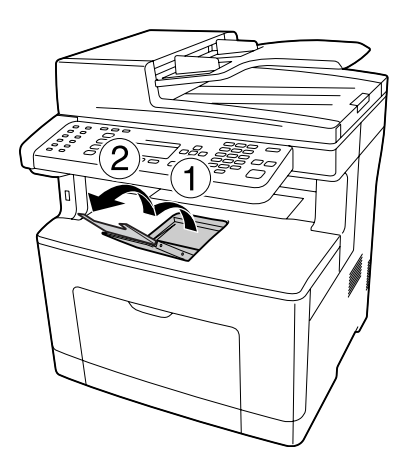

# **Afdrukmateriaal selecteren en gebruiken**

U kunt speciaal afdrukmateriaal gebruiken, zoals etiketten, enveloppen en dik papier.

Als u speciaal afdrukmateriaal gebruikt, moet u papierinstellingen opgeven. U kunt deze instellingen ook in het Tray Menu (Menu Papierbak) van het bedieningspaneel wijzigen. Zie ["Tray Menu](#page-149-0) [\(Menu Papierbak\)" op pagina 150](#page-149-0) voor meer informatie.

#### *Opmerking:*

*Aangezien de kwaliteit van een bepaald merk of type afdrukmateriaal op elk moment door de fabrikant kan worden gewijzigd, kan Epson de kwaliteit van geen enkel type afdrukmateriaal garanderen. Probeer het afdrukmateriaal altijd uit voordat u een grote voorraad aanschaft of een omvangrijk bestand afdrukt.*

# **Labels (Etiketten)**

#### **Geschikte etiketten**

❏ Etiketten die zijn gemaakt voor laserprinters of gewone kopieerapparaten

<span id="page-47-0"></span>❏ Etiketten die het steunvel volledig bedekken, dus zonder opening tussen de afzonderlijke labels

#### **Beschikbare papierbron**

- ❏ MP-lade
- ❏ Onderste papiercassette

#### **Instellingen printerstuurprogramma**

#### **MP-lade**

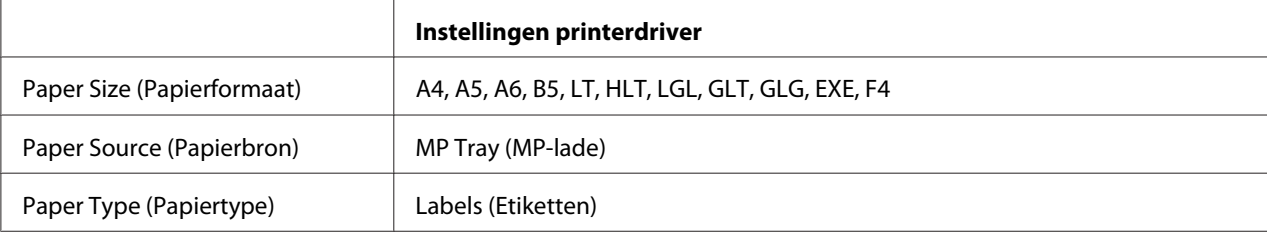

#### **Onderste papiercassette**

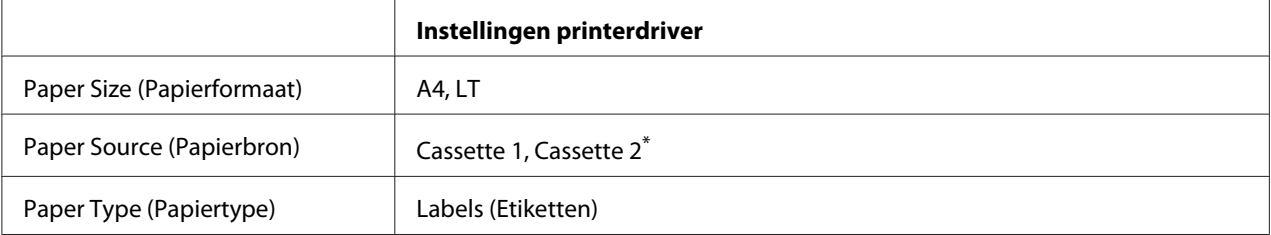

\* Alleen beschikbaar wanneer de optionele papiercassette is geïnstalleerd.

#### *Opmerking:*

- ❏ *Afhankelijk van de kwaliteit van de etiketten, de afdrukomgeving en de afdrukprocedure kunnen de etiketten gekreukeld zijn. Maak eerst een testafdruk voordat u gaat afdrukken op een groot aantal etiketten.*
- ❏ *U kunt niet duplexafdrukken op etiketten.*
- ❏ *Druk een vel papier op elk vel met etiketten. Als het papier aan het vel met etiketten plakt, moet u de etiketten niet gebruiken in de printer.*

## **Enveloppen**

#### **Geschikte enveloppen**

❏ Enveloppen zonder lijm of tape

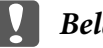

#### c *Belangrijk:*

*Gebruik geen vensterenveloppen. Het plastic van de meeste vensterenveloppen zal smelten.*

### **Beschikbare papierbron**

❏ MP-lade

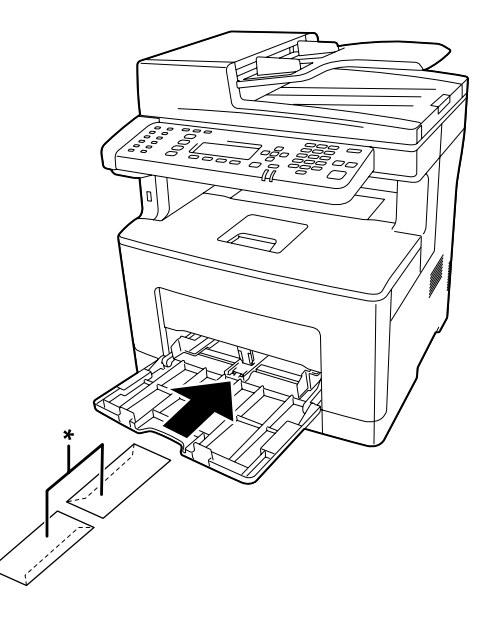

\* MON, DL, C6

#### **Instellingen printerstuurprogramma**

#### **MP-lade**

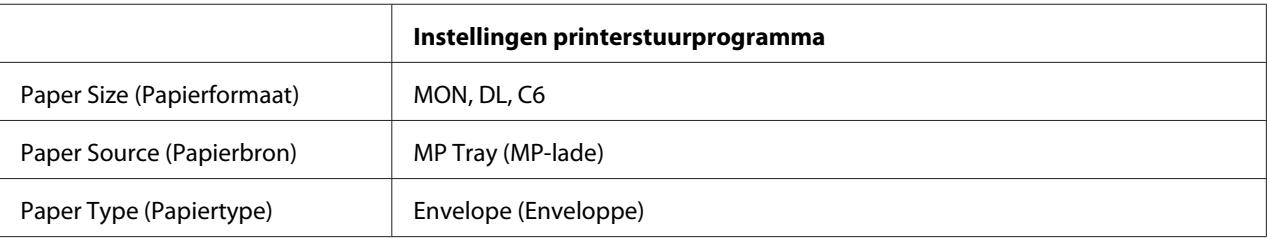

#### *Opmerking:*

- ❏ *Afhankelijk van de kwaliteit van de enveloppen, de afdrukomgeving en de afdrukprocedure kunnen de enveloppen gekreukeld zijn. Maak eerst een testafdruk voordat u gaat afdrukken op een groot aantal enveloppen.*
- ❏ *U kunt niet duplexafdrukken op enveloppen.*

❏ *Indien u de enveloppen niet direct nadat u ze uit de verpakking haalt, in de MP-lade laadt, kunnen ze opbollen. Om papierstoringen te vermijden, dient u ze zoals hieronder plat te maken als u ze in de MP-lade laadt.*

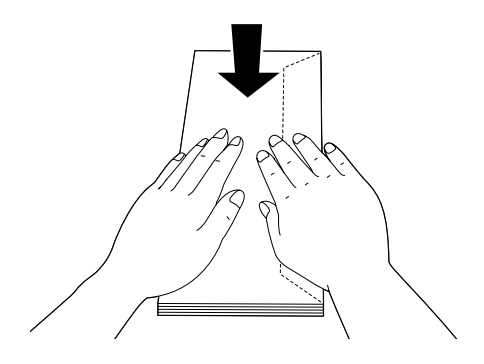

❏ *Als enveloppen niet goed worden aangevoerd, dient u minder enveloppen te laden om het probleem op te lossen.*

# **Zwaar papier**

### **Beschikbare papierbron**

- ❏ MP-lade
- ❏ Onderste papiercassette

### **Instellingen printerdriver**

#### **MP-lade**

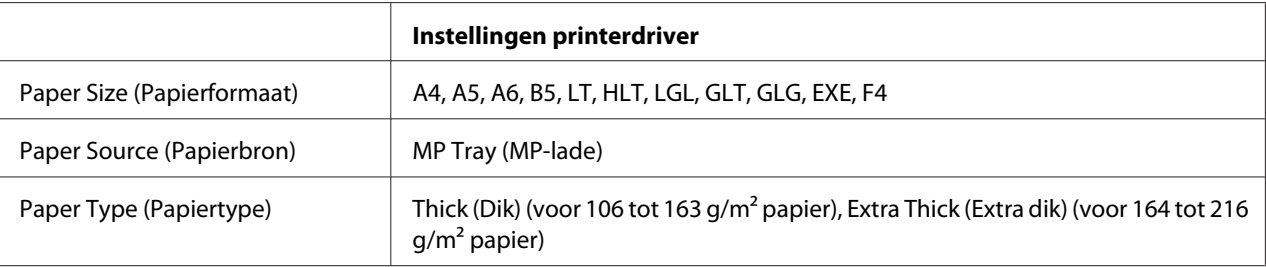

#### **Onderste papiercassette**

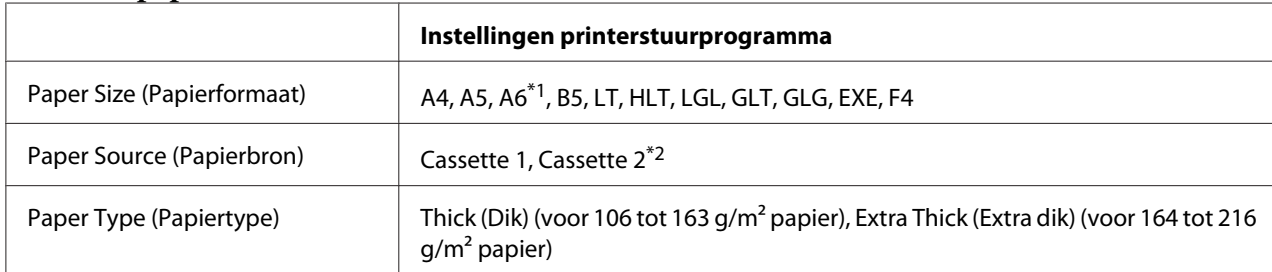

\*1 Uitsluitend beschikbaar voor Cassette 1.

\*2 Alleen beschikbaar wanneer de optionele papiercassette is geïnstalleerd.

#### *Opmerking:*

- ❏ *U kunt niet duplexafdrukken op Extra Thick (Extra dik).*
- ❏ *Bij het handmatig invoeren van dubbelzijdig (duplex; 2-zijdig) afdrukken dient u ervoor te zorgen dat de afdrukmedia niet gekruld is.*

## **Papier met aangepast formaat**

### **Beschikbare papierbron**

- ❏ MP-lade
- ❏ Onderste papiercassettes

#### **Instellingen printerstuurprogramma**

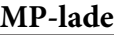

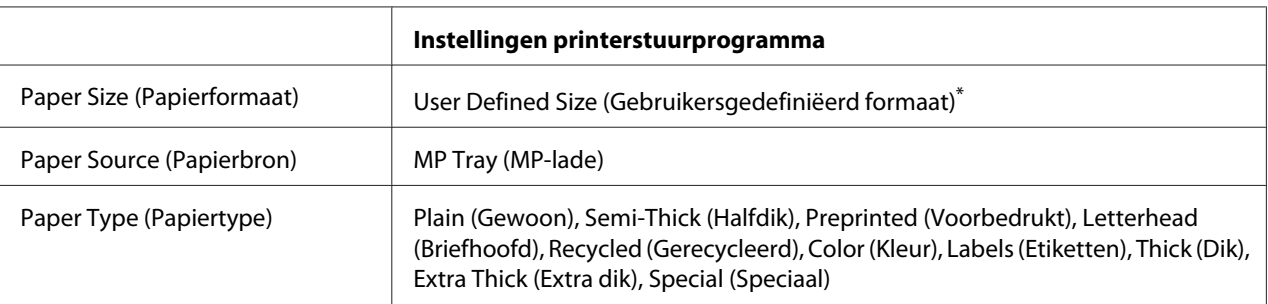

 $76,2 \times 127$  mm minimaal en 215,9  $\times$  355,6 mm maximaal.

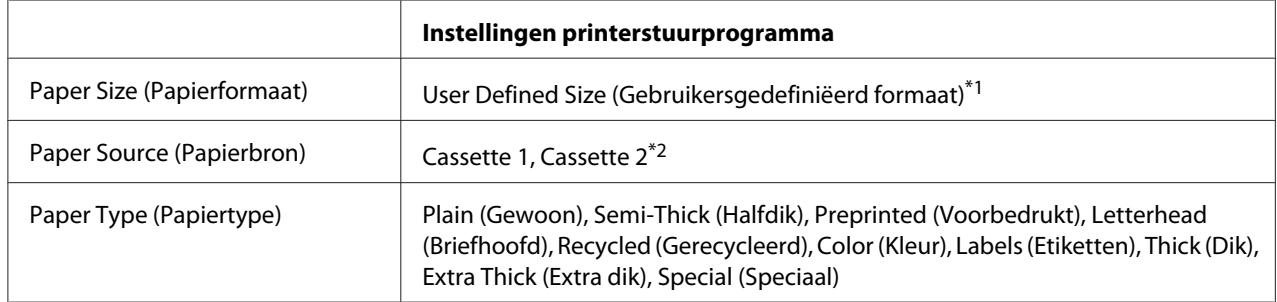

#### **Onderste papiercassette**

 $*1$  76,2  $\times$  127 mm minimaal en 215,9  $\times$  355,6 mm maximaal voor Cassette 1

139,7 × 210 mm minimaal en 215,9 × 355,6 mm maximaal voor Cassette 2

\*<sup>2</sup> Alleen beschikbaar wanneer de optionele papiercassette is geïnstalleerd.

#### *Opmerking:*

- ❏ *Afhankelijk van de kwaliteit van het papier met een niet-standaardformaat, de afdrukomgeving en de afdrukprocedure kan het papier scheeftrekken. Maak eerst een testafdruk voordat u gaat afdrukken op papier met een niet-standaardformaat.*
- ❏ *U kunt niet duplex (dubbelzijdig) afdrukken op Labels (Etiketten) en Extra Thick (Extra dik).*
- ❏ *Ga in Windows naar het printerstuurprogramma en selecteer* **User Defined Size (Gebruikersgedefiniëerd formaat)** *in de lijst Paper Size (Papierformaat) van het tabblad Basic Settings (Basisinstellingen). In het dialoogvenster User defined Paper Size (Gebruikersgedefiniëerd papierformaat) selecteert u de instellingen voor pPaper Width (Papierbreedte), Paper Length (Papierlengte) en Unit (Eenheid) die overeenkomen met het aangepaste papierformaat. Klik vervolgens op* **OK** *om het aangepaste papierformaat op te slaan.*
- ❏ *De opgeslagen papierformaten kunnen alleen worden gebruikt met de printerdriver waarvoor u ze hebt opgeslagen. Zelfs als er meerdere printernamen zijn opgegeven voor een printerdriver, kunnen de instellingen alleen worden gebruikt voor de printernaam die in gebruik was toen u de instellingen opsloeg.*
- ❏ *Wanneer u de printer deelt in een netwerk, kunt u geen User Defined Size (Gebruikersgedefiniëerd formaat) maken op de client.*
- ❏ *Als u de printerdriver niet op deze manier kunt gebruiken, geeft u deze instelling op via het* Printing Menu (Menu Afdruk) *op het bedieningspaneel en selecteert u* CTM *(aangepast) als instelling bij* Page Size (Paginaformaat)*.*

# **Instellingen voor originelen**

Denk eraan de rechten van eigenaren van auteursrecht te respecteren, alvorens een document te scannen. Scan geen gepubliceerde tekst of afbeeldingen alvorens de auteursrechten gecontroleerd te hebben.

## **Papierformaat**

De volgende documentformaten kunnen op de glasplaat of in de automatische documenttoevoer (ADF) gelegd worden.

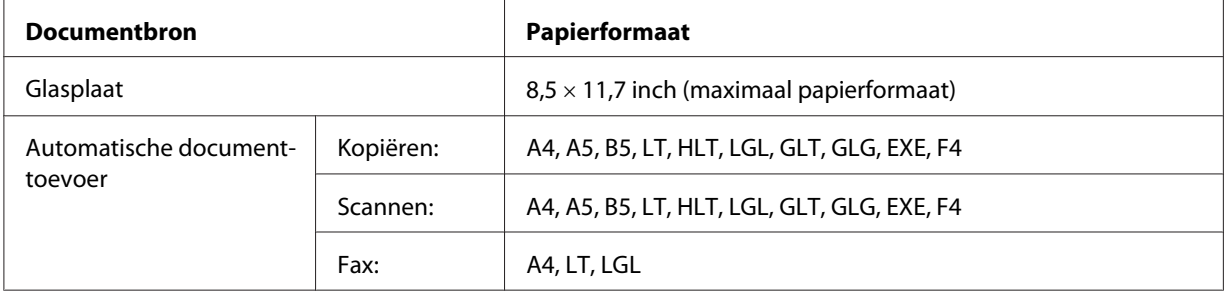

## **Papiertype voor de automatische documenttoevoer**

U kunt de volgende documenten gebruiken met de automatische documenttoevoer.

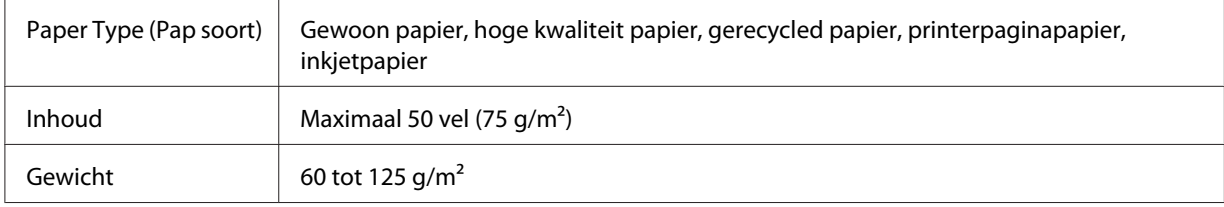

## **Papierrichting**

Wanneer u documentpagina's liggend plaatst, plaats ze dan zo dat de bovenkant van het document aan de linkerkant in de printer ligt.

#### *Opmerking:*

*Specificeer voor duplex kopiëren of duplex scannen de documentrichting in het menu* Document Direction Selection (Selectie richting document)*. Zie ["Duplex kopiëren" op pagina 108](#page-107-0) voor details.*

## **Uw originelen positioneren op de glasplaat**

Positioneer bij het gebruik van de glasplaat één vel van het origineel tegelijk.

### c *Belangrijk:*

- ❏ *Plaats geen zware objecten op het glazen oppervlak van de glasplaat. Druk ook niet met te veel kracht op de glastafel.*
- ❏ *Zorg ervoor dat u het ADF-deksel sluit wanneer u een document scant op de glasplaat.*
- 1. Open het documentdeksel voorzichtig.

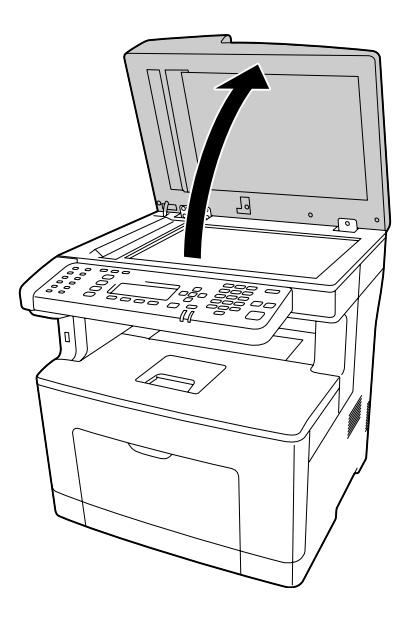

2. Plaats een origineel op de glasplaat met de te scannen zijde naar beneden.

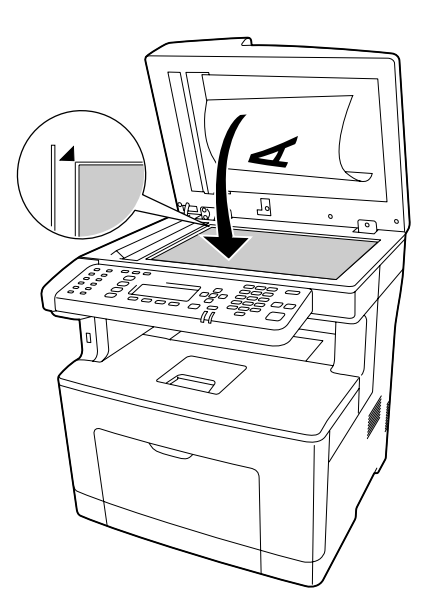

#### *Opmerking:*

- ❏ *Het gebied met een breedte van maximaal 1,0 mm vanaf de horizontale rand en 1,0 mm vanaf de verticale rand wordt niet gescand.*
	- *1. Maximaal onleesbaar gebied van 1,0 mm*
	- *2. Maximaal onleesbaar gebied van 1,0 mm*

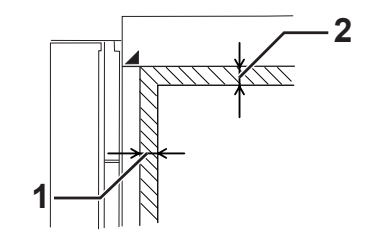

- ❏ *Houd de glasplaat altijd schoon.*
- 3. Sluit de documentklep voorzichtig, zodat het origineel niet wordt verplaatst.

#### *Opmerking:*

❏ *Laat documenten zoals foto's niet te lang op de glasplaat liggen, omdat die aan het glas kunnen gaan vastplakken.*

❏ *Zorg ervoor dat het document plat tegen het glasoppervlak ligt, anders zal het beeld wazig en onscherp zijn. Zorg er ook voor dat het documentdeksel gesloten is om interferentie van extern licht te voorkomen.*

## **Uw originelen in de automatische documenttoevoer plaatsen**

Volg onderstaande stappen om uw documenten in de automatische documenttoevoer te laden.

1. Schuif de randgeleiders helemaal naar buiten.

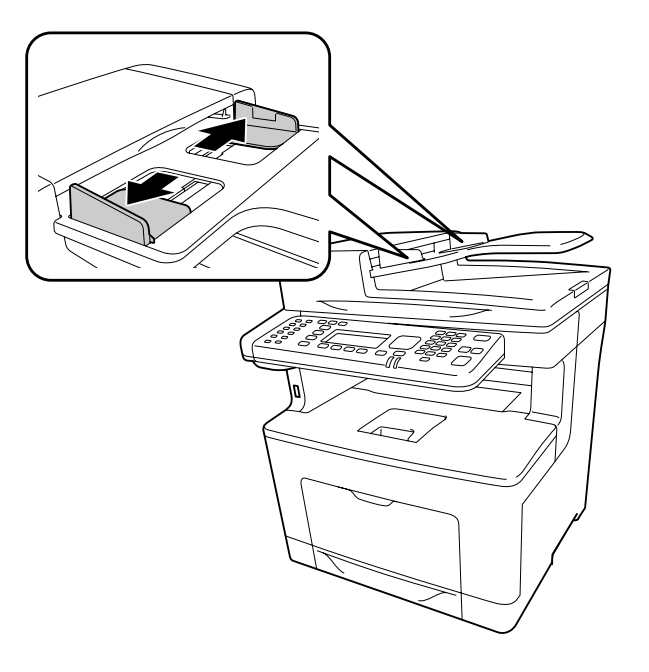

2. Plaats een stapel documenten met de bedrukte zijde naar boven in de automatische documenttoevoer totdat ze tegengehouden worden en verplaats dan de randgeleiders zodat ze samenvallen met de randen van de documenten.

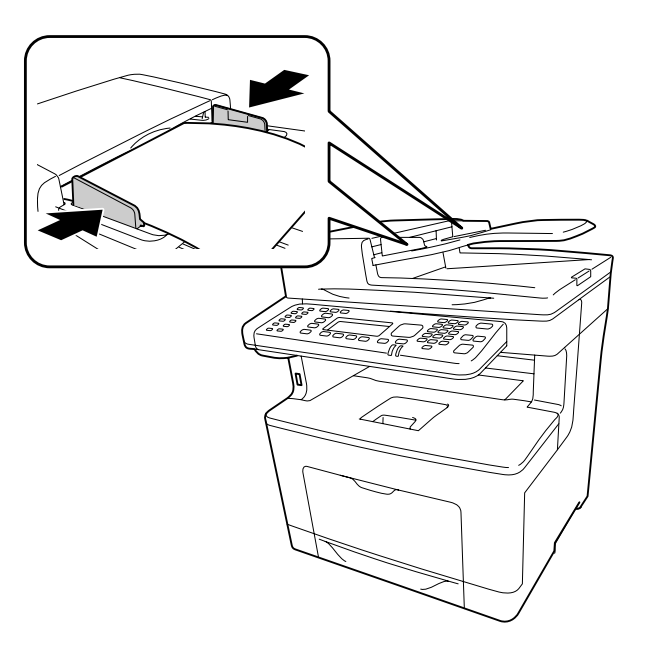

3. Doe de papierondersteuning omhoog.

#### *Opmerking:*

- ❏ *Zorg ervoor dat het ADF-deksel stevig gesloten is. Als het ADF-deksel open is, wordt de glasplaat preventief gescand en wordt een blanco kopie uitgevoerd, zelfs als er een origineel in de automatische documenttoevoer geplaatst is.*
- ❏ *Als u meerdere pagina's in de automatische documenttoevoer laadt, worden de pagina's ingevoerd vanaf de bovenkant en uitgevoerd met de bedrukte zijde naar beneden.*

# Hoofdstuk 3 **Afdrukken**

# **Afdrukkwaliteit instellen**

De kwaliteit van afdrukken kunt u aanpassen met instellingen in de printerdriver.

Met de instelling Automatic (Automatisch) kunt u een afdrukmodus selecteren op basis van hetgeen waar de afdruk voor dient. De printerdriver kiest zelf optimale instellingen voor de afdrukmodus die u hebt geselecteerd. Met de instelling Advanced (Geavanceerd) hebt u meer instelmogelijkheden.

#### *Opmerking:*

*Raadpleeg de Help bij de printerdriver voor meer informatie over de beschikbare instellingen.*

### **Automatisch gebruiken**

#### **Voor gebruikers van Windows**

- 1. Klik op het **Basic Settings (Basisinstellingen)** tabblad.
- 2. Klik op **Automatic (Automatisch)** en kies de gewenste afdrukkwaliteit.

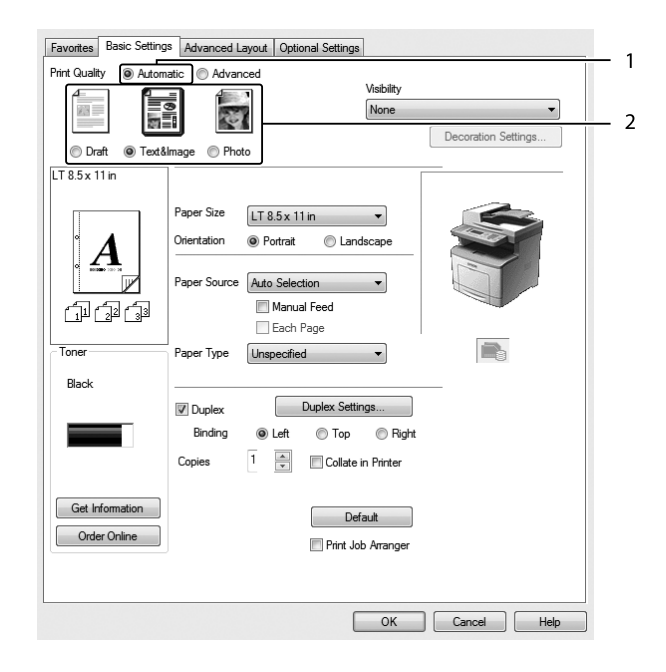

3. Klik op **OK**.

## **Geavanceerd gebruiken**

#### **Voor gebruikers van Windows**

- 1. Klik op het **Basic Settings (Basisinstellingen)** tabblad.
- 2. Selecteer **Advanced (Geavanceerd)**. Selecteer vervolgens de meest geschikte instelling in de lijst voor de soort document of afbeelding die u wilt afdrukken.

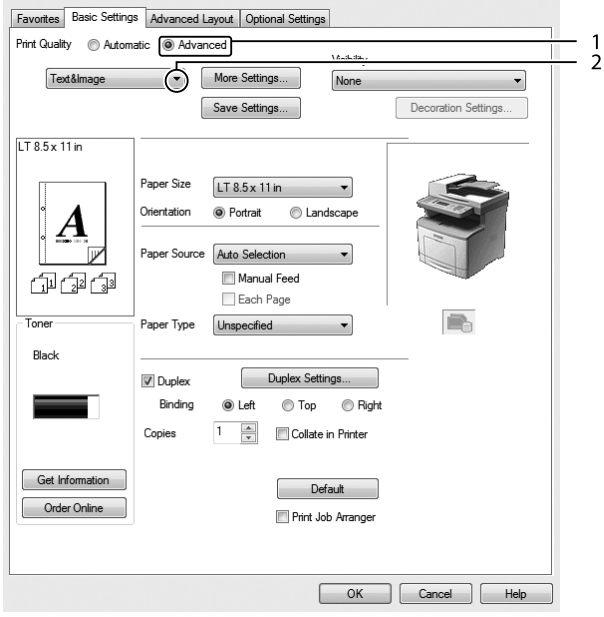

Wanneer u een voorgedefinieerde instelling kiest, worden andere instellingen, zoals Print Quality (Afdrukkwaliteit) en Graphics (Afbeeldingen) automatisch ingesteld. Wijzigingen worden getoond in de lijst met huidige instellingen in het dialoogvenster Setting Information (Instellingen) dat verschijnt door op de **Setting Info (Instellingen)**-toets te drukken in het tabblad Optional Settings (Optionele instellingen).

### **Afdrukinstellingen aanpassen**

Als u de instellingen wilt wijzigen, moet u dit handmatig doen.

**Voor gebruikers van Windows**

- 1. Klik op het **Basic Settings (Basisinstellingen)** tabblad.
- 2. Selecteer **Advanced (Geavanceerd)** en klik vervolgens op **More Settings (Meer instellingen)**.
- 3. Geef de gewenste instellingen op. Raadpleeg de Help voor informatie over de instellingen.
- 4. Klik op **OK**.

#### **Instellingen opslaan**

U kunt uw aangepaste instellingen opslaan.

#### *Opmerking:*

- ❏ *Voor de aangepaste instellingen kunt u niet de naam van een voorgedefinieerde instelling gebruiken.*
- ❏ *De opgeslagen aangepaste instellingen kunnen alleen worden gebruikt met de printerdriver waarvoor u ze hebt opgeslagen. Zelfs als er meerdere printernamen zijn opgegeven voor een printerdriver, kunnen de instellingen alleen worden gebruikt voor de printernaam die in gebruik was toen u de instellingen opsloeg.*
- ❏ *U kunt voorgedefinieerde instellingen niet verwijderen.*

#### **Voor gebruikers van Windows**

#### *Opmerking:*

*Wanneer u de printer deelt in een netwerk, wordt Save Settings (Bewaar instellingen) grijs weergegeven en kunt u geen aangepaste instelling opgeven op de client.*

- 1. Klik op het **Basic Settings (Basisinstellingen)** tabblad.
- 2. Selecteer **Advanced (Geavanceerd)**, en klik op**Save Settings (Bewaar instellingen)** om het dialoogvenster Custom Settings (Aangepaste instellingen) te openen.
- 3. Typ een naam voor de aangepaste instellingen in het vak Name (Naam) en klik dan op **Save (Bewaar)**.

De instellingen worden weergegeven in de meerkeuzelijst die verschijnt als Advanced (Geavanceerd) is geselecteerd op het tabblad (Basisinstellingen)Basic Settings (Basisinstellingen).

#### *Opmerking:*

*Als u een aangepaste instelling wilt verwijderen, volgt u stap 1 en 2, selecteert u de instelling in het dialoogvenster Custom Settings (Aangepaste instellingen) en klikt u ten slotte op* **Delete (Verwijder)***.* U kunt nu nieuwe instellingen opgeven in het dialoogvenster More Settings (Meer instellingen). Wanneer u nieuwe instellingen aanmaakt, wordt Custom Settings (Aangepaste instellingen) weergegeven in de lijst op het tabblad Basic Settings (Basisinstellingen). In dit geval wordt de oorspronkelijke instelling niet overschreven. Als u de nieuwe instellingen wilt opslaan, doet u dit onder een nieuwe naam.

## **Modus Toner sparen**

U kunt conceptversies afdrukken met de Toner Save (Toner sparen) om het inktverbruik tijdens het afdrukproces te beperken.

**Voor gebruikers van Windows**

- 1. Klik op het **Basic Settings (Basisinstellingen)** tabblad.
- 2. Selecteer **Advanced (Geavanceerd)**, en klik op**More Settings (Meer instellingen)** om het dialoogvenster More Settings (Meer instellingen) te openen.
- 3. Vink het selectievakje **Toner Save (Toner sparen)** aan en klik dan op **OK**.

### **De helderheid van kleurdocumenten verbeteren**

#### **Tekst duidelijk in zwart afdrukken**

Wanneer u een kleurdocument afdrukt, kan de kwaliteit van de tekst leesbaarder zijn wanneer u dit in zwart afdrukt.

1. Klik op het **Basic Settings (Basisinstellingen)** tabblad.

2. Selecteer **Print Text in Black (Tekst afdrukken in zwart-wit)** in de vervolgkeuzelijst Visibility (Zichtbaarheid).

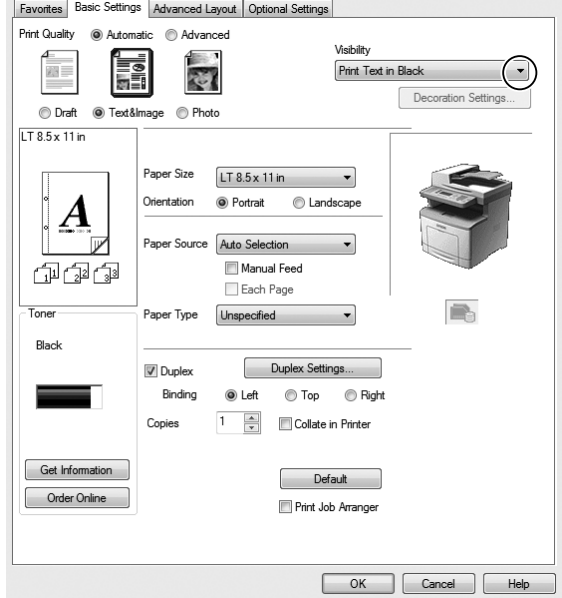

3. Klik op **OK**.

#### **Kleurdocumenten verbeteren**

Wanneer u een kleurdocument afdrukt, kan de kwaliteit van het document worden verbeterd door tekst, afbeeldingen en grafische weergaven met zwart af te drukken.

#### *Opmerking:*

- ❏ *Deze functie werkt alleen voor Microsoft Office Excel, Word en PowerPoint in Windows XP, 2003, 2007 en 2010.*
- ❏ *Stel* **Grayscale (Grijsschalen)** *in op* **On (Aan)** *wanneer u afdrukt vanuit Microsoft PowerPoint.*
- ❏ *Tekst van 96 pt of groter kan niet worden verbeterd.*
- ❏ *Afbeeldingen, zoals foto´s, in afdrukgegevens kunnen een lage kwaliteit hebben.*
- ❏ *De afdruksnelheid kan afnemen.*
- ❏ *De hoeveelheid toner die wordt gebruikt kan toenemen bij bepaalde kleurdocumenten.*
- 1. Klik op het **Basic Settings (Basisinstellingen)** tabblad.

2. Selecteer **For Color Text, Graphs, and Images (Voor tekst, illustraties en afbeeldingen in kleur)** in de vervolgkeuzelijst **Visibility (Zichtbaarheid)**.

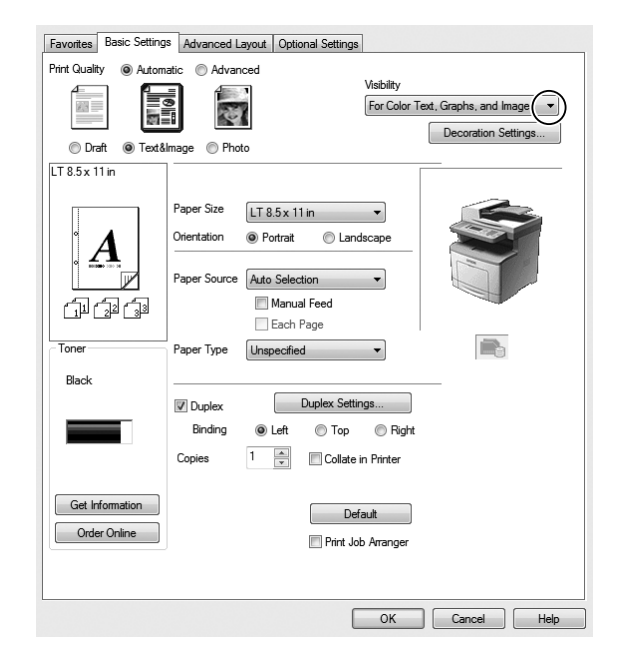

#### *Opmerking:*

*U kunt* **For Color Text (Voor tekst in kleur)** *selecteren wanneer u alleen tekst afdrukt en* **For Color Graphs and Images (Voor illustraties en afbeeldingen in kleur)** *wanneer u geen tekst hoeft te laten verbeteren.*

3. Klik op **Decoration Settings (Decoratie-instellingen)** en selecteer de juiste instellingen in het dialoogvenster Decoration Settings (Decoratie-instellingen).

## **Het gewicht van dunnen lijnen aanpassen**

Dunne lijnen kunnen worden afgedrukt in dikkere lijnen zoals zichtbaar is.

- 1. Klik op het **Basic Settings (Basisinstellingen)** tabblad.
- 2. Selecteer **Advanced (Geavanceerd)**, en klik op**More Settings (Meer instellingen)** om het dialoogvenster More Settings (Meer instellingen) te openen.
- 3. Selecteer het aanvinkvakje **Emphasize Thin Lines (Dunne lijnen benadrukken)** en klik vervolgens op **OK**.

De standaardinstelling voor de Emphasize Thin Lines (Dunne lijnen benadrukken) is aan.

# **Geavanceerde lay-out instellen**

## **Duplex afdrukken**

Met deze functie kunt u automatisch op beide kanten van het papier afdrukken.

#### **Voor gebruikers van Windows**

- 1. Klik op het **Basic Settings (Basisinstellingen)** tabblad.
- 2. Vink het selectievakje **Duplex** aan en selecteer dan **Left (Links)**, **Top (Boven)** of **Right (Rechts)** als bindpositie.

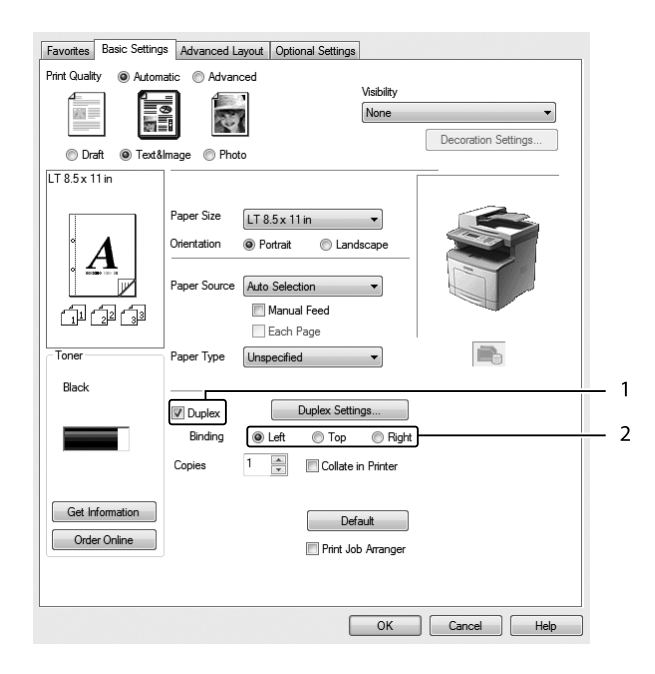

- 3. Als u gedetailleerde instellingen wilt opgeven, klikt u op **Duplex Settings (Duplexinstellingen)** om het dialoogvenster Duplex Settings (Duplexinstellingen) te openen.
- 4. Geef de gewenste instellingen op. Raadpleeg de Help voor informatie over de instellingen.
- 5. Klik op **OK**.

## **Afdruklay-out aanpassen**

Hiermee kunt u meerdere pagina's op een vel afdrukken.

#### **Voor gebruikers van Windows**

- 1. Klik op het **Advanced Layout (Geavanceerde lay-out)** tabblad.
- 2. Schakel het selectievakje **Print Layout (Afdruklay-out)** in en selecteer het aantal pagina's dat u wilt afdrukken op één vel papier.
- 3. Klik op **More Settings (Meer instellingen)** als u gedetailleerde instellingen wilt opgeven. Het Print Layout Settings (Afdruklay-out instellingen) dialoogvenster verschijnt.

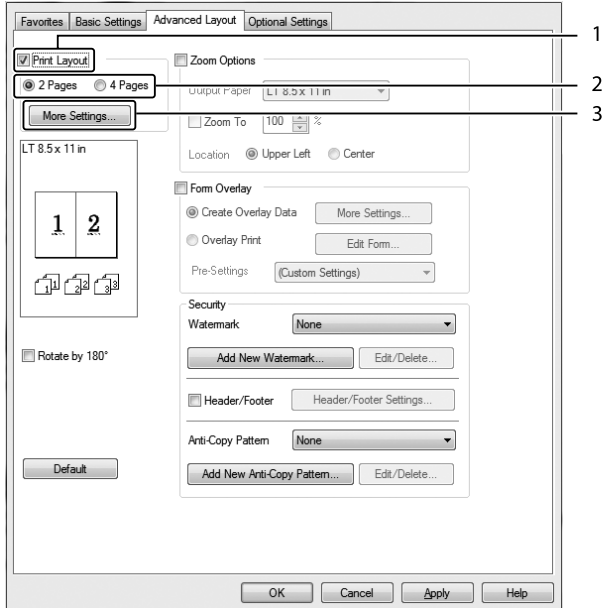

- 4. Geef de gewenste instellingen op. Raadpleeg de Help voor informatie over de instellingen.
- 5. Klik op **OK**.

## **Afdrukformaat aanpassen**

Hiermee kunt u het document vergroten of verkleinen.

#### **Voor gebruikers van Windows**

1. Klik op het **Advanced Layout (Geavanceerde lay-out)** tabblad.

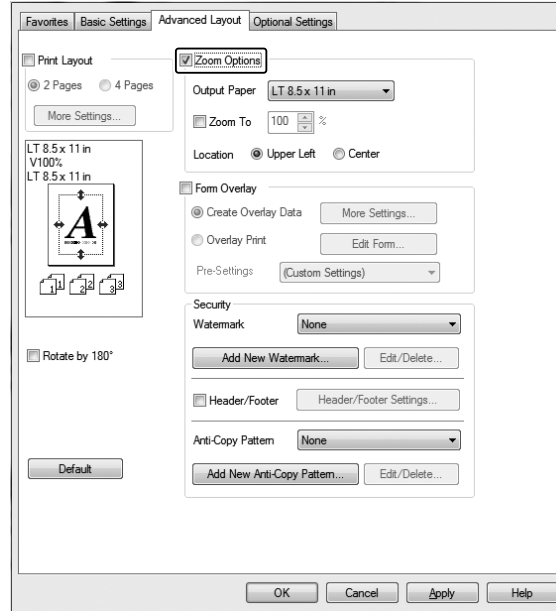

2. Selecteer het **Zoom Options (Zoomopties)** keuzevakje.

- 3. Als de pagina's automatisch moeten worden aangepast aan het papier waarop u afdrukt, selecteert u eerst het gewenste papierformaat bij Output Paper (Uitvoerpapier). Als de pagina's met een bepaald percentage moeten worden aangepast, schakelt u het selectievakje **Zoom To (Zoomen naar)** in en geeft u het percentage op. U kunt ook het papierformaat waarop wordt afgedrukt selecteren.
- 4. Selecteer **Upper Left (Linksboven)** (als u de afbeelding verkleind wilt afdrukken in de linkerbovenhoek van het papier) of **Center (Midden)** (als u de afbeelding verkleind in het midden van het papier wilt afdrukken) voor de instelling Location (Locatie).

#### *Opmerking:*

*Deze instelling is niet beschikbaar wanneer u het selectievakje* **Zoom To (Zoomen naar)** *inschakelt.*

5. Klik op **OK**.

## **Watermerken afdrukken**

Hiermee kunt u een tekst of afbeelding afdrukken als watermerk.

#### **Voor gebruikers van Windows**

- 1. Klik op het **Advanced Layout (Geavanceerde lay-out)** tabblad.
- 2. Selecteer een watermerk in de vervolgkeuzelijst Watermark (Watermerk).

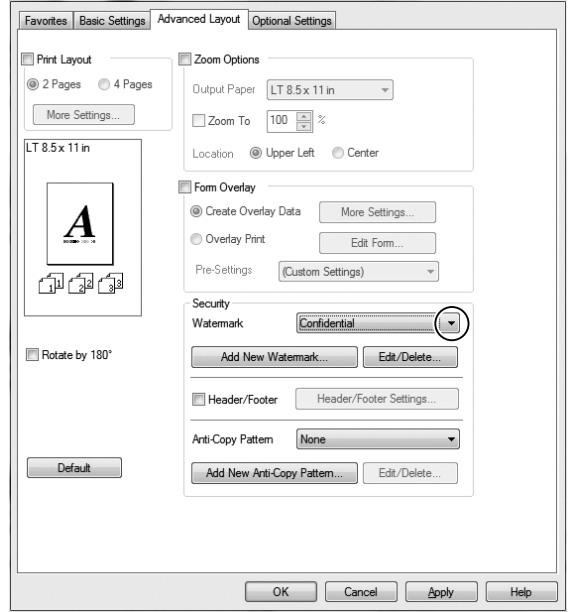

- 3. Klik op **Edit/Delete (Wijzig/Verwijder)** als u gedetailleerde instellingen wilt opgeven. Raadpleeg de Help voor informatie over de instellingen.
- 4. Klik op **OK**.

#### **Nieuwe watermerken maken**

**Voor gebruikers van Windows**

- 1. Klik op het **Advanced Layout (Geavanceerde lay-out)** tabblad.
- 2. Klik op **Add New Watermark (Nieuw watermerk toevoegen)**.
- 3. Selecteer **Text (Tekst)** of **BMP** en typ in het vak Name (Naam) een naam in voor het nieuwe watermerk.
- 4. Als u **Text (Tekst)** selecteert, typt u de tekst voor het watermerk in het vak Text (Tekst). Indien u **BMP** selecteert, selecteer dan het BMP-bestand dat u wilt gebruiken en klik dan op **Open (Openen)**.

#### 5. Klik op **OK**.

#### *Opmerking:*

- ❏ *U kunt maximaal 10 originele watermerken registreren.*
- ❏ *Om het opgeslagen watermerk te bewerken, klikt u op* **Edit/Delete (Wijzig/Verwijder)** *op het tabblad Advanced Layout (Geavanceerde lay-out) selecteer het watermerk dat u wilt bewerken in het vakje Name (Naam) en maak de juiste instellingen, en klik dan op* **OK***.*
- ❏ *Om het opgeslagen watermerk te verwijderen, klikt u op* **Edit/Delete (Wijzig/Verwijder)** *op het tabblad Advanced Layout (Geavanceerde lay-out) selecteer het watermerk dat u wilt verwijderen in het vakje Name (Naam) en klik dan op* **Delete (Verwijder)***.*
- ❏ *De opgeslagen watermerken kunnen alleen worden gebruikt met de printerdriver waarvoor u ze hebt opgeslagen. Zelfs als er meerdere printernamen zijn opgegeven voor een printerdriver, kunnen de instellingen alleen worden gebruikt voor de printernaam die in gebruik was toen u de instellingen opsloeg.*
- ❏ *Wanneer u de printer deelt in een netwerk, kunt u geen gebruikersgedefinieerd watermerk maken op de client.*

### **Kopteksten en voetteksten afdrukken**

Hiermee kunt u de gebruikersnaam, computernaam, datum, tijd of een setnummer afdrukken aan de boven- of onderkant van een pagina.

#### **Voor gebruikers van Windows**

1. Klik op het **Advanced Layout (Geavanceerde lay-out)** tabblad.

2. Vink het selectievakje **Header/Footer (Koptekst/voettekst)** aan en klik dan op **Header/ Footer Settings (Kop-/voettekstinstellingen)**.

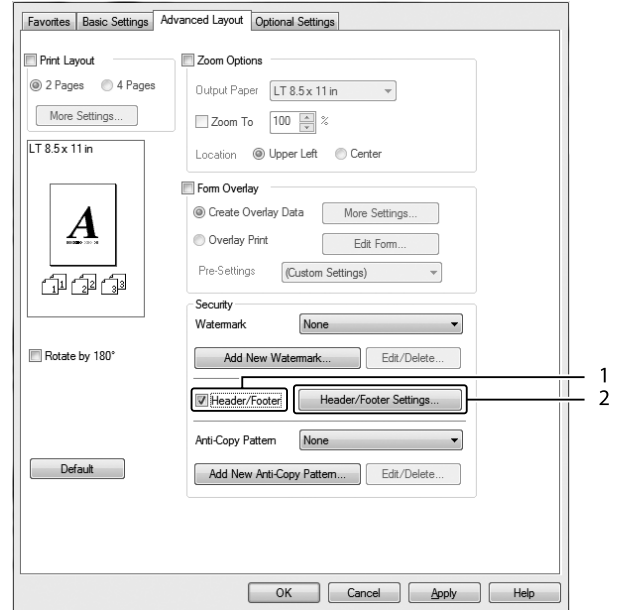

3. Selecteer de items in de vervolgkeuzelijst.

#### *Opmerking:*

- ❏ *Als u* **Collate Number (Setnummer)** *selecteert, wordt het aantal exemplaren afgedrukt.*
- ❏ *Wanneer u de functie reserveer afdruktaak gebruikt, kunt u Collate Number (Setnummer) niet selecteren.*
- 4. Klik op **OK**.

## **Afdrukken met overdruk**

Hiermee kunt u een standaardformulier of briefhoofd afdrukken op het originele document.

#### *Opmerking:*

- ❏ *Deze functie is alleen voor Windows.*
- ❏ *De overlayfunctie is alleen beschikbaar wanneer* **ESC/Page** *is geselecteerd als Printing Mode (Afdrukmodus) in het dialoogvenster Extended Settings (Uitgebreide instellingen) op het tabblad Optional Settings (Optionele instellingen).*

#### <span id="page-69-0"></span>**Overdrukken maken**

- 1. Klik op het **Advanced Layout (Geavanceerde lay-out)** tabblad.
- 2. Selecteer het **Form Overlay (Formulieroverdruk)** keuzevakje.

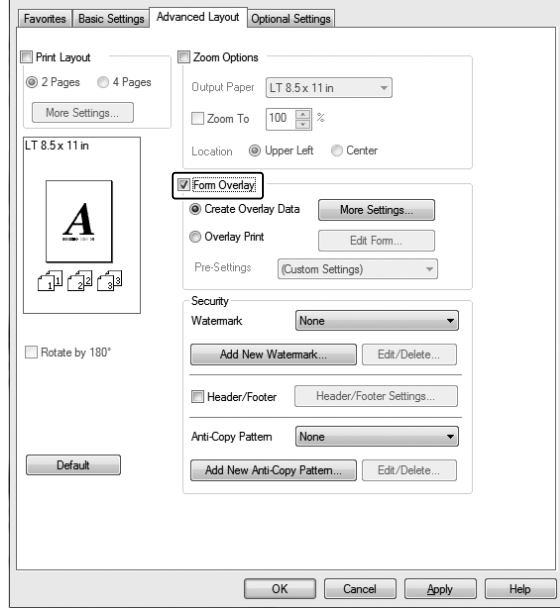

- 3. Selecteer **Create Overlay Data (Overdrukgegevens aanmaken)** en klik vervolgens op **More Settings (Meer instellingen)**. Het Create Form (Formulier maken) dialoogvenster verschijnt.
- 4. Typ de formuliernaam in het vak Form Name (Formuliernaam) en de beschrijving in het vak Description (Beschrijving).
- 5. Selecteer **Foreground Document (Voorgrond)** of **Background Document (Achtergrond)** om aan te geven of de overlay wordt afgedrukt in de voorgrond of in de achtergrond van het document.
- 6. Vink het selectievakje **Assign to Paper Source (Toewijzen aan papierbron)** aan om de formuliernaam weer te geven in het vervolgkeuzemenu Paper Source (Papierbron) in het tabblad Basic Settings (Basisinstellingen).
- 7. Klik op **OK**.

### *Opmerking:*

- ❏ *Als u de instellingen van het gemaakte overdrukformulier wilt wijzigen, opent u de printerdriver en volgt u stap 1 en stap 2 hierboven. Let op dat u in stap 3* **Overlay Print (Overdruk afdrukken)** *selecteert en dan op* **Edit Form (Formulier wijzigen)** *klikt.*
- ❏ *De volgende negen tekens mogen niet worden gebruikt in een formuliernaam: \ / : \* ? " < > |.*

### **Een document met overdruk afdrukken**

U kunt de geregistreerde formuliergegevens selecteren bij Paper Source (Papierbron) op het tabblad Basic Settings (Basisinstellingen). Voor het registreren van formuliergegevens in de Paper Source (Papierbron), zie stap 6 in ["Overdrukken maken" op pagina 70.](#page-69-0)

Volg de onderstaande instructies als geen overlayformulieren zijn geregistreerd bij Paper Source (Papierbron) of als u gedetailleerde instellingen wilt opgeven.

- 1. Klik op het **Advanced Layout (Geavanceerde lay-out)** tabblad.
- 2. Selecteer het **Form Overlay (Formulieroverdruk)** keuzevakje.
- 3. Vink het selectievakje **Overlay Print (Overdruk afdrukken)** aan en klik dan op **More Settings (Meer instellingen)**. Het Form Selection (Formulierselectie) dialoogvenster verschijnt.
- 4. Geef de gewenste instellingen op. Raadpleeg de Help voor informatie over de instellingen.

#### *Opmerking:*

*Als u het formulier niet kunt selecteren vanuit de toepassing, moet u de printerdriver openen vanuit het besturingssysteem. Zie ["De printerdriver openen" op pagina 269](#page-268-0) voor meer informatie.*

5. Klik op **OK**.

#### **Voorinstellingen voor overdrukformulieren opslaan**

Hiermee kunt u de instellingen opslaan die u hebt gemaakt onder ["Overdrukken maken" op](#page-69-0) [pagina 70](#page-69-0).

- 1. Klik in het dialoogvenster Form Selection (Formulierselectie) op **Save/Delete (Bewaar/ Verwijder)**. Zie "Een document met overdruk afdrukken" op pagina 71 voor het openen van dit dialoogvenster.
- 2. Typ in het vak Form Pre-Settings Name (Naam voorinstellingen formulier) de naam van de voorinstellingen en klik op **Save (Bewaar)**. De vooraf ingestelde naam wordt weergegeven in de meerkeuzelijst Form Pre-Settings (Voorinstellingen formulieren) van het dialoogvenster Form Selection (Formulierselectie).

3. Klik op **OK**. De vooraf ingestelde naam wordt weergegeven in de meerkeuzelijst Pre-Settings (Voorinstellingen) van het dialoogvenster Advanced Layout (Geavanceerde lay-out).

#### *Opmerking:*

- ❏ *Als u een overdruk wilt verwijderen, volgt u stap 1 en selecteert u de naam van de voorinstellingen die u wilt verwijderen bij de meerkeuzelijst Form Pre-Settings (Voorinstellingen formulieren). Vervolgens klikt u op* **Delete (Verwijder)** *gevolgd door* **OK***.*
- ❏ *U kunt maximaal 20 voorinstellingen opslaan.*

## **Tegen kopiëren beveiligde documenten afdrukken**

Hiermee kunt u een document afdrukken als tegen kopiëren beveiligd document. Wanneer u een tegen kopiëren beveiligd document afdrukt, wordt enkele keren het woord "Copy (Kopie)" afgedrukt op de kopie van het document.

#### *Opmerking:*

- ❏ *Epson garandeert niet dat deze functie volledige bescherming biedt tegen uitlekken van informatie en andere schade, noch dat de verborgen tekst altijd te voorschijn zal komen.*
- ❏ *Tinten kunnen te donker zijn, de verborgen tekst wordt mogelijk niet in het hele document afgedrukt en de verborgen tekst verschijnt mogelijk helemaal niet bij het kopiëren. Al deze aspecten zijn afhankelijk van de gebruikte modellen, instellingen en combinaties van kopieerapparaat, faxapparaat en invoerapparaat (digitale camera's en scanners bijvoorbeeld), uitvoerapparaten (printers bijvoorbeeld), de instellingen van de printerdriver van dit apparaat en de toestand van de verbruiksmaterialen (gebruikte toner en papiersoort bijvoorbeeld).*

#### **Voor gebruikers van Windows**

#### *Opmerking:*

*Met deze functie wordt de Print Quality (Afdrukkwaliteit)-instelling gewijzigd naar* **Fine (Fijn)** *en wordt de Toner Save (Toner sparen)-instelling uitgeschakeld. De Form Overlay (Formulieroverdruk)-functie wordt ook uitgeschakeld.*

1. Klik op het **Advanced Layout (Geavanceerde lay-out)** tabblad.
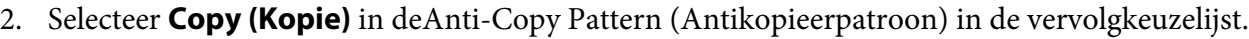

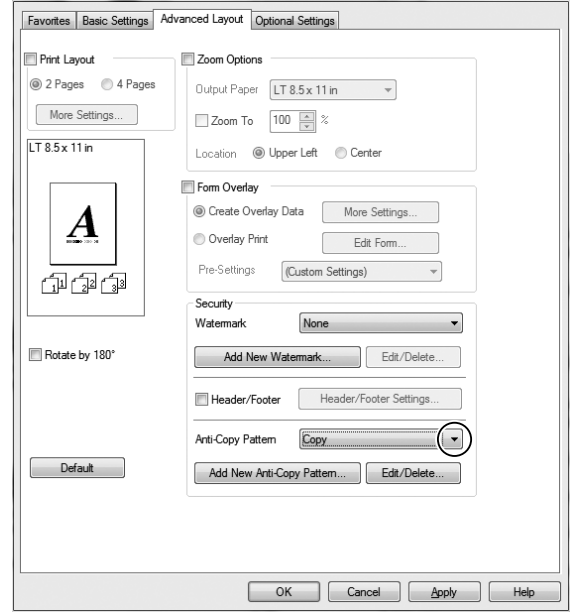

- 3. Klik op **Edit/Delete (Wijzig/Verwijder)** als u gedetailleerde instellingen wilt opgeven en maak vervolgens de juiste instellingen. Raadpleeg de online Help voor informatie over de instellingen.
- 4. Klik op **OK**.

# **Meerdere afdruktaken tegelijkertijd afdrukken**

Met deze functie kunt u verschillende documenten gemaakt door verschillende toepassingen afdrukken in één keer en de instellingen regelen zoals de volgorde van afdrukken, duplex en de afdruklayout.

- 1. Klik op het **Basic Settings (Basisinstellingen)** tabblad.
- 2. Selecteer het **Print Job Arranger (Afdruktaken indelen)** keuzevakje.
- 3. Klik op **OK**.

Het Print Job Arranger (Afdruktaken indelen) venster verschijnt als een afdruktaak wordt uitgevoerd. Geef de gewenste instellingen op. Zie de Print Job Arranger (Afdruktaken indelen) help voor meer informatie.

# **Taken reserveren**

Taken reserveren houdt in dat u afdruktaken opslaat in de printer, zodat ze later rechtstreeks vanaf het bedieningspaneel van de printer kunnen worden afgedrukt. Door de afdruktaak een wachtwoord te geven kunt u voorkomen dat de afdruk onder ogen van onbevoegden komt.

Deze functie kan worden gebruikt met de volgende soorten printergeheugen.

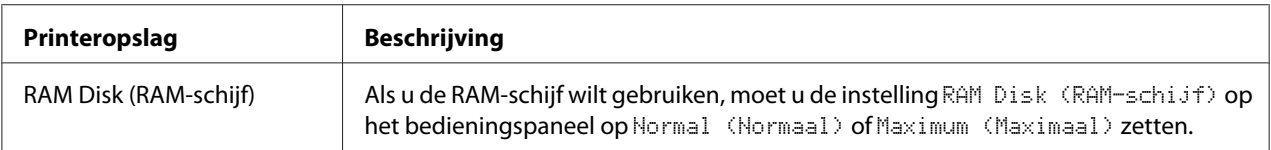

In de volgende tabel wordt een overzicht van de opties voor het reserveren van afdruktaken gegeven.

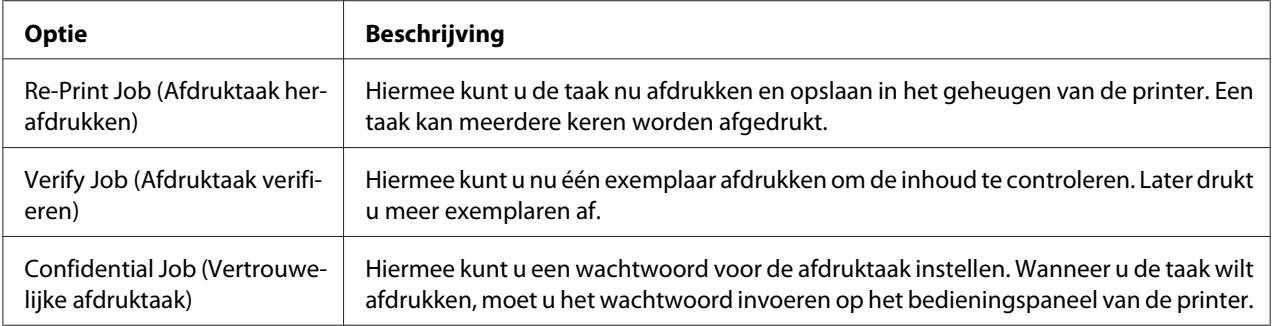

# **Afdruktaak verzenden**

## **Voor gebruikers van Windows**

- 1. Klik op het tabblad **Optional Settings (Optionele instellingen)** en klik dan op **Reserve Jobs Settings (Instellingen Reserveer afdruktaak)**. Het Reserve Jobs Settings (Instellingen Reserveer afdruktaak) dialoogvenster verschijnt.
- 2. Selecteer het aanvinkvakje **Reserve Job On (Reserveer afdruktaak Aan)** en selecteer vervolgens **Re-Print Job (Afdruktaak herafdrukken)**, **Verify Job (Afdruktaak verifiëren)**, of **Confidential Job (Vertrouwelijke afdruktaak)**.
- 3. Typ een gebruikersnaam en een taaknaam in de bijbehorende tekstvakken. Als u **Confidential Job (Vertrouwelijke afdruktaak)** hebt geselecteerd, voert u in het wachtwoordvak een getal van vier cijfers in.

### 4. Klik op **OK**.

#### *Opmerking:*

*De knop OK wordt beschikbaar nadat zowel de gebruikersnaam als de taaknaam zijn ingevoerd.*

Als u **Re-Print Job (Afdruktaak herafdrukken)** hebt geselecteerd, wordt uw document nu afgedrukt. Als u **Verify Job (Afdruktaak verifiëren)** hebt geselecteerd, wordt nu één exemplaar van uw document afgedrukt.

Zie ["Gegevens voor gereserveerde taken afdrukken en verwijderen" op pagina 198](#page-197-0) voor meer informatie over het afdrukken of verwijderen van deze gegevens via het bedieningspaneel van de printer.

# **Een afdruktaak annuleren**

## **Op de printer zelf**

Volg de stappen hieronder om een afdruktaak te annuleren met de **Status**-toets.

#### *Opmerking:*

*U kunt de huidige afdruktaak ook annuleren met de* **Stop***-toets. Druk op de* **Stop***-toets en vervolgens op de* **F3***-toets om* Yes (Ja) *te selecteren.*

- 1. Druk op de **Status**-toets. Het scherm Status Check (Controle status) zal verschijnen.
- 2. Selecteer Print Job Check (Controle afdruktaak) en klik vervolgens op **OK**.

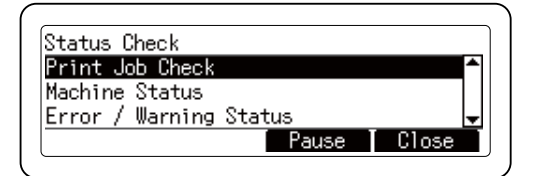

#### *Opmerking:*

*Druk op de* **F3***-toets om de huidige afdruktaak te pauzeren. Als u de afdruktaak wilt hervatten, moet u nog eens op de* **F3***-toets drukken.*

3. Selecteer de afdruktaak die u wilt annuleren met de ▲ of ▼-toets en druk dan op OK.

4. Druk op de **F1**-toets en vervolgens op de **F3**-toets. Het afdrukken wordt geannuleerd.

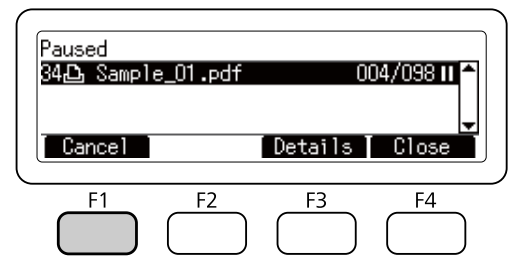

## *Opmerking:*

*De handeling wordt geannuleerd en de printer wordt een minuut nadat de printer niet meer is bediend weer opgestart.* 

*Nadat het annuleren van taken is voltooid, herstelt de printer van de pauze.*

# **Op de computer**

## **Voor gebruikers van Windows**

Dubbelklik op het pictogram van uw printer in de taakbalk. Selecteer de taak in de lijst en klik op **Cancel (Annuleer)** in het menu Document.

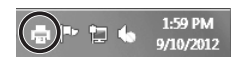

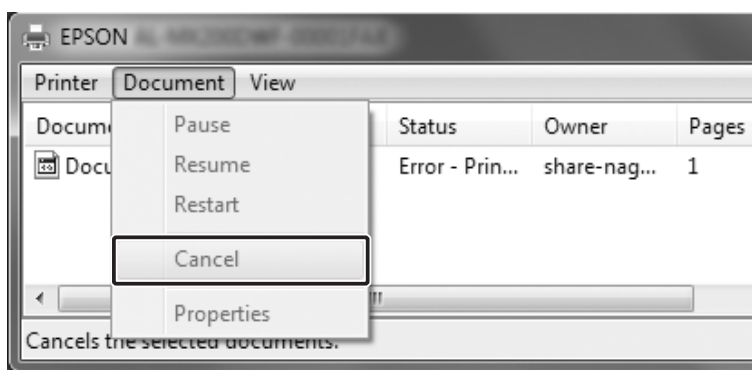

# **Afdruk onderbreken**

# **Op de printer zelf**

Als de printer wordt gedeeld is het mogelijk de huidige afdruktaak te onderbreken om een andere afdruktaak af te drukken.

Volg de onderstaande stappen om deze functie te gebruiken.

- 1. Druk op de **Status**-toets. Het scherm Status Check (Controle status) zal verschijnen.
- 2. Selecteer Print Job Check (Controle afdruktaak) en klik vervolgens op **OK**.

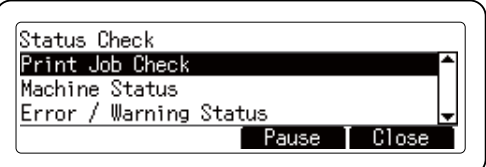

## *Opmerking:*

*Druk op de* **F3***-toets om de huidige afdruktaak te pauzeren. Als u de afdruktaak wilt hervatten, moet u nog eens op de* **F3***-toets drukken.*

- 3. Selecteer de afdruktaak die u wilt afdrukken met de  $\blacktriangle$  of  $\nabla$ -toets en druk dan op **OK**.
- 4. Druk op de **F2**-toets en vervolgens op de **F3**-toets. De printer begint met het afdrukken van de geselecteerde afdruktaak.

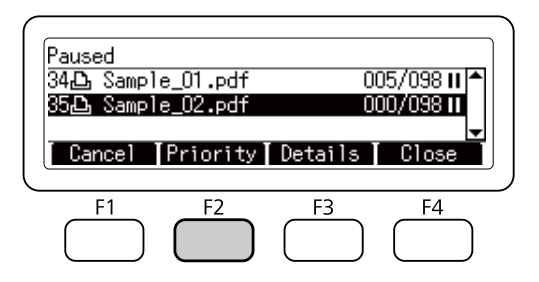

## *Opmerking:*

*De handeling wordt geannuleerd en de printer wordt een minuut nadat de printer niet meer is bediend weer opgestart.*

# **Direct vanaf een USB-geheugen afdrukken**

U kunt bestanden van een USB-geheugen via een USB-hostinterface afdrukken zonder de computer op te starten, de printerdriver te installeren of de printer aan te sluiten op een netwerk.

## *Opmerking:*

- ❏ *Als de instelling* USB Host (USB-host) *op het bedieningspaneel is ingesteld op* Off (Uit)*, kan deze functie niet gebruikt worden. Controleer vooraf of de instelling is ingesteld op*  $\Box$ N.
- ❏ *Als de printer in de slaapstand staat, wordt het USB-geheugen mogelijk niet automatisch gedetecteerd. Druk in dat geval op een toets op het bedieningspaneel.*
- ❏ *Als er een groot aantal bestanden op het USB-geheugen staan, kan het verkrijgen van toegang tot het USB-geheugen lang duren.*
- ❏ *Als het verkrijgen van toegang tot het USB-geheugen te lang duurt, probeer het dan te formatteren om de toegangssnelheid te verhogen.*

# **Index afdrukken**

U kunt een index afdrukken met de bestanden die opgeslagen zijn op het USB-geheugen.

Volg de onderstaande instructies om de index af te drukken.

- 1. Druk op de **Afdrukken**-toets.
- 2. Sluit een USB-geheugen aan op de USB-hostinterface van de printer.

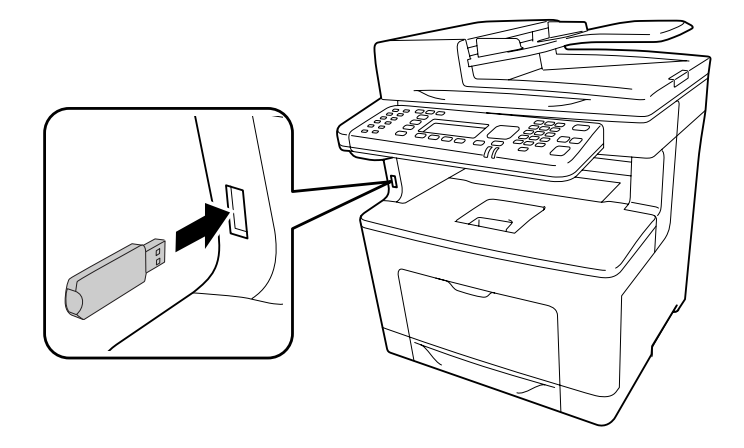

De printer doorzoekt de bestanden op het USB-geheugen. Als er ondersteunde bestanden worden gedetecteerd, verschijnt automatisch het bedieningspaneelmenu.

## *Opmerking:*

*Als op het bedieningspaneel* Can't Print Files (Kan best. niet afdr.) *wordt weergegeven, zijn er geen afdrukbare bestanden gedetecteerd op het USB-geheugen.*

- 3. Druk op de **F1**-toets en selecteer Index.
- 4. Maak de juiste instellingen zoals hieronder staat beschreven.

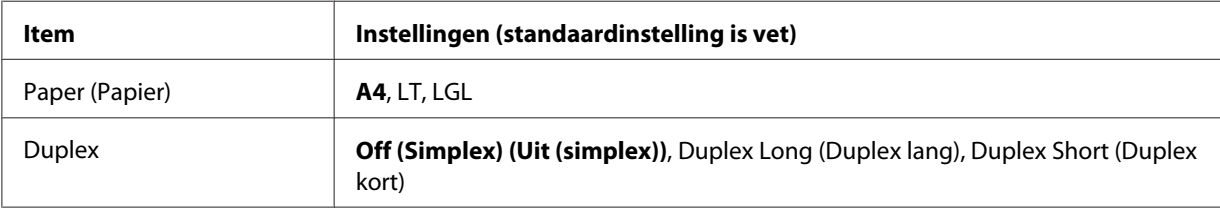

- 5. Specificeer het aantal kopieën met behulp van het numerieke toetsenbord op het bedieningspaneel.
- 6. Druk op de **Start**-toets om te starten met afdrukken.

# **Documenten afdrukken**

U kunt het documentbestand dat opgeslagen is op het USB-geheugen afdrukken. Het enige ondersteunde bestandsformaat is PDF.

Volg de stappen hieronder om het documentbestand af te drukken.

- 1. Druk op de **Afdrukken**-toets.
- 2. Sluit een USB-geheugen aan op de USB-hostinterface van de printer.

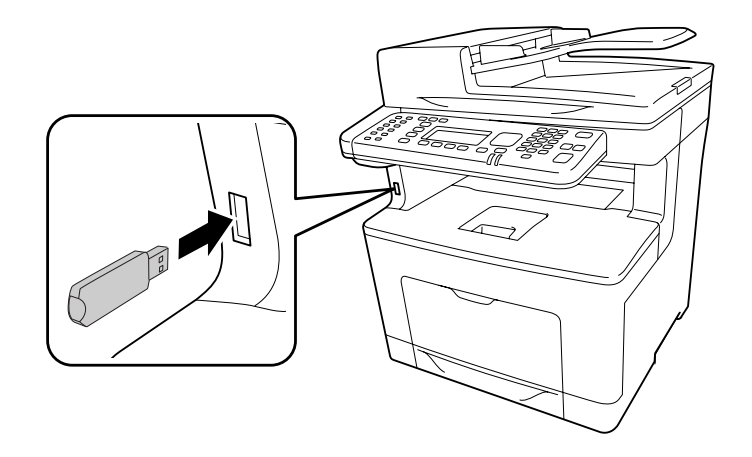

De printer doorzoekt de bestanden op het USB-geheugen. Als er ondersteunde bestanden worden gedetecteerd, verschijnt automatisch het bedieningspaneelmenu.

### *Opmerking:*

*Als op het bedieningspaneel* Can't Print Files (Kan best. niet afdr.) *wordt weergegeven, zijn er geen afdrukbare bestanden gedetecteerd op het USB-geheugen.*

- 3. Druk op de **F3**-toets en selecteer Doc File (Doc.best.).
- 4. Druk op de  $\triangle$  of  $\nabla$ -toets om het bestand te selecteren en druk dan op **OK**.
- 5. Maak de juiste instellingen zoals hieronder staat beschreven.

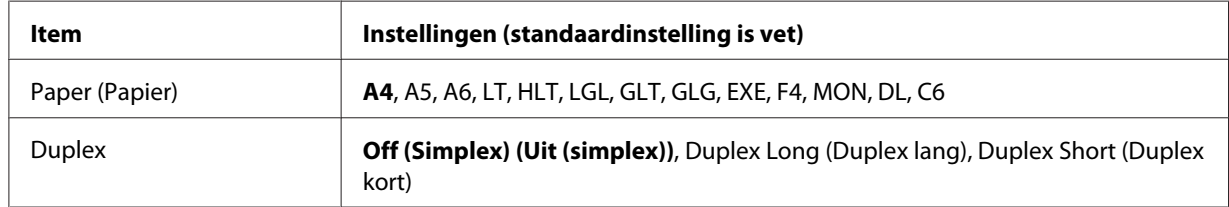

- 6. Specificeer het aantal kopieën met behulp van het numerieke toetsenbord op het bedieningspaneel.
- 7. Druk op de **Start**-toets om te starten met afdrukken.

#### *Opmerking:*

- ❏ *De printer ondersteunt PDF 1.6 (Acrobat 7). Andere versies van PDF-bestanden worden mogelijk niet afgedrukt. Open in dat geval de bestanden met Adobe Reader en druk ze af vanaf de computer.*
- ❏ *Als een PDF-bestand is vergrendeld met een wachtwoord, verschijnt het wachtwoordscherm op het bedieningspaneel. Voer het wachtwoord in om het bestand af te drukken. Om het wachtwoord in te voeren, gebruikt u het numerieke toetsenbord. Wanneer alle tekens zijn vastgelegd, drukt u op* **OK***.*

## **Afbeeldingen afdrukken**

U kunt een beeldbestand dat opgeslagen is op het USB-geheugen afdrukken. De ondersteunde bestandsformaten zijn JPG en TIF.

Volg de stappen hieronder om de beeldbestanden af te drukken.

- 1. Druk op de **Afdrukken**-toets.
- 2. Sluit een USB-geheugen aan op de USB-hostinterface van de printer.

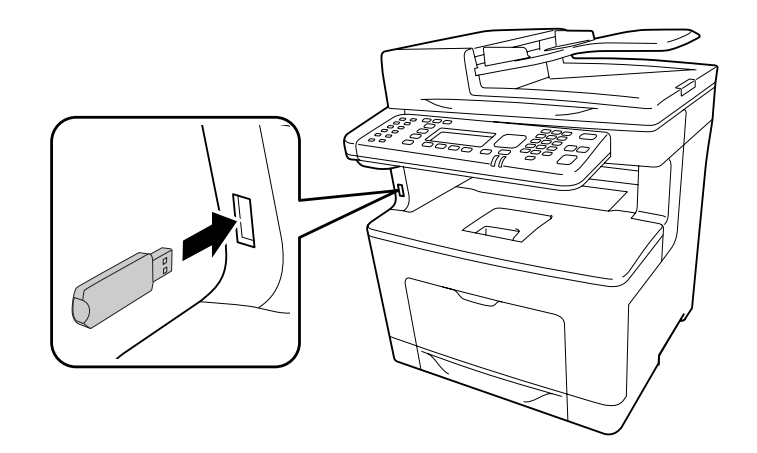

De printer doorzoekt de bestanden op het USB-geheugen. Als er ondersteunde bestanden worden gedetecteerd, verschijnt automatisch het bedieningspaneelmenu.

## *Opmerking:*

Advanced (Geavan‐ ceerd)

FileName (Bestndnm)

*Als op het bedieningspaneel* Can't Print Files (Kan best. niet afdr.) *wordt weergegeven, zijn er geen afdrukbare bestanden gedetecteerd op het USB-geheugen.*

- 3. Druk op de **F2**-toets en selecteer ImgFile (Afb.best.).
- 4. Druk op de ▲ of ▼-toets om het bestand te selecteren en druk dan op **OK**. U kunt meerdere bestanden tegelijk selecteren.

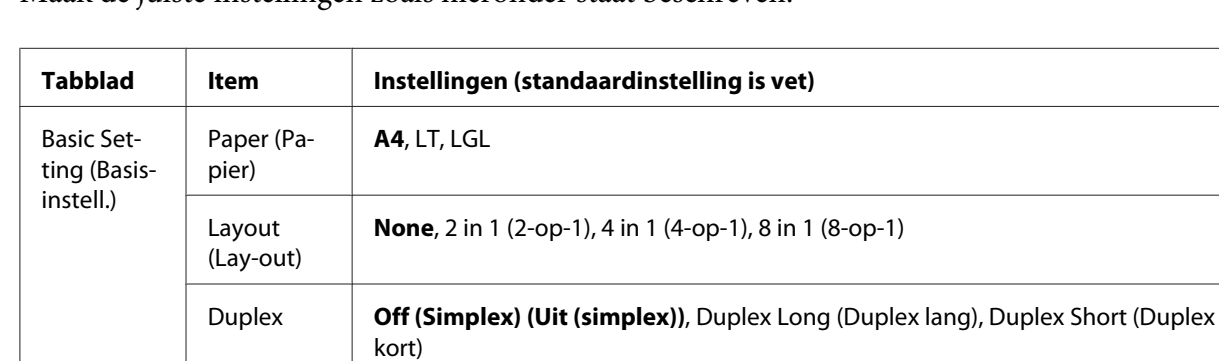

**On (Aan)**, Off (Uit)

5. Maak de juiste instellingen zoals hieronder staat beschreven.

- 6. Specificeer het aantal kopieën met behulp van het numerieke toetsenbord op het bedieningspaneel.
- 7. Druk op de **Start**-toets om te starten met afdrukken.

# Hoofdstuk 4

# **Scannen**

## **Een scan starten**

De scanbewerking wordt ofwel vanaf het bedieningspaneel of vanuit het TWAIN-scanprogramma uitgevoerd.

# **Bedieningspaneel gebruiken**

U kunt met behulp van het bedieningspaneel van de printer een document scannen en de gegevens als volgt opslaan.

- ❏ Gegevens scannen naar een USB-geheugen dat is aangesloten op de printer
- ❏ Gegevens scannen naar een gedeelde map op het netwerk
- ❏ Gegevens scannen naar een bestand om te verzenden per e-mail
- ❏ Gegevens scannen naar een computer

# **Vereiste instellingen voor het scannen**

De volgende instellingen zijn vereist om gescande gegevens op te slaan in een gedeelde map, per e-mail te verzenden, of op te slaan op een computer.

- ❏ Instellingen e-mailserver (bij verzenden via e-mail)
- ❏ Instellingen e-mailadres (bij verzenden via e-mail)
- ❏ Mapadresinstellingen (bij opslaan naar een gedeelde map)
- ❏ WSD-scaninstellingen of Document Capture Pro installaties en instellingen (bij opslaan op een computer)

Volg onderstaande instructies voor elke instelling.

### **Instellingen e-mailserver**

- 1. Druk op de **Instellingen**-toets op het bedieningspaneel.
- 2. Specificeer het E-mail Server Settings (Instellingen e-mailserver) in het menu Common Settings (Algemene instellingen). Zie ["E-mail Server Settings \(Instellingen](#page-146-0) [e-mailserver\)" op pagina 147](#page-146-0) voor informatie over de instellingen.

### **Instellingen e-mailadres**

- 1. Druk op de **Instellingen**-toets op het bedieningspaneel.
- 2. Specificeer het E-mail Address (E-mailadres) in het menu Address Settings (Adresinstellingen). Zie ["E-mail Address \(E-mailadres\)" op pagina 172](#page-171-0) voor informatie over de instellingen.

### **Mapadresinstelling**

- 1. Druk op de **Instellingen**-toets op het bedieningspaneel.
- 2. Specificeer het Folder Address (Adres van map) in het menu Address Settings (Adresinstellingen). Zie ["Mapadres" op pagina 172](#page-171-0) voor informatie over de instellingen.

#### *Opmerking:*

*U kunt de lijst met e-mailadressen en de lijst met PC-mappen die zijn geregistreerd in de printer afdrukken. Druk op de* **Instellingen***-toets op het bedieningspaneel om het rapport af te drukken. Selecteer* System Report Printing (Systeemrapport afdrukken) *in het menu* System Information (Systeeminformatie) *en selecteer vervolgens* E-mail Address List (Lijst e-mailadressen) *of* Folder List (Mappenlijst)*.*

#### **WSD-scaninstellingen en Document Capture Pro-installaties en instellingen**

#### **WSD-scannerinstelling:**

Raadpleeg de helpfunctie van uw besturingssysteem voor details over het selecteren van de WSD-scanner van deze printer via Add a device (Een apparaat toevoegen). WSD is beschikbaar voor Windows Vista en nieuwere besturingssystemen.

#### **Document Capture Pro-installatie en instelling:**

Raadpleeg ["Andere scansoftware gebruiken op uw computer" op pagina 103](#page-102-0) voor de procedure om de software te downloaden. Zie de helpfunctie van de software voor details over de instellingen.

# <span id="page-84-0"></span>**Scanmodus menulijst**

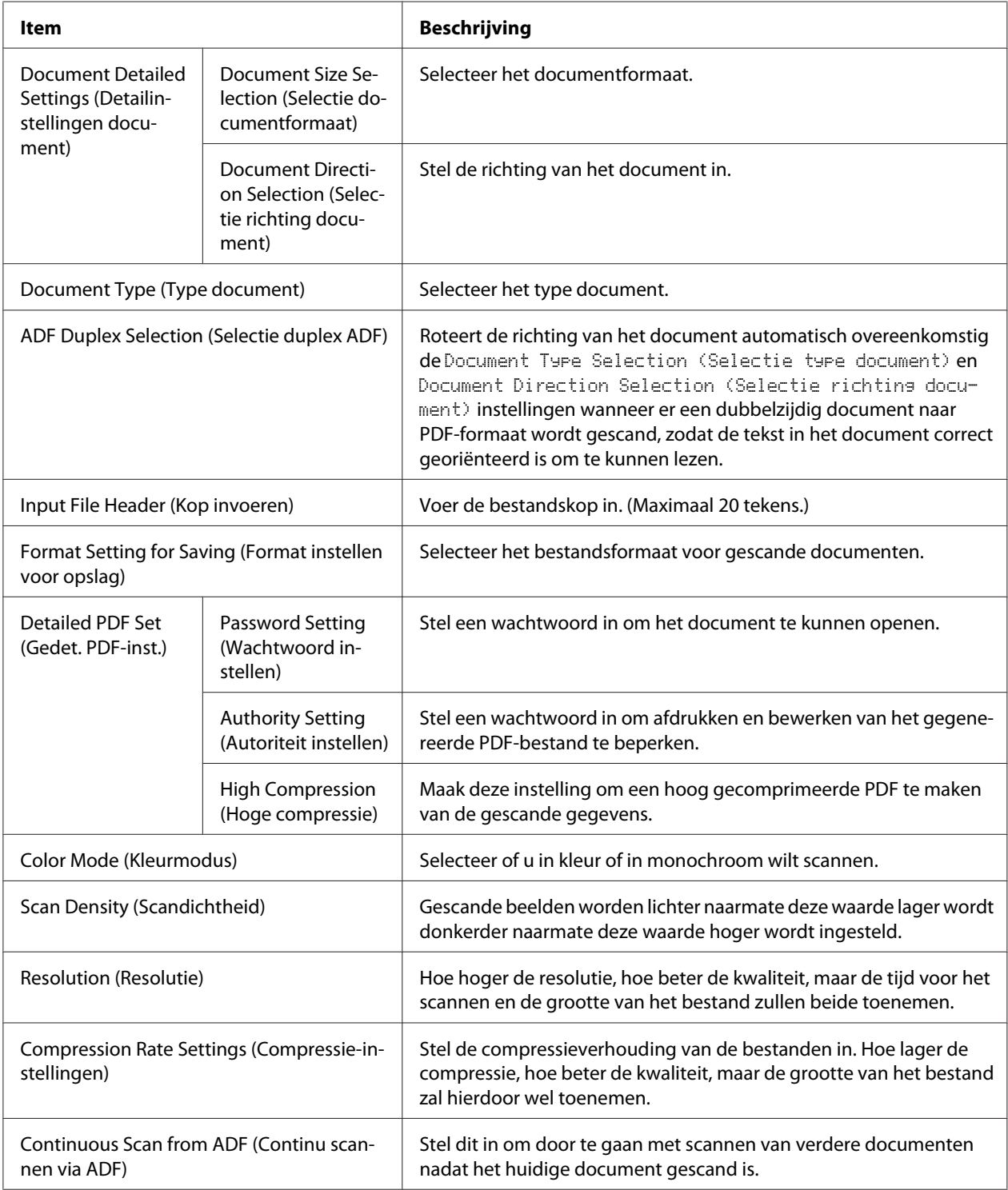

# **Gescande gegevens opslaan naar een USB-geheugen**

- 1. Druk op de **Scannen**-toets.
- 2. Plaats het origineel ofwel op de glasplaat of in de automatische documenttoevoer. Zie ["Instellingen voor originelen" op pagina 53](#page-52-0) voor details over het instellen van het origineel.
- 3. Druk op de **F1**-toets op het bedieningspaneel.

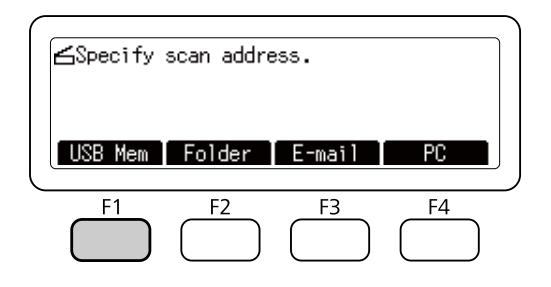

4. Sluit een USB-geheugen aan op de USB-hostinterface van de printer.

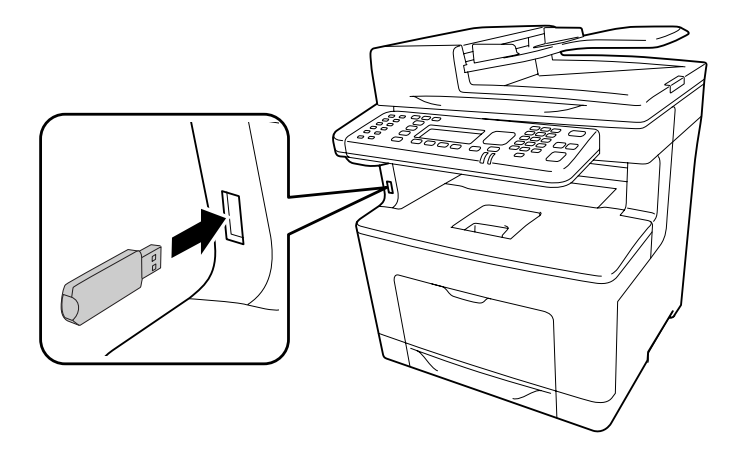

## *Opmerking:*

*Specificeer indien nodig de gewenste instellingen, zoals Basic Settins (Basisinstell.)*, File Setting (Bestandsinst.)*, en* Scan Setting (Scaninstell.)*. Zie ["Scanmodus](#page-84-0) [menulijst" op pagina 85](#page-84-0) voor informatie over de instellingen.*

5. Druk op de **Start**-toets.

De printer start met scannen.

# **Gescande gegevens opslaan naar een gedeelde map**

- 1. Druk op de **Scannen**-toets.
- 2. Plaats het origineel ofwel op de glasplaat of in de automatische documenttoevoer. Zie ["Instellingen voor originelen" op pagina 53](#page-52-0) voor details over het instellen van het origineel.
- 3. Druk op de **F2**-toets op het bedieningspaneel.

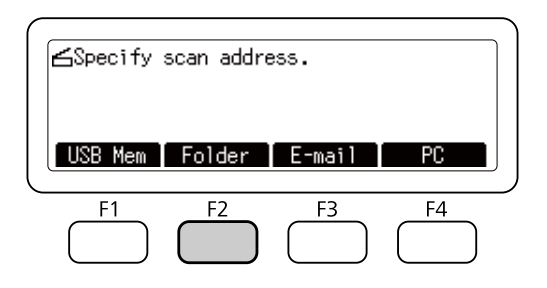

- 4. Druk enkele keren op de < of > -toets om het tabblad Basic Setting (Basisinstell.) te selecteren en druk op de **F1**-toets.
- 5. Selecteer een item met behulp van de toetsen **F1** t/m **F4** en specificeer de bestemmingsmap.

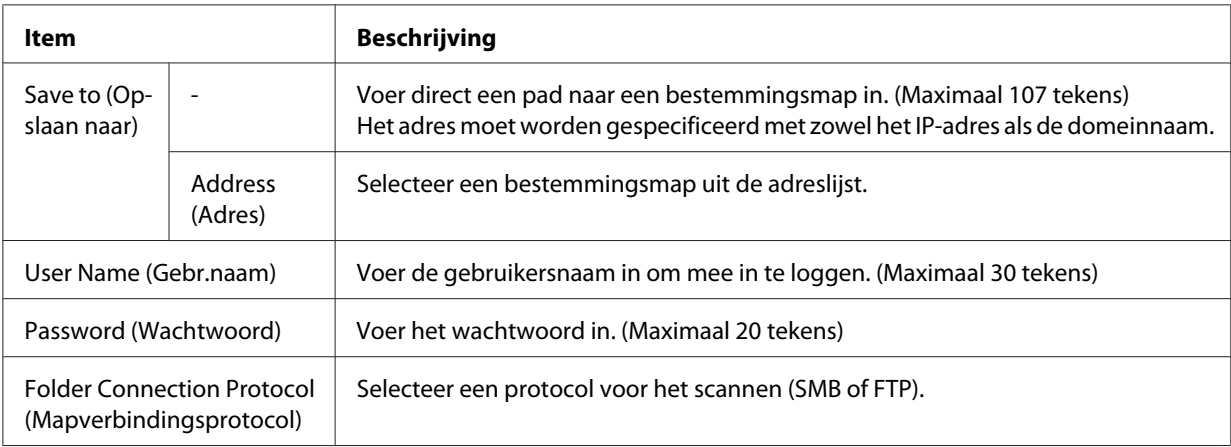

## *Opmerking:*

- ❏ *Om gescande gegevens op te slaan in een gedeelde map op een computer met Windows 8, 7 of Vista, voert u dezelfde gebruikersnaam voor* User Name (Gebr.naam) *in als die is geregistreerd op de computer.*
- ❏ *Wanneer er een DNS-server actief is in uw omgeving, kunt u een domeinnaam gebruiken voor het pad naar de map.*

6. Druk op de **OK**-toets.

#### *Opmerking:*

*Specificeer indien nodig de gewenste instellingen, zoals Basic Settins (Basisinstell.)*, File Setting (Bestandsinst.)*, en* Scan Setting (Scaninstell.)*. Zie ["Scanmodus](#page-84-0) [menulijst" op pagina 85](#page-84-0) voor informatie over de instellingen.*

7. Druk op de **Start**-toets.

De printer start met scannen.

## **Gescande gegevens verzenden via e-mail**

- 1. Druk op de **Scannen**-toets.
- 2. Plaats het origineel ofwel op de glasplaat of in de automatische documenttoevoer. Zie ["Instellingen voor originelen" op pagina 53](#page-52-0) voor details over het instellen van het origineel.
- 3. Druk op de **F3**-toets op het bedieningspaneel.

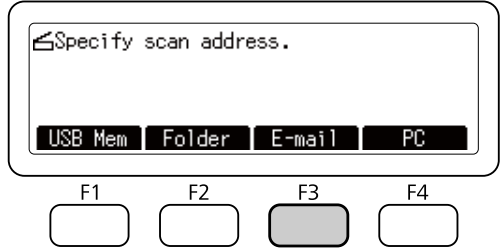

- 4. Druk enkele keren op de  $\blacktriangleleft$  of  $\blacktriangleright$ -toets om het tabblad Basic Setting (Basisinstell.) te selecteren en druk op de **F1**-toets.
- 5. Druk op de **F1** of **F3**-toets om de items te selecteren en voer een e-mailadres en -onderwerp in voor de bestemming.

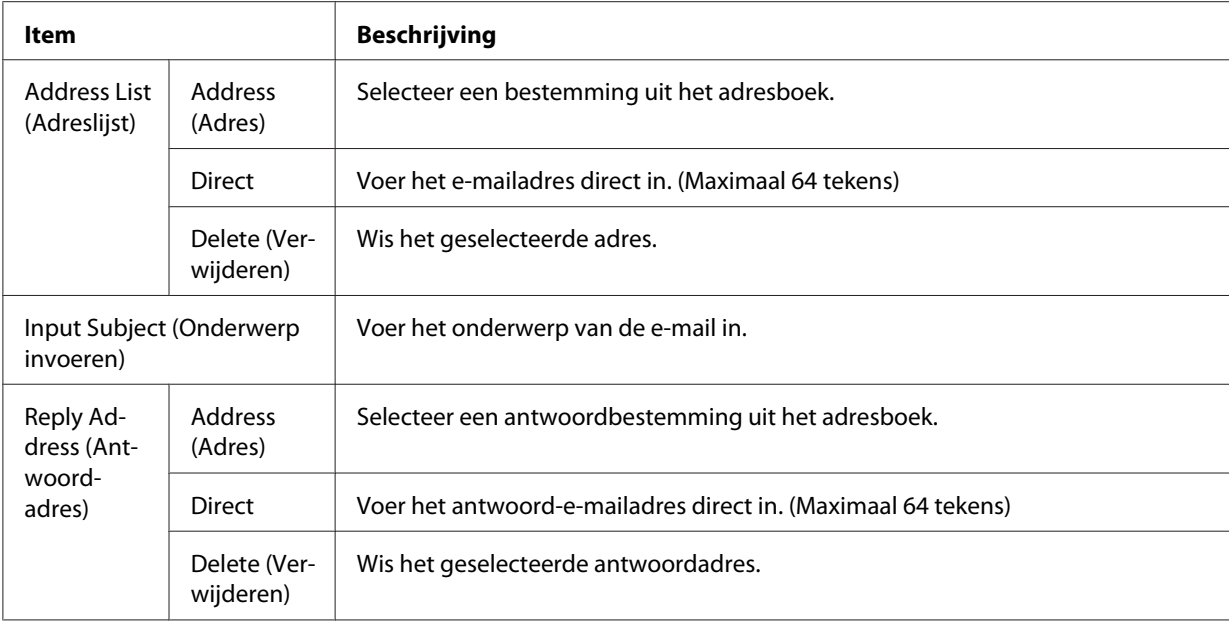

### *Opmerking:*

*Er kunnen maximaal 255 tekens worden ingevoerd voor het e-mailadres van de bestemming.*

#### 6. Druk op de **OK**-toets.

#### *Opmerking:*

*Specificeer indien nodig de gewenste instellingen, zoals Basic Settina (Basisinstell.)*, File Setting (Bestandsinst.)*, en* Scan Setting (Scaninstell.)*. Zie ["Scanmodus](#page-84-0) [menulijst" op pagina 85](#page-84-0) voor informatie over de instellingen.*

7. Druk op de **Start**-toets.

De printer start met scannen.

#### *Opmerking:*

*Als er tijdens het verzenden van e-mail een fout optreedt, wordt er automatisch een foutrapport afgedrukt.*

## **Gescande gegevens opslaan op een computer (Document Capture Pro/WSD)**

- 1. Druk op de **Scannen**-toets.
- 2. Plaats het origineel ofwel op de glasplaat of in de automatische documenttoevoer. Zie ["Instellingen voor originelen" op pagina 53](#page-52-0) voor details over het instellen van het origineel.

3. Druk op de **F4**-toets op het bedieningspaneel.

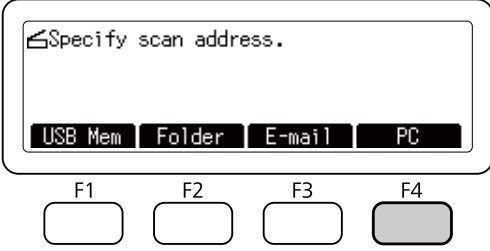

4. Selecteer WSD of Document Capture Pro en klik vervolgens op **OK**.

### *Opmerking:*

*De onderstaande procedure gebruikt WSD-scannen als een voorbeeld.*

- 5. Selecteer uit de lijst met aangesloten computers de computer waarop de gescande gegevens opgeslagen moeten worden.
- 6. Druk op de **OK**-toets.
- 7. Druk op de **Start**-toets.

De printer start met scannen.

# **Epson Scan gebruiken op uw computer**

## **Voor u EPSON Scan opstart**

U moet de instellingen maken met EPSON Scan Settings (EPSON Scan Instellingen) om te kunnen scannen met de printer.

#### *Opmerking voor Windows:*

- ❏ *In Windows 8, 7, of Vista heeft u een beheerdersaccount en wachtwoord nodig als u zich aanmeldt als een gewone gebruiker.*
- ❏ *In Windows XP moet u zijn aangemeld met de account van een Computer Administrator (Systeembeheerder).*

## *Opmerking voor Mac OS X:*

- ❏ *Gebruik de functie Fast User Switching (Snelle gebruikersoverschakeling) niet tijdens het gebruik van de scanner.*
- ❏ *U moet zich aanmelden met de account van een Computer Administrator (Beheerder).*
- 1. Start EPSON Scan Settings (EPSON Scan Instellingen).

## **Windows:**

Selecteer het startpictogram of **Start** > **All Programs (Alle programma's)** of **Programs (Programma's)** > **EPSON** >**EPSON Scan** > **EPSON Scan Settings (EPSON Scan Instellingen)**.

## **Mac OS X:**

Selecteer het **EPSON Scan Settings (EPSON Scan Instellingen)**-pictogram in de Epson Software map in de Applications (Applicaties) map.

- 2. Selecteer uw scanner in de vervolgkeuzelijst **Select Scanner (Selecteer scanner)**.
- 3. Zie "Scannen via de USB-interface" op pagina 91 om te scannen via de USB-interface en zie "Scannen over een netwerk" op pagina 91 om via een netwerk te scannen.

## **Scannen via de USB-interface**

- 1. Selecteer **Local (Lokaal)** en klik vervolgens op **Test** om de verbinding te controleren. Als alles goed werkt, verschijnt er een melding van geslaagde verbinding.
- 2. Klik op **OK** om de instellingen op te slaan.

## **Scannen over een netwerk**

Zorg ervoor dat uw printer en de netwerkinterface van de printer correct functioneren. Volg dan de onderstaande stappen om het programma EPSON Scan Settings (EPSON Scan Instellingen) te gebruiken om scannen via het netwerk in te schakelen.

## *Opmerking:*

*Vraag bij uw netwerkbeheerder naar het IP-adres of de hostnaam van de printer.*

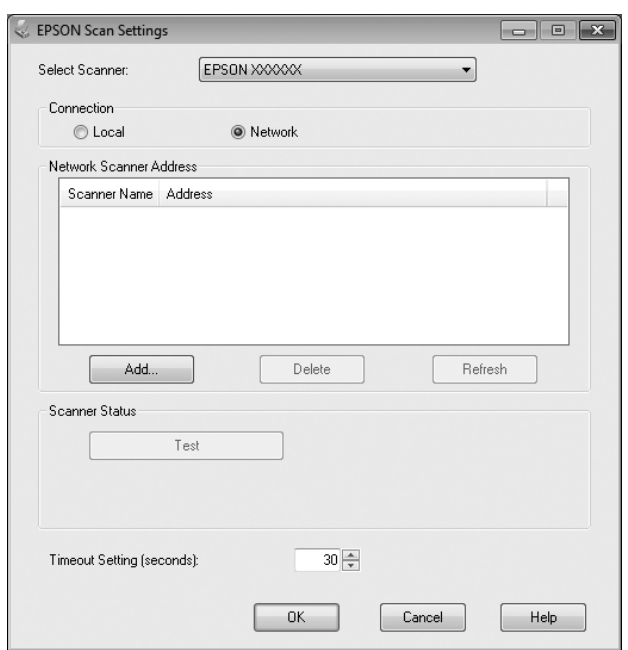

1. Selecteer **Network (Netwerk)** en klik dan op **Add (Toevoegen)**.

2. Kies in het venster Add (Toevoegen) het IP-adres van de printer onder Search for addresses (Zoeken naar adressen), of selecteer **Enter address (Adres opgeven)** en typ het adres in. Klik vervolgens op **OK**.

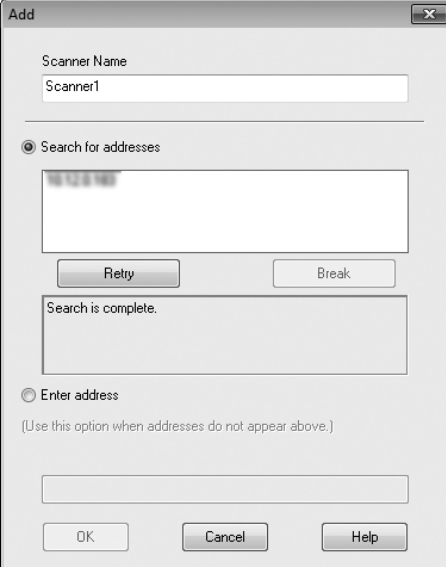

<span id="page-92-0"></span>3. Klik in het venster EPSON Scan Settings (EPSON Scan Instellingen) op **Test** om de verbinding te controleren. Als alles goed werkt, verschijnt er een melding van geslaagde verbinding.

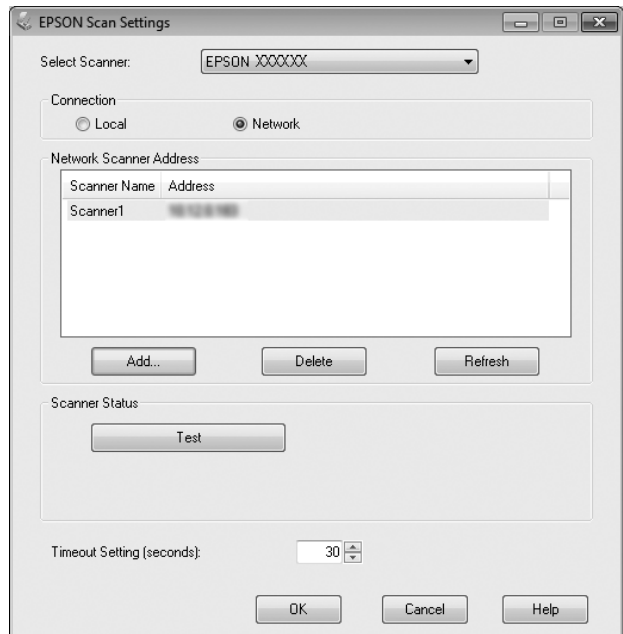

4. Klik op **OK** om de instellingen op te slaan.

# **Start Epson Scan**

U kunt Epson Scan starten door te dubbelklikken op het pictogram **EPSON Scan**.

## **Windows:**

Dubbelklik op het pictogram **EPSON Scan** op het bureaublad. Of selecteer **Start** of **Start** > **All Programs (Alle programma's)** of **Programs (Programma's)** > **EPSON** > **EPSON Scan** > **EPSON Scan**.

## **Mac OS X:** Selecteer **Applications (Applicaties)** > **Epson Software** > **EPSON Scan**.

Het venster EPSON Scan wordt geopend. Epson Scan biedt een Office Mode (Kantoormodus) en een Professional Mode (Professionele modus). Zie ["Scannen in de Office Mode \(Kantoormodus\)" op](#page-93-0) [pagina 94](#page-93-0) om Office Mode (Kantoormodus) te selecteren of ["Scannen in de Professional Mode](#page-94-0) [\(Professionele modus\)" op pagina 95](#page-94-0) om Professional Mode (Professionele modus) te selecteren.

# <span id="page-93-0"></span>**Scannen in de Office Mode (Kantoormodus)**

In de Office Mode (Kantoormodus) kunt u snel tekstdocumenten scannen zonder eerst een voorbeeld van uw afbeelding te bekijken.

## *Opmerking:*

- ❏ *Als u Epson Scan installeert in Windows Server 2012 en Server 2008, moet u Desktop Experience al hebben geïnstalleerd.*
- ❏ *Zie de Help voor meer details over Epson Scan.*
- 1. Leg het origineel of de originelen op de glasplaat. Zie ["Instellingen voor originelen" op pagina 53](#page-52-0) voor instructies.
- 2. Start Epson Scan. Zie ["Start Epson Scan" op pagina 93](#page-92-0) voor instructies.
- 3. Selecteer **Office Mode (Kantoormodus)** in de lijst Mode (Modus).

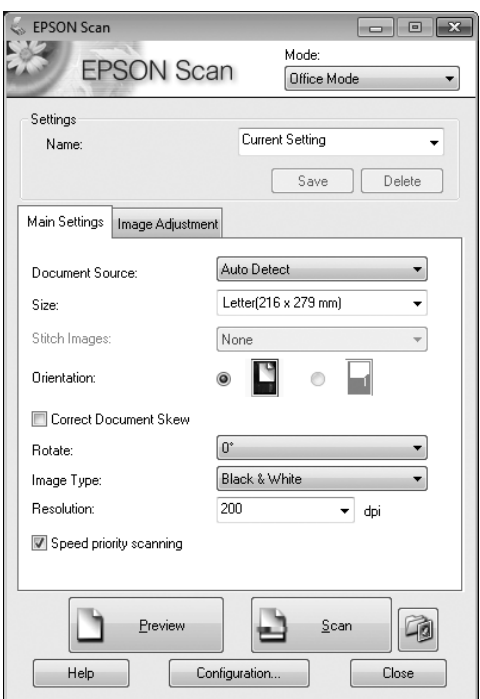

- 4. Selecteer de instelling Document Source (Documentbron).
- 5. Selecteer het formaat van het origineel als de instelling Size (Formaat).
- 6. Selecteer de instelling Image Type (Beeldtype).
- <span id="page-94-0"></span>7. Selecteer een geschikte resolutie voor uw origine(e)l(en) als de instelling Resolution (Resolutie).
- 8. Klik op **Scan (Scannen)**.
- 9. Selecteer in het venster File Save Settings (Instellingen voor Bewaar bestand) de instelling Type en klik dan op **OK**.

#### *Opmerking:*

- ❏ *Als het aanvinkvakje* **Show this dialog box before next scan (Dit dialoogveld voor de volgende scan tonen)** *leeg is, zal Epson Scan onmiddellijk beginnen te scannen zonder het venster File Save Settings (Instellingen voor Bewaar bestand) weer te geven.*
- ❏ *U kunt een met een wachtwoord beveiligd PDF-bestand maken. Selecteer het tabblad Security (Beveiliging) in de PDF Plug-in Settings ( PDF Plug-in Instellingen). Zie de Help voor meer details over Epson Scan.*
- ❏ *Wanneer u Skip Blank Pages (Blanco pagina's overslaan) selecteert, worden eventuele blanco pagina's in het document niet gescand.*

Uw gescande afbeelding wordt opgeslagen.

# **Scannen in de Professional Mode (Professionele modus)**

Met de Professional Mode (Professionele modus) kunt u alle mogelijke scaninstellingen aanpassen en het resultaat van deze aanpassingen bekijken in een voorbeeldvenster. Deze modus wordt aanbevolen voor geavanceerde gebruikers.

## *Opmerking:*

- ❏ *Als u Epson Scan wilt installeren op Windows Server 2012 of Server 2008, moet u eerst Desktop Experience installeren.*
- ❏ *Zie de Help voor meer details over Epson Scan.*
- 1. Leg het origineel of de originelen op de glasplaat. Zie ["Instellingen voor originelen" op pagina 53](#page-52-0) voor instructies.
- 2. Start Epson Scan. Zie ["Start Epson Scan" op pagina 93](#page-92-0) voor instructies.

3. Selecteer **Professional Mode (Professionele modus)** in de lijst Mode (Modus).

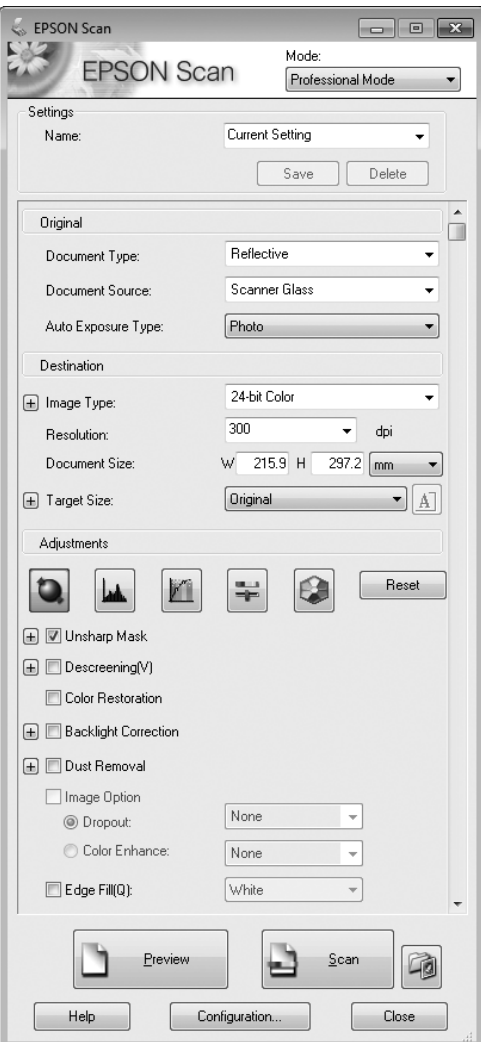

- 4. Selecteer het type origine(e)l(en) dat u scant als de Document Type (Documenttype) instelling.
- 5. Selecteer de instelling Document Source (Documentbron).
- 6. Selecteer **Photo (Foto)** of **Document (Document )** als de Auto Exposure Type (Automatische belichting) instelling.
- 7. Selecteer de instelling Image Type (Beeldtype).
- 8. Selecteer een geschikte resolutie voor uw origine(e)l(en) als de instelling Resolution (Resolutie).

9. Klik op **Preview (Voorbeeldscan)** om de scan(s) vooraf te bekijken. Het venster Preview (Voorbeeldscan) wordt geopend zodat u uw beeld(en) kunt zien. Zie ["Het scangebied weergeven](#page-100-0) [en aanpassen" op pagina 101](#page-100-0) voor meer informatie.

## *Opmerking over de automatische documenttoevoer (ADF):*

- ❏ *Wanneer er een document met meerdere pagina's wordt geladen en* **Preview (Voorbeeldscan)** *is geselecteerd, worden de eerste en tweede pagina in de printer getransporteerd. Epson Scan maakt een voorbeeldscan van de eerste pagina en geeft deze weer in het venster Preview (Voorbeeldscan). De ADF zal vervolgens de eerste en tweede pagina uitwerpen. Leg deze pagina's terug op de rest van de pagina's en laad vervolgens het hele document in de ADF.*
- ❏ *De documentpagina die door de ADF is uitgeworpen, is nog niet gescand. Laad het hele document opnieuw in de ADF.*

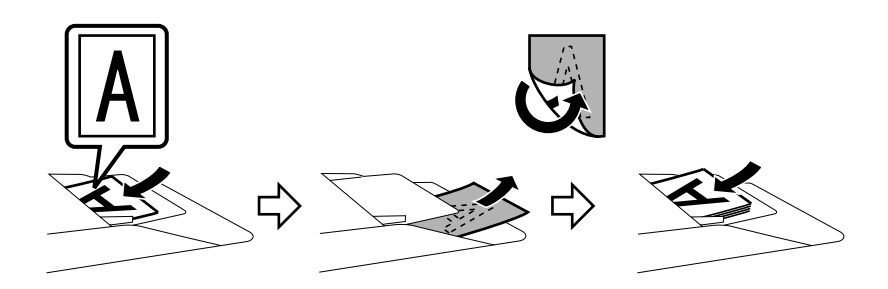

- 10. Selecteer indien nodig het formaat van de gescande afbeelding(en) bij de instelling Target Size (Doelgrootte). U kunt uw afbeeldingen scannen met de grootte van het origineel, of u kunt ze verkleinen of vergroten door een instelling te kiezen bij Target Size (Doelgrootte).
- 11. Pas indien nodig de beeldkwaliteit aan. Zie ["Kenmerken afbeeldingsaanpassing" op pagina 98](#page-97-0) voor meer informatie.
- 12. Klik op **Scan (Scannen)**.
- 13. Selecteer in het venster File Save Settings (Instellingen voor Bewaar bestand) de instelling Type en klik dan op **OK**.

## *Opmerking:*

- ❏ *Als het aanvinkvakje* **Show this dialog box before next scan (Dit dialoogveld voor de volgende scan tonen)** *leeg is, zal Epson Scan onmiddellijk beginnen te scannen zonder het venster File Save Settings (Instellingen voor Bewaar bestand) weer te geven.*
- ❏ *U kunt een met een wachtwoord beveiligd PDF-bestand maken. Selecteer het tabblad Security (Beveiliging) in de PDF Plug-in Settings ( PDF Plug-in Instellingen). Zie de Help voor meer details over Epson Scan.*

<span id="page-97-0"></span>Uw gescande afbeelding wordt opgeslagen.

# **Kenmerken afbeeldingsaanpassing**

Epson Scan biedt allerlei instellingen voor het verbeteren van de kleur, scherpte, het contrast en andere factoren die invloed hebben op de beeldkwaliteit.

Zie de Help voor meer details over Epson Scan.

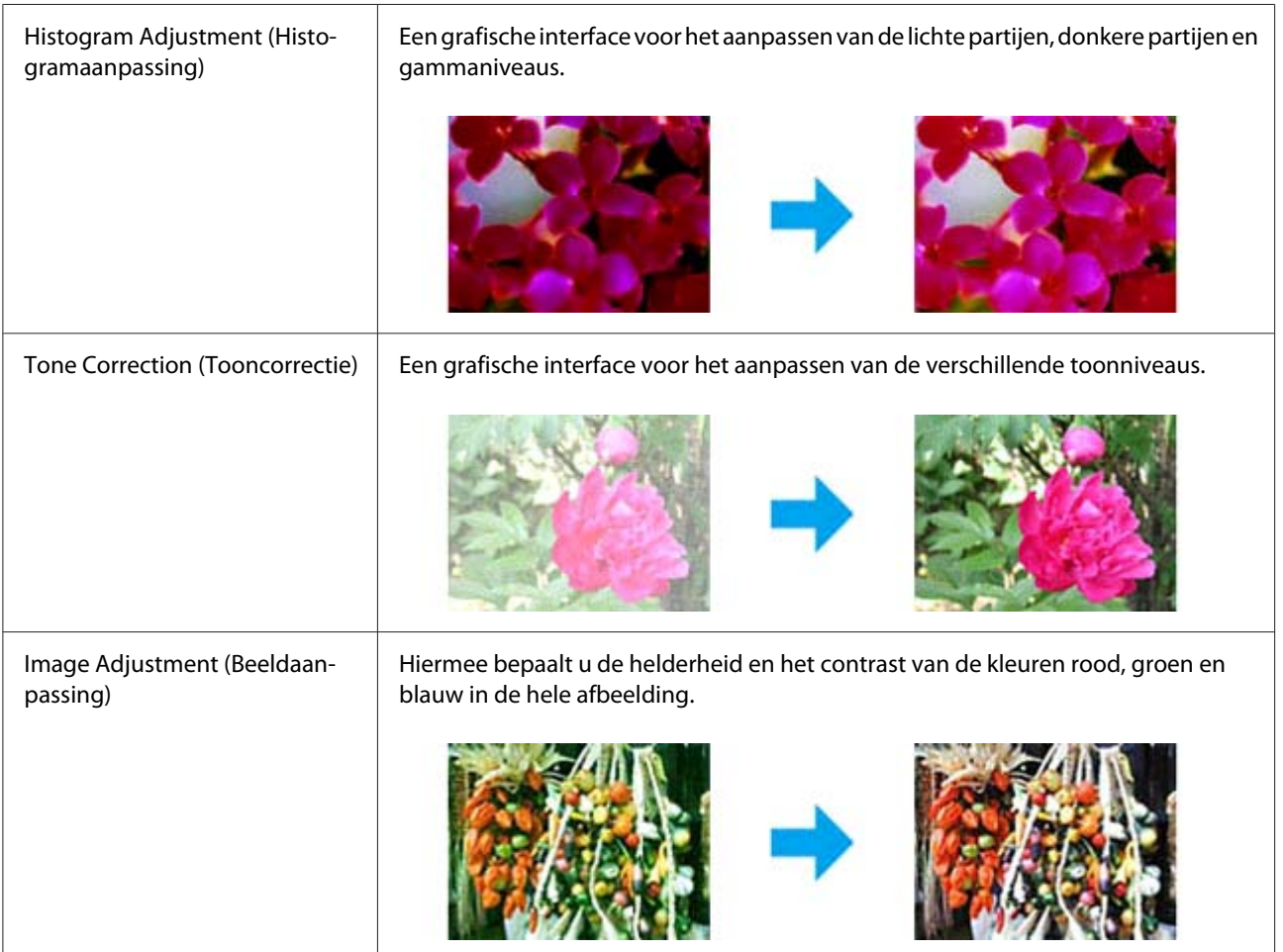

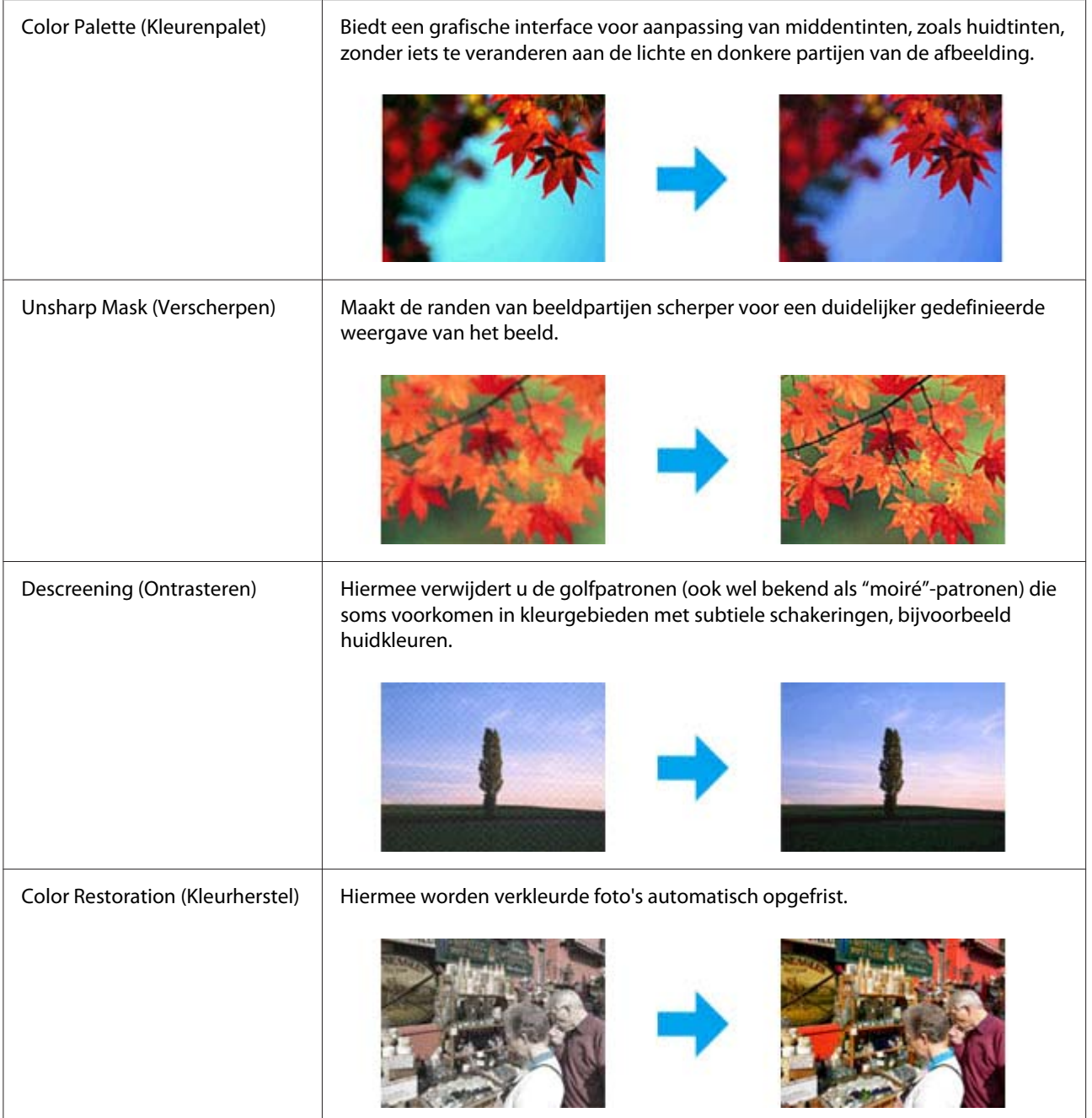

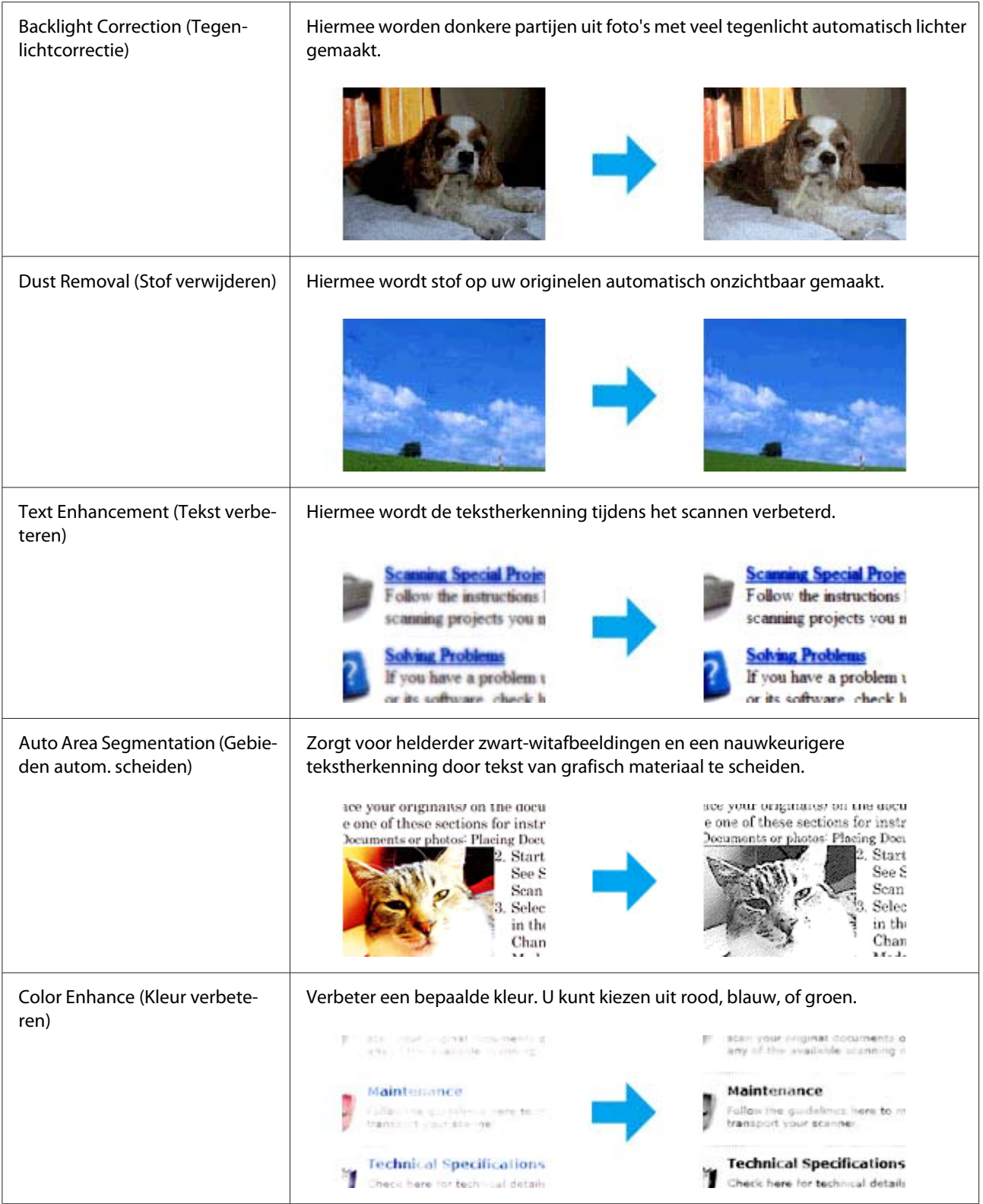

## <span id="page-100-0"></span>**Het scangebied weergeven en aanpassen**

## **Een voorbeeldmodus selecteren**

Wanneer u uw basisinstellingen en resolutie hebt geselecteerd, kunt u een voorbeeld van de afbeelding bekijken en het beeldgebied selecteren of aanpassen in een Preview (Voorbeeldscan)-venster. Er zijn twee typen voorbeeldweergave.

- ❏ Normal (Normaal) geeft uw voorbeeld(en) volledig weer. U kunt zelf het gewenste scangebied selecteren en met de hand de beeldkwaliteit aanpassen.
- $\Box$  Thumbnail geeft uw voorbeeld(en) als miniatu(u)r(en) weer. Epson Scan detecteert automatisch de rand van het scangebied, past automatisch belichtingsinstellingen toe op het beeld (de beelden) en roteert het beeld (de beelden) indien nodig.

## *Opmerking:*

- ❏ *Sommige van de instellingen die u wijzigt na het bekijken van een voorbeeld worden weer teruggezet wanneer u de voorbeeldmodus verandert.*
- ❏ *Afhankelijk van het documenttype en de gebruikte Epson Scan-modus, is het mogelijk dat u het voorbeeldtype niet kunt veranderen.*
- ❏ *Als u een voorbeeld bekijkt zonder gebruik te maken van het dialoogvenster Preview (Voorbeeldscan), dan wordt de standaard voorbeeldmodus gebruikt. Als u een voorbeeld bekijkt met het dialoogvenster Preview (Voorbeeldscan), dan wordt de voorbeeldmodus gebruikt die getoond werd voor u het voorbeeld ging bekijken.*
- ❏ *Om het formaat van het venster Preview (Voorbeeldscan) te veranderen, moet u de hoek van het venster Preview (Voorbeeldscan) verslepen.*
- ❏ *Zie de Help voor meer details over Epson Scan.*

## **Een selectiekader maken**

Het selectiekader is een bewegende stippellijn aan de rand van de voorbeeldscan. Dit kader geeft het scangebied aan.

U kunt op een van de volgende manieren een selectiekader maken.

❏ Om met de hand een selectiekader te maken, moet u met de aanwijzer klikken op de plek waar de hoek van het selectiekader moet komen. Sleep de kruiscursor over het beeld naar de andere hoek van het gewenste scangebied.

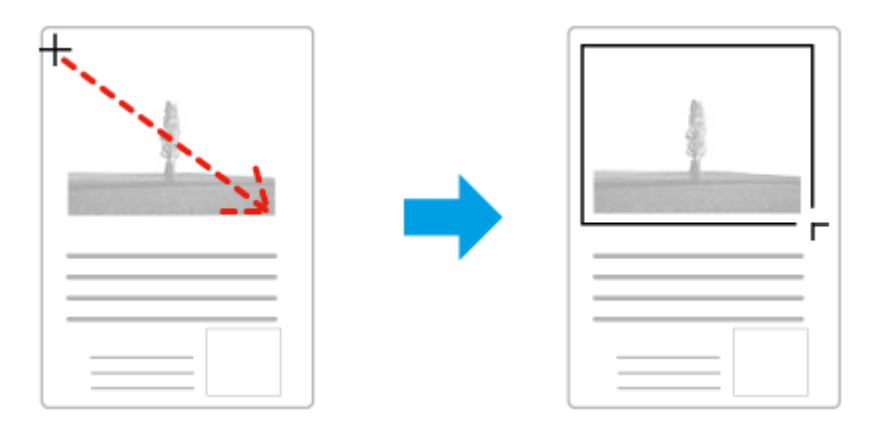

- **□** Om het selectiekader automatisch te laten maken, moet u op het pictogram klikken. U kunt alleen dit pictogram gebruiken wanneer u een normaal voorbeeld bekijkt en er slechts één document op de glasplaat ligt.
- ❏ Om een selectiekader van een bepaald formaat te maken, kunt u de nieuwe breedte en hoogte invoeren bij de instelling Document Size (Documentformaat).
- ❏ Voor een goed resultaat in het algemeen, en een goede belichting in het bijzonder, zorgt u ervoor dat alle zijden van het selectiekader binnen de omtrek van de afbeelding blijven. Trek het selectiekader dus niet door tot gebieden die buiten de voorbeeldscan van de afbeelding vallen.

## **Een selectiekader aanpassen**

U kunt het selectiekader verplaatsen en de grootte ervan veranderen. Als u een normaal voorbeeld bekijkt, kunt u meerdere selectiekaders maken (maximaal 50) op elke afbeelding, om verschillende beeldgebieden in aparte scanbestanden te scannen.

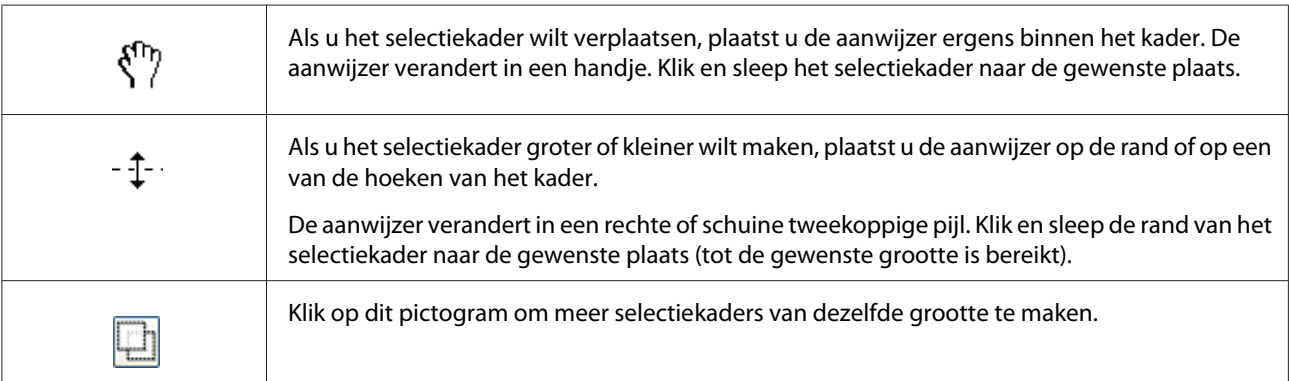

<span id="page-102-0"></span>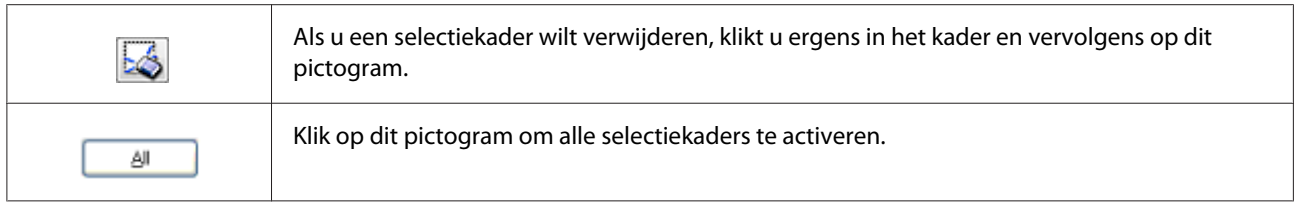

## *Opmerking:*

- ❏ *Als u het selectiekader verplaatst met de* **Shift***-toets ingedrukt, kan het selectiekader alleen in horizontale of verticale richting worden versleept.*
- ❏ *Als u de grootte van het selectiekader aanpast met de* **Shift***-toets ingedrukt, blijft de bestaande hoogte-breedteverhouding van het selectiekader behouden.*
- ❏ *Als u meer dan één selectiekader hebt gemaakt, vergeet dan niet op* **All (Alle)** *te klikken in het venster Preview (Voorbeeldscan) voordat u de scan maakt. Anders wordt alleen het gebied binnen het laatst getekende selectiekader gescand.*

# **Andere scansoftware gebruiken op uw computer**

U kunt met deze scanner elk scanprogramma gebruiken dat aan de TWAIN-norm voldoet, bijvoorbeeld Adobe Photoshop Elements. U opent gewoon het programma, selecteert Epson Scan en begint te scannen. Na het scannen wordt de gescande afbeelding geopend in uw scanprogramma, waarin u de afbeelding vervolgens kunt bewerken, afdrukken en opslaan.

## **Document Capture Pro**

Alleen beschikbaar voor Windows gebruikers.

Met deze software kunt u pagina's opnieuw ordenen, of de richting van beeldgegevens corrigeren en vervolgens de gegevens opslaan, via e-mail verzenden, naar een server sturen, of naar een cloud-service. U kunt ook vaak gebruikte scaninstellingen registreren om het scannen te vereenvoudigen.

U kunt deze software downloaden van de volgende Epson website. <http://support.epson.net/> [http://assets.epson-europe.com/gb/en/document\\_capture\\_pro/index.html](http://assets.epson-europe.com/gb/en/document_capture_pro/index.html) (Europa)

## **Beginnen**

❏ **Windows8:**

Klik met de rechter muisknop op het **Start**-scherm, veeg vanaf de onder- of bovenrand van het **Start**-scherm en selecteer **All apps (Alle apps)** > **Epson Software** > **Document Capture Pro**.

❏ **Windows7, Vista, en XP:** Selecteer de startknop of **Start** > **All Programs (Alle programma's)** of **Programs (Programma's)** > **Epson Software** > **Document Capture Pro**.

## **De Help openen**

Selecteer **Help** van het menu op het softwarescherm om de Help te openen.

# **Scannen annuleren**

Wanneer u op de **Stop**-toets op het bedieningspaneel drukt, wordt een scanopdracht in de scanmodus geannuleerd. TWAIN-verwerking kan alleen worden gestopt met de **Stop**-toets als u scant via een netwerk.

Wanneer u op **Cancel (Annuleren)** op de voortgangsbalk klikt terwijl u scant met Epson Scan, wordt het maken van een voorbeeldscan of uiteindelijke scan afgesloten.

# Hoofdstuk 5

# **Kopiëren**

# **Originelen instellen om te kopiëren**

U kunt het origineel ofwel op de glasplaat plaatsen of in de automatische documenttoevoer laden, afhankelijk van het type origineel. Zie ["Instellingen voor originelen" op pagina 53](#page-52-0) voor details.

## *Opmerking:*

- ❏ *Denk eraan de rechten van eigenaren van auteursrecht te respecteren, alvorens een document te scannen. Scan geen gepubliceerde tekst of afbeeldingen alvorens de auteursrechten gecontroleerd te hebben.*
- ❏ *Als er zowel documenten op de glasplaat als in de automatische documenttoevoer geplaatst worden, worden alleen de documenten in de automatische documenttoevoer gescand.*

# **Eenvoudig kopiëren**

## *Beschikbare papierbronnen:*

❏ *De beschikbare papierbronnen voor kopiëren zijn niet hetzelfde als voor afdrukken. Afhankelijk van de papierbron, verschillen de beschikbare papiertypen. Bij het kopiëren van originelen, kunt u alleen de volgende papiertypen gebruiken.*

## *MP-lade:*

*Plain (Wit), SemiThk (Halfdik), Preprinted (Bedrukt), Letterhead (Briefhfd), Recycled, Color (Kleur), Labels (Etiketten), Thick (Zwaar), ExtraThk (Extra dik), Envelope (Envelop), Special (Speciaal)*

## *Papiercassette:*

*Plain (Wit), SemiThk (Halfdik), Preprinted (Bedrukt), Letterhead (Briefhfd), Recycled, Color (Kleur), Labels (Etiketten), Thick (Zwaar), ExtraThk (Extra dik), Special (Speciaal)*

❏ *U kunt niet kopiëren op gecoat papier of speciaal papier zoals postkaarten of enveloppen.*

## *Beschikbare origineelformaten:*

- ❏ *U kunt A4, A5, A6\*1, B5, LT, HLT, LGL\*2, GLT, GLG\*2, EXE, en F4\*2-formaat originelen gebruiken om te kopiëren. \*1: Alleen glasplaat \*2: Alleen ADF*
- ❏ *De rand van het papier (4 mm vanaf de horizontale en verticale papiereinden) wordt mogelijk niet bedrukt.*
- 1. Zorg ervoor dat de printer ingeschakeld is en dat er papier is geladen. Zie ["Papier in de printer](#page-37-0) [plaatsen" op pagina 38](#page-37-0) voor informatie over het laden van papier.
- 2. Druk op de **Kopiëren**-toets.
- 3. Plaats het origineel ofwel op de glasplaat of in de automatische documenttoevoer. Zie ["Instellingen voor originelen" op pagina 53](#page-52-0) voor details over het instellen van het origineel.
- 4. Specificeer het aantal kopieën met behulp van het numerieke toetsenbord op het bedieningspaneel.
- 5. Druk enkele keren op de  $\blacktriangleleft$  of  $\blacktriangleright$ -toets om het tabblad Basic Setting (Basisinstell.) te selecteren en druk op de **F1**-toets.

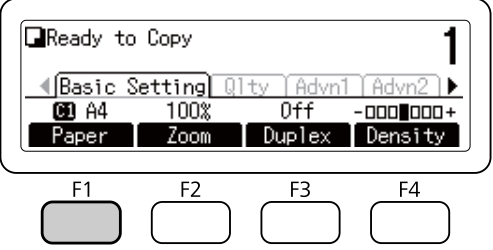

6. Selecteer de papierbron met behulp van de  $\triangle$  of  $\nabla$ -toets en druk op **OK**.

## *Opmerking:*

*Wanneer de MP-lade is geselecteerd, specificeert u het papierformaat en -type in het menu* MP Tray Settings (Instellingen MP-lade)*.*

7. Druk op de **Start**-toets.

De printer start met kopiëren.

## *Opmerking:*

- ❏ *Om een kopieertaak te annuleren, drukt u tijdens het kopiëren van een document op de* **Stop***-toets en dan op de* **F3***-toets om* Yes (Ja) *te selecteren.*
- ❏ *Schakel tijdens het kopiëren het apparaat niet uit en druk niet op een knop voor een andere modus, omdat anders het kopiëren mogelijk onjuist uitgevoerd wordt.*

# **Kopieermodus menulijst**

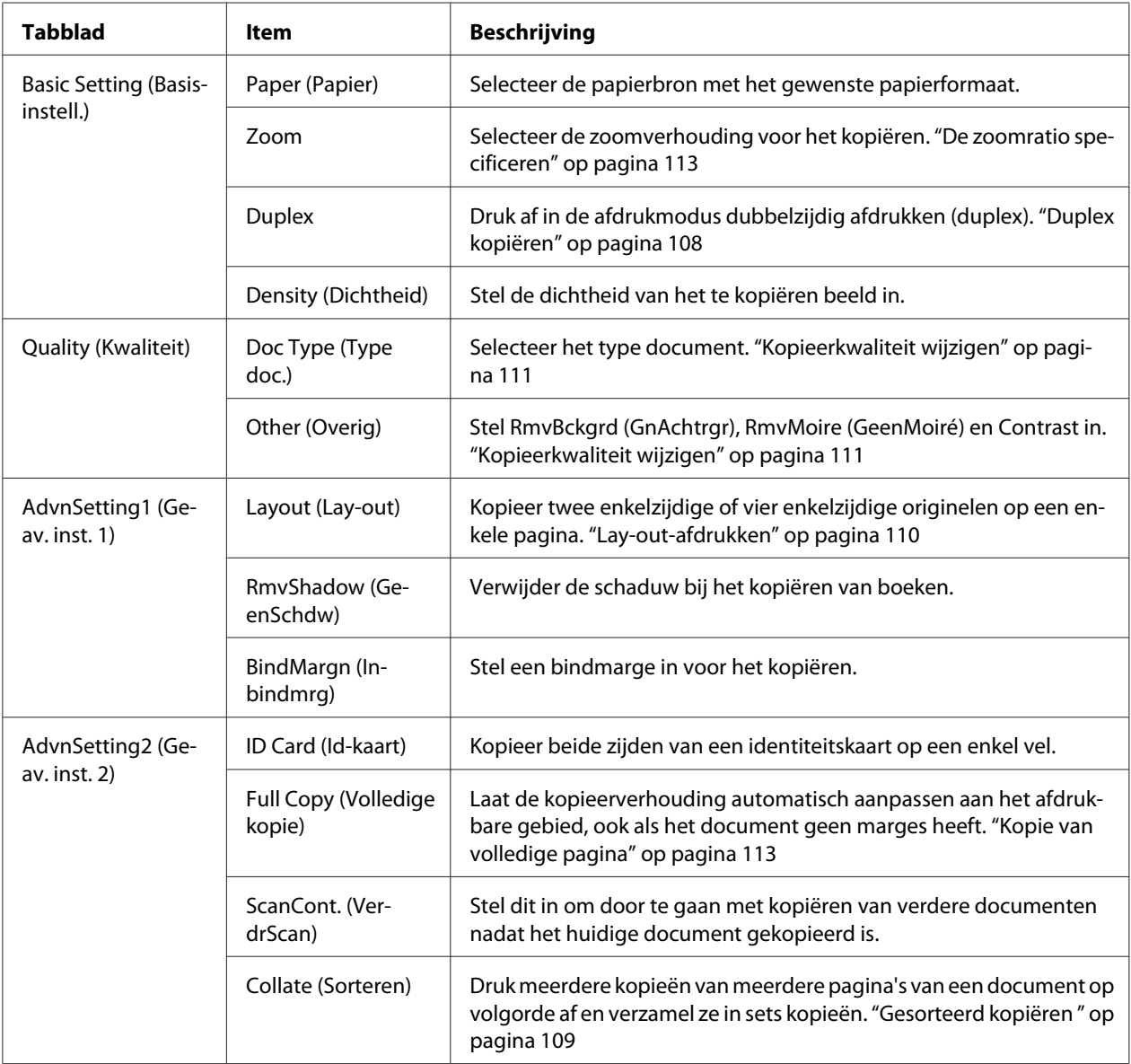

# <span id="page-107-0"></span>**Duplex kopiëren**

Met duplex kopiëren kunt u dubbelzijdige of enkelzijdige kopieën maken van dubbelzijdige of enkelzijdige originelen.

- 1. Druk op de **Kopiëren**-toets.
- 2. Plaats het origineel ofwel op de glasplaat of in de automatische documenttoevoer. Zie ["Instellingen voor originelen" op pagina 53](#page-52-0) voor details over het instellen van het origineel.
- 3. Specificeer het aantal kopieën met behulp van het numerieke toetsenbord op het bedieningspaneel.
- 4. Druk enkele keren op de < of > -toets om het tabblad Basic Setting (Basisinstell.) te selecteren en druk op de **F3**-toets.

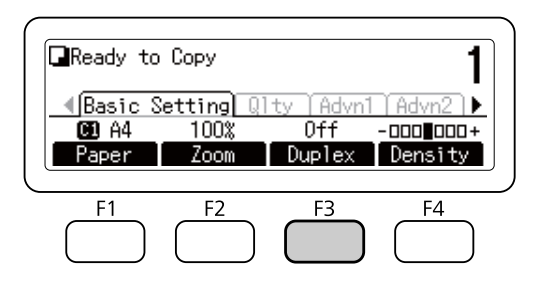

5. Selecteer het type duplex kopiëren met de  $\blacktriangle$ - of  $\nabla$ -toets.

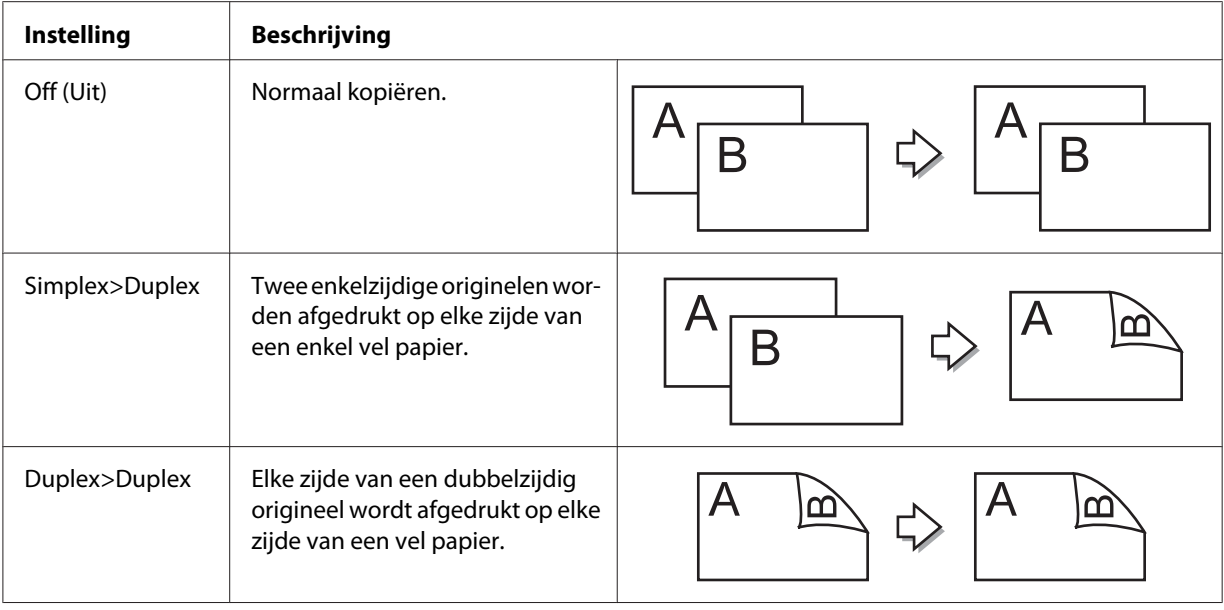
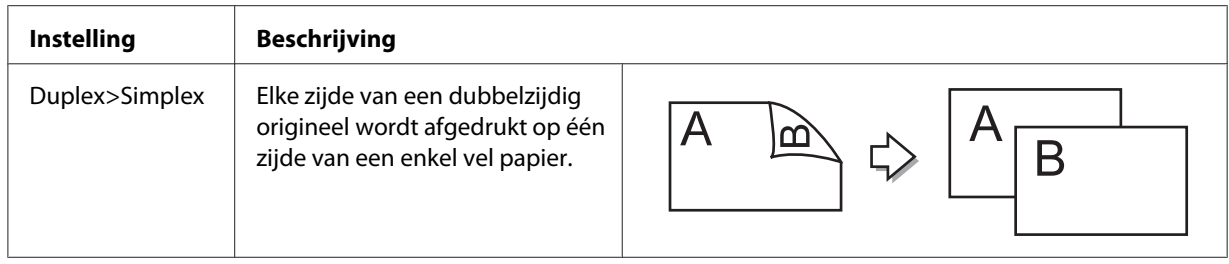

6. Druk op de **OK**-toets.

#### *Opmerking:*

*Druk indien nodig op de* **F1** *t/m* **F3***-toetsen om de bindpositie van het origineel, de uitvoer en de oriëntatie van het document te specificeren.*

7. Druk op de **OK**-toets en vervolgens op de **Start**-toets.

De printer start met duplex kopiëren.

#### *Opmerking:*

*Bij gebruik van de glastafel plaatst u de tweede pagina van het document nadat* Set Next Document (Volgend document plaatsen) *wordt weergegeven en drukt u vervolgens op de* **Start***-toets.*

# **Gesorteerd kopiëren**

Met de functie gesorteerd kopiëren kunnen meerdere kopieën van documenten met meerdere pagina's worden afgedrukt in volgorde en gesorteerd verzameld per kopieset. Let op, want de fabrieksinstelling voor Collate (Sorteren) is On (Aan).

- 1. Druk op de **Kopiëren**-toets.
- 2. Plaats het origineel ofwel op de glasplaat of in de automatische documenttoevoer. Zie ["Instellingen voor originelen" op pagina 53](#page-52-0) voor details over het instellen van het origineel.
- 3. Specificeer het aantal kopieën met behulp van het numerieke toetsenbord op het bedieningspaneel.

4. Druk enkele keren op de  $\blacktriangleleft$ - of  $\blacktriangleright$ -toets om het tabblad AdvnSetting2 (Geav. inst. 2) te selecteren en druk dan op de **F4**-toets.

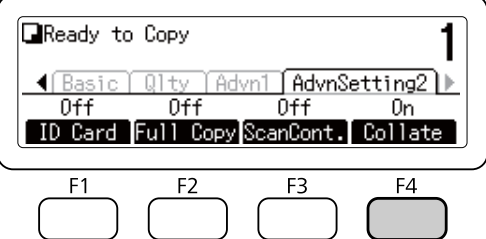

- 5. Selecteer On (Aan) met de **A** of **V**-toets en druk dan op **OK**.
- 6. Druk op de **Start**-toets.

De printer start met gesorteerd kopiëren.

# **Lay-out-afdrukken**

Met lay-out-afdrukken kunt u twee enkelzijdige originelen kopiëren op een enkele pagina.

De volgende combinatie van papierformaat is beschikbaar.

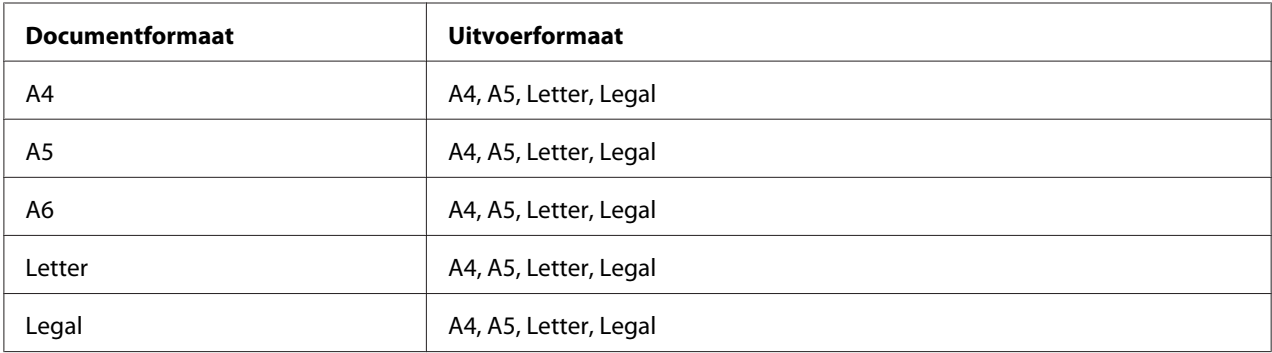

- 1. Druk op de **Kopiëren**-toets.
- 2. Plaats het origineel ofwel op de glasplaat of in de automatische documenttoevoer. Zie ["Instellingen voor originelen" op pagina 53](#page-52-0) voor details over het instellen van het origineel.
- 3. Specificeer het aantal kopieën met behulp van het numerieke toetsenbord op het bedieningspaneel.

4. Druk enkele keren op de <- of >-toets om het tabblad AdvnSettins1 (Geav. inst. 1) te selecteren en druk op de **F1**-toets.

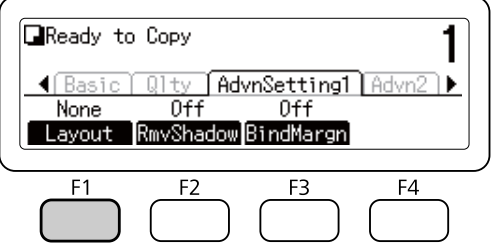

5. Selecteer On (Aan) met de **A**- of  $\nabla$ -toets en druk dan op **OK**.

### *Opmerking:*

*Specificeer indien nodig de gewenste instellingen, zoals* Allocation Document Size (Toewijzing documentformaat)*,*Select Paper (Papier selecteren)*,* Select Order (Volgorde selecteren) *en* Document Direction Selection (Selectie richting document)*.*

6. Druk op de **OK**-toets en vervolgens op de **Start**-toets.

De printer start met lay-out-kopiëren.

# **Kopieerinstellingen wijzigen**

# **Kopieerkwaliteit wijzigen**

- 1. Druk op de **Kopiëren**-toets.
- 2. Druk enkele keren op de <- of >-toets om het tabblad Quality (Kwaliteit) te selecteren en druk op de **F1**-toets.

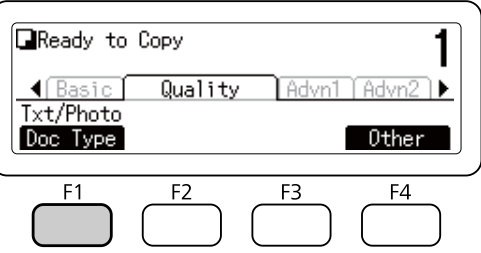

3. Selecteer het documenttype met behulp van de  $\blacktriangle$ - of  $\nabla$ -toets en druk dan op OK.

#### *Opmerking:*

*U kunt de volgende instellingen voor documenttype selecteren voor verscheidene typen documenten. De standaardwaarde is* Text/Photo (Tekst/foto)*.*

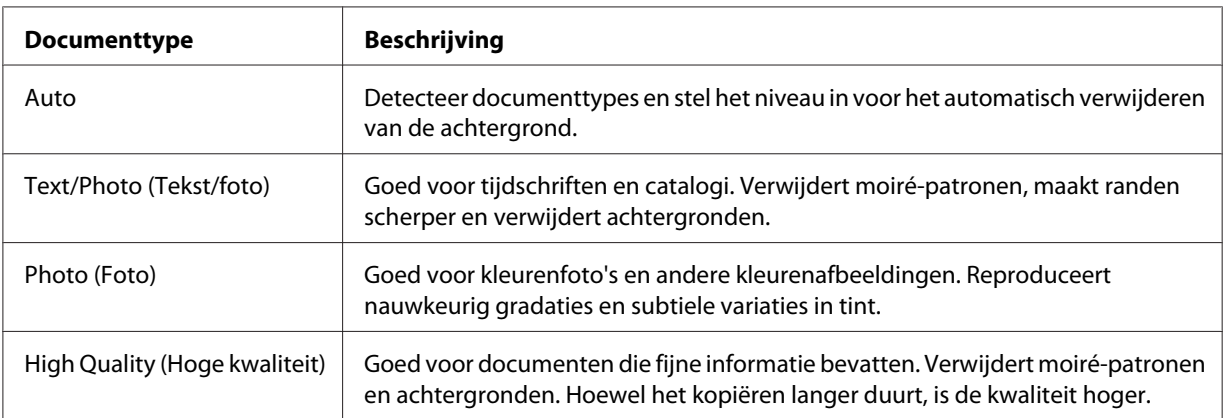

### 4. Druk op de **F4**-toets.

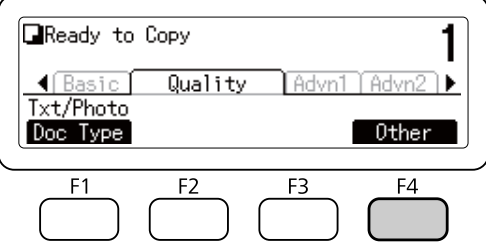

5. Selecteer de volgende items met de  $\blacktriangle$ - of  $\nabla$ -toets en druk dan op **OK**.

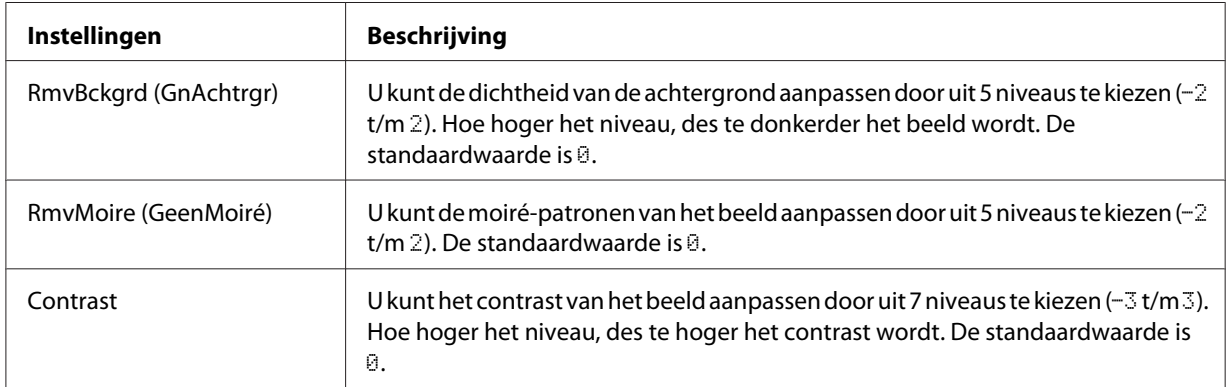

6. Specificeer de waarde met behulp van de  $\blacktriangleleft$ - of  $\blacktriangleright$ -toets en druk dan op **OK**.

# **De zoomratio specificeren**

- 1. Druk op de **Kopiëren**-toets.
- 2. Druk enkele keren op de <- of >-toets om het tabblad Basic Setting (Basisinstell.) te selecteren en druk op de **F2**-toets.

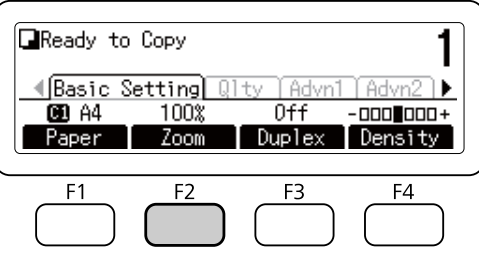

- 3. Druk herhaaldelijk op de **F1**-toets om uw te kiezen uit Fixed (Vast) of Manual (Handmatig).
- 4. Specificeer de instellingen met behulp van de ▲- of ▼-toets en druk dan op OK.

#### *Opmerking:*

❏ *Voor de instelling* Fixed Zoom (Zoom vast) *zijn de volgende zoomratio's voor het document beschikbaar.*

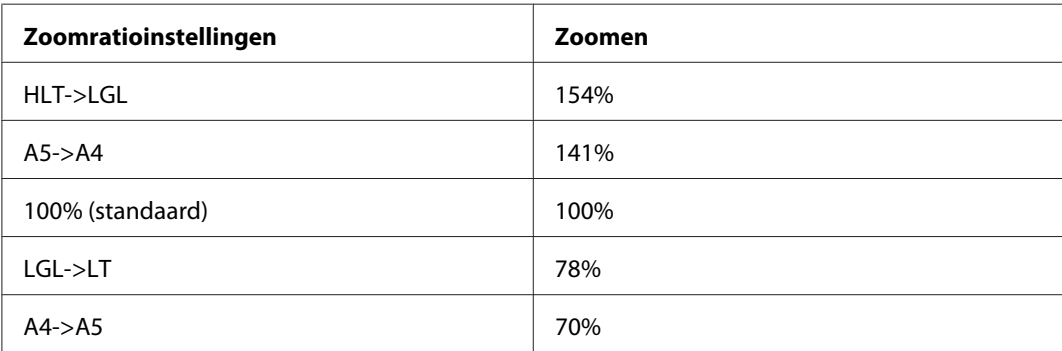

❏ *Voor de instelling* Manual Zoom (Zoom handmatig) *kunt u een zoomratio opgeven tussen 25% en 400%. U kunt ook het numerieke toetsenbord gebruiken om een waarde in te vullen.*

### **Kopie van volledige pagina**

1. Druk op de **Kopiëren**-toets.

2. Druk enkele keren op de <- of >-toets om het tabblad AdvnSetting2 (Geav. inst. 2) te selecteren en druk op de **F2**-toets.

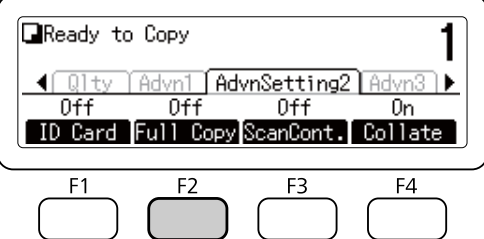

3. Selecteer On (Aan) met de **A**- of  $\nabla$ -toets en druk dan op **OK**.

# **Een kopieertaak annuleren**

Druk op de **Stop**-toets op het bedieningspaneel van de printer en druk dan op de **F3**-toets om Yes (Ja) te selecteren.

# <span id="page-114-0"></span>Hoofdstuk 6 **Faxen (alleen DNF-model)**

# **Instellingen doen voordat u de faxfunctie gebruikt**

# **Instellingen bevestigen**

Alvorens een fax te ontvangen of verzenden, dient u de juiste instellingen voor de fax te specificeren.

Druk op de **Instellingen**-toets op het bedieningspaneel en controleer de instellingen in het menu Fax Settings (Faxinstellingen).

## **Verzendinstellingen van ontvangen faxen instellen**

- U kunt ontvangen gegevens naar de volgende bestemmingen verzenden:
- ❏ Naar een gedeelde map, gespecificeerd vanaf de printer
- ❏ Naar een e-mailadres, gespecificeerd vanaf de printer
- ❏ Doorsturen naar een ander faxnummer
- De volgende instellingen zijn vereist om gegevens te verzenden naar een gedeelde map:
- ❏ Instellingen voor de bestemming van ontvangen faxen
- ❏ Mapadresinstellingen
- De volgende instellingen zijn vereist om gegevens te verzenden naar een e-mailadres:
- ❏ Instellingen voor de bestemming van ontvangen faxen
- ❏ Instellingen e-mailserver
- ❏ Instellingen e-mailadres

De volgende instellingen zijn vereist om door te kunnen sturen naar een ander faxnummer:

❏ Instelllingen doorstuurnummers

Volg onderstaande instructies voor elke instelling.

#### **Instellingen voor de bestemming van ontvangen faxen**

- 1. Druk op de **Instellingen**-toets op het bedieningspaneel.
- 2. Druk enkele keren op de  $\blacktriangle$  of  $\nabla$ -toets om het tabblad Fax Settings (Faxinstellingen) te selecteren en druk op **OK**.
- 3. Druk enkele keren op de  $\blacktriangle$  of  $\nabla$ -toets om het tabblad Reception Settings (Ontvangstinstell.) te selecteren en druk op **OK**.
- 4. Druk enkele keren op de  $\blacktriangle$  of  $\nabla$ -toets om het tabblad Fax Output (Faxuitvoer) te selecteren en druk op **OK**.
- 5. Selecteer Folder (Map) of E-Mail (E-mail) en klik vervolgens op **OK**.

Wanneer Folder (Map) is geselecteerd, gaat u verder met de mapadresinstelling.

Wanneer E-Mail (E-mail) is geselecteerd, gaat u verder met de instelling voor het e-mailadres.

#### **Mapadresinstelling**

- 1. Druk enkele keren op de  $\blacktriangle$  of  $\nabla$ -toets om het tabblad Fax to Folder Settings (Instellingen fax naar map) te selecteren en druk op **OK**.
- 2. Specificeer de instellingen. Zie ["Reception Settings \(Ontvangstinstell.\)" op pagina 168](#page-167-0) voor informatie over de instellingen.
- 3. Druk op de **OK**-toets.

#### **Instellingen e-mailserver**

- 1. Druk op de **Instellingen**-toets op het bedieningspaneel.
- 2. Druk enkele keren op de  $\blacktriangle$  of  $\nabla$ -toets om het tabblad Common Settings (Algemene instellingen) te selecteren en druk op **OK**.
- 3. Druk enkele keren op de  $\blacktriangle$  of  $\nabla$ -toets om het tabblad E-mail Server Settings (Instellingen e-mailserver) te selecteren en druk op **OK**.
- 4. Specificeer de gewenste instellingen. Zie ["E-mail Server Settings \(Instellingen e-mailserver\)" op](#page-146-0) [pagina 147](#page-146-0) voor informatie over de instellingen.
- 5. Druk op de **OK**-toets.

### **Instellingen e-mailadres**

- 1. Druk enkele keren op de  $\blacktriangle$  of  $\nabla$ -toets om het tabblad E-mail Settings (E-mailinstellingen) te selecteren en druk op **OK**.
- 2. Specificeer de instellingen. Zie ["Reception Settings \(Ontvangstinstell.\)" op pagina 168](#page-167-0) voor informatie over de instellingen.
- 3. Druk op de **OK**-toets.

#### **Instellling doorstuurnummer**

- 1. Druk op de **Instellingen**-toets op het bedieningspaneel.
- 2. Druk enkele keren op de  $\blacktriangle$  of  $\nabla$ -toets om het tabblad Fax Settings (Faxinstellingen) te selecteren en druk op **OK**.
- 3. Druk enkele keren op de  $\blacktriangle$  of  $\nabla$ -toets om het tabblad Reception Settings (Ontvangstinstell.) te selecteren en druk op **OK**.
- 4. Druk enkele keren op de  $\blacktriangle$  of  $\nabla$ -toets om het tabblad Fax Output (Faxuitvoer) te selecteren en druk op **OK**.
- 5. Selecteer Forward (Doorschakelen) en klik op **OK**.
- 6. Druk enkele keren op de  $\blacktriangle$  of  $\nabla$ -toets om het tabblad Forward Number (Nr. doorschakelen) te selecteren en druk op **OK**.
- 7. Voer het nummer waar de fax naartoe doorgestuurd moet worden direct in met het numerieke toetsenbord op het bedieningspaneel.
- 8. Druk op de **OK**-toets.

# <span id="page-117-0"></span>**Faxen versturen**

## **Documenten laden**

U kunt het origineel ofwel op de glasplaat plaatsen of in de automatische documenttoevoer laden, afhankelijk van het type origineel. Zie ["Instellingen voor originelen" op pagina 53](#page-52-0) voor details.

#### *Opmerking:*

- ❏ *Denk eraan de rechten van eigenaren van auteursrecht te respecteren, alvorens een document te scannen. Scan geen gepubliceerde tekst of afbeeldingen alvorens de auteursrechten gecontroleerd te hebben.*
- ❏ *Als er zowel documenten op de glasplaat als in de automatische documenttoevoer geplaatst worden, worden alleen de documenten in de automatische documenttoevoer gescand.*

# **Basisbeginselen van het verzenden van faxen (automatisch faxen)**

- 1. Druk op de **Fax**-toets.
- 2. Plaats het origineel ofwel op de glasplaat of in de automatische documenttoevoer. Zie ["Instellingen voor originelen" op pagina 53](#page-52-0) voor details over het instellen van het origineel.
- 3. Voer het faxnummer van de ontvanger direct in met het numerieke toetsenbord op het bedieningspaneel.

#### *Opmerking:*

*Om vergissingen te voorkomen, kunt u instellen dat het nummer nog eens ingevoerd moet worden. Druk op de* **Instellingen***-toets en stel vervolgens* Direct Dialing Limits (Limiet direct kiezen) *in op* Enter Twice (Tweemaal inv.) *bij* Transmission Settings (Verzendinstellingen) *in het menu* Fax Settings (Faxinstellingen)*.*

4. Stel indien nodig de juiste instellingen in voor uw fax.

#### **Basic Setting (Basisinstell.) Tabblad**

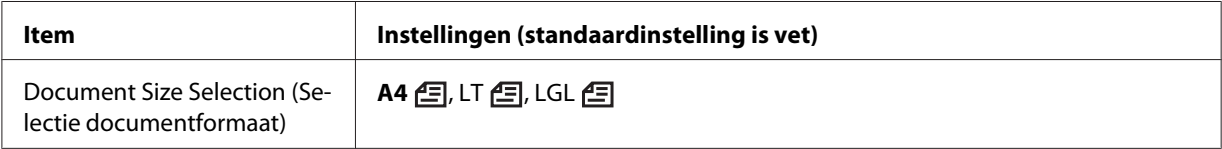

<span id="page-118-0"></span>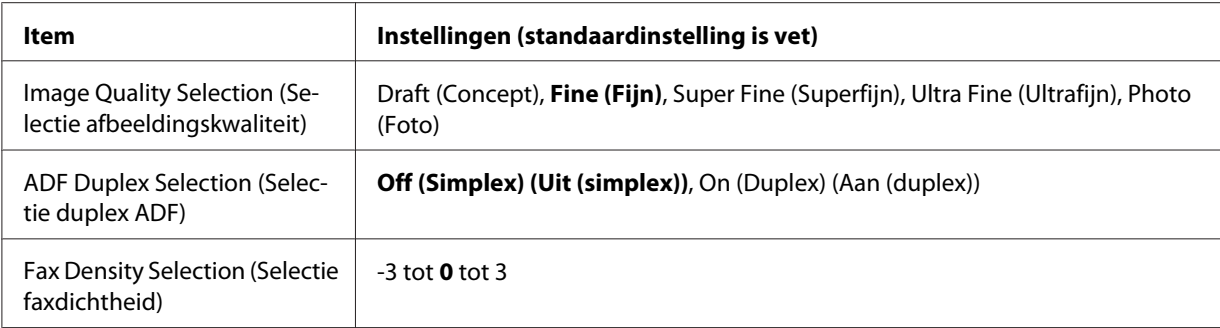

#### **Advanced (Geavanceerd) Tabblad**

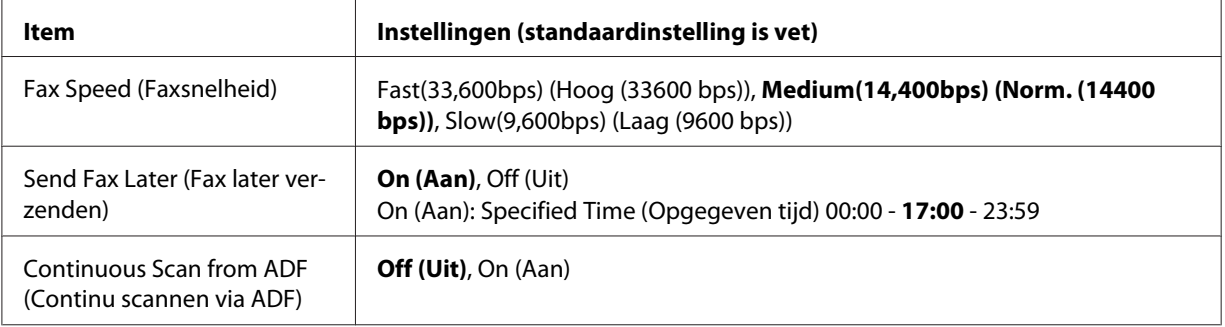

5. Druk op de **Start**-toets om te starten met verzenden.

# **Handmatig faxen**

Nadat u heeft gecontroleerd of het ontvangstsysteem is aangesloten op een telefoonlijn, kunt u faxen verzenden met behulp van de **Met hoorn op haak kiezen**-toets of door een externe telefoon aan te sluiten op de printer.

Als de printer is aangesloten op een telefoon, kunt u met de ontvangers praten voordat u de fax verzendt.

- 1. Druk op de **Fax**-toets.
- 2. Plaats het origineel ofwel op de glasplaat of in de automatische documenttoevoer. Zie ["Instellingen voor originelen" op pagina 53](#page-52-0) voor details over het instellen van het origineel.
- 3. Stel indien nodig de juiste waarden in. Zie ["Basisbeginselen van het verzenden van faxen](#page-117-0) [\(automatisch faxen\)" op pagina 118](#page-117-0) voor details over de instellingen.

4. Druk op de **Met hoorn op haak kiezen**-toets en voer vervolgens het faxnummer van de ontvanger direct in met het numerieke toetsenbord op het bedieningspaneel.

### *Opmerking:*

- ❏ *Om vergissingen te voorkomen, kunt u instellen dat het nummer nog eens ingevoerd moet worden. Druk op de* **Instellingen***-toets en stel vervolgens* Direct Dialing Limits (Limiet direct kiezen) *in op* Enter Twice (Tweemaal inv.) *bij* Transmission Settings (Verzendinstellingen) *in het menu* Fax Settings (Faxinstellingen)*.*
- ❏ *Bij gebruik van een externe telefoon, voert u het nummer in met de telefoon.*
- 5. Zorg ervoor dat de telefoonlijn is aangesloten en druk dan op de **Start**-toets.
- 6. Selecteer Manual Transmission (Handm. verzenden) en klik vervolgens op de **Start**-toets om het verzenden te starten.

#### *Opmerking:*

*Wanneer u een externe telefoon gebruikt, hangt u de handset op als* Hang Up Receiver (Hang op) *wordt weergegeven.*

## **Faxen verzenden met behulp van snelkeuze**

Wanneer het faxnummer van een ontvanger in de printer is geregistreerd, kunt u een fax verzenden door de gewenste ontvanger te kiezen uit de snelkeuzelijst op het LCD-scherm. U kunt maximaal 500 faxnummers van ontvangers registreren in de printer.

#### *Opmerking:*

*Voordat u de snelkeuzefunctie kunt gebruiken, moet u eerst faxgegevens van ontvangers registreren. Zie ["Ontvangers registreren" op pagina 130](#page-129-0) voor details.*

- 1. Druk op de **Fax**-toets.
- 2. Plaats het origineel ofwel op de glasplaat of in de automatische documenttoevoer. Zie ["Instellingen voor originelen" op pagina 53](#page-52-0) voor details over het instellen van het origineel.
- 3. Druk op de **Adres-boek**-toets op het bedieningspaneel.

De geregistreerde ontvangerslijst verschijnt op het LCD-scherm.

4. Druk op de **F4**-toets om de sorteervolgorde te wijzigen en selecteer de gewenste ontvanger met behulp van de  $\blacktriangle$ -,  $\nabla$ -,  $\blacktriangleleft$ - en  $\blacktriangleright$ -toetsen.

#### *Opmerking:*

*U kunt ook een groepsnaam selecteren voor groepskeuzebestemmingen.*

5. Druk op de **F1**-toets.

#### *Opmerking:*

*Om meerdere ontvangers te selecteren, herhaalt u stap 4 en stap 5.*

6. Druk op de **OK**-toets.

#### *Opmerking:*

*Stel indien nodig de juiste waarden in. Zie ["Handmatig faxen" op pagina 119](#page-118-0) voor details over de instellingen.*

7. Druk op de **Start**-toets om te starten met verzenden.

### **Faxen verzenden met behulp van de snelkeuzetoetsen**

Wanneer een veelgebruikt faxnummer van een ontvanger wordt toegewezen aan een **Snelkeuze**-toets (**1** t/m **12**), kunt u eenvoudig een fax naar de ontvanger verzenden door op de overeenkomstige **Snelkeuze**-toets te drukken.

#### *Opmerking:*

*Voordat u de snelkeuzetoetsen kunt gebruiken, moet u eerst faxgegevens van ontvangers registreren. Zie ["Ontvangers registreren" op pagina 130](#page-129-0) voor details.*

- 1. Plaats het origineel ofwel op de glasplaat of in de automatische documenttoevoer. Zie ["Instellingen voor originelen" op pagina 53](#page-52-0) voor details over het instellen van het origineel.
- 2. Druk op de **Snelkeuze**-toets op het bedieningspaneel.
- 3. Let erop dat de gewenste ontvanger wordt weergegeven op het LCD-scherm.

#### *Opmerking:*

*Stel indien nodig de juiste waarden in. Zie ["Handmatig faxen" op pagina 119](#page-118-0) voor details over de instellingen.*

4. Druk op de **Start**-toets om te starten met verzenden.

# **Faxen verzenden met behulp van opnieuw kiezen.**

U kunt een fax verzenden naar het laatst gekozen nummer door simpelweg op de **Opn. kiezen / Pauze**-toets te drukken.

### *Opmerking:*

*Zodra de Fax-modus wordt gewijzigd naar een andere modus, kunt u de functie Opnieuw kiezen niet gebruiken.*

- 1. Plaats het origineel ofwel op de glasplaat of in de automatische documenttoevoer. Zie ["Instellingen voor originelen" op pagina 53](#page-52-0) voor details over het instellen van het origineel.
- 2. Druk op de **Opn. kiezen /Pauze**-toets op het bedieningspaneel.
- 3. Let erop dat de gewenste ontvanger wordt weergegeven op het LCD-scherm.

#### *Opmerking:*

*Stel indien nodig de juiste waarden in. Zie ["Handmatig faxen" op pagina 119](#page-118-0) voor details over de instellingen.*

4. Druk op de **Start**-toets om te starten met verzenden.

# **Faxen verzenden vanaf uw computer**

In plaats van documenten af te drukken vanaf een computer en ze in de printer te laden om te worden gefaxt, kunt u ook een fax direct verzenden vanaf een computer.

Om deze functie te gebruiken, installeert u EpsonNet PC-FAX vanaf de Software Disc die is meegeleverd met de printer. Raadpleeg de Help voor details over het gebruik.

### *Opmerking:*

*Als uw computer geen cd/dvd-station heeft, moet u naar de volgende Epson website gaan om de software te downloaden en te installeren. <http://support.epson.net/setupnavi/>*

De ondersteunde besturingssystemen zijn Windows 8, 7, Vista en XP.

## **Faxen annuleren**

### **Annuleren terwijl er originelen worden gescand**

1. Druk op de **Stop**-toets.

Er wordt een bericht weergegeven op het LCD-scherm.

2. Druk op de **F3**-toets en selecteer Yes (Ja).

De verzending wordt geannuleerd.

#### **Annuleren wanneer originelen worden opgeslagen in het geheugen**

Wanneer de documenten al in het geheugen zijn opgeslagen, gaat het lampje **Fax-geheugen** branden. Om de opgeslagen taken te annuleren die klaar staan voor verzending, volgt u de onderstaande instructies.

- 1. Druk op de **Fax-geheugen**-toets.
- 2. Selecteer Send Job List (Lijst verzendtaken) met de  $\blacktriangle$  of  $\nabla$ -toets en druk dan op OK.

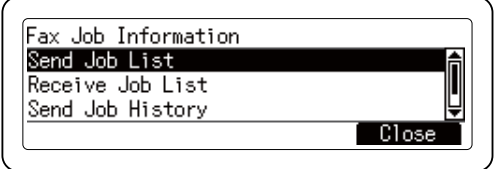

3. Selecteer de te annuleren taak met behulp van de  $\blacktriangle$ - of  $\nabla$ -toets en druk dan op de **F1**-toets.

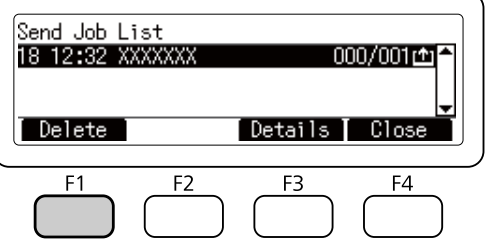

4. Druk op de **F3**-toets en selecteer  $\forall \in$  (Ja).

De opgeslagen taak wordt verwijderd.

# **Faxen ontvangen**

# **Info over de ontvangstmodus**

U kunt kiezen uit de vier volgende ontvangstmodi voor het ontvangen van een oproep met deze printer.

Om een andere modus te kiezen, moet u op de **Instellingen**-toets drukken en de instelling Receive Mode (Ontvangstmodus) van Reception Settings (Ontvangstinstell.) in Fax Settings (Faxinstellingen) opgeven. Zie ["Fax Settings \(Faxinstellingen\)" op pagina 166](#page-165-0) voor details.

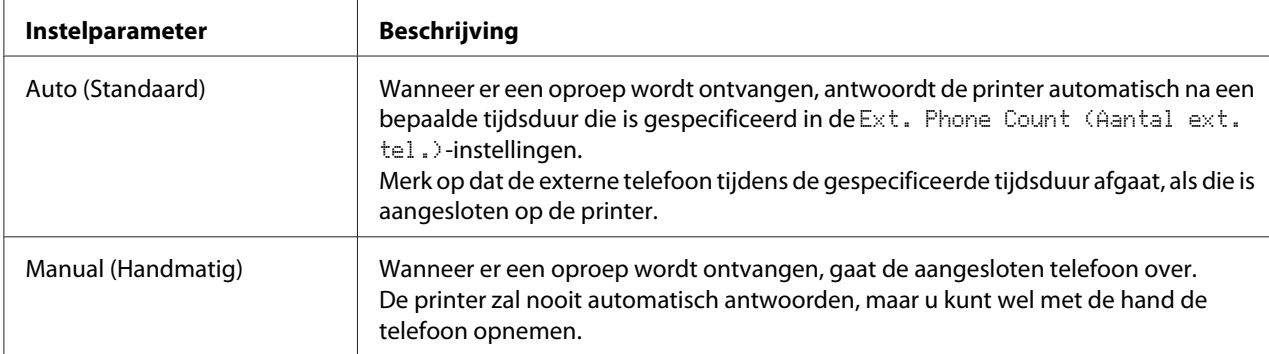

# **Basisbeginselen van het ontvangen van faxen (automatisch ontvangen)**

Wanneer de printer een fax ontvangt, worden de gegevens opgeslagen in het geheugen en automatisch afgedrukt.

#### *Opmerking:*

*U kunt in de volgende gevallen geen fax ontvangen.*

- ❏ *Bij het scannen van originelen.*
- ❏ *Wanneer u een faxdocument verzendt vanaf een computer.*

## **Uitvoerpapierformaat**

De ontvangen fax kan worden afgedrukt op A4-, Letter- of Legal-formaat. Wanneer het uitvoerpapierformaat echter niet overeenkomt met het ontvangen dataformaat, wordt het beeld van de ontvangen data als volgt verdeeld op basis van het uitvoerpapierformaat.

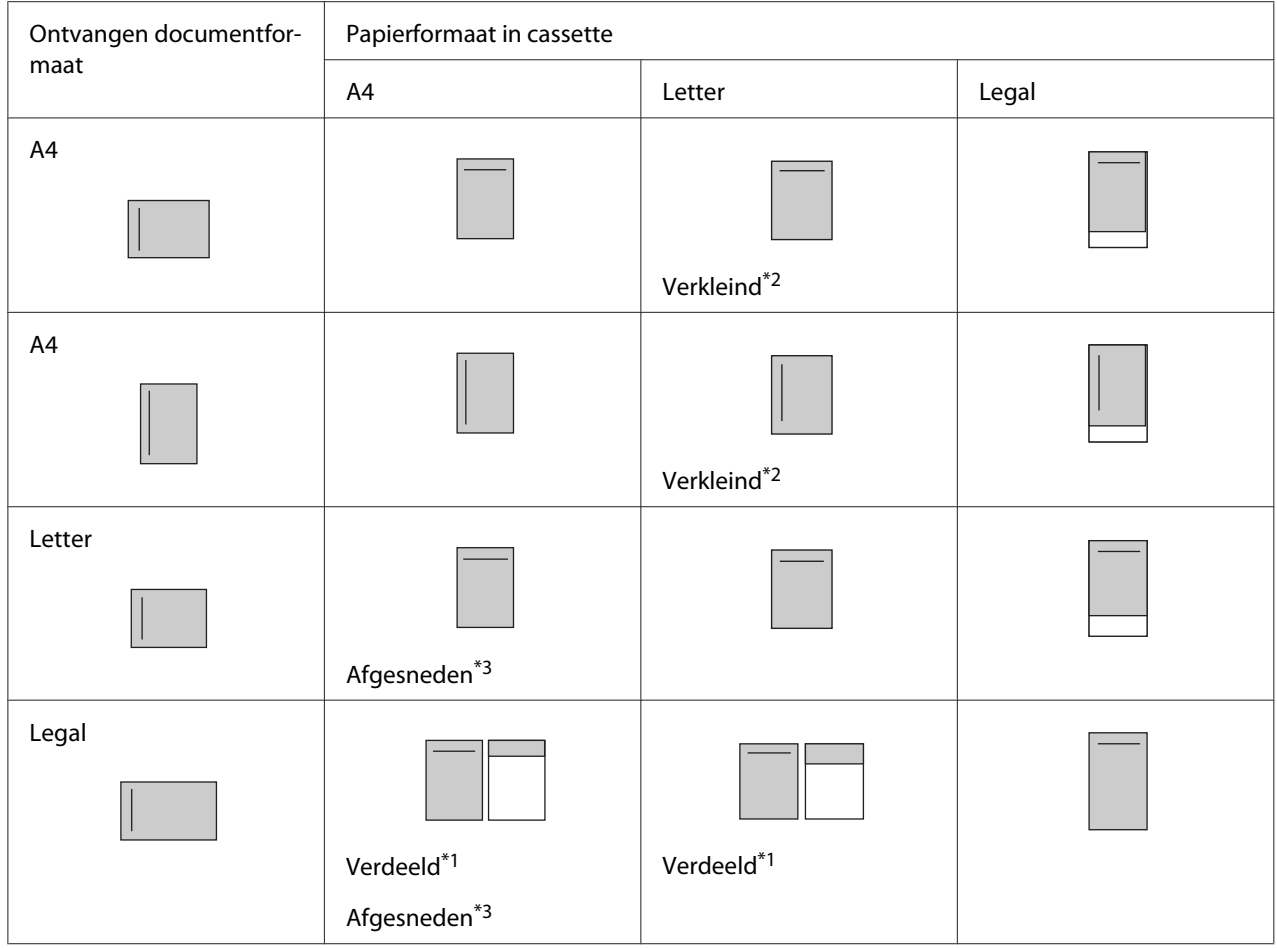

In bovenstaande lijst, geeft een gearceerd gebied het bedrukbare gebied aan en een verticale lijn in het gearceerde gebied geeft de plaats van de kopgegevens (kop van het origineel) aan.

\*1 Verdeeld: Het ontvangen beeld wordt over 2 pagina's verdeeld.

\*2 Verkleind: Het ontvangen beeld wordt verkleind, zodat het op het papier past.

\*<sup>3</sup> Afgesneden: Beide uiteinden van het ontvangen beeld worden afgesneden.

#### *Opmerking:*

*Wanneer er papier is geladen in zowel de MP-lade als de optionele papiercassette en de Paper Source* (Papierbak)*-instelling in*Setup Menu (Menu Setup) *is ingesteld op* Auto*, wordt het papier in de MP-lade gebruikt voor afdrukken.*

# **Faxen ontvangen na het horen van faxtonen**

Deze functie wordt gebruikt om faxgegevens af te drukken na het beantwoorden van een inkomende oproep met behulp van de externe telefoon.

- 1. Beantwoord de oproep met de telefoon wanneer er gebeld wordt.
- 2. Druk op de **Start**-toets.
- 3. Selecteer Manual Reception (Handm. ontvangen) en druk op de **Start**-toets.

De ontvangen gegevens worden, gedurende de ontvangst, per pagina afgedrukt.

#### *Opmerking:*

*Hang de hoorn op de haak nadat* Hang Up Receiver (Hang op) *is weergegeven.*

## **Ontvangen faxen naar het geheugen verzenden**

Wanneer de printer een fax ontvangt, kunt u de gegevens tijdelijk opslaan in het geheugen van de printer zonder ze af te drukken.

Om deze functie te kunnen gebruiken, moet de instelling Memory Reception (Geheugenontvangst) in de Reception Settings (Ontvangstinstell.) van het menu Fax Settings (Faxinstellingen) zijn ingesteld op Specify Time (Tijd opgeven) of Always (Altijd). Zie ["Fax Settings \(Faxinstellingen\)" op pagina 166](#page-165-0) voor details over de instellingen.

#### *Opmerking:*

*U kunt het start- en eindtijdstip voor de geheugenontvangst zo instellen dat bijvoorbeeld de faxen die 's nachts binnenkomen, de volgende ochtend afgedrukt worden.*

- 1. Druk op de **Fax**-toets.
- 2. Druk enkele keren op de  $\blacktriangleleft$  of $\blacktriangleright$ -toets om het tabblad Function (Functie) te selecteren en druk op de **F2**-toets.

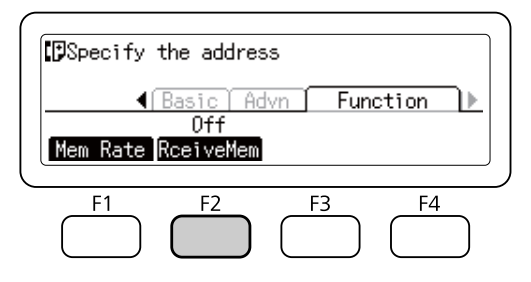

3. Selecteer On (Aan) met de **A**- of **V**-toets en druk dan op **OK**.

## **Ontvangen faxen naar een gedeelde map verzenden**

Deze functie wordt gebruikt om de ontvangen faxgegevens om te zetten naar PDF-formaat en naar een gespecificeerde map op het netwerk te verzenden.

Om deze functie te kunnen gebruiken, moet de instelling Fax Output (Faxuitvoer) in de Reception Settings (Ontvangstinstell.) van het menu Fax Settings (Faxinstellingen) zijn ingesteld op Folder (Map). Zie ["Fax Settings \(Faxinstellingen\)" op](#page-165-0) [pagina 166](#page-165-0) voor details over de instellingen.

#### *Opmerking:*

- ❏ *De mapadres- en netwerkinstellingen zijn ook vereist voor het gebruik van deze functie. Zie ["Verzendinstellingen van ontvangen faxen instellen" op pagina 115](#page-114-0) voor details.*
- ❏ *Wanneer de printer een fax ontvangt, worden de gegevens naar de bestemming verzonden die geregistreerd is in* Fax to Folder Settings (Instellingen fax naar map) *in het menu*Reception Settings (Ontvangstinstell.)*. Zie ["Fax Settings \(Faxinstellingen\)" op](#page-165-0) [pagina 166](#page-165-0) voor details over de instellingen.*

## **Ontvangen faxen verzenden via e-mail**

Met deze functie kunnen de ontvangen faxgegevens als e-mailbijlage verzonden worden door de gegevens om te zetten naar PDF-formaat.

Om deze functie te kunnen gebruiken, moet de instelling Fax Output (Faxuitvoer) in de Reception Settings (Ontvangstinstell.) van het menu Fax Settings (Faxinstellingen) zijn ingesteld op E-Mail (E-mail). Zie ["Fax Settings \(Faxinstellingen\)" op](#page-165-0) [pagina 166](#page-165-0) voor details over de instellingen.

#### *Opmerking:*

- ❏ *De e-mail- en netwerkinstellingen zijn ook vereist voor het gebruik van deze functie. Zie ["Verzendinstellingen van ontvangen faxen instellen" op pagina 115](#page-114-0) voor details.*
- ❏ *Wanneer de printer een fax ontvangt, worden de gegevens naar de bestemming verzonden die geregistreerd is in* E-mail Settings (E-mailinstellingen) *in het menu*Reception Settings (Ontvangstinstell.)*. Zie ["Fax Settings \(Faxinstellingen\)" op pagina 166](#page-165-0) voor details over de instellingen.*

# **Doorsturen van een ontvangen fax**

Deze functie kunt u gebruiken om de ontvangen faxgegevens door te sturen naar een specifieke faxbestemming.

Om deze functie te kunnen gebruiken, moet de instelling Fax Output (Faxuitvoer) in de Reception Settings (Ontvangstinstell.) van het menu Fax Settings (Faxinstellingen) zijn ingesteld op Forward (Doorschakelen). Zie ["Fax Settings](#page-165-0) [\(Faxinstellingen\)" op pagina 166](#page-165-0) voor details over de instellingen.

### *Opmerking:*

*Wanneer de printer een fax ontvangt, worden de gegevens naar de bestemming verzonden die geregistreerd is in* Forward Number (Nr. doorschakelen) *in het menu*Reception Settings (Ontvangstinstell.)*. Zie ["Fax Settings \(Faxinstellingen\)" op pagina 166](#page-165-0) voor details over de instellingen.*

## **Verwijderde ontvangen faxen**

Wanneer ontvangen documenten in het printergeheugen worden opgeslagen, gaat het lampje **Fax-geheugen** branden. Volg onderstaande instructies om de opgeslagen taken te verwijderen.

- 1. Druk op de **Fax-geheugen**-toets.
- 2. Selecteer Receive Job List (Lijst ontvangsttaken) met de of  $\blacktriangledown$ -toets en druk dan op **OK**.
- 3. Selecteer de te verwijderen taak met behulp van de  $\blacktriangle$  of  $\nabla$ -toets en druk dan op de **F1**-toets.

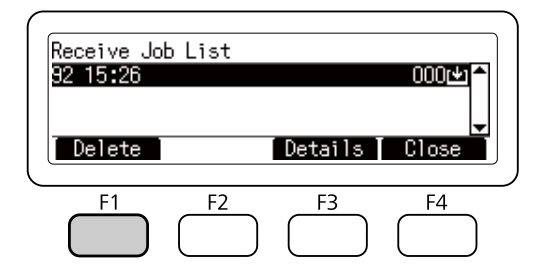

4. Druk op de **F2**-toets en selecteer  $\forall \in \mathbb{S}$  (Ja).

De opgeslagen taak wordt verwijderd.

# **Geavanceerde functies gebruiken**

# **Overzicht faxgebruik weergeven**

- 1. Druk op de **Fax-geheugen**-toets.
- 2. Selecteer Send Job History (Geschiedenis verzendtaken) of Receive Job History (Geschiedenis ontvangsttaken) met de  $\blacktriangle$ - of  $\nabla$ -toets en druk dan op OK.

Het historisch overzicht van faxtaken wordt weergegeven.

3. Druk op de **F4**-toets om het historisch overzicht van faxtaken te sluiten.

# **Faxrapporten afdrukken**

U kunt de faxrapporten zoals snelkeuzelijst, communicatierapport of geheugentaakinformatie afdrukken om de diverse informatie- en verzendingsresultaten te controleren.

- 1. Druk op de **Instellingen**-toets.
- 2. Druk enkele keren op de  $\blacktriangle$  of  $\nabla$ -toets om het tabblad System Report Printing (Systeemrapport afdrukken) te selecteren en druk dan op **OK**.
- 3. Druk op de  $\blacktriangle$  of  $\nabla$ -toets om het rapport of de lijst te selecteren die u wilt afdrukken en druk dan op **OK**.

Het afdrukken wordt gestart.

### **Het geheugen weergeven**

Met deze functie kan het geheugengebruik van de printer gecontroleerd worden.

1. Druk op de **Fax**-toets.

<span id="page-129-0"></span>2. Druk enkele keren op de  $\blacktriangleleft$ - of  $\blacktriangleright$ -toets om het tabblad Function (Functie) te selecteren en druk op de **F1**-toets.

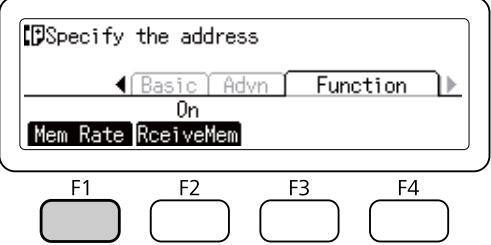

De gegevens van het geheugengebruik worden weergegeven.

# **Ontvangers registreren**

Wanneer u faxen verzend met de snelkeuzefunctie of snelkeuzetoetsen, dient u eerst de gegevens van de ontvanger te registreren. U kunt ontvangers registreren via het menu Address Settings (Adresinstellingen) op het bedieningspaneel.

### c *Belangrijk:*

*Wijzig geen ontvangerinstellingen als het lampje* **Fax-geheugen** *brandt.*

# **Het menu Address Settings (Adresinstellingen) in het bedieningspaneel gebruiken**

#### **Registreren van snelkeuzenummers**

U kunt maximaal 500 ontvangers registreren in de snelkeuzelijst.

- 1. Druk op de **Instellingen**-toets op het bedieningspaneel.
- 2. Druk enkele keren op de  $\blacktriangle$  of  $\nabla$ -toets om Address Settings (Adresinstellingen) te selecteren en druk dan op **OK**.
- 3. Druk enkele keren op de  $\blacktriangle$  of  $\nabla$ -toets om Fax No. (Faxnummer) te selecteren en druk dan op **OK**.
- 4. Druk enkele keren op de  $\blacktriangle$  of  $\nabla$ -toets om Speed Dial Settings (Instellingen voor snelkiezen) te selecteren en druk dan op **OK**.

5. Selecteer een niet-geregistreerd nummer dat wordt weergegeven als Not Resistered (Niet geregistreerd) met de **A**- en  $\blacktriangledown$ -toetsen en druk dan op de **F3**-toets om Editing (Bewerken) te selecteren.

#### *Opmerking:*

*Om een geregistreerde ontvanger te wijzigen in een andere, selecteert u het nummer dat u wilt vervangen en drukt dan op de* **F3***-toets.*

6. Voer het telefoonnummer in dat u wilt registreren en druk dan op de **OK**-toets.

#### *Opmerking:*

*Om een nummer tijdens het invoeren te corrigeren, gebruikt u de ◀- en ▶-toetsen om een teken te selecteren en de* **Clear***-toets om hem te verwijderen.*

7. Voer de naam van een ontvanger in met behulp van het numerieke toetsenbord en druk dan op **OK**.

#### *Opmerking:*

- ❏ *U kunt maximaal 20 tekens invoeren voor de naam van een ontvanger.*
- ❏ *Om een naam tijdens het invoeren te corrigeren, gebruikt u de* l *en* r*-toetsen om een teken te selecteren en de* **Clear***-toets om hem te verwijderen.*
- ❏ *Met groepskeuze kunt u documenten naar verschillende mensen tegelijkertijd verzenden. U kunt een groepskeuzelijst maken met behulp van EpsonNet Config.*

De ontvanger wordt toegevoegd aan de snelkeuzelijst.

#### **Registreren voor de snelkeuzetoetsen**

U kunt ontvangers van de geregistreerde snelkeuzelijst toewijzen aan de **Snelkeuze**-toetsen (**1** t/m **12**).

- 1. Druk op de **Instellingen**-toets op het bedieningspaneel.
- 2. Druk enkele keren op de  $\blacktriangle$  of  $\nabla$ -toets om Address Settings (Adresinstellingen) te selecteren en druk dan op **OK**.
- 3. Druk enkele keren op de  $\blacktriangle$  of  $\nabla$ -toets om Fax No. (Faxnummer) te selecteren en druk dan op **OK**.
- 4. Druk enkele keren op de  $\blacktriangle$  of  $\nabla$ -toets om Quick Dial Settings (Instellingen voor verkort kiezen) te selecteren en druk dan op **OK**.
- 5. Selecteer een niet-geregistreerd nummer dat wordt weergegeven als Not Registered (Niet geregistreerd) met de **A**- en  $\blacktriangledown$ -toetsen en druk dan op de **F3**-toets om Editing (Bewerken) te selecteren.

### *Opmerking:*

*Om een ontvanger die is toegewezen aan de snelkeuzetoetsen te wijzigen, selecteert u het nummer van de ontvanger die u wilt wijzigen en drukt dan op de* **F3***-toets.*

6. Selecteer een ontvanger die u wilt toewijzen aan de snelkeuzetoetsen met behulp van de  $\blacktriangle$ - en d-toetsen en druk dan op **OK**.

### *Opmerking:*

*Druk op de* **F4***-toets om de gedetailleerde informatie over de geregistreerde snelkeuzenummers te bevestigen.*

De geselecteerde ontvanger wordt toegewezen aan de snelkeuzetoetsen.

### **Alle ontvangers verwijderen**

Met deze functie kunnen collectief alle ontvangers die zijn geregistreerd in de snelkeuzelijst of toegewezen aan de snelkeuzetoetsen, worden verwijderd.

- 1. Druk op de **Instellingen**-toets op het bedieningspaneel.
- 2. Druk enkele keren op de  $\blacktriangle$  of  $\nabla$ -toets om Address Settings (Adresinstellingen) te selecteren en druk dan op **OK**.
- 3. Druk enkele keren op de  $\blacktriangle$  of  $\nabla$ -toets om Fax No. (Faxnummer) te selecteren en druk dan op **OK**.
- 4. Druk enkele keren op de  $\blacktriangle$  of  $\blacktriangledown$ -toets om Clear All Address (Alle adressen wissen) te selecteren en druk dan op **OK**.
- 5. Druk op de **F3**-toets en selecteer Yes (Ja).

Alle ontvangers geregistreerd in de snelkeuzelijst of toegewezen aan de snelkeuzetoetsen, worden verwijderd.

# Hoofdstuk 7 **Via het bedieningspaneel**

# **Een modus selecteren**

U kunt deze printer gebruiken als printer, kopieermachine, faxmachine en scanner. Wanneer de printer is ingeschakeld, gaat hij automatisch naar de Kopiëren-modus (standaardinstelling). Selecteer voor het gebruik van een van deze functies de gewenste functie door op de betreffende **Modus**-toets op het bedieningspaneel te drukken. Na het selecteren van de modus, verschijnt het hoofdscherm van de modus op het LCD-scherm.

Er bevinden zich drie **Modus**-toetsen (DN-model) of vier **Modus**-toetsen (DNF-model) op het bedieningspaneel waarmee u tussen de modi kunt schakelen: Kopiëren-modus, Scannen-modus, Afdrukken-modus en Fax-modus (alleen DNF-model). Daarnaast kunt u ook de **Instellingen**-toets gebruiken voor verschillende instellingen van deze printer. Zie ["Het menu van het bedieningspaneel](#page-133-0) [gebruiken" op pagina 134](#page-133-0) voor details over het menu.

### **DN-model**

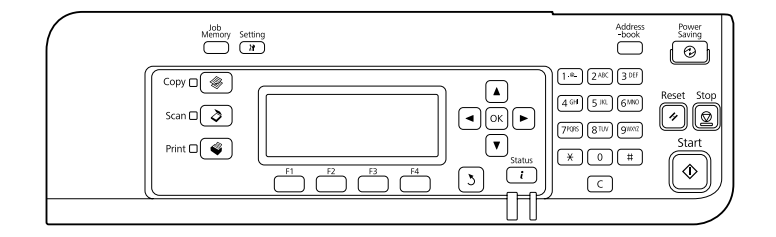

### **DNF-model**

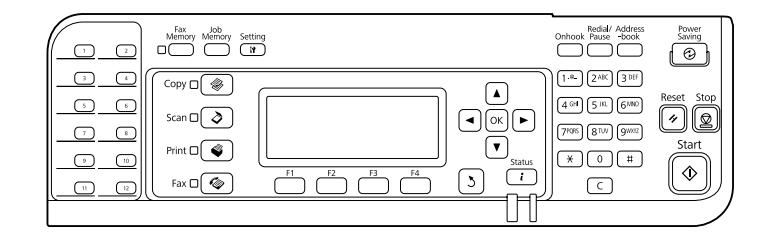

### *Opmerking:*

❏ *De faxfunctie is alleen beschikbaar in het DNF-model.*

- <span id="page-133-0"></span>❏ *U kunt de modus waar de printer na het opstarten naar toe gaat wijzigen in de instelling* Default Mode (Fabrieksmodus)*. Zie ["Admin Settings \(Beheerinstellingen\)" op pagina 173](#page-172-0) voor details.*
- ❏ *Als er langer dan 3 minuten geen toets wordt ingedrukt, worden alle gemaakte wijzigingen ongedaan gemaakt en keert het toestel terug naar de modusinstelling van de* Default Mode (Fabrieksmodus)*.*
- ❏ *In de volgende gevallen kunt u niet schakelen tussen modi. - Wanneer er een fout is opgetreden in het gehele systeem, zoals een onderhoudsbericht of een systeemfout.*
	- *Bij het verwerken van een taak in elke modus.*
- ❏ *Faxontvangst is zelfs tijdens het kopiëren beschikbaar.*
- ❏ *In het DNF-model zijn TWAIN-scannen (alleen wanneer de scanner niet actief is) en afdrukken met behulp van de hostinterface beschikbaar, zelfs in de Fax-modus.*

# **Het menu van het bedieningspaneel gebruiken**

### **Toegang tot de menu's**

- 1. Druk op de **Instellingen**-toets op het bedieningspaneel.
- 2. Gebruik de  $\blacktriangle$  en  $\nabla$ -toetsen om uw gewenste instellingenmenu te selecteren en druk op de **OK**-toets om de items in het menu Settings (Instellingen) te bekijken.
- 3. Gebruik de ▲- en ▼-toetsen om door de menu's te scrollen en druk dan op de OK-toets om de items te bekijken die voor het menu beschikbaar zijn.
- 4. Gebruik de **∆** en ▼-toetsen om door de items te scrollen en druk dan op de **OK**-toets om de bewerking die wordt aangegeven door het geselecteerde item uit te voeren, of om de beschikbare waarden voor het item te bekijken.
- 5. Gebruik de  $\blacktriangle$  en  $\nabla$ -toetsen om de waarde te specificeren.
- 6. Druk enkele malen op de **Return**-toets om het menu af te sluiten.

#### *Opmerking:*

*Gebruik dezelfde procedure in andere modi om een waarde te specificeren of bewerkingen uit te voeren.*

# **Het registreren van menu's als taakgeheugen**

### **Een menu als standaardmenu registreren**

U kunt voor elke modus een veelgebruikt instellingenmenu als standaardmenu registreren, zodat het menu als eerste op het scherm verschijnt wanneer u op de **Modus**-toetsen drukt.

- 1. Druk op de **Kopiëren**, **Scannen**, of **Fax**-toets op het bedieningspaneel.
- 2. Specificeer de gewenste instellingen.
- 3. Druk op de **Instellingen**-toets op het bedieningspaneel.
- 4. Druk enkele keren op de  $\blacktriangle$  of  $\nabla$ -toets om Copy Settings (Kopieerinstellingen), Scan Settings (Scaninstellingen), of Fax Settings (Faxinstellingen) te selecteren en druk dan op **OK**.
- 5. Druk enkele keren op de  $\blacktriangle$  of  $\nabla$ -toets om Standard Copy Settings (Standaardkopieerinstellingen), Standard Scan Settings (Standaardscaninstellingen), of Standard Fax Settings (Standaardfaxinstellingen) te selecteren en druk dan op **OK**.
- 6. Druk op de **F3**-toets en selecteer Yes (Ja).

Het menu wordt geregistreerd als standaardmenu.

#### **Het taakgeheugen registreren en oproepen**

U kunt veelgebruikte instellingen voor de Kopiëren-modus en de Scannen-modus registreren als taakgeheugens. De geregistreerde instellingen kunnen tijdens het kopiëren of scannen worden opgeroepen.

#### **Een taakgeheugen registreren**

- 1. Druk op de **Kopiëren** of **Scannen**-toets op het bedieningspaneel.
- 2. Specificeer de gewenste instellingen.
- 3. Druk op de **Taak-geheugen**-toets op het bedieningspaneel.
- 4. Druk enkele keren op de  $\blacktriangle$  of  $\nabla$ -toets om een taakgeheugen te selecteren.

5. Druk op de **F2**-toets en selecteer Resister (Resistr.).

#### *Opmerking:*

*Om de geregistreerde instellingen uit het taakgeheugen te verwijderen, drukt u op de* **F2***-toets.*

6. Druk op de **F2**-toets en selecteer Yes (Ja).

De instellingen worden geregistreerd in een taakgeheugen.

7. Druk op de **F4**-toets om het menu af te sluiten.

#### **Het taakgeheugen oproepen**

- 1. Druk op de **Taak-geheugen**-toets op het bedieningspaneel.
- 2. Druk enkele keren op de  $\blacktriangle$  of  $\nabla$ -toets om het gewenste taakgeheugen te selecteren.
- 3. Druk op de **F1**-toets en selecteer Call (Oproep).

De geregistreerde instellingen worden weergegeven.

# **Taalinstellingen**

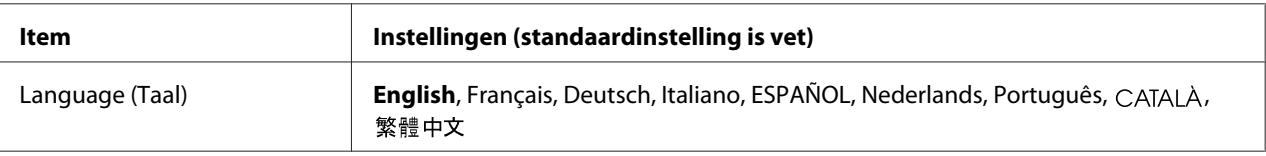

# **Systeeminstellingen**

# **System Information (Systeeminformatie)**

De volgende informatie wordt weergegeven.

- ❏ Main Version (Hoofdversie)
- ❏ Fax Version (Faxversie)
- ❏ MCU Version (MCU-versie)
- ❏ Serial No (Serienr.)
- ❏ Memory (Geheugen)
- ❏ MAC Address (MAC-adres)

# **System Report Printing (Systeemrapport afdrukken)**

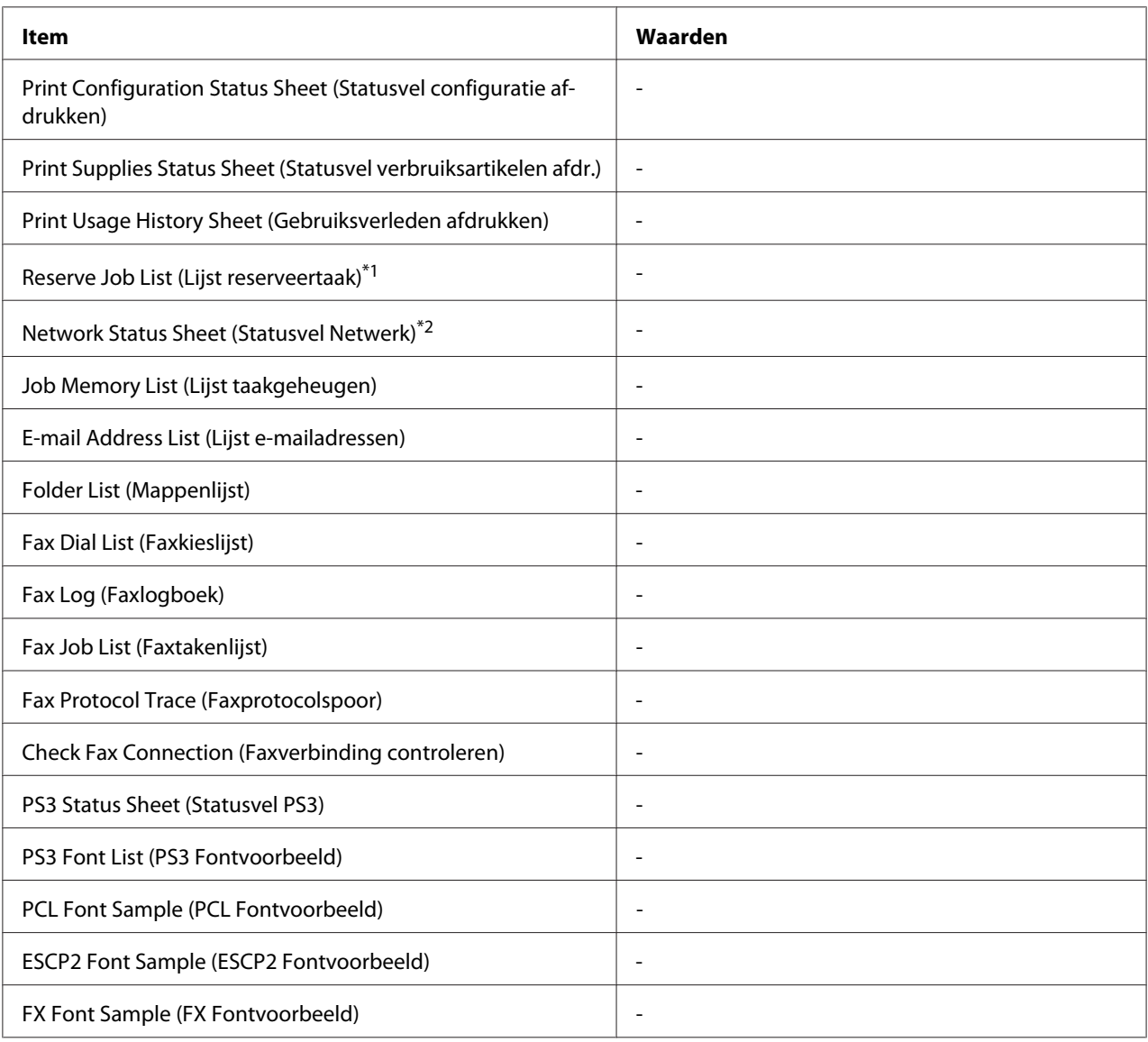

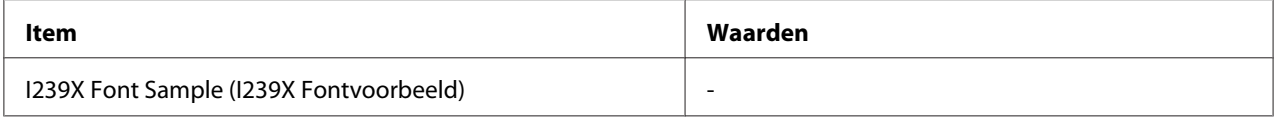

\*<sup>1</sup> Alleen beschikbaar als de taken met behulp van de functie Reserveer taak worden opgeslagen.

\*2 Alleen beschikbaar wanneer de instelling Network I/F (Netwerk I/F) in het Network Menu (Menu Netwerk) is ingesteld op On (Aan).

#### **Print Configuration Status Sheet (Statusvel configuratie afdrukken)**

Hiermee drukt u een vel af met de huidige printerinstellingen en geïnstalleerde opties. U kunt dit vel gebruiken om te controleren of opties correct zijn geïnstalleerd.

### **Print Supplies Status Sheet (Statusvel verbruiksartikelen afdr.)**

Hiermee drukt u een vel af met informatie over de verbruiksmaterialen.

#### **Print Usage History Sheet (Gebruiksverleden afdrukken)**

Hiermee drukt u een overzicht van het printergebruik af.

#### **Reserve Job List (Lijst reserveertaak)**

Hiermee drukt u een lijst af met gereserveerde afdruktaken die zijn opgeslagen in het printergeheugen.

### **Network Status Sheet (Statusvel Netwerk)**

Hiermee drukt u een overzicht van de netwerkstatus af.

#### **Job Memory List (Lijst taakgeheugen)**

Drukt een werkblad af met de huidige instellingen van het taakgeheugen.

#### **E-mail Address List (Lijst e-mailadressen)**

Drukt een lijst af met de geregistreerde e-mailadressen.

#### **Folder List (Mappenlijst)**

Drukt een vel af met informatie over de geregistreerde mappen waarin gegevens zijn opgeslagen.

#### **Fax Dial List (Faxkieslijst)**

Drukt een lijst af met snelkeuzenummers, snelkeuzetoetsen en groepskeuzenummers.

#### **Fax Log (Faxlogboek)**

Drukt een Fax Log (Faxlogboek) en een Fax Output Report (Faxrapport (uitvoer)) af.

#### **Fax Job List (Faxtakenlijst)**

Drukt informatie af over faxtaken in de wachtrij, bijvoorbeeld faxen die in de wachtrij staan om verzonden of afgedrukt te worden.

#### **Fax Protocol Trace (Faxprotocolspoor)**

Drukt een protocollog af voor faxcommunicaties.

#### **Check Fax Connection (Faxverbinding controleren)**

Controleert de faxverbinding en drukt een rapport af.

#### **PS3 Status Sheet (Statusvel PS3)**

Hiermee drukt u een vel af met informatie over de modus PS3, zoals de PS3-versie.

### **PS3 Font List (PS3 Fontvoorbeeld), PCL Font Sample (PCL Fontvoorbeeld), ESCP2 Font Sample (ESCP2 Fontvoorbeeld), FX Font Sample (FX Fontvoorbeeld), I239X Font Sample (I239X Fontvoorbeeld)**

Hiermee drukt u een voorbeeld af van de lettertypen die beschikbaar zijn voor de geselecteerde printeremulatie.

# **Common Settings (Algemene instellingen)**

### **Setup Menu (Menu Setup)**

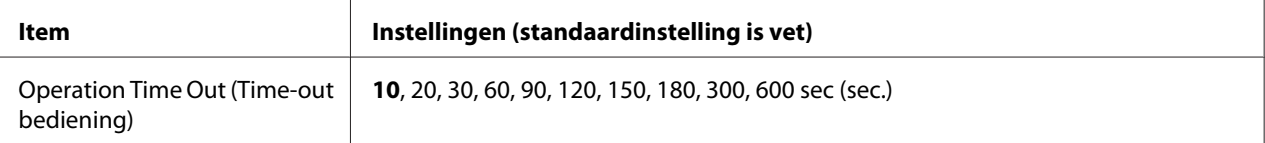

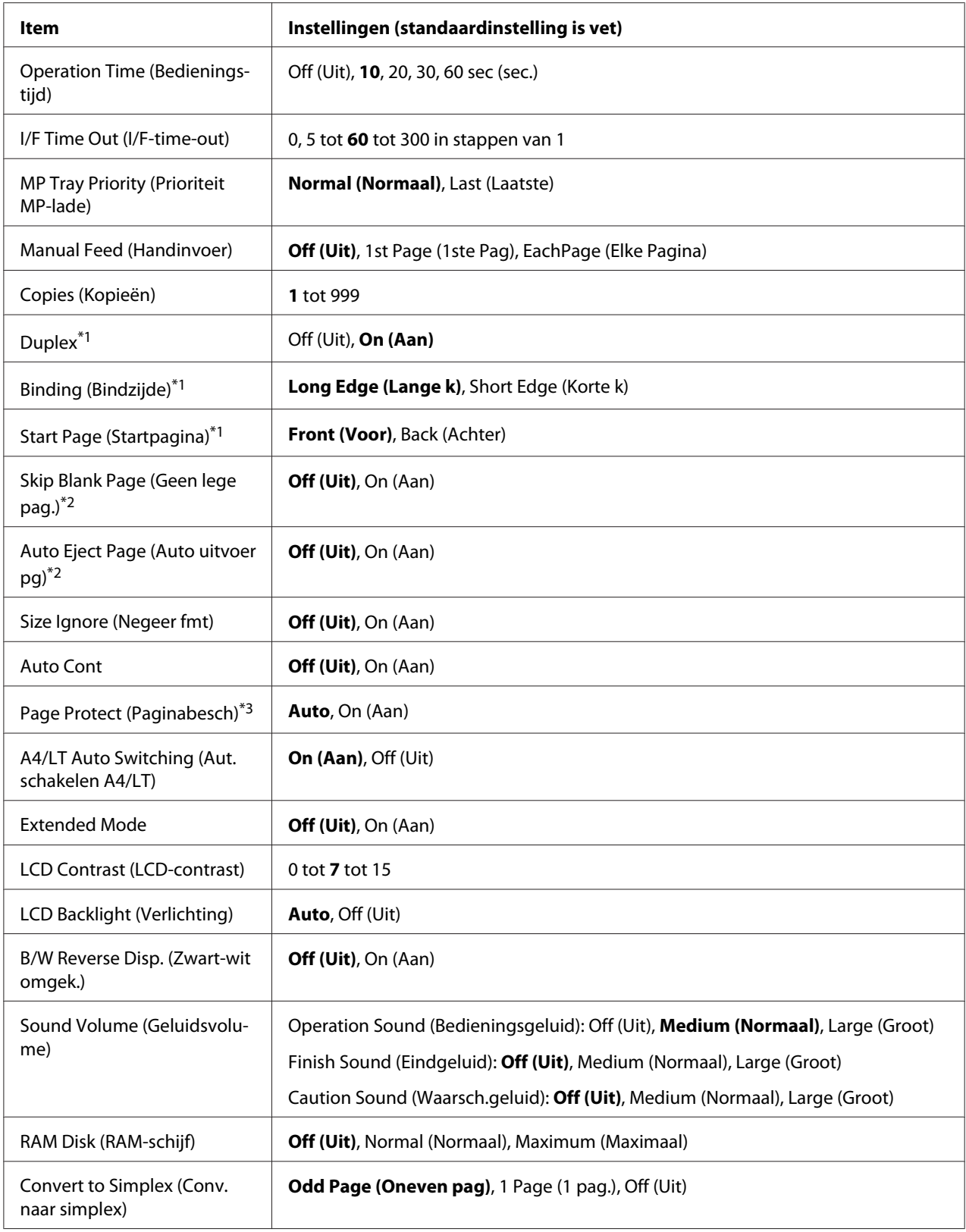

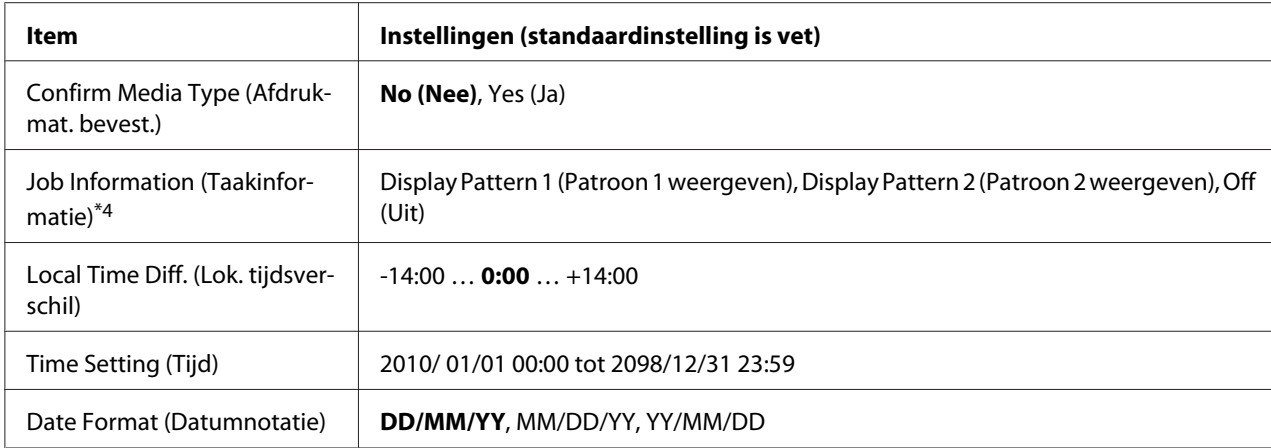

\*1 Alleen beschikbaar bij gebruik van papierformaat A4 of LT.

\*2 Alleen beschikbaar voor de modi ESC/Page, ESC/P2, FX en I239X.

\*3 Niet beschikbaar in de modi PS3 en PCL.

\*4 Als CATALÀ of 繁體中文 is geselecteerd als de taal wanneer de printer voor het eerst na aankoop aan wordt gezet, is de standaardwaarde Off (Uit). Als er een andere taal is geselecteerd, is de standaardwaarde Display Pattern 1 (Patroon 1 weergeven).

#### **Operation Time Out (Time-out bediening)**

Stel de tijd in voor de timeout nadat er geen handelingen meer worden uitgevoerd op het bedieningspaneel. Wanneer de opgegeven tijd verstreken is, keert het scherm terug naar de modus die is ingesteld als Default Mode (Fabrieksmodus).

#### **Operation Time (Bedieningstijd)**

Stel de tijd in voor de periode waarin gebruik van het bedieningspaneel niet onderbroken kan worden door een andere afdruktaak. Wanneer de opgegeven tijd verstreken is, wordt de andere afdruktaak uitgevoerd.

#### **I/F Time Out (I/F-time-out)**

Hiermee wordt bepaald na hoeveel seconden een time-out optreedt bij het automatisch omschakelen naar een andere interface. De tijd voor het optreden van een time-out begint op het moment waarop er geen gegevens meer worden ontvangen op een interface tot het moment waarop van interface wordt gewisseld. Als de printer een afdruktaak heeft bij het wisselen van interface, wordt de afdruktaak wel afgedrukt.

#### **MP Tray Priority (Prioriteit MP-lade)**

Met deze instelling wordt bepaald of de MP-lade de hoogste of laagste prioriteit heeft wanneer **Auto (Autom.)** is geselecteerd als de Paper Source (Papierbron) instelling in de printerdriver. Wanneer Normal (Normaal) is geselecteerd voor MP Tray Priority (Prioriteit MP-lade), heeft de MP-lade de hoogste prioriteit als papierbron. Selecteert u Last (Laatste), dan heeft de MP-lade de laagste prioriteit.

### **Manual Feed (Handinvoer)**

Hiermee kunt u de modus voor handmatige invoer selecteren voor de MP-lade.

### **Copies (Kopieën)**

Hier kunt u het aantal exemplaren opgeven dat u wilt afdrukken, van 1 tot en met 999.

#### **Duplex**

Hiermee schakelt u dubbelzijdig afdrukken in of uit. Hiermee kunt u op beide kanten van het papier afdrukken.

### **Binding (Bindzijde)**

Hier geeft u de inbindrichting van de afdruk op.

### **Start Page (Startpagina)**

Hier geeft u op of eerst op de voor- of op de achterzijde van de pagina moet worden afgedrukt bij het duplexafdrukken.

#### **Skip Blank Page (Geen lege pag.)**

Hiermee kunt u lege pagina's overslaan tijdens het afdrukken.

### **Auto Eject Page (Auto uitvoer pg)**

Hier wordt opgegeven of papier moet worden uitgevoerd wanneer de limiet wordt bereikt die bij I/F Time Out (I/F-time-out) is ingesteld. De standaardinstelling is Off (Uit). Dit betekent dat papier niet automatisch wordt uitgevoerd wanneer de limiet voor de time-out is bereikt.

### **Size Ignore (Negeer fmt)**

Als u een fout met een papierformaat wilt negeren, selecteert u On (Aan). Schakelt u deze optie in, dan gaat de printer door met afdrukken, zelfs wanneer de afbeelding groter is dan het opgegeven papierformaat. Dit kan vlekken veroorzaken vanwege toner die niet correct op het papier wordt overgebracht. Als deze optie is uitgeschakeld, stopt de printer met afdrukken als er een fout met het papierformaat optreedt.

### **Auto Cont**

Wanneer u deze instelling inschakelt, gaat de printer na een bepaalde tijdsduur automatisch door met afdrukken, wanneer een van de volgende fouten optreedt: Paper Set (Papier geplaatst), Print Overrun (Afdrukoverloop), of Memory Overflow (Geheugenoverloop). Als deze optie is uitgeschakeld, moet u op **Start** drukken om door te gaan met afdrukken.

### **Page Protect (Paginabesch)**

Hier kunt u extra printergeheugen toewijzen aan het afdrukken van gegevens in plaats van aan het ontvangen van gegevens. U moet deze optie wellicht inschakelen als u een zeer complexe pagina afdrukt. Als het foutbericht Print Overrun (Afdrukoverloop) wordt weergegeven op het LCD-scherm tijdens het afdrukken, schakelt u deze optie in en drukt u de gegevens opnieuw af. De hoeveelheid geheugen die is gereserveerd voor het verwerken van gegevens, wordt verlaagd. Het kan dus langer duren om de afdruktaak te verzenden, maar u kunt wel complexe taken afdrukken. Page Protect (Paginabesch) werkt gewoonlijk het beste wanneer Auto is geselecteerd.

#### *Opmerking:*

*Als u de instelling bij* Page Protect (Paginabesch)*wijzigt, wordt het geheugen van de printer opnieuw geconfigureerd. In dit geval worden gedownloade lettertypen verwijderd.*

#### **A4/LT Auto Switching (Aut. schakelen A4/LT)**

Wanneer papier met formaat A4 of Letter is geselecteerd voor afdrukken en er geen papierbron is ingesteld voor het geselecteerde papierformaat, dan wordt de afdruk uitgevoerd in een ander papierformaat (Letter voor A4, of A4 voor Letter).

#### **Extended Mode**

Indien On (Aan) is geselecteerd, dan gaat het afdrukken door zelfs nadat het Replace Toner Cartridge (Vervang tonercartridge) foutbericht verschijnt op het LCD-paneel. De afdrukkwaliteit wordt echter niet gegarandeerd, en de levensduur van de fotogeleidingseenheid kan zijn aangetast. Wanneer een nieuwe tonercassette is geïnstalleerd, gaat de instelling automatisch terug naar Off (Uit).

#### **LCD Contrast (LCD-contrast)**

Hiermee past u het contrast van het LCD-scherm aan. Gebruik de  $\blacktriangle$ - en  $\nabla$ -toetsen om het contrast in te stellen tussen 0 (laagste contrast) en 15 (hoogste contrast.)

### **LCD Backlight (Verlichting)**

Indien Auto is geselecteerd, gaat de LCD-verlichting branden. Het gaat ook uit tijdens slaapstand of diepe slaapstand. Indien Off (Uit) is geselecteerd, staat de LCD-verlichting altijd uit.

### **B/W Reverse Disp. (Zwart-wit omgek.)**

Hiermee kunt u de kleuren van het LCD-scherm inverteren.

### **Sound Volume (Geluidsvolume)**

Specificeert het geluidsvolume dat wordt geproduceerd wanneer een toets wordt ingedrukt, een faxof scanbewerking is voltooid of een fout optreedt.

### **RAM Disk (RAM-schijf)**

Specificeert de hoeveelheid RAM die gebruikt wordt voor de functie Reserveer afdruktaak.

#### **Convert to Simplex (Conv. naar simplex)**

Specificeert in de afdrukmodus dubbelzijdig afdrukken of de laatste pagina van een taak moet worden afgedrukt in een afdrukmodus voor één zijde. Het instellen van Odd Page (Oneven pag) of 1 Page (1 pag.) kan voorkomen dat de laatste pagina wordt afgedrukt op een onverwachte pagina wanneer u afdrukt op voorbedrukt papier of papier met gaatjes erin.

Odd Page (Oneven pag): Taken van 1 pagina of de laatste pagina van taken met een oneven aantal pagina´s worden afgedrukt in de afdrukmodus voor één zijde.

1 Page (1 pag.): Taken voor 1 pagina worden afgedrukt in de afdrukmodus voor één zijde. Off (Uit): De laatste pagina van alle taken (waaronder taken van 1 pagina of taken met een oneven aantal pagina´s) worden afgedrukt in de afdrukmodus voor dubbelzijdig afdrukken.

#### **Confirm Media Type (Afdrukmat. bevest.)**

Geeft een bericht weer als het papiertype in de lade dat is geselecteerd voor afdrukken anders is dan wat is geselecteerd op Paper Type (Papiertype) in de printerdriver.

#### **Job Information (Taakinformatie)**
Print Job Check (Controle afdruktaak) kan worden weergegeven wanneer u op de **Status**-toets op het bedieningspaneel drukt, zodat u afdruktaken op de lijst kunt overslaan of annuleren. Het itempatroon dat wordt weergegeven op het bedieningspaneel kan worden geselecteerd uit Display Pattern 1 (Patroon 1 weergeven) en Display Pattern 2 (Patroon 2 weergeven). Selecteer niet Display Pattern 1 (Patroon 1 weergeven) wanneer de volgende talen zijn geselecteerd als Language (Taal) op Seitup Menu (Menu Seitup): CATALA、繁體中文.

#### **Local Time Diff. (Lok. tijdsverschil)**

Hiermee bepaalt u de huidige datum en tijd op basis van het tijdsverschil ten opzichte van Greenwich Mean Time.

#### **Time Setting (Tijd)**

Hiermee bepaalt u de huidige datum en tijd door rechtstreekse invoer.

#### **Date Format (Datumnotatie)**

Hiermee bepaalt u de manier waarop de datum wordt weergegeven.

### **USB Menu (Menu USB)**

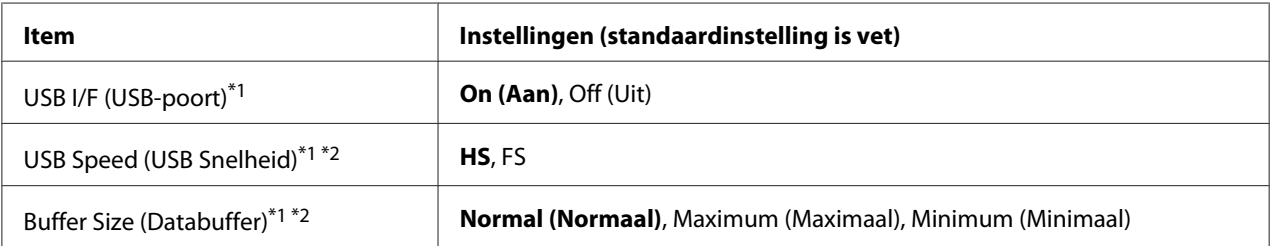

 $*1$  Een wijziging van dit item is pas van toepassing nadat de printer via de menu's opnieuw is gestart of nadat de printer uiten opnieuw is ingeschakeld. Veranderingen worden weergegeven in het statusvel en in de EJL read-back, maar zijn pas van toepassing nadat de printer via de menu's opnieuw is gestart of nadat de printer is uit- en opnieuw ingeschakeld.

\*2 Alleen beschikbaar als de USB I/F (USB-poort) is ingesteld op On (Aan).

#### **USB I/F (USB-poort)**

Hiermee schakelt u de USB-interface in of uit.

#### **USB Speed (USB Snelheid)**

Hiermee kiest u de gebruiksmodus van de USB-interface. Het selecteren van HS wordt aanbevolen. Selecteer FS indien HS niet werkt op uw computersysteem.

#### **Buffer Size (Databuffer)**

Hier bepaalt u hoeveel geheugen moet worden gebruikt voor het ontvangen en afdrukken van gegevens. Als Maximum (Maximaal) is geselecteerd, is er meer geheugen gereserveerd voor het ontvangen van gegevens. Als Minimum (Minimaal) is geselecteerd, is er meer geheugen gereserveerd voor het ontvangen van gegevens.

#### *Opmerking:*

- ❏ *Als u de instellingen bij* Buffer Size (Databuffer) *wilt activeren, moet u de printer uitschakelen, minstens vijf seconden wachten en de printer weer inschakelen. U kunt ook de bewerking* Reset All (Reset alles) *uitvoeren, zoals wordt beschreven in ["Reset Menu \(Menu](#page-148-0) [Reset\)" op pagina 149](#page-148-0).*
- ❏ *Wanneer u de standaardwaarden van de printer herstelt, worden alle afdruktaken verwijderd. Controleer of het* **Data***-lampje niet knippert wanneer u de printer reset.*

### **Network Menu (Menu Netwerk)**

Raadpleeg de *Netwerkhandleiding* voor meer informatie.

## **USB Host Menu (Menu USB-host)**

Met dit menu kunt u de afdrukfuncties van de USB-host gebruiken. Zie ["Direct vanaf een USB](#page-77-0)[geheugen afdrukken" op pagina 78](#page-77-0) voor meer informatie over het gebruik van de functie.

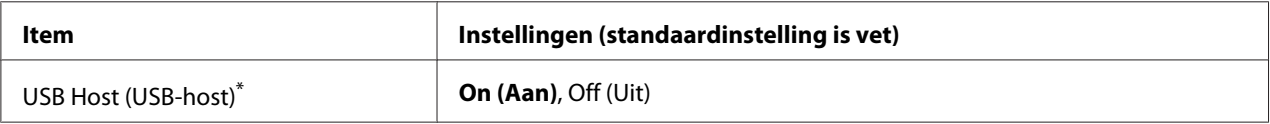

\* Een wijziging van dit item is pas van toepassing nadat de printer via de menu's opnieuw is gestart of nadat de printer uiten opnieuw is ingeschakeld. Veranderingen worden weergegeven in het statusvel en in de EJL read-back, maar zijn pas van toepassing nadat de printer via de menu's opnieuw is gestart of nadat de printer is uit- en opnieuw ingeschakeld.

#### **USB Host (USB-host)**

Hiermee kunt u direct afdrukken vanaf een USB-geheugen via een USB-hostinterface.

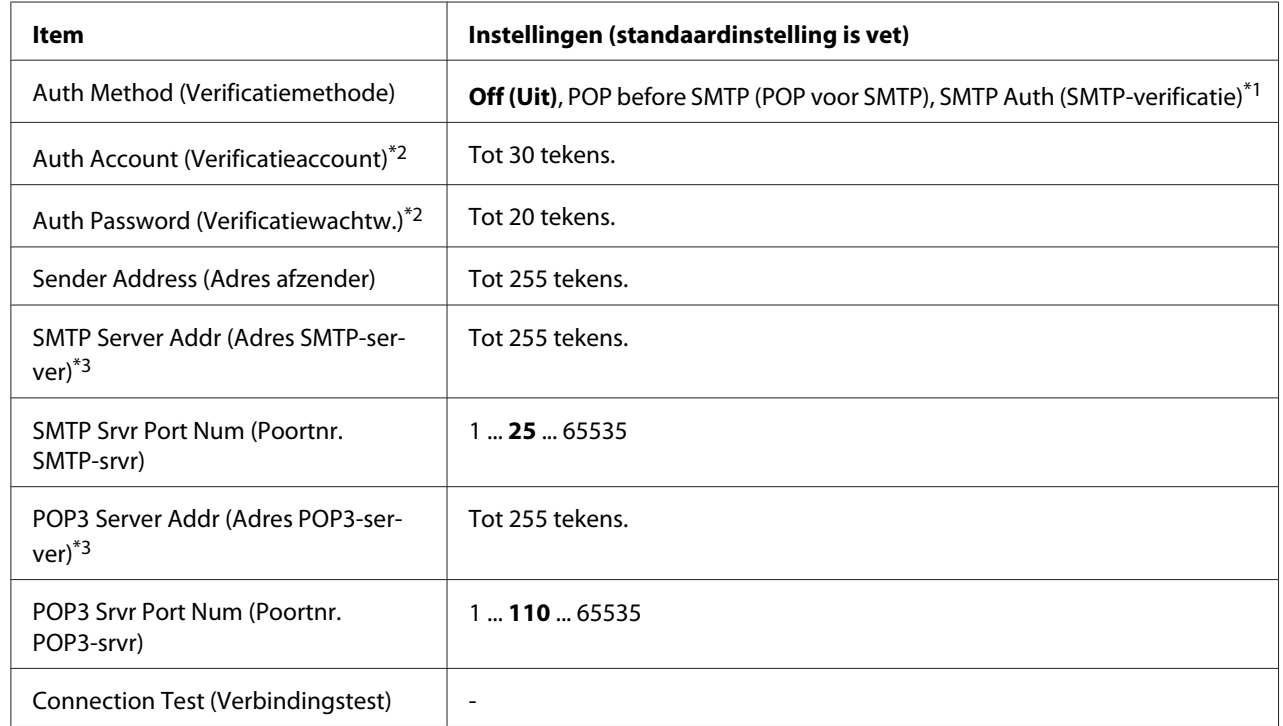

# **E-mail Server Settings (Instellingen e-mailserver)**

\*1 Bevestigd automatisch de authenticiteit met behulp van de LOGIN-, PLAIN- of CRAM-MD5-methode.

\*2 Algemeen voor zowel SMTP als POP3.

\*<sup>3</sup> Er kan een IP-adres of een hostnaam worden ingevoerd.

#### *Opmerking:*

- ❏ *Als u vragen hebt over mailserverinstellingen, neem dan contact op met de beheerder van de mailserver.*
- ❏ *De volgende tekens kunnen worden ingevoerd bij* Auth Account (Verificatieaccount)*,* Auth Password (Verificatiewachtw.)*,* Sender Address (Adres afzender)*,* SMTP Server Addr (Adres SMTP-server) *en* POP3 Server Addr (Adres POP3-server) *met behulp van het numerieke toetsenbord.*

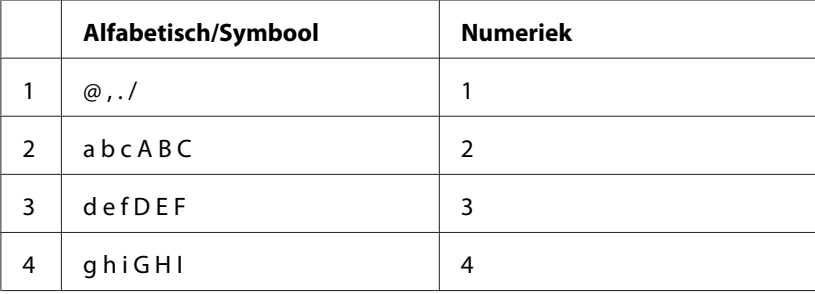

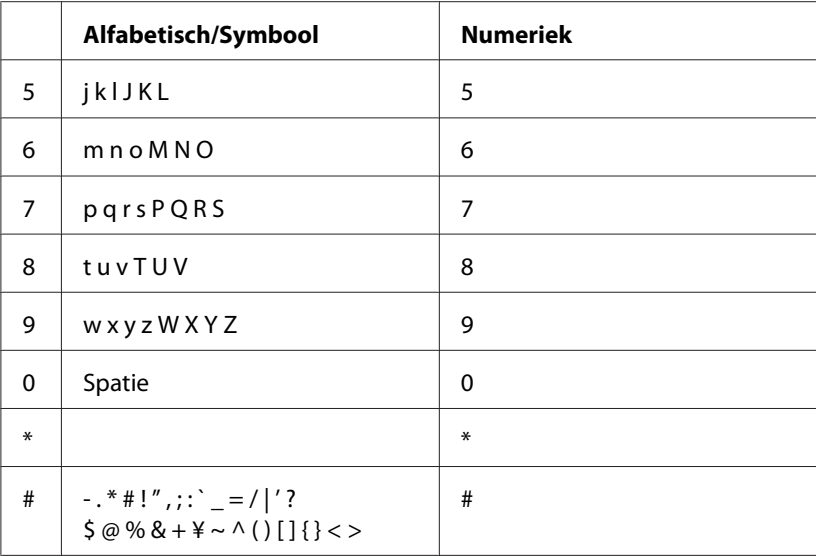

## **Energy Saver Menu (Menu Energiebesparing)**

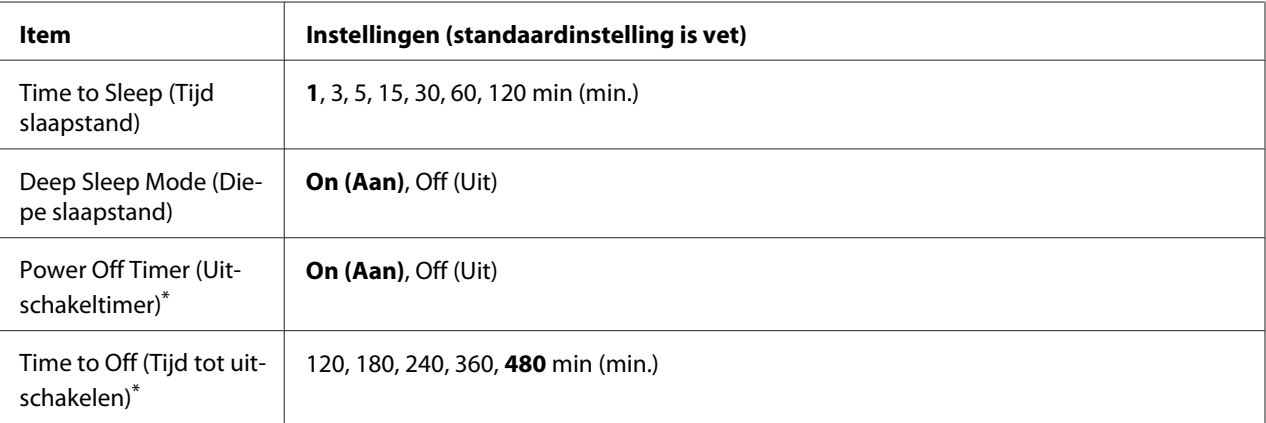

Alleen voor DN-modellen verkocht in de EU.

#### **Time to Sleep (Tijd slaapstand)**

Hiermee bepaalt u na hoeveel tijd de printer in sluimerstand of diepe slaapstand gaat als er geen enkele knop wordt ingedrukt en er geen taken zijn om af te drukken.

#### **Deep Sleep Mode (Diepe slaapstand)**

<span id="page-148-0"></span>Wanneer deze instelling is ingesteld op On (Aan), schakelt de printer naar de diepe slaapstand op het aangegeven tijdstip in de Time to Sleep (Tijd slaapstand) instelling als de printer niet wordt bediend of geen taken ontvangt. In de diepe slaapstand gaat de **Energie-besparing**-toets branden en wordt er meer stroom bespaard dan in de slaapstand.

#### *Opmerking:*

*De printer gaat niet in de diepe slaapstand in de volgende gevallen:*

*-* PS3 *is geselecteerd bij* Network (Netwerk) *in het* Emulation Menu (Menu Emulatie)*. -* MS Network *is ingesteld op* On (Aan) *in het* Network Menu (Menu Netwerk)*.*

Om de diepe slaapstand te verlaten, drukt u op de **Energie-besparing**-toets. De printer herstelt automatisch als deze een afdruktaak ontvangt.

**Power Off Timer (Uitschakeltimer) (Modus uitgeschakeld)** (Alleen voor DN-modellen verkocht in de EU.)

Wanneer deze instelling is ingesteld op On (Aan), schakelt de printer automatisch uit op het aangegeven tijdstip in de Time to Off (Tijd tot uitschakelen) instelling. De printer gaat niet in de modus uitgeschakeld bij het ontvangen of versturen van gegevens.

De printer komt uit de uitgeschakelde modus als de aan/uit-schakelaar aan staat.

**Time to Off (Tijd tot uitschakelen)** (Alleen voor DN-modellen verkocht in de EU.)

Hiermee bepaalt u na hoeveel tijd de printer in de modus uitgeschakeld gaat als er geen enkele knop wordt ingedrukt en er geen taken zijn om af te drukken.

#### *Opmerking:*

*U kunt de tijd aanpassen voordat het stroombeheer wordt toegepast. Elke verhoging heeft invloed op de energiedoeltreffendheid van het product. Denk aan het milieu voordat u een wijziging toepast.*

### **Reset Menu (Menu Reset)**

#### **Clear Warning (Waarsch. wissen)**

Hiermee wist u de waarschuwingen voor fouten, behalve voor fouten van verbruiksmaterialen of onderdelen die verplicht moeten worden vervangen.

#### **Clear All Warnings (Wis waarschuwingen)**

Hiermee wist u alle waarschuwingen die worden weergegeven op het display.

#### **Reset All (Reset alles)**

Hiermee wordt het afdrukken onderbroken en het printergeheugen gewist. De afdruktaken die uit interfaces zijn ontvangen, worden verwijderd.

#### *Opmerking:*

*Als u* Reset All (Reset alles) *uitvoert, worden de afdruktaken verwijderd die uit interfaces zijn ontvangen. Zorg dat u geen taken van anderen onderbreekt.*

#### **Reset Fuser Counter (Reset fixeereenheid)**

Zet de teller van de levensduur van de fixeereenheid terug wanneer u de fixeereenheid vervangt. Voor instructies voor het vervangen van de fixeereenheid zie de documentatie die bij de fixeereenheid is geleverd.

# **Printer Settings (Menu Setup)**

### **Tray Menu (Menu Papierbak)**

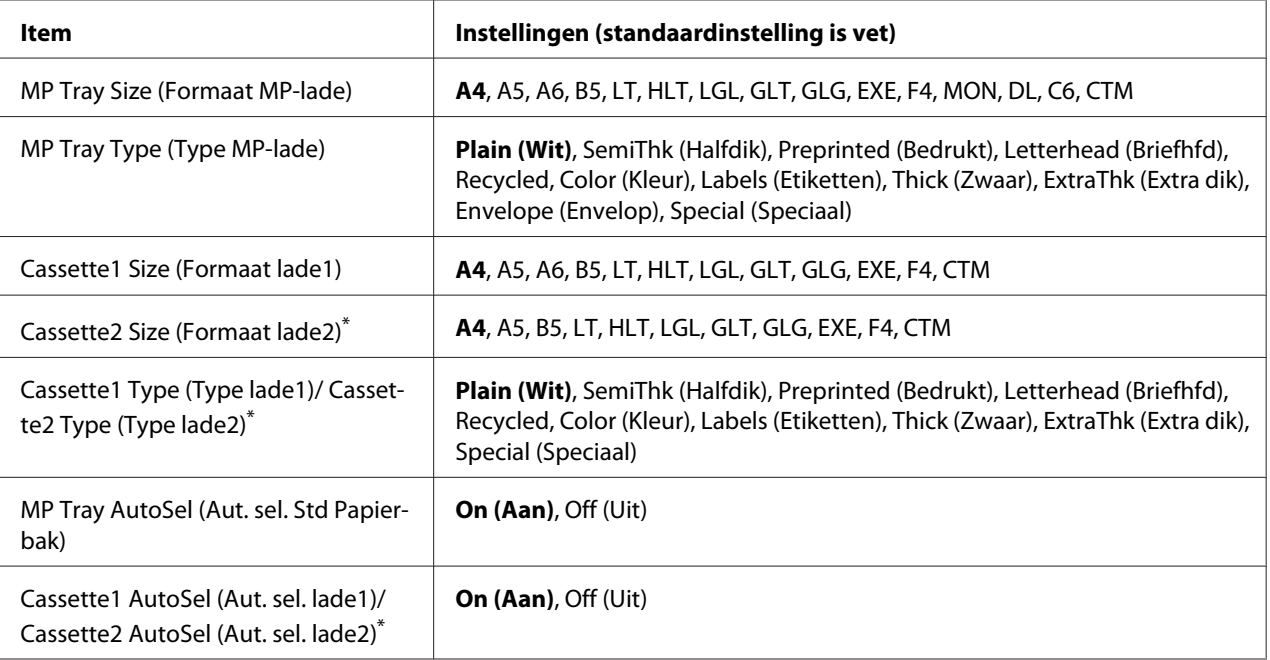

Alleen beschikbaar wanneer de optionele papiercassette is geïnstalleerd.

#### **MP Tray Size (Formaat MP-lade)**

In dit menu selecteert u het papierformaat.

#### **MP Tray Type (Type MP-lade)**

Hier selecteert u het papiertype dat in de MP-lade is geplaatst.

#### **Cassette1 Size (Formaat lade1)/ Cassette2 Size (Formaat lade2)**

Hier wordt het papierformaat weergegeven dat in de standaardpapiercassette en optionele papiercassettes is geplaatst.

#### **Cassette1 Type (Type lade1)/ Cassette2 Type (Type lade2)**

Hier selecteert u het papiertype dat in standaardpapiercassette en optionele papiercassettes is geplaatst.

#### **MP Tray AutoSel (Aut. sel. Std Papierbak)/ Cassette1 AutoSel (Aut. sel. lade1)/ Cassette2 AutoSel (Aut. sel. lade2)**

Specificeert als de lade kan worden geselecteerd voor afdrukken als Paper Source (Papierbron) is geselecteerd voor Auto Selection (Automatische selectie) in de printerdriver.

### **Printing Menu (Menu Afdruk)**

#### *Opmerking:*

*De instellingen zijn ondergeschikt aan de instellingen die in de printerdriver worden opgegeven.*

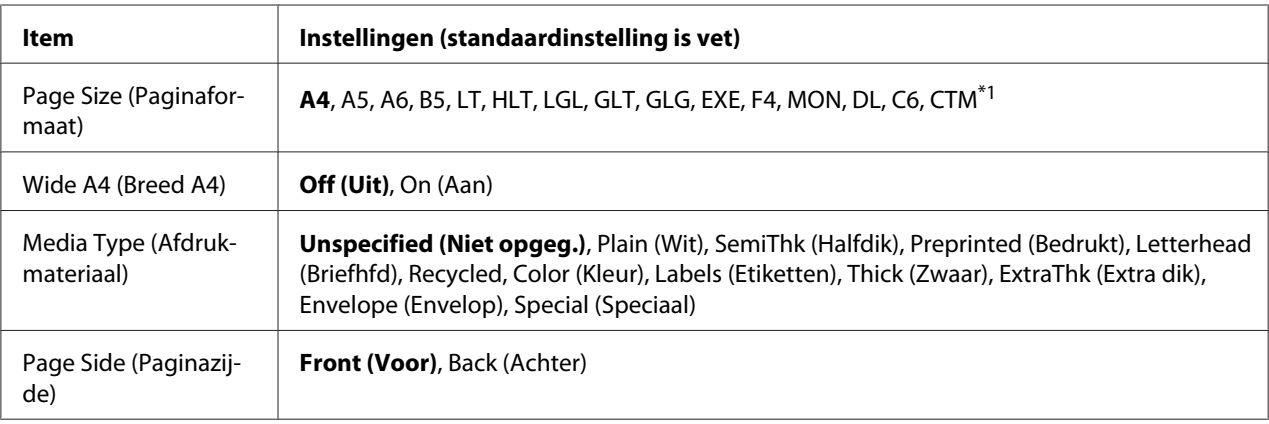

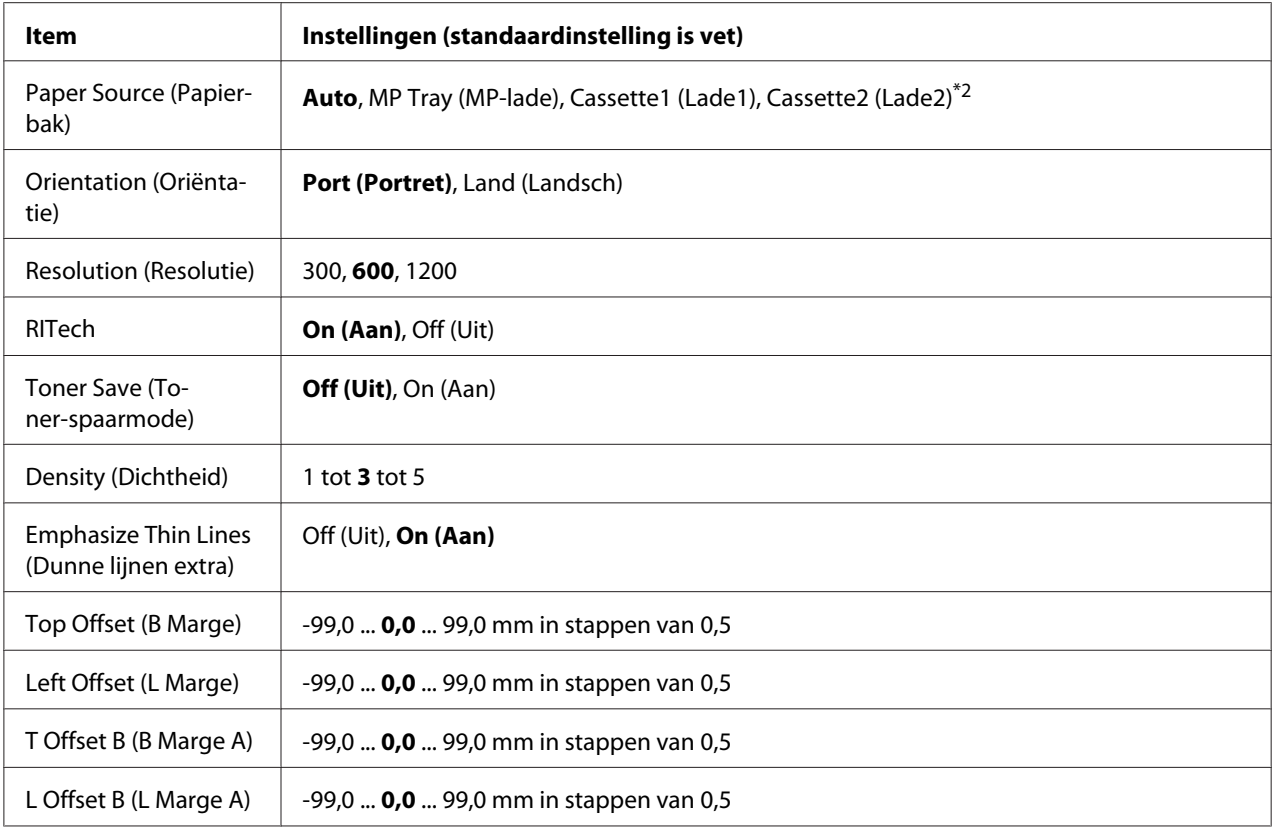

\*<sup>1</sup> Het minimum en maximum papierformaat voor aangepast papier varieert afhankelijk van de lade. (MP-lade/Standaard onderste papiercassette) Minimum: 76,2 × 127,0 mm, maximum: 215,9 × 355,6 mm (Optionele papiercassette) Minimum: 139,7 × 210,0 mm, maximum: 215,9 × 355,6 mm

\*2 Alleen beschikbaar wanneer de optionele papiercassette is geïnstalleerd.

#### **Page Size (Paginaformaat)**

Hiermee bepaalt u het papierformaat.

#### **Wide A4 (Breed A4)**

Als u On (Aan) selecteert, worden de linker- en rechtermarge verkleind naar 3,4 mm.

#### **Media Type (Afdrukmateriaal)**

Specificeert het papiertype.

#### **Page Side (Paginazijde)**

Selecteer Front (Voor) wanneer u afdrukt op de voorkant van normaal papier (Plain (Wit)), zwaar papier (Thick (Zwaar)), of extra zwaar papier (Extra Thick).

#### **Paper Source (Papierbak)**

Hiermee wordt bepaald of papier wordt ingevoerd vanuit de MP-lade, de standaard onderste cassette of de optionele papiercassette.

Als u Auto selecteert, wordt het papier ingevoerd uit de papierbron met het papier dat overeenkomt met de instelling voor Paper Size (Papierformaat).

#### **Orientation (Oriëntatie)**

Hier wordt aangegeven of de pagina staand of liggend wordt afgedrukt.

#### **Resolution (Resolutie)**

Hier wordt de afdrukresolutie aangegeven.

#### **RITech**

Als u RITech (Resolution Improvement Technology) inschakelt, krijgt u vloeiendere en scherpere regels, tekst en afbeeldingen.

#### **Toner Save (Toner-spaarmode)**

Wanneer deze instelling is geselecteerd, bespaart de printer toner door een grijstint in plaats van zwart te gebruiken als vulkleur voor tekens. De rechterrand en onderste rand van de omtrek van de tekens zijn geheel zwart.

#### **Density (Dichtheid)**

Hier wordt de afdrukdichtheid aangegeven.

#### **Emphasize Thin Lines (Dunne lijnen extra)**

Pas het gewicht van de dunne lijnen aan zodat deze duidelijk worden afgedrukt.

#### **Top Offset (B Marge)**

Hiermee kunt u kleine wijzigingen aanbrengen in de verticale afdrukpositie van de pagina.

### c *Belangrijk:*

*Zorg ervoor dat de afgedrukte afbeelding niet groter is dan het papier. Anders beschadigt u de printer wellicht.*

### **Left Offset (L Marge)**

Hiermee kunt u kleine wijzigingen aanbrengen in de horizontale afdrukpositie van de pagina. Met deze functie kunt u gemakkelijk kleine wijzigingen aanbrengen.

#### c *Belangrijk:*

*Zorg ervoor dat de afgedrukte afbeelding niet groter is dan het papier. Anders beschadigt u de printer wellicht.*

### **T Offset B (B Marge A)**

Hiermee kunt u de verticale afdrukpositie aanpassen op de achterzijde van het papier wanneer u dubbelzijdig afdrukt. Gebruik deze optie wanneer de afdruk op de achterzijde niet op de verwachte plaats wordt afgedrukt.

### **L Offset B (L Marge A)**

Hiermee kunt u de horizontale afdrukpositie op de achterzijde van het papier aanpassen wanneer u dubbelzijdig afdrukt. Gebruik deze optie wanneer de afdruk op de achterzijde niet op de verwachte plaats wordt afgedrukt.

## **Emulation Menu (Menu Emulatie)**

#### *Opmerking:*

*U kunt verschillende emulaties opgeven voor elke interface.*

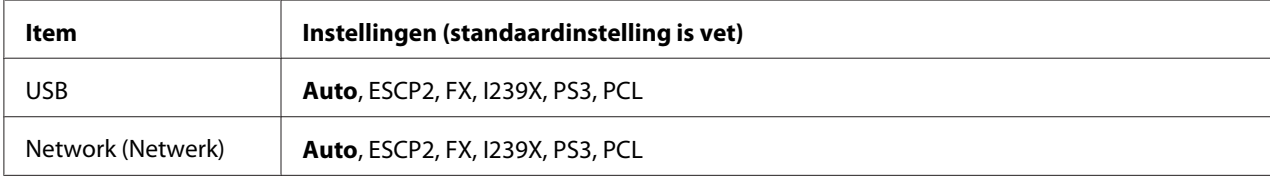

# **PCL Menu (Menu PCL)**

Deze instellingen zijn beschikbaar in de modus PCL.

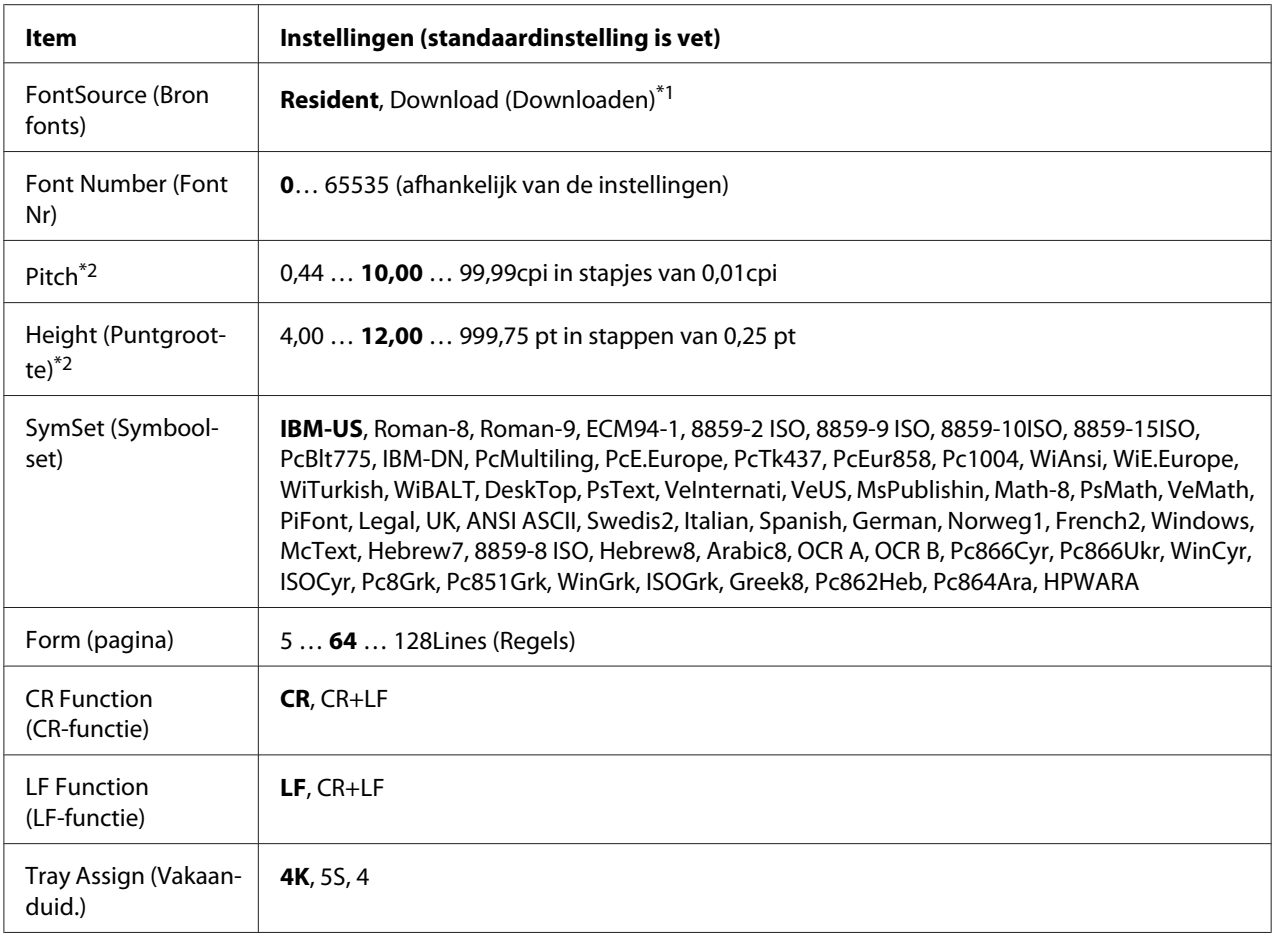

\*1 Alleen beschikbaar wanneer gedownloade lettertypen beschikbaar zijn.

\*2 Afhankelijk van het geselecteerde lettertype.

#### **FontSource (Bron fonts)**

Hiermee stelt u de standaardlettertypebron in.

#### **Font Number (Font Nr)**

Hiermee stelt u het nummer van het standaardlettertype in de standaardlettertypebron in. Het beschikbare nummer is afhankelijk van de instellingen die u hebt opgegeven.

#### **Pitch**

Hier geeft u de standaardtekenbreedte voor het lettertype op als het lettertype schaalbaar is en een vaste tekenbreedte heeft. U kunt een waarde selecteren van 0.44 tot99.99 cpi (tekens per inch) in stappen van 0,01 inch. Dit item verschijnt mogelijk niet, afhankelijk van de FontSource (Bron fonts) of Font Number (Font Nr)-instellingen.

#### **Height (Puntgrootte)**

Hier geeft u de standaardpuntgrootte voor het lettertype op als het lettertype schaalbaar en proportioneel is. U kunt een waarde selecteren van 4.00 tot999.75 punten in stappen van 0,25 punt. Dit item verschijnt mogelijk niet, afhankelijk van de FontSource (Bron fonts) of Font Number (Font Nr)-instellingen.

#### **SymSet (Symboolset)**

Hier selecteert u de standaardtekenset. Als het lettertype dat u geselecteerd hebt bij FontSource (Bron fonts) and Font Number (Font Nr) niet beschikbaar is in de nieuwe SymSet (Symboolset)-instelling, worden de FontSource (Bron fonts) en de Font Number (Font Nr)-instellingen automatisch vervangen door de standaardwaarde, IBM-US.

#### **Form (pagina)**

Hier geeft u het aantal regels voor het papierformaat en de afdrukstand op. Dit heeft ook een wijziging van de regelafstand (VMI) tot gevolg. De nieuwe VMI-waarde wordt opgeslagen op de printer. Dit betekent dat latere wijzigingen in de instellingen bij Page Size (Paginaformaat) of Orientation (Oriëntatie), wijzigingen in de waarde bij Form (pagina) tot gevolg kunnen hebben, op basis van de opgeslagen VMI-waarde.

#### **CR Function (CR-functie), LF Function (LF-functie)**

Deze functies zijn opgenomen voor gebruikers van bepaalde besturingssystemen, zoals UNIX.

#### **Tray Assign (Vakaanduid.)**

Hiermee kunt u de toewijzing wijzigen voor de opdracht om een papierbron te selecteren. Wanneer 4 is geselecteerd, worden de commando's ingesteld als compatibel met de HP LaserJet 4. Wanneer 4K is geselecteerd, worden de commando's ingesteld als compatibel met de HP LaserJet 4000, 5000, en 8000. Wanneer 5S is geselecteerd worden de commando's ingesteld als compatibel met de HP LaserJet 5S.

### **PS3 Menu (Menu PS3)**

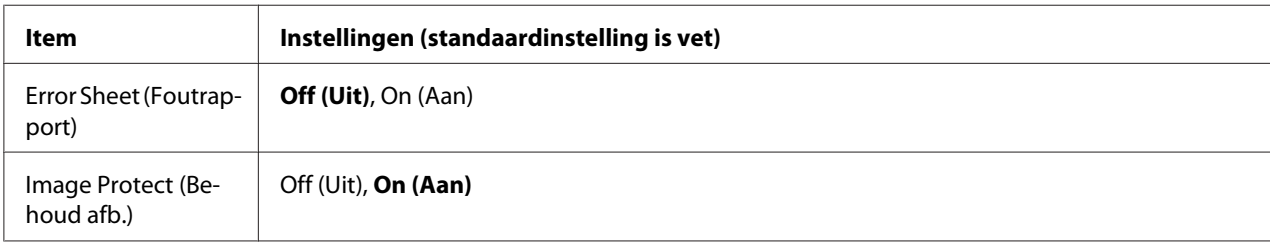

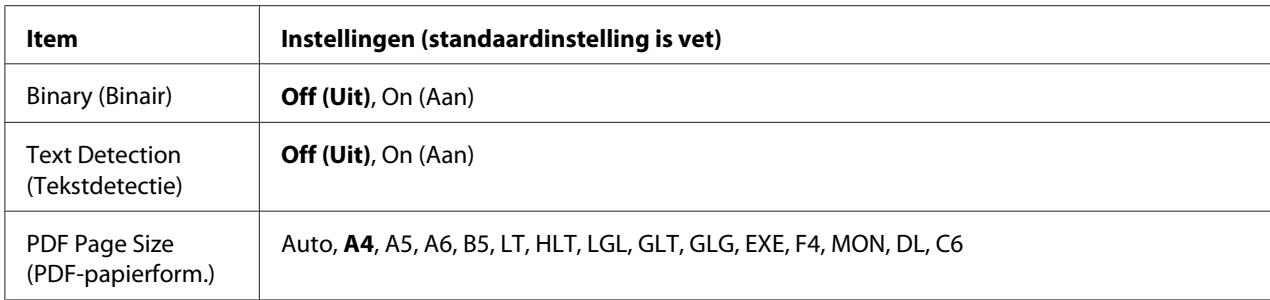

#### **Error Sheet (Foutrapport)**

Wanneer u On (Aan) selecteert, wordt op de printer een foutrapport afgedrukt wanneer er zich een fout voordoet in de modus PS3 of wanneer het PDF-bestand dat u probeert af te drukken een niet-ondersteunde versie is.

#### **Image Protect (Behoud afb.)**

Wanneer u On (Aan) selecteert, wordt de afdrukkwaliteit niet verminderd, ook al is er onvoldoende geheugen. In dat geval wordt Memory Overflow (Geheugenoverloop) weergegeven en wordt het afdrukken gestopt.

Wanneer u Off (Uit) selecteert, wordt de afdrukkwaliteit verminderd als er een tekort aan geheugen is. In dat geval wordt Image Optimum (Optimale afbeelding) weergegeven en wordt het afdrukken vervolgd.

#### **Binary (Binair)**

Hiermee geeft u de gegevensindeling op. Selecteer On (Aan) voor binaire gegevens en selecteer Off (Uit) voor ASCII-gegevens.

#### *Opmerking:*

*Binair is alleen mogelijk bij een netwerkverbinding.*

Zorg ervoor dat uw toepassing overweg kan met binaire gegevens en dat zowel **SEND CTRL-D Before Each Job (CTRL-D verzenden voor elke taak)** als **SEND CTRL-D After Each Job (CTRL-D verzenden na elke taak)** op **No (Nr)** staat als u binaire gegevens wilt gebruiken.

Met deze instelling op On (Aan) is het niet mogelijk om TBCP (Tagged Binary Communication Protocol) te gebruiken in de printerdriver.

#### **Text Detection (Tekstdetectie)**

Wanneer u On (Aan) selecteert, wordt het tekstbestand tijdens het afdrukken geconverteerd naar een PostScript-bestand. Deze instelling is niet beschikbaar wanneer u het selectievakje PS3 inschakelt in het Emulation Menu (Menu Emulatie).

#### **PDF Page Size (PDF-papierform.)**

Hiermee wordt het papierformaat aangegeven wanneer u de PDF-bestandsdirectory verzendt vanaf een computer of een ander apparaat. Als Auto is geselecteerd, wordt het papierformaat bepaald op basis van het formaat van de eerste pagina die wordt afgedrukt.

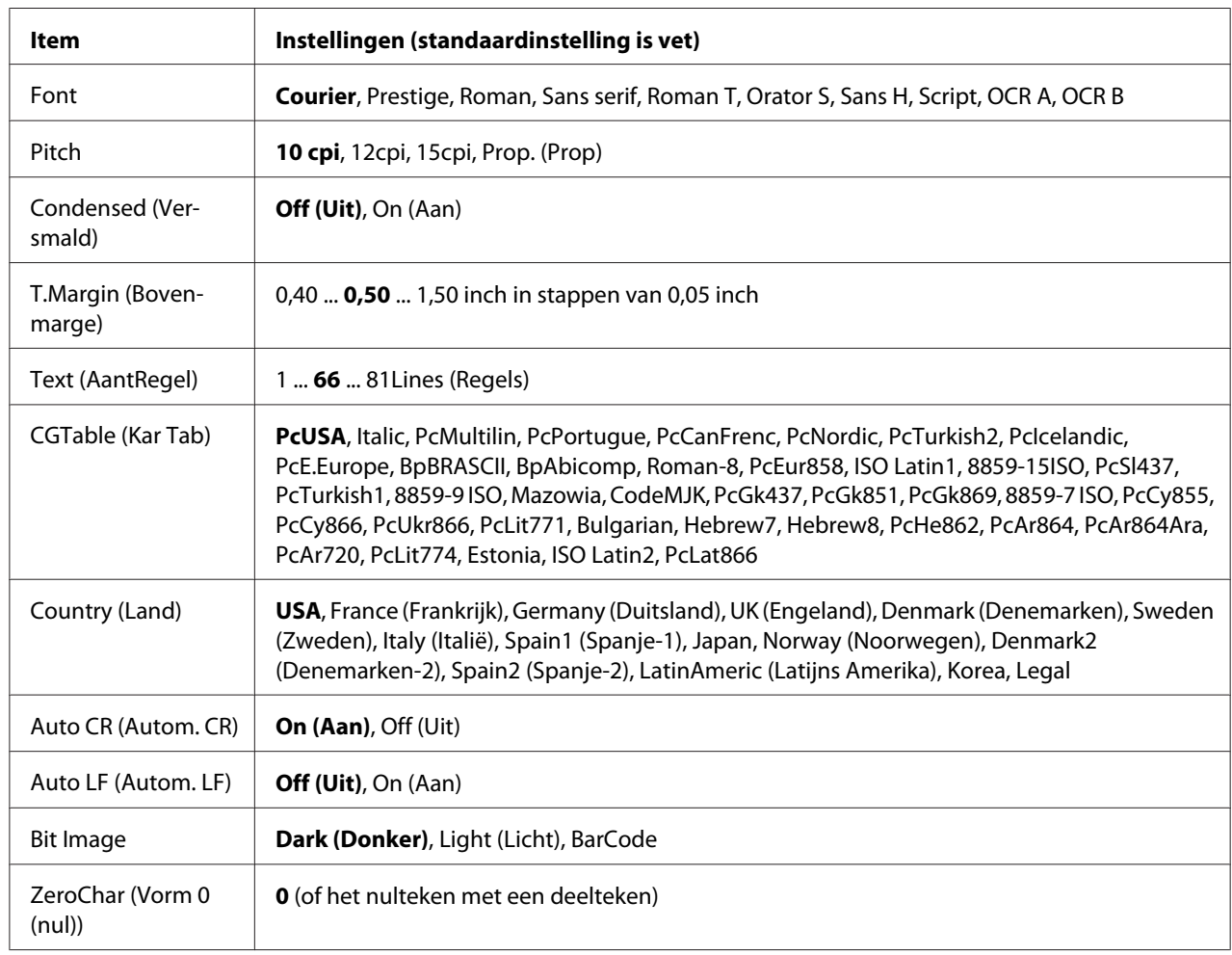

### **ESCP2 Menu (Menu ESCP2)**

#### **Font**

Hier selecteert u het lettertype.

#### **Pitch**

Hier selecteert u de tekenbreedte (de horizontale afstand) van het lettertype met een vaste tekenbreedte, gemeten in cpi (tekens per inch). U kunt ook proportionele afstand selecteren.

#### **Condensed (Versmald)**

Hiermee schakelt u versmald afdrukken in of uit.

#### **T.Margin (Bovenmarge)**

Hiermee kunt u de afstand van de bovenzijde van de pagina naar de basislijn van de eerste afdrukbare regel opgeven. De afstand wordt aangegeven in inches. Hoe kleiner de waarde, des te dichter bevindt de afdrukbare regel zich bij de bovenzijde.

#### **Text (AantRegel)**

Hier geeft u de lengte van de pagina op in regels. Bij deze optie wordt aangenomen dat een regel 1 pica (1/6 inch) is. Als u de instelling Orientation (Oriëntatie), Page Size (Paginaformaat), of T.Margin (Bovenmarge) wijzigt, wordt de instelling voor paginalengte automatisch teruggezet naar de standaardwaarde voor elk papierformaat.

#### **CGTable (Kar Tab)**

Met deze optie kunt u de tabel voor grafische of cursieve tekens selecteren. De grafische tabel bevat grafische tekens voor het afdrukken van regels, hoeken, gearceerde gebieden, internationale tekens, Griekse tekens en wiskundige tekens. Als u Italic selecteert, wordt de bovenste helft van de tekentabel gedefinieerd als cursieve tekens.

#### **Country (Land)**

Met deze optie kunt u een van de vijftien internationale tekensets selecteren. Zie de *Handleiding bij de lettertypen* voor voorbeelden van de tekens in de tekenset voor elk land.

#### **Auto CR (Autom. CR)**

Hier wordt aangegeven of de printer een bewerking voor een regelterugloop/regelinvoer (CR-LF) uitvoert wanneer de afdrukpositie de rechtermarge overschrijdt. Als u Off (Uit) selecteert, drukt de printer tekens die de rechtermarge overschrijden niet af en wordt er geen regelterugloop uitgevoerd tot een teken voor een regelterugloop wordt ontvangen. Deze functie wordt in de meeste toepassingen automatisch verwerkt.

#### **Auto LF (Autom. LF)**

Als u Off (Uit) selecteert, verzendt de printer geen opdracht voor een automatische regelinvoer (LF) voor elke regelterugloop (CR). Is On (Aan) geselecteerd, dan wordt een opdracht voor een regelinvoer verzonden voor elke regelterugloop. Selecteer On (Aan) als de tekstregels elkaar overlappen.

#### **Bit Image**

De printer kan de grafische dichtheden emuleren die zijn ingesteld met de printeropdrachten. Als u Dark (Donker) selecteert, is de dichtheid van de bitafbeelding hoog. Als u Light (Licht) selecteert, dan is de dichtheid van de bitafbeelding laag.

Als u BarCode selecteert, zet de printer bitafbeeldingen om in streepjescodes door automatisch verticale ruimten tussen punten in te vullen. Zo krijgt u ononderbroken verticale regels die kunnen worden gelezen door een streepjescodelezer. In deze modus wordt de af te drukken afbeelding verkleind. Er kan dan enige vervorming optreden wanneer u bitafbeeldingen afdrukt.

#### **ZeroChar (Vorm 0 (nul))**

Hier geeft u aan of de printer een nul met of zonder deelteken moet afdrukken.

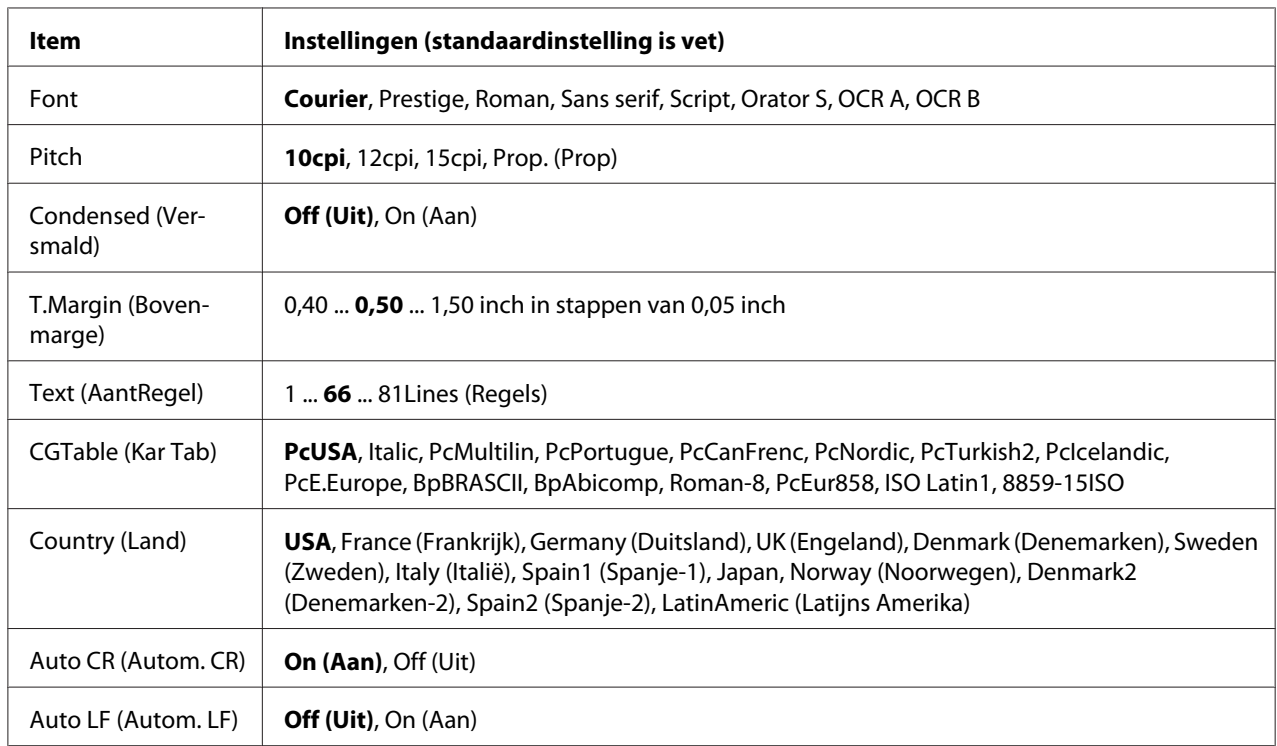

## **FX Menu (Menu FX)**

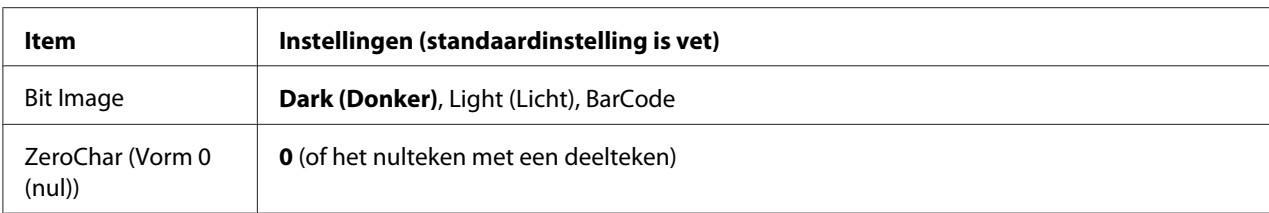

#### **Font**

Hier selecteert u het lettertype.

#### **Pitch**

Hier selecteert u de tekenbreedte (de horizontale afstand) van het lettertype met een vaste tekenbreedte, gemeten in cpi (tekens per inch). U kunt ook proportionele afstand selecteren.

#### **Condensed (Versmald)**

Hiermee schakelt u versmald afdrukken in of uit.

#### **T.Margin (Bovenmarge)**

Hiermee kunt u de afstand van de bovenzijde van de pagina naar de basislijn van de eerste afdrukbare regel opgeven. De afstand wordt aangegeven in inches. Hoe kleiner de waarde, des te dichter bevindt de afdrukbare regel zich bij de bovenzijde.

#### **Text (AantRegel)**

Hier geeft u de lengte van de pagina op in regels. Bij deze optie wordt aangenomen dat een regel 1 pica (1/6 inch) is. Als u de instelling Orientation (Oriëntatie), Page Size (Paginaformaat), of T.Margin (Bovenmarge) wijzigt, wordt de instelling voor paginalengte automatisch teruggezet naar de standaardwaarde voor elk papierformaat.

#### **CGTable (Kar Tab)**

Met deze optie kunt u de tabel voor grafische of cursieve tekens selecteren. De grafische tabel bevat grafische tekens voor het afdrukken van regels, hoeken, gearceerde gebieden, internationale tekens, Griekse tekens en wiskundige tekens. Als u Italic selecteert, wordt de bovenste helft van de tekentabel gedefinieerd als cursieve tekens.

#### **Country (Land)**

Met deze optie kunt u een van de dertien internationale tekensets selecteren. Zie de *Handleiding bij de lettertypen* voor voorbeelden van de tekens in de tekenset voor elk land.

#### **Auto CR (Autom. CR)**

Hier wordt aangegeven of de printer een bewerking voor een regelterugloop/regelinvoer (CR-LF) uitvoert wanneer de afdrukpositie de rechtermarge overschrijdt. Als u Off (Uit) selecteert, drukt de printer tekens die de rechtermarge overschrijden niet af en wordt er geen regelterugloop uitgevoerd tot een teken voor een regelterugloop wordt ontvangen. Deze functie wordt in de meeste toepassingen automatisch verwerkt.

#### **Auto LF (Autom. LF)**

Als u Off (Uit) selecteert, verzendt de printer geen opdracht voor een automatische regelinvoer (LF) voor elke regelterugloop (CR). Is  $\text{On}$  (Aan) geselecteerd, dan wordt een opdracht voor een regelinvoer verzonden voor elke regelterugloop. Selecteer On (Aan) als de tekstregels elkaar overlappen.

#### **Bit Image**

De printer kan de grafische dichtheden emuleren die zijn ingesteld met de printeropdrachten. Als u Dark (Donker) selecteert, is de dichtheid van de bitafbeelding hoog. Als u Light (Licht) selecteert, dan is de dichtheid van de bitafbeelding laag.

Als u BarCode selecteert, zet de printer bitafbeeldingen om in streepjescodes door automatisch verticale ruimten tussen punten in te vullen. Zo krijgt u ononderbroken verticale regels die kunnen worden gelezen door een streepjescodelezer. In deze modus wordt de af te drukken afbeelding verkleind. Er kan dan enige vervorming optreden wanneer u bitafbeeldingen afdrukt.

#### **ZeroChar (Vorm 0 (nul))**

Hier geeft u aan of de printer een nul met of zonder deelteken moet afdrukken.

### **I239X Menu (Menu I239X)**

De modus I239X emuleert IBM® 2390/2391 Plus-opdrachten.

Deze instellingen zijn alleen beschikbaar wanneer de modus I239X is ingeschakeld.

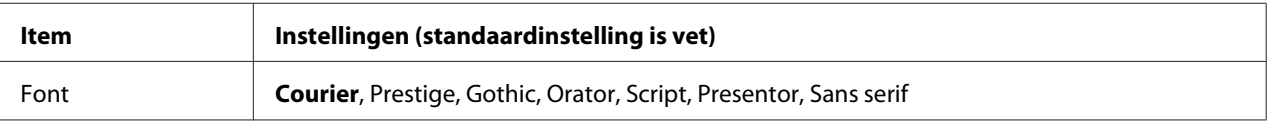

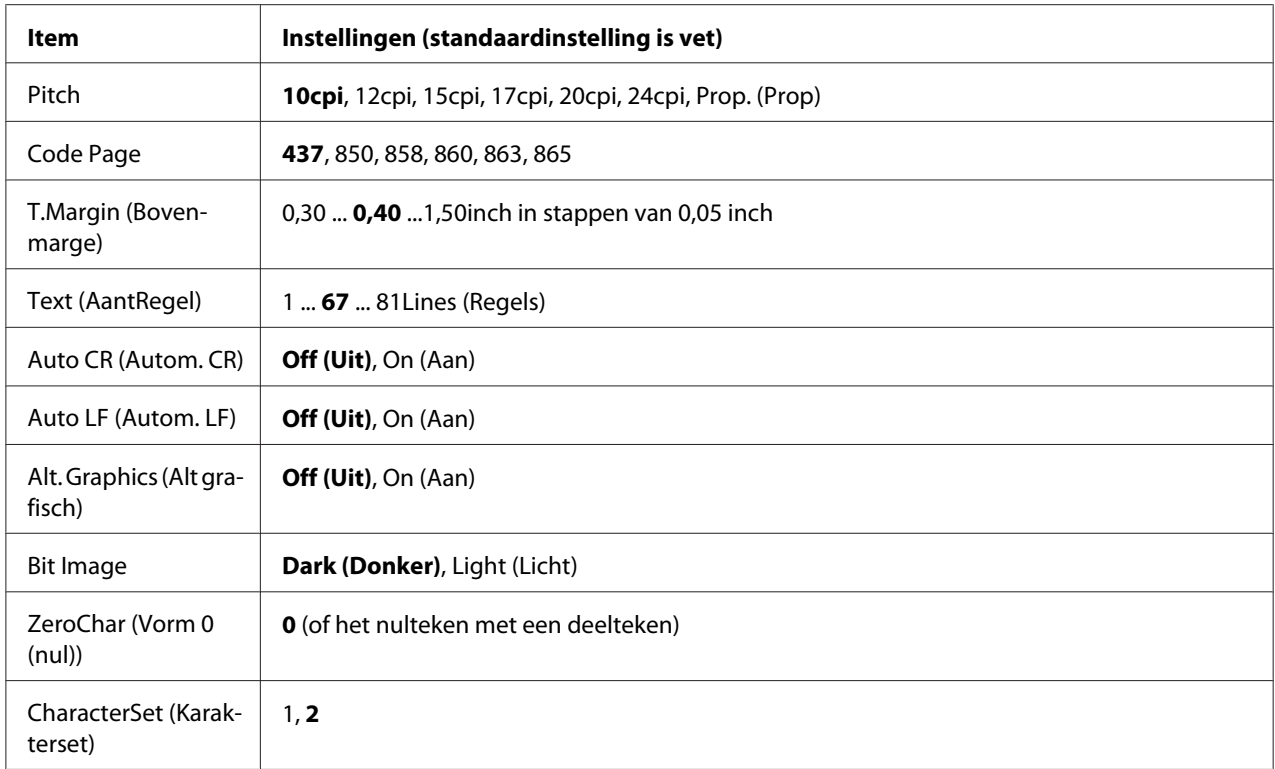

#### **Font**

Hier selecteert u het lettertype.

#### **Pitch**

Hier selecteert u de tekenbreedte (de horizontale afstand) van het lettertype met een vaste tekenbreedte, gemeten in cpi (tekens per inch). U kunt ook proportionele afstand selecteren.

#### **Code Page**

Hier selecteert u de karaktertabellen. Karaktertabellen bevatten de karakters en tekens die in verschillende talen worden gebruikt. De printer drukt tekst af op basis van de geselecteerde karaktertabel.

#### **T.Margin (Bovenmarge)**

Hiermee kunt u de afstand van de bovenzijde van de pagina naar de basislijn van de eerste afdrukbare regel opgeven. De afstand wordt aangegeven in inches. Hoe kleiner de waarde, des te dichter bevindt de afdrukbare regel zich bij de bovenzijde.

#### **Text (AantRegel)**

Hier geeft u de lengte van de pagina op in regels. Bij deze optie wordt aangenomen dat een regel 1 pica (1/6 inch) is. Als u de instelling Orientation (Oriëntatie), Page Size (Paginaformaat), of T.Margin (Bovenmarge) wijzigt, wordt de instelling voor paginalengte automatisch teruggezet naar de standaardwaarde voor elk papierformaat.

#### **Auto CR (Autom. CR)**

Hier wordt aangegeven of de printer een bewerking voor een regelterugloop/regelinvoer (CR-LF) uitvoert wanneer de afdrukpositie de rechtermarge overschrijdt. Als deze instelling is uitgeschakeld, drukt de printer tekens die de rechtermarge overschrijden niet af en wordt er geen regelterugloop uitgevoerd tot een teken voor een regelterugloop wordt ontvangen. Deze functie wordt in de meeste toepassingen automatisch verwerkt.

#### **Auto LF (Autom. LF)**

Als u Off (Uit) selecteert, verzendt de printer geen opdracht voor een automatische regelinvoer (LF) voor elke regelterugloop (CR). Is  $\text{On}$  (Aan) geselecteerd, dan wordt een opdracht voor een regelinvoer verzonden voor elke regelterugloop. Selecteer On (Aan) als de tekstregels elkaar overlappen.

#### **Alt. Graphics (Alt grafisch)**

Hiermee schakelt u deze optie in of uit.

#### **Bit Image**

De printer kan de grafische dichtheden emuleren die zijn ingesteld met de printeropdrachten. Als u Dark (Donker) selecteert, is de dichtheid van de bitafbeelding hoog. Als u Light (Licht) selecteert, dan is de dichtheid van de bitafbeelding laag.

Als u BarCode selecteert, zet de printer bitafbeeldingen om in streepjescodes door automatisch verticale ruimten tussen punten in te vullen. Zo krijgt u ononderbroken verticale regels die kunnen worden gelezen door een streepjescodelezer. In deze modus wordt de af te drukken afbeelding verkleind. Er kan dan enige vervorming optreden wanneer u bitafbeeldingen afdrukt.

#### **ZeroChar (Vorm 0 (nul))**

Hier geeft u aan of de printer een nul met of zonder deelteken moet afdrukken.

#### **CharacterSet (Karakterset)**

Hier selecteert u karaktertabel 1 of 2.

# **Copy Settings (Kopieerinstellingen)**

### **High Compression (Hoge compressie)**

Comprimeert de gegevens van het origineel om het aantal originelenpagina's dat gekopieerd kan worden in een enkele taak, te verhogen.

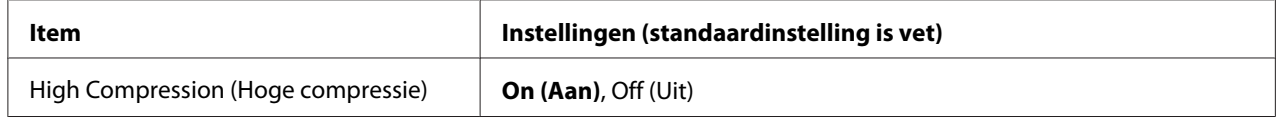

### **Standard Copy Settings (Standaardkopieerinstellingen)**

Zet de instellingen voor kopieeractiviteit terug naar hun standaardwaarden.

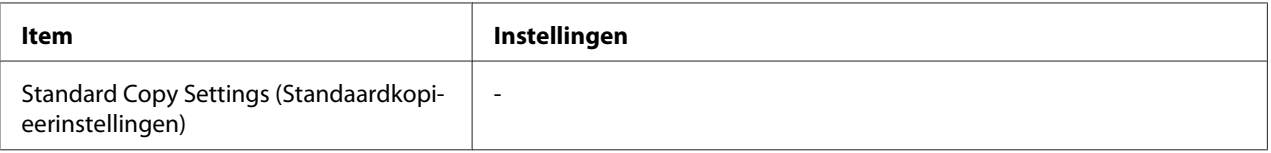

# **Scan Settings (Scaninstellingen)**

### **Network Scan Settings (Instellingen Scannen in netwerk)**

Hiermee kunt u vanaf een computer in een netwerk scannen.

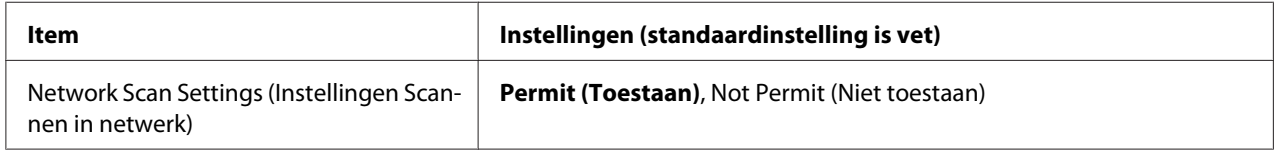

# **E-mail Settings (E-mailinstellingen)**

Specificeert de maximale grootte van gescande gegevens voor een e-mailbijlage.

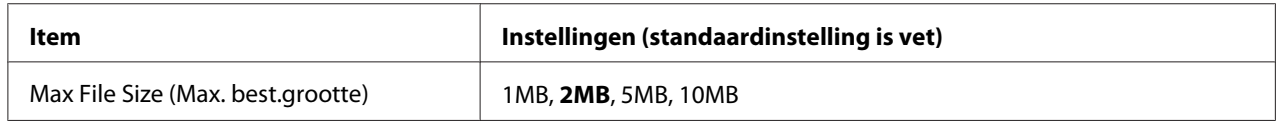

## **Buffer Size (Databuffer)**

Specificeert het maximum geheugen om gescande gegevens tijdelijk op te slaan bij opslaan in een gedeelde map of computer. Verhoog de ingestelde waarde om meer pagina's tegelijk te kunnen scannen.

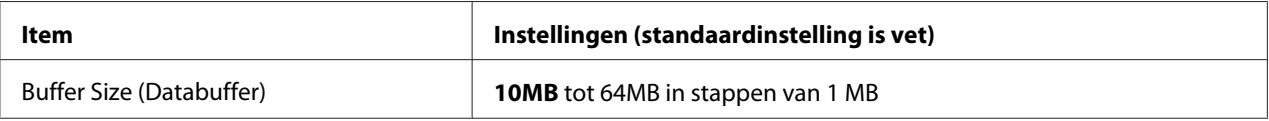

# **Standard Scan Settings (Standaardscaninstellingen)**

Zet de instellingen voor scanactiviteit terug naar hun standaardwaarden.

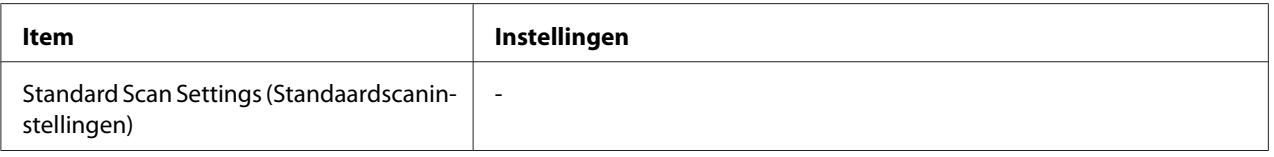

# **Fax Settings (Faxinstellingen)**

#### *Opmerking:*

*Dit is alleen beschikbaar voor het DNF-model.*

# **Basic Settings (Basisinstellingen)**

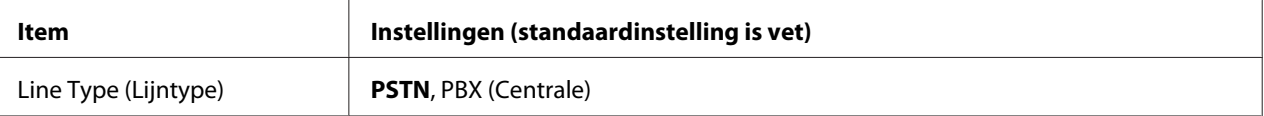

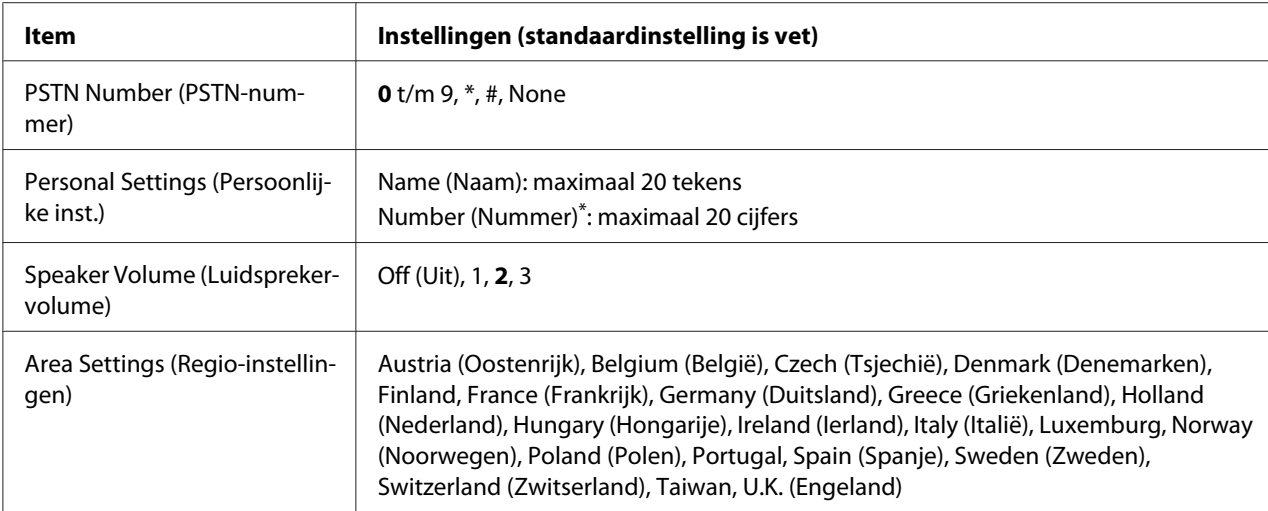

Druk op de asterisk-toets (\*) op het numerieke toetsenbord wanneer u een +-teken in deze instelling wilt invoeren. Druk bovendien op de #-toets op het numerieke toetsenbord wanneer u een spatie wilt invoeren.

#### **Line Type (Lijntype)**

Specificeert uw type telefoonlijn.

#### **PSTN Number (PSTN-nummer)**

Als u PBX (Centrale) selecteert bij Line Type (Lijntype), specificeert u het nummer dat ingevoerd wordt om toegang te krijgen tot een buitenlijn.

#### **Personal Settings (Persoonlijke inst.)**

Specificeert uw naam en faxnummer. Er kunnen maximaal 20 tekens worden ingevoerd.

#### **Speaker Volume (Luidsprekervolume)**

Specificeert het geluidsvolume wanneer u een telefoonlijn gebruikt.

#### **Area Settings (Regio-instellingen)**

Specificeert de regio waarin de faxfunctie wordt gebruikt.

# **Transmission Settings (Verzendinstellingen)**

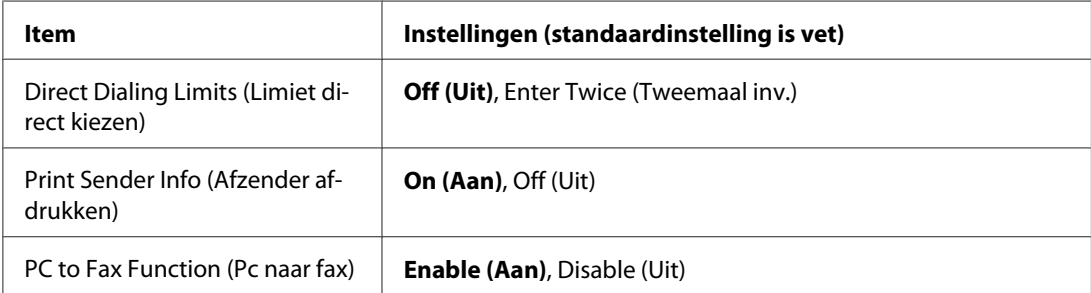

### **Direct Dialing Limits (Limiet direct kiezen)**

Stel het aantal keren in dat een faxnummer moet worden ingevoerd. Selecteer Enter Twice (Tweemaal inv.) om vergissingen te voorkomen.

#### **Print Sender Info (Afzender afdrukken)**

Drukt afzendergegevens af bovenaan de afdrukken.

#### **PC to Fax Function (Pc naar fax)**

Hiermee kunt u de PC-FAX-functie gebruiken.

## **Reception Settings (Ontvangstinstell.)**

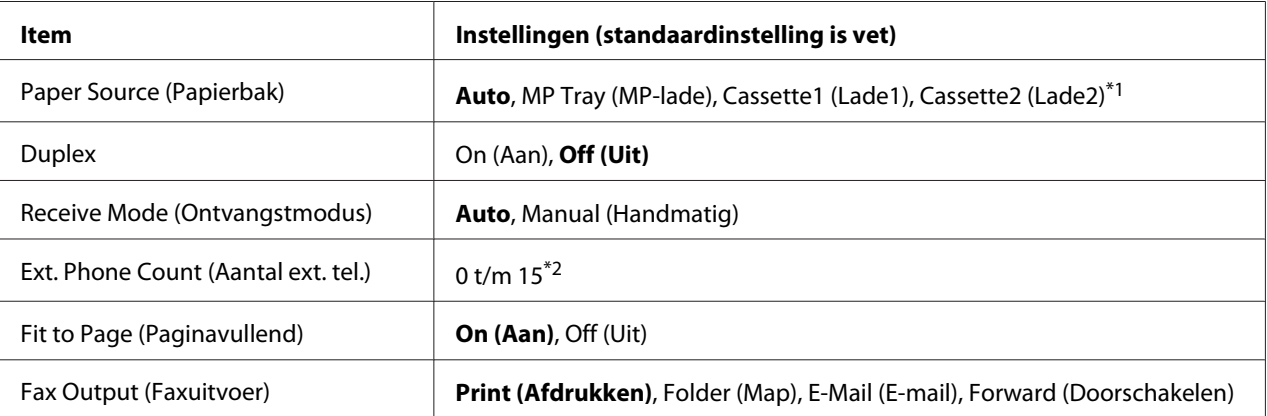

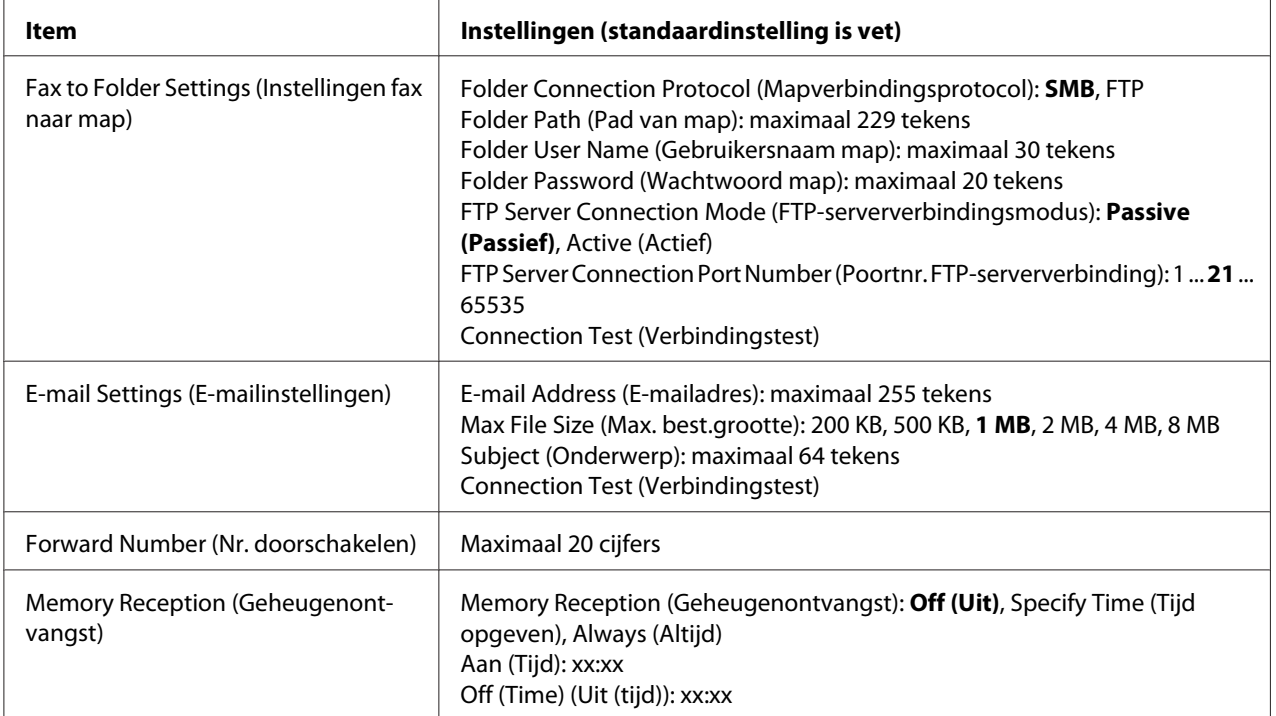

\*1 Alleen beschikbaar wanneer de optionele papiercassette is geïnstalleerd.

 $*$ <sup>2</sup> De standaardinstelling varieert, afhankelijk van het land waar u de printer gebruikt.

#### **Paper Source (Papierbak)**

Specificeert een te gebruiken papierbron. Als het uitvoerpapierformaat niet overeenkomt met het ontvangen gegevensformaat en Auto is geselecteerd voor deze instelling, worden de gegevens afgedrukt op een ander papierformaat.

#### **Duplex**

Hiermee kunt u duplex afdrukken wanneer u een fax ontvangt.

#### **Receive Mode (Ontvangstmodus)**

Wanneer Auto wordt geselecteerd, gaat de externe telefoon een bepaalde tijd over voordat de printer antwoordt met het ontvangen van een fax.

Wanneer Manual (Handmatis) wordt geselecteerd, blijft de externe telefoon overgaan en ontvangt de printer de fax niet.

#### **Ext. Phone Count (Aantal ext. tel.)**

Specificeert hoeveel keer de externe telefoon die is aangesloten op de printer overgaat wanneer Auto is geselecteerd bij Receive Mode (Ontvangstmodus). Na het ingestelde aantal keer bellen, begint de printer de fax te ontvangen.

#### **Fit to Page (Paginavullend)**

Wanneer On (Aan) wordt geselecteerd, worden faxen die niet overeenkomen met het papierformaat voor het afdrukken van faxen verkleind om op het beschikbare papier te passen. Als Off (Uit) wordt geselecteerd, kan elk gedeelte dat niet binnen de pagina past worden gewist.

#### **Fax Output (Faxuitvoer)**

Specificeert waar de ontvangen gegevens opgeslagen moeten worden.

#### **Fax to Folder Settings (Instellingen fax naar map)**

Specificeert een protocol voor het toegang zoeken tot mappen, een gedeeld pad naar de map, gebruikersnaam, wachtwoord, FTP-server verbindingsmodus en het poortnummer van de bestemming. Test ook de verbinding. Er kunnen maximaal vijf paden naar mappen worden gespecificeerd.

#### **E-mail Settings (E-mailinstellingen)**

Specificeert het e-mailadres, de maximale grootte van e-mailbijlagen, en het e-mailonderwerp. Test ook de verbinding.

#### **Forward Number (Nr. doorschakelen)**

Specificeert het faxnummer van de faxmachine waar de fax naartoe doorgestuurd moet worden.

#### **Memory Reception (Geheugenontvangst)**

Wanneer Specify Time (Tijd opgeven) of Always (Altijd) wordt geselecteerd, worden ontvangen gegevens opgeslagen in het printergeheugen zonder te worden afgedrukt. Wanneer Specify Time (Tijd opgeven) wordt geselecteerd, kunt u instellen wanneer geheugenontvangst start en stopt.

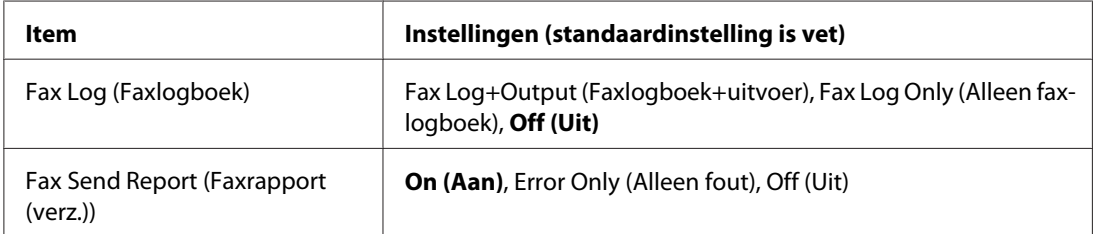

# **Communication Settings (Communicatie-instellingen)**

### **Fax Log (Faxlogboek)**

Specificeert instellingen voor het communicatierapport. Wanneer Fax Log+Output (Faxlogboek +uitvoer) of Fax Log Only (Alleen faxlogboek) wordt geselecteerd, wordt automatisch na elke 50 communicaties, inclusief zowel verzenden als ontvangen, een rapport afgedrukt.

#### **Fax Send Report (Faxrapport (verz.))**

Specificeert instellingen voor het verzonden-faxenrapport. Wanneer On (Aan) wordt geselecteerd, wordt er elke keer dat een fax wordt verzonden een rapport afgedrukt. Wanneer Error Only (Alleen fout) wordt geselecteerd, drukt de printer alleen een rapport af als het verzenden van een fax mislukt. Het rapport wordt niet afgedrukt wanneer u faxt naar meerdere adressen.

## **Detail Settings (Detailinstellingen)**

Laat de volgende instellingen in principe ongewijzigd.

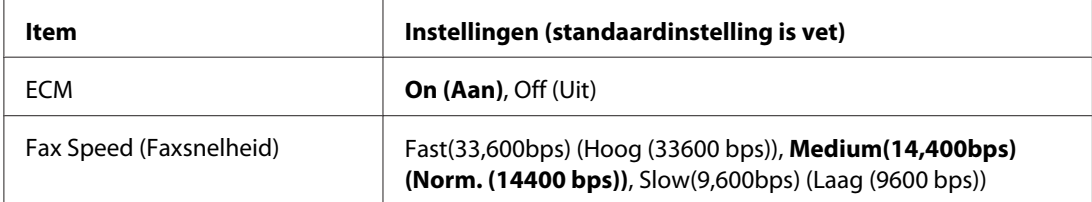

#### **ECM**

Corrigeert automatisch een fout door de zend- en ontvangststatus van de zender en de ontvanger te controleren wanneer er problemen zijn met de verbindingslijn.

#### **Fax Speed (Faxsnelheid)**

Stel de start-communicatiesnelheid voor faxen in.

# **Standard Fax Settings (Standaardfaxinstellingen)**

Zet de instellingen voor faxactiviteit terug naar hun standaardwaarden.

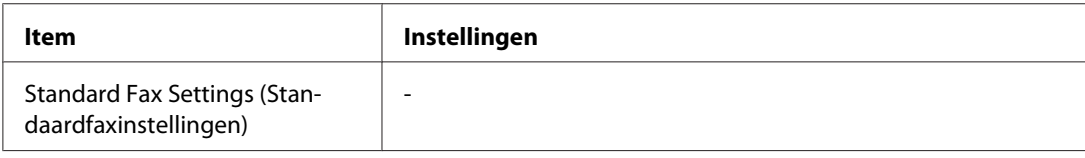

# **Address Settings (Adresinstellingen)**

# **E-mail Address (E-mailadres)**

Specificeert een naam en e-mailadres voor de bestemming. (Maximaal 50 bestemmingen)

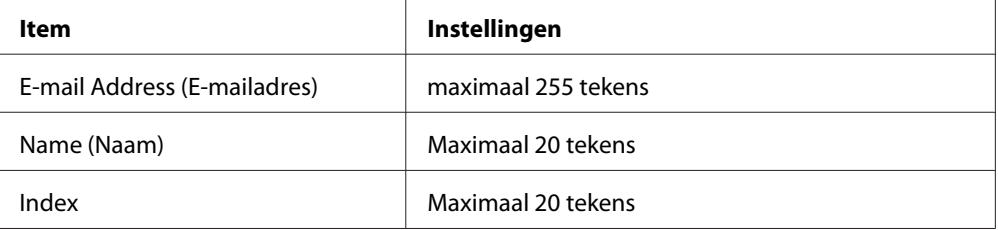

## **Mapadres**

Specificeert een pad naar een gedeelde map, naam, gebruikersnaam voor authenticatie en wachtwoord voor de bestemming. (Maximaal 20 bestemmingen)

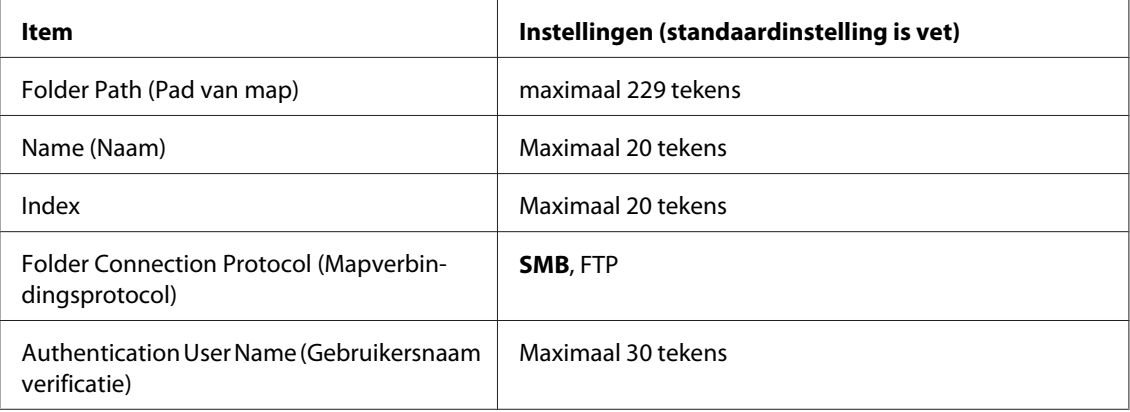

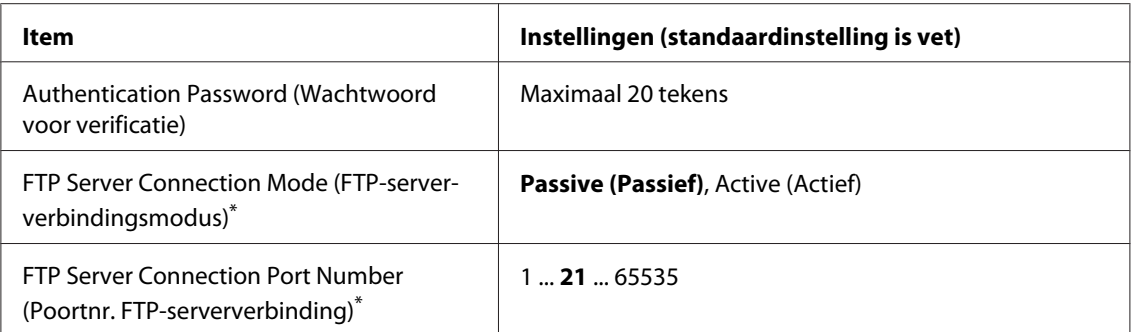

\* Alleen beschikbaar wanneer Folder Connection Protocol (Mapverbindingsprotocol) is ingesteld op FTP .

### **Fax No. (Faxnummer)**

Hiermee kunt u snelkeuzenummers en nummers voor snelkeuzetoetsen registreren, bewerken of verwijderen. (Maximaal 500 nummers)

#### *Opmerking:*

- ❏ *Dit is alleen beschikbaar voor het DNF-model.*
- ❏ *Met groepskeuze kunt u documenten naar verschillende mensen tegelijkertijd verzenden. U kunt een groepskeuzelijst maken met behulp van EpsonNet Config.*

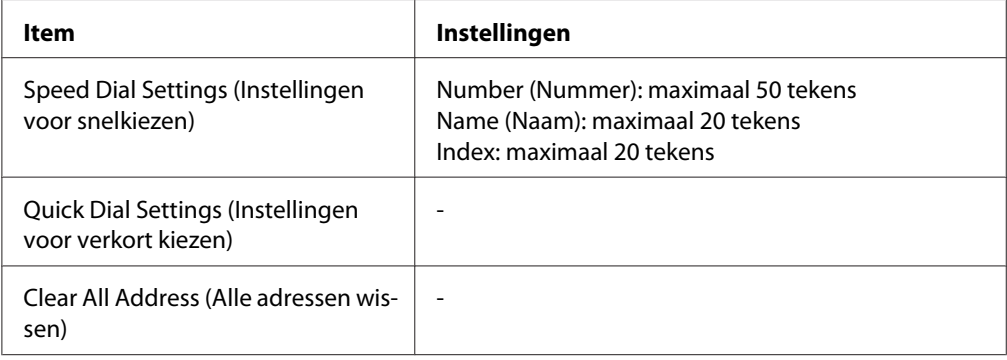

# **Admin Settings (Beheerinstellingen)**

Mogelijk wordt u gevraagd een wachtwoord in te voeren om dit menu te openen. De standaardinstelling vereist echter geen wachtwoord, zodat u naar het menu kunt gaan door op de **OK**-toets te drukken.

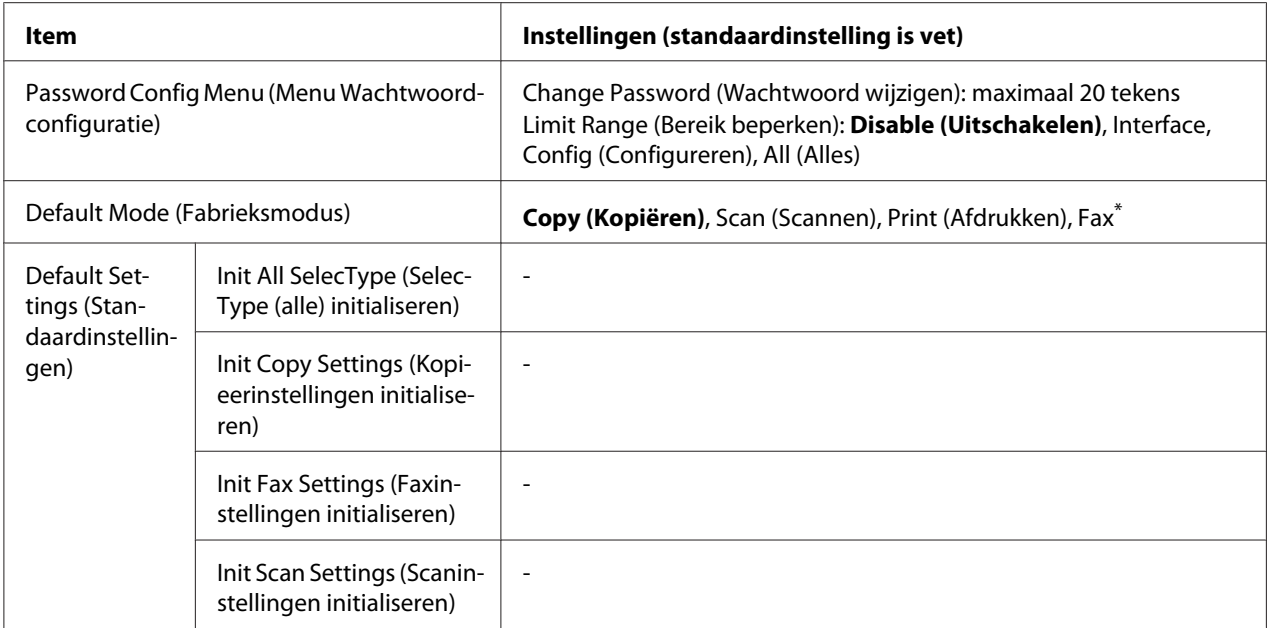

Alleen beschikbaar voor DNF-model.

#### **Password Config Menu (Menu Wachtwoordconfiguratie)**

Specificeert een beheerderswachtwoord. Wanneer Interface is geselecteerd voor Limit Range (Bereik beperken), moet u het wachtwoord invoeren om de interface-instellingen te wijzigen. Wanneer Confis (Configureren) is geselecteerd voor Limit Range (Bereik beperken), moet u het wachtwoord invoeren om de items die u heeft geconfigureerd te wijzigen.

#### **Default Mode (Fabrieksmodus)**

Specificeert de te activeren modus bij het inschakelen van de printer.

Als er langer dan de ingestelde tijd (de standaardwaarde is één minuut) voor Operation Time Out (Time-out bediening) niet op een toets wordt gedrukt, keert het toestel terug naar de modus die voor deze instelling is bepaald.

#### **Default Settings (Standaardinstellingen)**

Init All SelecType (SelecType (alle) initialiseren) zet de beheerdersinstellingen terug naar hun fabriekswaarden.

Init Copy Settings (Kopieerinstellingen initialiseren) zet de kopieerinstellingen terug naar hun fabriekswaarden.

Init Fax Settings (Faxinstellingen initialiseren) zet de faxinstellingen terug naar hun fabriekswaarden.

Init Scan Settings (Scaninstellingen initialiseren) zet de scaninstellingen terug naar hun fabriekswaarden.

### **Ondersteuningsmodus-instellingen**

Ga naar de SUPPORT MODE door te drukken op de toets  $\blacktriangledown$  **Omlaag** terwijl u de printer aan zet, om de menu's Support Menu (Menu Support) en Printer Adjust Menu (Menu Printer Aanp.) te laten verschijnen.

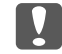

#### c *Belangrijk:*

*Verwijder interfacekabels voor u de* SUPPORT MODE *opent.*

### **Support Menu (Menu Support)**

#### **SupportStatusSheet**

Hiermee drukt u een vel af met informatie over het Support Menu (Menu Support) en Printer Adjust Menu (Menu Printer Aanp.).

#### **Extend Print Area**

Maakt het maximale afdrukgebied groter volgens de afgedrukte gegevens.

#### **Printer MIBv1 Mode**

Gebruikt MIBv1als een beleidsregeldefinitie en meldt de printerinformatie aan de SNMP manager.

### **Printer Adjust Menu (Menu Printer Aanp.)**

#### *Opmerking:*

❏ *Dit menu heeft een speciale functie. U hoeft het niet te wijzigen voor normaal gebruik.*

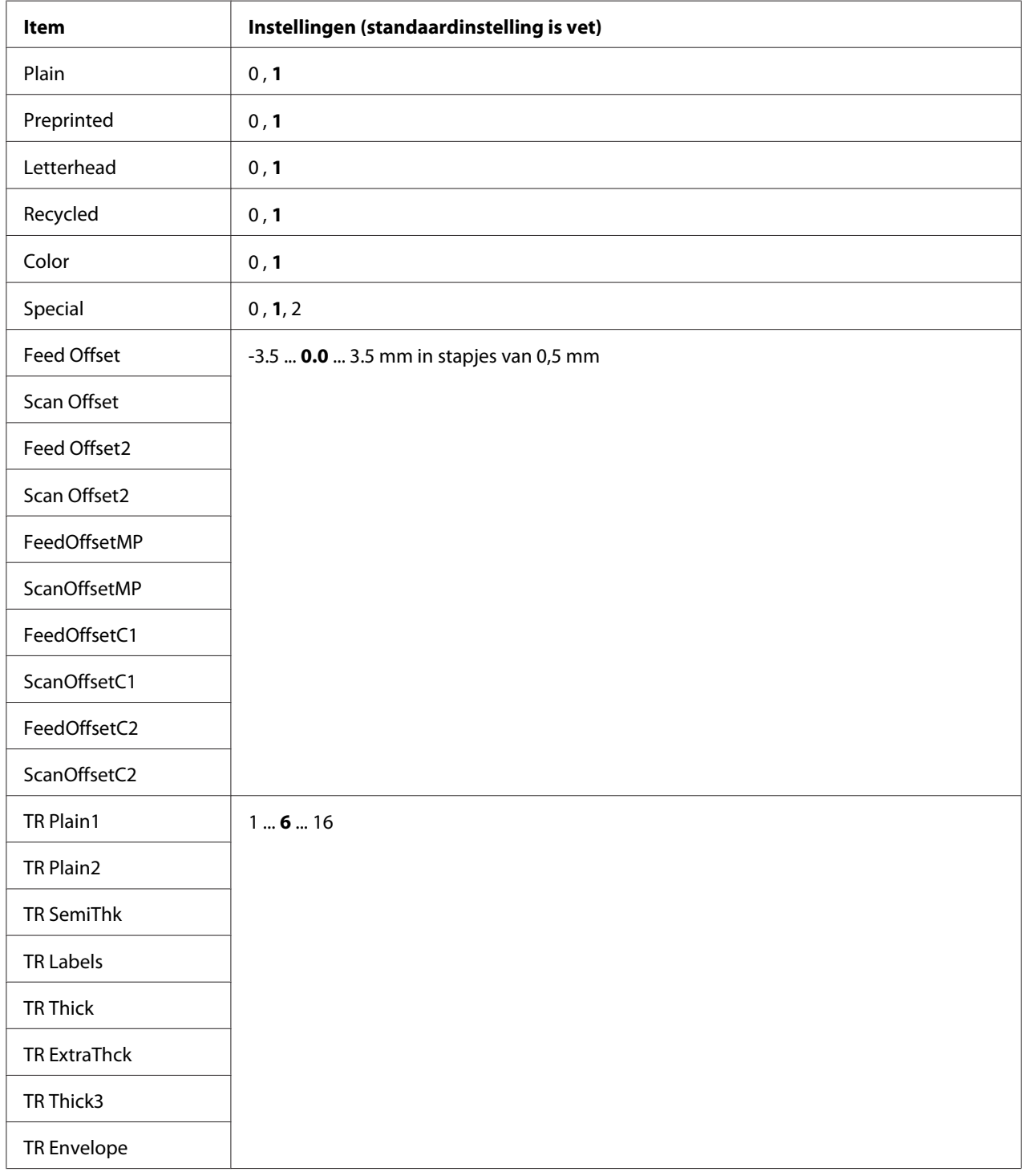

❏ *De instellingen in het menu kunnen invloed hebben op de resterende levensduur van verbruiksgoederen of onderhoudsdelen.*

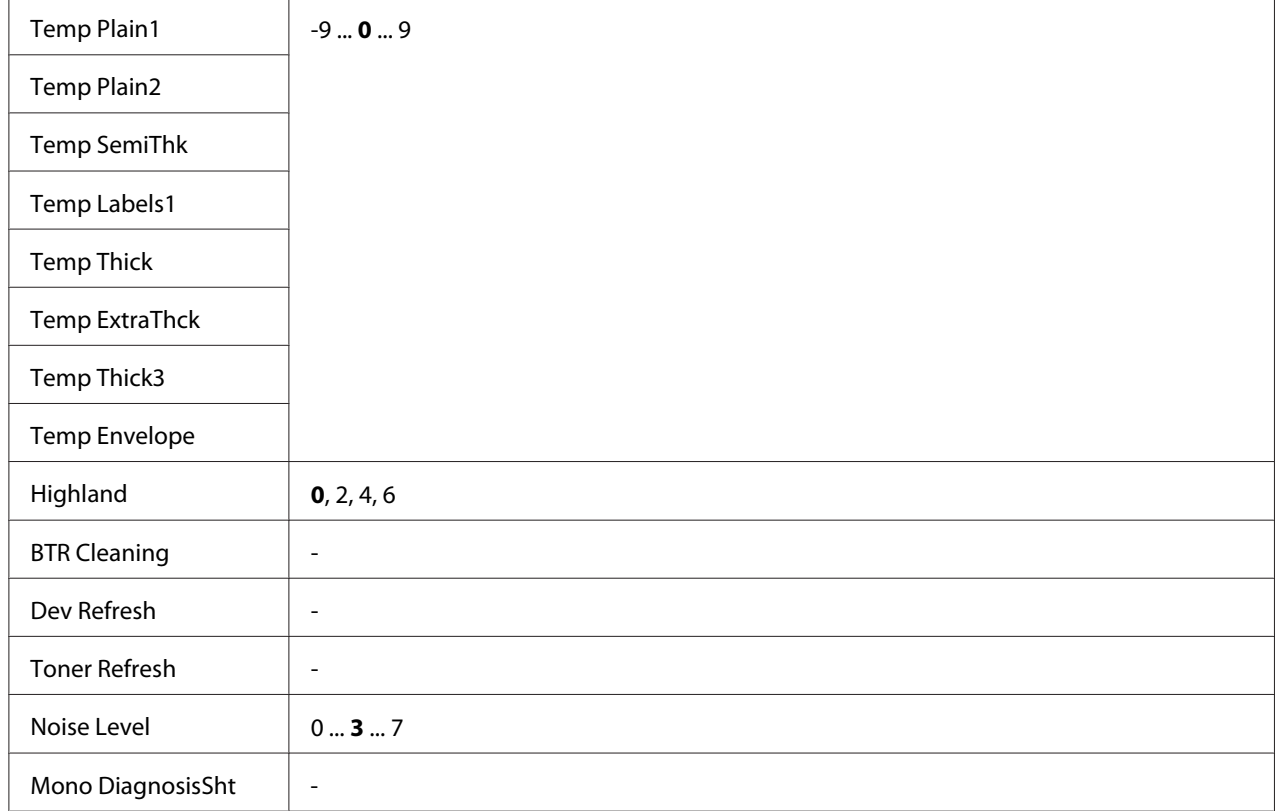

#### **Plain, Preprinted, Letterhead, Recycled, Color, Special**

Past de afdrukkwaliteit aan volgens het papiersoort. Selecteer <sup>®</sup> wanneer een dunne papiersoort is geselecteerd.

Om af te drukken met Thick3 papier (stijf, glad oppervlak en meer dan 279 mm verticaal), selecteert u 2 voor Special (Speciaal) in dit menu en **Special (Speciaal)** bij **Paper Type (Papiertype)** op de printerdriver. Dubbelzijdig afdrukken is echter niet beschikbaar bij deze instellingen en het aanvoeren van het papier kost meer tijd.

#### **Feed Offset**

Past de verticale positie waarin het afdrukken wordt gestart, aan. De positie gaat omlaag op het vel als de waarde toeneemt. Deze instelling wordt gebruikt bij afdrukken op één zijde of afdrukken op de eerste pagina bij dubbelzijdig afdrukken.

#### **Scan Offset**

Past de horizontale positie waarin het afdrukken wordt gestart, aan. De positie gaat naar rechts op het vel als de waarde toeneemt. Deze instelling wordt gebruikt bij afdrukken op één zijde of afdrukken op de eerste pagina bij dubbelzijdig afdrukken.

#### **Feed Offset2**

Past de verticale positie waarin het afdrukken wordt gestart, aan. De positie gaat omlaag op het vel als de waarde toeneemt. Deze instelling wordt gebruikt bij afdrukken op de achterkant van het papier bij dubbelzijdig afdrukken.

#### **Scan Offset2**

Past de horizontale positie waarin het afdrukken wordt gestart, aan. De positie gaat naar rechts op het vel als de waarde toeneemt. Deze instelling wordt gebruikt bij afdrukken op de achterkant van het papier bij dubbelzijdig afdrukken.

#### **FeedOffsetMP, FeedOffsetC1, FeedOffsetC2**

Past de verticale positie waarin het afdrukken wordt gestart, aan. De positie gaat omlaag op het vel als de waarde toeneemt. Deze instelling wordt gebruikt wanneer het afdrukpapier wordt aangevoerd vanaf de MP-lade, C1 of C2.

#### **ScanOffsetMP, ScanOffsetC1, ScanOffsetC2**

Past de verticale positie waarin het afdrukken wordt gestart, aan. De positie gaat naar rechts op het vel als de waarde toeneemt. Deze instelling wordt gebruikt wanneer het afdrukpapier wordt aangevoerd vanaf de MP-lade, C1 of C2.

#### **TR Plain1, TR Plain2, TR SemiThk, TR Labels**, **TR Thick, TR ExtraThck, TR Thick3, TR Envelope**

Past de dichtheid of beeldgranulariteit aan voor Plain1, Plain2, Semi-dik, Etiketten, Dik, Extra dik, Thick3, Envelop. De instelling wordt donkerder als de waarde toeneemt.

### **TEMP Plain1, TEMP Plain2, TEMP SemiThk, TEMP Labels1, TEMP Thick, TEMP ExtraThck, TEMP Thick3, TEMP Envelope**

Past de fixeertemperatuur aan voor Plain1, Plain2, Semi-dik, Etiketten1, Dik, Extra dik, Thick3, Envelop. De instelling wordt heter als de waarde toeneemt. Let erop dat het omkrullen van de afdrukken kan toenemen als de waarde hoger wordt.

#### **Highland**

Pas deze instelling aan als er zwarte stippen verschijnen op de afgedrukte pagina wanneer u de printer gebruikt bij locaties met grote hoogtes. Zie onderstaande tabel en selecteer een geschikte waarde volgens de locatie waar de printer wordt gebruikt.

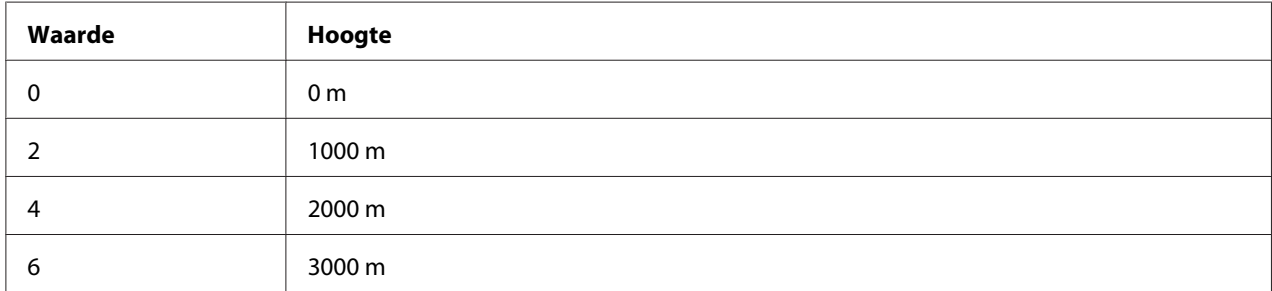

#### **BTR Cleaning**

Reinigt de doorvoerrol. Dit kan vlekken uitschakelen die op de achterkant van afgedrukte papierdocumenten verschijnen. Schakel de printer niet uit tot het LCD-paneel Ready (Gereed) weergeeft.

#### **Dev Refresh**

Mengt de ontwikkelaar tot deze gelijkmatig wordt verspreid. Dit kan lekken voorkomen bij het afdrukken van afbeeldingen met een lage dichtheid. Schakel de printer niet uit tot het LCD-paneel Ready (Gereed) weergeeft.

#### **Toner Refresh**

Verwijdert verslechterde toner. Als de volgende problemen zijn opgetreden bij het afdrukken op documenten met een lage densiteit, kan dit de afdrukken verbeteren.

- er valt toner in de printer of op het papier

- vervaging (toner hecht zich aan het gehele oppervlak van het papier)

Schakel de printer niet uit tot het LCD-paneel Ready (Gereed) weergeeft.

#### **Noise Level**

Past de beeldgradatie aan. De beeldgradatie wordt beter naarmate de waarde toeneemt, maar de beeldgranuliteit wordt slechter.

#### **Mono DiagnosisSht**

Drukt een geheel zwart vel papier af wat een monochroomdiagnose wordt genoemd. Met het monochroomdiagnosevel kunt u de afdruk controleren op vervaging of vuil.

# **Status- en foutberichten**

Dit onderdeel bevat een lijst met foutmeldingen die worden weergegeven in het LCD-scherm. Er wordt een korte beschrijving gegeven van elke melding inclusief suggesties om het probleem op te lossen. Merk op dat niet elk bericht op het LCD-scherm een probleem aangeeft. Als links van het waarschuwingsbericht  $\clubsuit$  wordt weergegeven, zijn er meerdere waarschuwingen opgetreden.

#### *Opmerking:*

*Faxgerelateerde foutmeldingen verschijnen alleen op het DNF-model.*

#### **ADF Document Jam (Document vast ADF)**

Er is een papierstoring opgetreden in de automatische documenttoevoer. Deze fout treedt ook op wanneer de printer wordt uitgeschakeld tijdens een scantaak.

#### **ADF Maintenance Unit Needed Soon (Bijna ADF-onderhoudseenheid nodig)**

Dit bericht geeft aan dat de ADF-onderhoudseenheid bijna versleten is. U kunt blijven afdrukken totdat het foutbericht Replace ADF Maintenance Unit (Vervang ADF-onderhoudseenheid) wordt weergegeven.

#### **Attached File Size Exceeds Limit (Bijlage overschrijdt limiet)**

Verhoog de maximale grootte voor het bijlagebestand of maak het bestand kleiner. Als u Continue (Doorgaan) selecteert, blijft de printer de afbeelding scannen tot het gespecificeerde formaat.

#### **Because "ID Card Copy" is set, "Layout" has been canceled (Omdat "Id-kaartkopie" actief is, is "Lay-out" geannuleerd)**

Layout (Lay-out) en ID Card Copy (Id-kaartkopie) kunnen niet tegelijkertijd worden ingesteld. Als ID Card Copy (Id-kaartkopie) is ingesteld op On (Aan), wordt Layout (Lay-out) ingesteld op Off (Uit).

#### **Because "Layout" is set, "ID Card Copy" has been canceled (Omdat "Lay-out" actief is, is "Id-kaartkopie" geannuleerd)**

ID Card Copy (Id-kaartkopie) en Layout (Lay-out) kunnen niet tegelijkertijd worden ingesteld. Als Layout (Lay-out) is ingesteld op On (Aan), wordt ID Card Copy (Id-kaartkopie) ingesteld op Off (Uit).

#### **Canceling All Job (Annuleer afdruktaken)**
Alle afdruktaken in het printergeheugen worden geannuleerd, waaronder de taken die momenteel worden ontvangen of afgedrukt. Deze melding verschijnt wanneer de **Stop**-toets langer dan drie seconden werd ingedrukt.

# **Canceling Job (Taak annuleren)**

De huidige afdruktaak wordt geannuleerd. Deze melding verschijnt wanneer de **Stop**-toets is ingedrukt en binnen drie seconden weer is losgelaten, of wanneer Cancel is geselecteerd in het menu Print Job List (Afdruktakenlijst).

# **Can't Print (Kan niet printen)**

De afdrukgegevens zijn verwijderd omdat deze onjuist zijn.

Zorg ervoor dat het juiste printerstuurprogramma wordt gebruikt.

# **Can't Print Duplex (Kan niet duplex afdrukken)**

Er hebben zich problemen voorgedaan tijdens het dubbelzijdig afdrukken. Controleer of het papiertype en het papierformaat geschikt zijn voor de duplexeenheid. Het is ook mogelijk dat er verkeerde instellingen zijn opgegeven voor de gebruikte papierbron. Als u op de **Start**-toets drukt, wordt de rest van de afdruktaak enkelzijdig afgedrukt. Druk op de **Stop**-toets om de afdruktaak te annuleren.

# **Can't Print Files (Kan best. niet afdr.)**

Er bevinden zich geen afdrukbare gegevens op het USB-geheugen.

# **Cannot Connect to Computer (Kan niet verbinden met computer)**

Er zijn geen computers gevonden waarmee verbinding gemaakt kan worden. De WSD-scandriver voor deze printer is wellicht niet geïnstalleerd op de computer, of de computer staat wellicht uit.

# **Cannot fax because of report (Kan niet faxen door rapport)**

Er treedt een fout op als u faxverzending uitvoert wanneer een uitschakelrapport niet afgedrukt kan worden na inschakelen van de printer.

# **Cannot make settings because fax job is being received (Kan instellingen niet opgeven want er wordt een fax ontvangen)**

De printer ontvangt mogelijk faxtaken van een computer. Wacht totdat de faxtaken voltooid zijn en probeer het dan opnieuw.

# **Cannot print report (Kan rapport niet afdrukken)**

Deze melding verschijnt wanneer u specificeert om een rapport of lijst af te drukken dat niet bestaat in het menu System Report Printing (Systeemrapport afdrukken) in het menu System Information (Systeeminformatie).

### **Cannot recognize USB flash memory (USB-flashgeheugen niet herkend)**

De printer kan het USB-geheugen, dat is aangesloten op de printer, niet herkennen. Controleer de aansluiting van het USB-geheugen of vervang hem door een andere.

# **Cassette Error 001 (Storing lade 001)/ Cassette2 Error 002 (Storing lade2 002)**

De verkeerde cassette is geïnstalleerd. Zet de printer uit, verwijder de cassette en zet de printer weer aan.

### **Check Paper Size (Controleer formaat)**

Het ingestelde papierformaat verschilt van het formaat van het papier in de printer. Controleer of de opgegeven papierbron papier van het juiste formaat bevat.

Om deze fout te wissen, moet u Clear Warning (Waarsch. wissen) selecteren in het menu Reset Menu (Menu Reset) in het menu Common Settings (Algemene instellingen). Zie ["Toegang](#page-133-0) [tot de menu's" op pagina 134](#page-133-0) voor instructies.

#### **Check Media Type (Contr. afdrukmater.)**

Het papier in de printer komt niet overeen met de ingestelde papiersoort in het printerstuurprogramma. Alleen papier dat overeenkomt met de ingestelde papiersoort wordt voor afdrukken gebruikt.

Om deze fout te wissen, moet u Clear Warning (Waarsch. wissen) selecteren in het menu Reset Menu (Menu Reset) in het menu Common Settings (Algemene instellingen). Zie ["Toegang](#page-133-0) [tot de menu's" op pagina 134](#page-133-0) voor instructies.

# **Clear Paper Jam XXXX (Verhelp papierstoring XXXX)**

Met XXXX wordt aangegeven waar de papierstoring is opgetreden. XXXX geeft de locatie van de fout weer.

Als het papier gelijktijdig op twee of meer locaties vastloopt, worden de betreffende locaties allemaal weergegeven.

Zie ["Papierstoringen verhelpen" op pagina 220](#page-219-0) voor details over het verwijderen van papierstoringen.

# **Close ADF Cover (Sluit ADF-deksel)**

De ADF-klep is niet goed dicht. Open de klep eenmaal en sluit hem dan.

### **Close Cover wwww (Sluit deksel wwww)**

De aangegeven klep (wwww) sluit niet goed. Open de klep eenmaal en sluit hem dan.

Dit waarschuwingsbericht kan ook verschijnen wanneer de fotogeleidingseenheid niet in de printer is geïnstalleerd.

# **Collate Disabled (Verzamel uitgesch.)**

Het is vanwege een gebrek aan RAM-geheugen niet meer mogelijk om het aantal exemplaren voor de afdruk op te geven. Druk één exemplaar per keer af als deze fout optreedt.

Om deze fout te wissen, moet u Clear Warning (Waarsch. wissen) selecteren in het menu Reset Menu (Menu Reset) in het menu Common Settings (Algemene instellingen). Zie ["Toegang](#page-133-0) [tot de menu's" op pagina 134](#page-133-0) voor instructies.

# **Correct time using Time Setting (Tijd corrigeren met instelling Tijd)**

De huidige tijdinstelling is gewist, doordat de voedingskabel lang niet aangesloten is geweest. Om dit waarschuwingsbericht te wissen, selecteert u Time Setting (Tijd) in het menu Setup Menu (Menu Setup) en specificeert u de huidige datum en tijd.

# **Communication Error (Communicatiefout)**

Het scannen wordt geannuleerd wanneer de computer wordt uitgeschakeld nadat u een computer heeft geselecteerd waarop gegevens voor een WSD-scan moeten worden opgeslagen, of wanneer de verbinding is onderbroken omdat de LAN-kabel is losgekoppeld.

# **Connecting to E-mail Server (Verbinden met e-mailserver)**

De verbindingstest wordt uitgevoerd. De printer test de communicatie met de e-mailserver.

# **Document Error (Documentfout)**

Het gebruikte papier komt niet overeen met de instelling. Controleer het papier en maak de vereiste correctie. Zie ["Instellingen voor originelen" op pagina 53](#page-52-0) voor details over het instellen van het origineel.

# **Duplex Memory Overflow (Duplexgeheugen vol)**

Er is onvoldoende geheugen beschikbaar voor dubbelzijdig afdrukken. Er wordt op één zijde van de pagina afgedrukt. Volg de onderstaande instructies om dit probleem op te lossen.

Indien Off (Uit) is geselecteerd als de Auto Cont instelling op het Setup Menu (Menu Setup) van het bedieningspaneel, drukt u op de **Start**-toets om op de achterkant van het volgende vel af te drukken, of om de afdruktaak te annuleren. Zie ["Een afdruktaak annuleren" op pagina 75](#page-74-0) voor het annuleren van de afdruktaak.

Als On (Aan) is geselecteerd, gaat het afdrukken door nadat er een bepaalde tijd verstreken is.

### **E-mail Transmission Error (Fout e-mail verzenden)**

Verzenden e-mail mislukt. Controleer de E-mail Server Settings (Instellingen e-mailserver) en voer de Connection Test (Verbindingstest) uit. Zie ["E-mail Server](#page-146-0) [Settings \(Instellingen e-mailserver\)" op pagina 147](#page-146-0) voor meer informatie. Vraag eventueel hulp aan de beheerder van de mailserver.

#### **Fax Board Memory Full (Faxgeheugen vol)**

Wacht totdat de faxtaken die zijn opgeslagen in het geheugen zijn voltooid en probeer dan de verzending/ontvangst opnieuw.

#### **Faxing cannot begin (Kan faxen niet starten)**

Kan geen faxen verzenden of ontvangen vanwege onvoldoende geheugen in de printer. Wacht totdat de faxtaken die zijn opgeslagen in het geheugen zijn voltooid en probeer dan de verzending/ontvangst opnieuw.

#### **Fax Communication Error (Fout faxommunicatie)**

Er is door een bepaalde oorzaak een faxcommunicatiefout opgetreden tijdens verzending.

# **Fax Error (Faxfout)/ Fax Error Unable to Fax (Faxfout Kan niet faxen)**

Er is een fout opgetreden in de faxeenheid. Schakel de printer uit, wacht enkele minuten en zet hem dan weer aan. Als de fout nogmaals optreedt, neemt u voor hulp contact op met uw leverancier of met een gekwalificeerde medewerker van de afdeling ondersteuning.

# **Fax Image Data Error xx (Fout faxafbeelding xx)**

De fax is niet normaal ontvangen. Als de fout nogmaals optreedt, neemt u voor hulp contact op met uw leverancier of met een gekwalificeerde medewerker van de afdeling ondersteuning.

# **Fax report cannot begin to print (Kan faxrapport niet afdrukken)**

De printer ontvangt mogelijk een fax. Probeer het opnieuw als het ontvangen van de fax voltooid is.

# **Faxing cannot begin (Kan faxen niet starten)**

Verzend de fax opnieuw als de faxontvangst of de PC naar FAX-bewerking is voltooid.

# **Feed Roller C1 Needed Soon (Bijna toevoerrol C1 nodig)/ Feed Roller C2 Needed Soon (Bijna toevoerrol C2 nodig)**

Dit bericht geeft aan dat de toevoerrol C1 of C2 bijna versleten is. U kunt blijven afdrukken totdat het foutbericht Replace Feed Roller C1 (Vervang toevoerrol C1) of Replace Feed Roller C2 (Vervang toevoerrol C2) wordt weergegeven.

Om deze waarschuwing te wissen en door te gaan met afdrukken, selecteert u Clear All Warnings (Wis waarschuwingen) van het Reset Menu (Menu Reset) in het Common Settings (Algemene instellingen) menu. Zie ["Toegang tot de menu's" op pagina 134](#page-133-0) voor meer informatie over het openen van de menu's.

# **File Name Already Exists (Bestandsnaam bestaat al)**

U kunt het bestand niet opslaan, omdat dezelfde bestandsnaam al bestaat in het USB-geheugen of de gedeelde map. Hernoem of verwijder het bestand in het USB-geheugen of de gedeelde map.

# **File Size Exceeds Limit (Bestandsgrootte overschrijdt limiet)**

Verzending mislukt omdat de hoeveelheid verzonden gegevens de in de printer gespecificeerde limiet overschreden heeft. Wijzig de instelling Max File Size (Max. best.grootte) in de E-mail Settings (E-mailinstellingen) of maak het bestand kleiner.

# **Filling toner xx min (Vullen toner xx Min.)**

De printer vult toner bij. Wacht tot deze melding verdwijnt. Schakel de printer niet uit tijdens het vullen.

# **Folder Memory Full (Mapgeheugen vol)**

Er is onvoldoende geheugen in de gespecificeerde map op het netwerk om de huidige taak uit te voeren. Druk op de **Stop**-toets om de taak te annuleren.

# **Folder Write Error (Fout schrijven map)**

Opslaan van gegevens in de gespecificeerde gedeelde map op het netwerk is mislukt.

# **Fuser Needed Soon (Bijna fixeereenheid nodig)**

Dit bericht geeft aan dat de fixeereenheid bijna versleten is. U kunt blijven afdrukken totdat het foutbericht Replace Fuser (Vervang fixeereenh.) wordt weergegeven.

Om deze waarschuwing te wissen en door te gaan met afdrukken, selecteert u Clear All Warnings (Wis waarschuwingen) van het Reset Menu (Menu Reset) in het Common Settings (Algemene instellingen) menu. Zie ["Toegang tot de menu's" op pagina 134](#page-133-0) voor meer informatie over het openen van de menu's.

# **Hang Up Receiver (Hang op)**

De faxbewerking is voltooid. Verbreek de verbinding van de hand set van de externe telefoon die is aangesloten op de printer.

# **"ID Card Copy" is set. Cancel "ID Card Copy". ("Id-kaartkopie" actief. Annuleer "Id-kaartkopie".)**

Wanneer ID Card Copy (Id-kaartkopie) is ingesteld op On (Aan), kunt u de instelling Zoom niet wijzigen. Stel ID Card Copy (Id-kaartkopie) in op Off (Uit).

# **Image Optimum (Optimale afbeelding)**

Er is onvoldoende geheugen om de pagina af te drukken met de opgegeven afdrukkwaliteit. De afdrukkwaliteit wordt automatisch verminderd zodat het afdrukken kan worden voortgezet. Als de afdrukkwaliteit niet acceptabel is, kunt u de pagina vereenvoudigen door het aantal afbeeldingen te beperken of door het aantal en de grootte van lettertypen te verminderen.

Om deze fout te wissen, moet u Clear Warning (Waarsch. wissen) selecteren in het menu Reset Menu (Menu Reset) in het menu Common Settings (Algemene instellingen). Zie ["Toegang](#page-133-0) [tot de menu's" op pagina 134](#page-133-0) voor instructies.

# **Install Fuser (Plaats fixeereenheid)**

De fixeereenheid is niet op de printer geïnstalleerd. Installeer de fixeereenheid. Raadpleeg voor details de instructies die meegeleverd zijn bij de fixeereenheid.

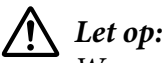

*Wanneer de printer in gebruik is, kan de fixeereenheid zeer warm worden. Als u een van deze delen moet aanraken, zet u de printer uit en moet u het apparaat eerst 40 minuten laten afkoelen.*

# **Install Photoconductor (Plaats fotoconductor)**

De fotogeleidingseenheid is niet op de printer geïnstalleerd. Installeer de fotogeleidingseenheid. Raadpleeg voor details de instructies die meegeleverd zijn bij de fotogeleidingseenheid.

# **Install Toner Cartridge (Plaats imaging cart.)**

De tonercartridge is niet in de printer geïnstalleerd.

Installeer de aangegeven cartridges. Zie ["Tonercassette/herbruikbare tonercassette" op pagina 296](#page-295-0) voor meer informatie.

# **Invalid Data (Ongeldige gegevens)**

Het spoolbestand van de driver is verwijderd tijdens het afdrukken of er is een probleem met de gegevens. Selecteer Close (Sluiten) om de fout te wissen.

# **Invalid PS3 (Verkeerde PS3)**

Er zijn fouten in de ROM-module. Schakel de printer uit en neem contact op met de leverancier.

# **"Layout" is set. ("Lay-out" ingesteld.)**

U bent het kopiëren met de lay-outfunctie gestart. Stel de instelling Layout (Lay-out) op het tabblad AdvnSetting1 (Geav. inst. 1) in op None.

# **Load Document in ADF (Laad document in ADF)**

Geen document in de automatische documenttoevoer. Doe een document in de automatische documenttoevoer. Zie ["Instellingen voor originelen" op pagina 53](#page-52-0) voor details over het instellen van het origineel.

# **Manual Feed ssss (Handinvoer ssss)**

De modus voor handmatige invoer is ingeschakeld voor de huidige afdruktaak. Zorg ervoor dat het papierformaat dat wordt aangegeven door ssss is geladen en druk vervolgens op de **Start**-toets.

# **Memory Overflow (Geheugenoverloop)**

Er is onvoldoende geheugen beschikbaar voor het uitvoeren van de huidige taak. Selecteer Close (Sluiten) om het afdrukken te hervatten of om de afdruktaak te annuleren. Zie ["Een afdruktaak](#page-74-0) [annuleren" op pagina 75](#page-74-0) voor het annuleren van de afdruktaak.

# **No trays available Cancel the job (Geen laden besch. Annuleer de taak.)**

Alle MP Tray AutoSel (Aut. sel. Std Papierbak), Cassette1 AutoSel (Aut. sel. lade1) en Cassette2 AutoSel (Aut. sel. lade2)-instellingen in het Tray Menu (Menu Papierbak) worden ingesteld op Off (Uit), zodat de printer geen papier kan doorvoeren. Druk op de **Status**-toets om de afdruktaak te annuleren. Zie ["Een afdruktaak annuleren" op pagina 75](#page-74-0) voor het annuleren van de afdruktaak. Om door te gaan met afdrukken dient u de papierbron op het printerstuurprogramma te specificeren of de bovenstaande instellingen in te stellen in Tray Menu (Menu Papierbak) op On (Aan).

# **Not Input (Niet ingevoerd) Please Enter (Graag invoeren)**

Er is niets ingevuld voor de instelling. Voer een waarde in voor de instelling.

# **Paper for Printing Faxes Not Loaded (Geen papier geladen voor faxen)**

Vervang het geladen papier met papier waarop de fax kan worden afgedrukt. Zie ["Uitvoerpapierformaat" op pagina 124](#page-123-0) voor details.

# **Paper Out tttt sssss (Papier op tttt sssss)**

De opgegeven papierbron bevat geen papier (tttt). Plaats papier met het formaat (sssss) in de papierbron.

# **Paper Set tttt pppp (Papier geplaatst tttt pppp)**

Het papier dat is geladen in de aangegeven papierbron (tttt) komt niet overeen met het vereiste papiersoort (pppp). Vervang het geladen papier voor het juiste papiersoort en druk op de **Start**-toets om door te gaan met afdrukken of om de afdruktaak te annuleren. Zie ["Een afdruktaak annuleren" op](#page-74-0) [pagina 75](#page-74-0) voor het annuleren van de afdruktaak.

Als u het papier niet vervangt en op de **Start**-toets drukt, zal de printer afdrukken op het geladen papier ook al komt dit niet overeen met het vereiste papiersoort.

# **Paper Set tttt sssss (Papier geplaatst tttt sssss)**

Het formaat van het papier in de opgegeven papierbron (tttt) komt niet overeen met het vereiste papierformaat (sssss). Vervang het geladen papier door het juiste papierformaat en druk op de **Start**-toets om door te gaan met afdrukken of om de afdruktaak te annuleren. Zie ["Een afdruktaak](#page-74-0) [annuleren" op pagina 75](#page-74-0) voor het annuleren van de afdruktaak.

Als u het papier niet vervangt en op de **Start**-toets drukt, wordt er afgedrukt op het geladen papier, ook al heeft dit niet het vereiste formaat.

# **Paper Set tttt ssss1 or ssss2 (Papier geplaatst tttt ssss1 or ssss2)**

Dit bericht verschijnt in de volgende situaties:

- A4/LT Auto Switching (Aut. schakelen A4/LT) in het Setup Menu (Menu Setup) is ingesteld op On (Aan).

- bij het afdrukken van een taak die is gespecificeerd als A4 in de printerdriver, is er geen papierbron die is ingesteld als A4 of als LT (ander formaat voor A4) in het Tray Menu (Menu Papierbak) - bij het afdrukken van een taak die is gespecificeerd als briefformaat (Letter) in de printerdriver, is er geen papierbron die is ingesteld als LT of als A4 (ander formaat voor LT) in het Tray Menu (Menu Papierbak)

Om deze waarschuwing te wissen, moet u zorgen dat A4 of LT is ingesteld op de gespecificeerde papierbron (tttt) in het Tray Menu (Menu Papierbak), dat er A4 of briefformaat (Letter) papier (ssss1 of ssss2) in de gespecificeerde papierbron geladen is (tttt) en op de **Start**-toets drukken, of de afdruktaak annuleren. Zie ["Een afdruktaak annuleren" op pagina 75](#page-74-0) voor het annuleren van de afdruktaak.

# **Photoconductor Needed Soon (Fotoconductor bijna nodig)**

Dit bericht geeft aan dat de fotogeleidingseenheid bijna versleten is. U kunt blijven afdrukken totdat het foutbericht Replace Photoconductor (Vervang fotocondctr) wordt weergegeven. Om deze waarschuwing te wissen en door te gaan met afdrukken, selecteert u Clear All Warnings (Wis waarschuwingen) van het Reset Menu (Menu Reset) in het Common Settings (Algemene instellingen) menu. Zie ["Toegang tot de menu's" op pagina 134](#page-133-0) voor meer informatie over het openen van de menu's.

# **Photoconductor Trouble (Fotoconductor defect)**

Er is een probleem met de fotogeleidingseenheid. Verwijder de fotogeleidingseenheid en plaats deze opnieuw. Als hiermee de fout niet wordt opgelost, moet u de fotogeleidingseenheid vervangen voor een nieuwe. Raadpleeg voor informatie over de vervanging, de instructies die meegeleverd zijn met de fotogeleidingseenheid.

# **Please choose the e-mail address. (Kies een e-mailadres.)**

Er is geen e-mailadres gespecificeerd. Druk op de **F1**-toets om E-mail te selecteren, druk nogmaals op de **F1**-toets om Address (Adres) te selecteren en specificeer dan een bestemming.

# **Please choose the folder. (Kies een map.)**

Er is geen bestemmingsmap gespecificeerd. Druk op de **F1**-toets om Save to (Opslaan naar) te selecteren en specificeer een bestemming.

# **Specify the address (Geef adres op)**

De printer is gereed voor het verzenden van een fax. Voer een faxnummer van een ontvanger in met behulp van het numerieke toetsenbord of specificeer een adres uit de snelkeuzelijst.

# **Print Overrun (Afdrukoverloop)**

Er is te veel tijd nodig voor de verwerking van een ingewikkelde pagina waardoor er niet verder kan worden gegaan met afdrukken. Selecteer Close (Sluiten) om het afdrukken te hervatten of om de afdruktaak te annuleren. Zie ["Een afdruktaak annuleren" op pagina 75](#page-74-0) voor het annuleren van de afdruktaak. Als dit bericht opnieuw verschijnt, moet u On (Aan) selecteren als de Page Protect (Paginabesch)-instelling in het Setup Menu (Menu Setup) van het bedieningspaneel.

Als u dit bericht blijft ontvangen wanneer u een bepaalde pagina afdrukt, kunt u proberen de pagina te vereenvoudigen door het aantal afbeeldingen te beperken of het aantal en de grootte van lettertypen te verminderen.

# **Printer Error Unable to Copy (Printerfout Kan niet kopiëren)/ Printer Error Unable to Print (Printerfout Kan niet afdrukken)**

Er is een fout opgetreden in de printer. Schakel de printer uit, wacht enkele minuten en zet hem dan weer aan.

# **RAM CHECK**

Het RAM-geheugen wordt gecontroleerd.

# **Ready (Gereed)**

De printer is gereed om gegevens te ontvangen en af te drukken.

# **Ready to Copy (Gereed om te kopiëren)**

De printer is gereed om te kopiëren.

# **Reboot to apply settings (Herstart om inst. toe te passen)**

U heeft No (Nee) geselecteerd toenDo you want to reboot to apply the settings? (Opnieuw starten om inst. te gebr?) werd weergegeven. Om deze fout te wissen, moet u Clear Warning (Waarsch. wissen) selecteren in het menu Reset Menu (Menu Reset) in het menu Common Settings (Algemene instellingen). Zie ["Toegang tot de menu's" op pagina 134](#page-133-0) voor instructies.

### **Replace ADF Maintenance Unit (Vervang ADF-onderhoudseenheid)**

De onderhoudseenheid van de automatische documenttoevoer is versleten en moet worden vervangen. Raadpleeg uw leverancier als u deze fout krijgt.

# **Replace Feed Roller C1 (Vervang toevoerrol C1)/Replace Feed Roller C2 (Vervang toevoerrol C2)**

De toevoerrol C1, C2 is versleten en moet worden vervangen. Raadpleeg uw leverancier als u deze fout krijgt.

### **Replace Fuser (Vervang fixeereenh.)**

De fixeereenheid is bijna versleten en moet worden vervangen. Raadpleeg voor informatie over de vervanging, de instructies die meegeleverd zijn met de fixeereenheid.

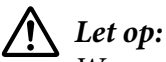

*Wanneer de printer in gebruik is, kan de fixeereenheid zeer warm worden. Als u een van deze delen moet aanraken, zet u de printer uit en moet u het apparaat eerst 40 minuten laten afkoelen.*

#### **Replace Photoconductor (Vervang fotocondctr)**

De fotogeleidingseenheid is op en moet worden vervangen. Raadpleeg voor informatie over de vervanging, de instructies die meegeleverd zijn met de fotogeleidingseenheid.

#### **Replace Toner Cartridge (Vervang tonercartridge)**

De tonercartridge is versleten en moet worden vervangen. Raadpleeg voor informatie over de vervanging, de instructies die meegeleverd zijn met de tonercassette.

#### **Reserve Job Canceled (Reserveren geannul.)**

De gegevens van de afdruktaak kunnen niet worden opgeslagen met de functie Reserve Job (Reserveer afdruktaak). Het maximumaantal opgeslagen afdruktaken voor het geheugen van de printer is bereikt of er is geen geheugen meer beschikbaar om een nieuwe taak op te slaan. Verwijder een opgeslagen taak om een nieuwe afdruktaak op te slaan. Wanneer u vConfidential Jobs (Vertrouwelijke afdruktaken) hebt opgeslagen, kunt u dergelijke taken afdrukken om geheugen vrij te maken.

U kunt de beschikbare geheugenruimte ook uitbreiden door de instelling van RAM Disk (RAM-schijf) te veranderen naar Normal (Normaal) of Maximum (Maximaal). Zie ["Setup Menu](#page-138-0) [\(Menu Setup\)" op pagina 139](#page-138-0) voor meer informatie.

Om deze fout te wissen, moet u Clear Warning (Waarsch. wissen) selecteren in het menu Reset Menu (Menu Reset) in het menu Common Settings (Algemene instellingen). Zie ["Toegang](#page-133-0) [tot de menu's" op pagina 134](#page-133-0) voor instructies.

# **Reset All (Reset alles)**

Alle printerinstellingen zijn teruggezet naar de standaardconfiguratie of naar de laatst opgeslagen instellingen.

# **ROM CHECK**

Het ROM-geheugen wordt gecontroleerd.

# **Scanner Error Cannot Be Executed (Uitvoeren niet mogelijk: scannerfout)**

Er is een fout opgetreden in de scannereenheid. Schakel de printer uit en zet hem na enkele minuten weer aan. Als de fout nogmaals optreedt, neemt u voor hulp contact op met uw leverancier of met een gekwalificeerde medewerker van de afdeling ondersteuning.

# **Scanner Error Unable to Scan (Scannerfout Kan niet scannen)/ Scanner Error Unable to Copy (Scannerfout Kan niet kopiëren)**

Er is een fout opgetreden in de scannereenheid. Schakel de printer uit, wacht enkele minuten en zet hem dan weer aan.

# **Searching Files (Bestanden zoeken...)**

De printer zoekt naar bestanden op het USB-geheugen.

# **Select A4, A5, LT or LGL Paper Size for ID Card copying (Selecteer A4-, A5-, LT- of LGL-papier voor kopiëren id-kaart)**

Gebruik de papierbron waarvoor A4, A5, LT, of LGL is ingesteld als Paper (Papier)-formaat om Layout (Lay-out)- of ID Card (Id-kaart)-kopiëren uit te voeren.

# **Select Other Paper Size (Selecteer ander papierformaat)**

Het geladen papier en het papierformaat dat is gespecificeerd op het bedieningspaneel komen niet met elkaar overeen. Controleer het geladen papier en de instelling op het bedieningspaneel.

# **SELF TEST (Zelftest)**

De printer voert een zelftest uit en wordt geïnitialiseerd.

# **Service Req Cffff (Service nodig Cffff)/ Service Req Eggg (Service nodig Eggg)/ Service Req \*ffff (Service nodig \*ffff)**

Er is een controllerfout of een printerfout gevonden. Schakel de printer uit. Wacht ten minste vijf seconden en schakel de printer weer in. Als het foutbericht blijft verschijnen, noteert u het foutnummer dat wordt weergegeven op het LCD-paneel (Cffff/Eggg/\*ffff) en schakelt u de printer uit. Trek de stekker uit het stopcontact en neem contact op met een gekwalificeerde onderhoudsmonteur.

# **Shake and reinstall Photoconductor (Fotocond. schudden en opnieuw installeren)**

De fotogeleidingseenheid is mogelijk niet goed geïnstalleerd. Verwijder de fotogeleidingseenheid, schudt deze en plaats deze opnieuw. Als de foutstatus blijft aanhouden, dient u de printer uit en weer aan te zetten. Raadpleeg uw leverancier als deze fout blijft terugkeren.

# **Shake and reinstall Toner Cartridge (Toner schudden en opnieuw installeren)**

De toner in de tonercassette kan ongelijkmatig verdeeld zijn. Volg de onderstaande instructies om de toner gelijkmatig te verdelen.

1. Open klep A.

2. Draai de vergrendeling los.

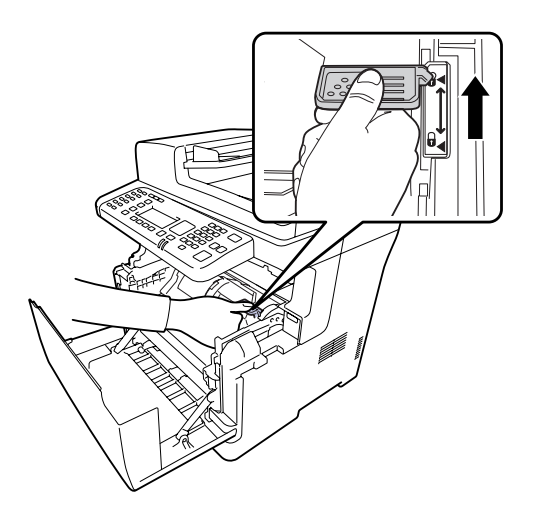

3. Verwijder de tonercassette.

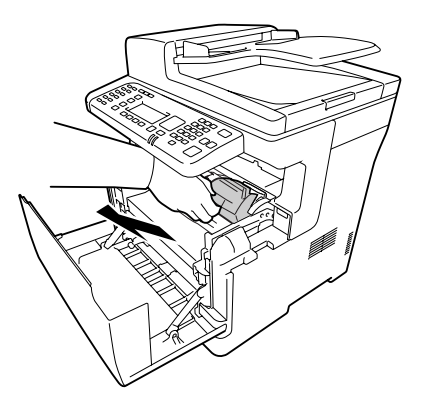

- 4. Schommel de tonercassette een paar keer heen en weer.
- 5. Zet de tonercassette terug en draai de vergrendeling weer vast.
- 6. Sluit klep A.

Als deze fout aanhoudt, moet u een gekwalificeerde onderhoudsmonteur raadplegen.

# **Sleep (Rust)** (terwijl de **Energie-besparing**-toets oplicht)

De printer staat in de energiebesparingsmodus. Deze modus wordt geannuleerd zodra de printer taakgegevens ontvangt.

# **Specified folder could not be opened (Kan opgegeven map niet openen)**

Het opslaan van gegevens naar de gespecificeerde gedeelde map op het netwerk is mislukt, omdat de opgegeven map niet kon worden geopend. Controleer of het pad van de map, de gebruikersnaam en het wachtwoord gespecificeerd in Folder Address (Adres van map) in de Address Settings (Adresinstellingen) correct zijn.

# **Specified save dest cannot be used (Kan opgegeven bestemming niet gebruiken)**

Opslaan van gegevens in de gespecificeerde gedeelde map op het netwerk is mislukt. Bij het opgeven van een bestemming worden tekens gebruikt die niet ondersteund worden.

### **Testing e-mail transmission (Test e-mail verzenden)**

De verbindingstest wordt uitgevoerd. De printer test het e-mailen naar het gespecificeerde adres.

### **The specified user name cannot be used (Kan opgegeven naam niet gebruiken)**

Opslaan van gegevens in de gespecificeerde gedeelde map op het netwerk is mislukt. Bij het opgeven van de gebruikersnaam worden tekens gebruikt die niet ondersteund worden.

# **There is no A4, A5, LT or LGL sized paper (Er is geen A4-, A5-, LT- of LGL-papier.)**

U heeft een papierbron geselecteerd die niet het papierformaat A4, A5, LT, of LGL heeft voor lay-outkopiëren. Controleer of de gespecificeerde papierbron papier van het juiste formaat bevat.

#### **Toner Cartridge Error (Tonerfout)**

Er is een probleem met de tonercassette. Verwijder de tonercartridge en plaats deze opnieuw. Als hiermee de fout niet wordt opgelost, moet u de tonercassette vervangen voor een nieuwe. Raadpleeg voor informatie over de vervanging, de instructies die meegeleverd zijn met de tonercassette.

#### **Toner Low (Weinig toner)**

Dit bericht geeft aan dat de tonercartridge bijna versleten is. Bereid een nieuwe tonercartridge voor.

#### **Unable Clear Error (Verhelpt fout niet)**

Het foutbericht kan niet worden gewist omdat het probleem niet is opgelost. Probeer nogmaals het probleem op te lossen.

# **Unable to scan because PC-FAX is saving files (Kan niet scannen: PC-FAX is bezig met opslaan van bestanden.)**

De PC-FAX-bewerking kan worden uitgevoerd. Voltooi de PC-FAX-bewerking en probeer dan de fax opnieuw te verzenden.

# **Unable to Transmit Fax (Kan fax niet verzenden)**

Kan geen faxen verzenden. Deze melding verschijnt wanneer u een fax handmatig verzendt. Bij het verzenden van een fax met behulp van de geheugenverzendfunctie verschijnt deze melding niet.

### **Unable to Transmit Fax (Kan fax niet verzenden)**

Er is een faxcommunicatiefout opgetreden tijdens het verzenden. Wacht enkele minuten en probeer het dan opnieuw. Zorg er ook voor dat het faxnummer juist is.

### **Unsupported USB Device xxx (Niet-ondersteund USB-apparaat xxx)**

Er is een USB-apparaat aangesloten dat niet ondersteund wordt.

#### **USB Memory Error (Fout USB-geheugen)**

Het USB-geheugen is mogelijk beschadigd of u gebruikt een verkeerde module. Vervang door een nieuwe.

#### **USB Memory Full (USB-geheugen vol)**

Er is geen ruimte beschikbaar op het USB-geheugen dat is aangesloten op de printer. Verwijder gegevens van het USB-geheugen om vrije ruimte te maken, of gebruik een ander USB-geheugen.

#### **USB Memory Not Connected (USB-geheugen niet aangesloten)**

Er is geen USB-geheugen aangesloten op de printer. Sluit een USB-geheugen aan op de USB-hostinterface.

#### **USB Memory Write Error (Fout schrijven USB-geheugen)**

Opslaan van gegevens op het USB-geheugen is mislukt.

#### **USB Memory Write Protect (Schrijfbeveiliging USB-geheugen)**

Kan geen gegevens opslaan op het USB-geheugen. Controleer of het USB-geheugen dat is aangesloten op de printer niet alleen-lezen is.

#### **Using Phone (Telefoon gebruiken)**

De externe telefoon die is aangesloten op de printer wordt gebruikt.

### **Wait for a while and try again (Wacht even en probeer het opnieuw)**

U bent gestart met afdrukken vanaf een USB-geheugen, terwijl er meerdere taken zijn opgeslagen in de printer. Wacht enkele minuten en probeer het dan opnieuw.

# **Warming Up (Opwarmen....)**

De printer is bezig met opwarmen, zodat er niet kan worden afgedrukt, gekopieerd, gefaxt of gescand.

# **Write Error ROM P (Schr.fout ROM P)**

De printer kan geen gegevens naar de ROM-module schrijven. U kunt de ROM P niet verwijderen, omdat de ROM P een ROM-programmamodule is. Neem contact op met uw leverancier.

### **Writing and saving files to folder (Best. schrijven en opslaan in map)**

De verbindingstest wordt uitgevoerd. De printer test het schrijven en opslaan van gegevens naar de gespecificeerde gedeelde map op het netwerk.

### **Writing ROM P (Schrijven ROM P)**

Dit bericht geeft aan dat een geïnstalleerde ROM-module wordt beschreven. Wacht tot dit bericht verdwijnt.

#### **Wrong Photoconductor (Verk. fotoconductor)**

Er is een verkeerde fotogeleidingseenheid geïnstalleerd. Installeer alleen de fotogeleidingseenheid die staat vermeld in ["Printeronderdelen" op pagina 296](#page-295-0).

# **Wrong Toner Cartridge (Toner onjuist)**

Er is een verkeerde tonercassette geïnstalleerd. Gebruik alleen tonercassettes die vermeld staan in ["Verbruiksgoederen" op pagina 296.](#page-295-0)

# **Gegevens voor gereserveerde taken afdrukken en verwijderen**

Afdruktaken die in het geheugen van de printer zijn opgeslagen met de Re-Print Job (Afdruktaak herafdrukken), Verify Job (Afdruktaak verifiëren) en Confidential Job (Vertrouwelijke afdruktaak)-opties van de Gereserveerde takenfunctie kunnen worden afgedrukt en verwijderd via het bedieningspaneel. Volg de hier gegeven instructies.

# *Opmerking:*

*Op het bedieningspaneel moet de instelling* RAM Disk (RAM-schijf) *op het bedieningspaneel zijn ingesteld op* Normal (Normaal) *of* Maximum (Maximaal) *om de functie Reserveer afdruktaak te kunnen gebruiken.*

# **Afdrukken en verwijderen van Afdruktaak herafdrukken of Afdruktaak verifiëren**

Volg de onderstaande stappen voor het afdrukken of verwijderen van Re-Print Job (Afdruktaak herafdrukken) en Verify Job (Afdruktaak verifiëren) gegevens.

- 1. Druk op de **Afdrukken**-toets.
- 2. Druk op de **F3**-toets.

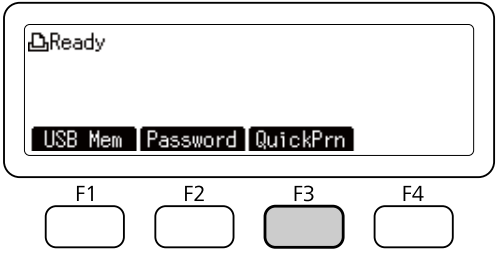

- 3. Druk enkele keren op de  $\blacktriangle$  of  $\nabla$ -toets om de juiste gebruikersnaam te selecteren en druk dan op **OK**.
- 4. Druk enkele keren op de  $\blacktriangle$  of  $\nabla$ -toets om de juiste afdruktaak te selecteren en druk dan op **OK**.

Om de afdruktaak te verwijderen zonder exemplaren af te drukken, moet u op de **F3**-toets drukken en vervolgens nog eens op de **F3**-toets drukken.

- 5. Specificeer het aantal kopieën met behulp van het numerieke toetsenbord op het bedieningspaneel.
- 6. Druk op de **Start**-toets.

De printer start met afdrukken.

# **Afdrukken en verwijderen van Vertrouwelijke afdruktaken**

Volg de onderstaande stappen voor het afdrukken of wissen van Confidential Job (Vertrouwelijke afdruktaak) gegevens.

- 1. Druk op de **Afdrukken**-toets.
- 2. Druk op de **F2**-toets.

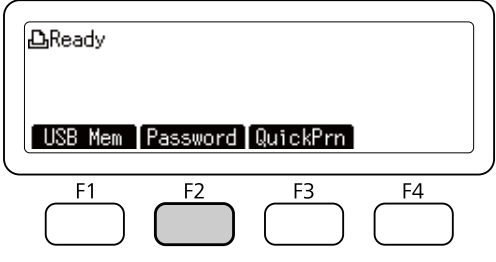

- 3. Druk enkele keren op de  $\blacktriangle$  of  $\nabla$ -toets om de juiste gebruikersnaam te selecteren en druk dan op **OK**.
- 4. Voer uw wachtwoord van vier cijfers in met het numerieke toetsenbord op het bedieningspaneel en druk dan op **OK**.
- 5. Druk enkele keren op de  $\blacktriangle$  of  $\nabla$ -toets om de juiste afdruktaak te selecteren en druk dan op **OK**. U kunt meerdere bestanden tegelijk selecteren.

Om de afdruktaak te verwijderen zonder exemplaren af te drukken, moet u op de **F4**-toets drukken en vervolgens nog eens op de **F3**-toets drukken.

- 6. Specificeer het aantal kopieën met behulp van het numerieke toetsenbord op het bedieningspaneel.
- 7. Druk op de **Start**-toets.

De printer start met afdrukken.

# **Statusvel voor de configuratie afdrukken**

- 1. Druk op de **Instellingen**-toets.
- 2. Druk op de  $\blacktriangle$  of  $\nabla$ -toets om System Information (Systeeminformatie) te selecteren en druk dan op **OK**.
- 3. Druk op de  $\blacktriangle$  of  $\nabla$ -toets om System Report Printing (Systeemrapport afdrukken) te selecteren en druk dan op **OK**.
- 4. Druk op de  $\blacktriangle$  of  $\nabla$ -toets om Print Configuration Status Sheet (Statusvel configuratie afdrukken) te selecteren en druk dan op **OK**.

# *Opmerking:*

- ❏ *Als de geïnstalleerde opties niet correct worden weergegeven op het statusvel, controleert u of de printer correct is aangesloten.*
- ❏ *Als het statusvel niet goed wordt afdrukt, neemt u contact op met de leverancier.*
- ❏ *Druk het statusvel configuratie af op A4-papier.*

# Hoofdstuk 8 **Optionele onderdelen installeren**

# **Optionele papiercassette**

Zie ["Papiercassette" op pagina 42](#page-41-0) voor informatie over de papiertypen en -formaten die u in de optionele papiercassette kunt gebruiken. Zie ["Optionele papiercassette" op pagina 295](#page-294-0) voor specificaties.

# **Voorzorgsmaatregelen**

Neem altijd de volgende voorzorgsmaatregelen in acht wanneer u het optionele onderdeel installeert:

De printer met verbruiksmaterialen, het DN-model, weegt ongeveer 18,8 kg en het DNF-model ongeveer 19,0 kg. De printer moet niet worden opgetild of verplaatst door één persoon. De printer moet door twee of meer personen worden opgetild en moet worden vastgepakt op de juiste positie, zoals hieronder wordt weergegeven.

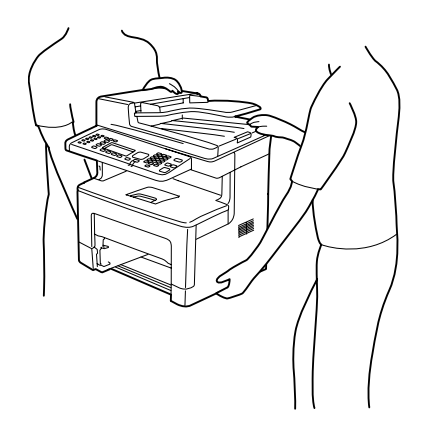

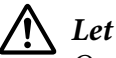

# !*Let op:*

*Om de printer veilig op te tillen, moet u hem op de posities vasthouden die hierboven zijn weergegeven. Bij onjuist dragen, kan de printer vallen en beschadigd raken of letsel veroorzaken.*

# **De optionele papiercassette installeren**

1. Schakel de printer uit en maak het netsnoer en de interfacekabel los.

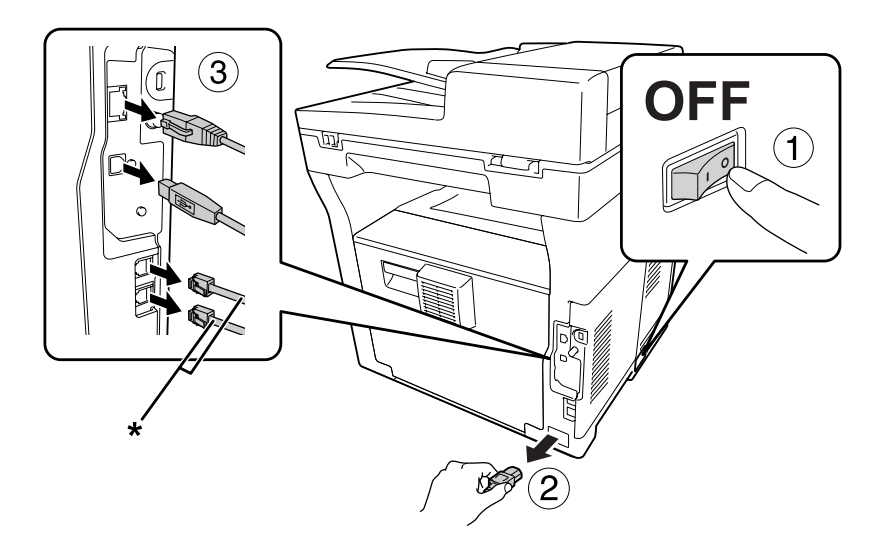

\* Alleen DNF-model

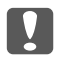

# c *Belangrijk:*

*Voorkom elektrische schokken en trek het netsnoer uit de printer.*

- 2. Haal de optionele papiercassette voorzichtig uit de verpakking en leg de cassette op de plaats waar u de printer wilt zetten.
- 3. Controleer of u over alle onderdelen beschikt.

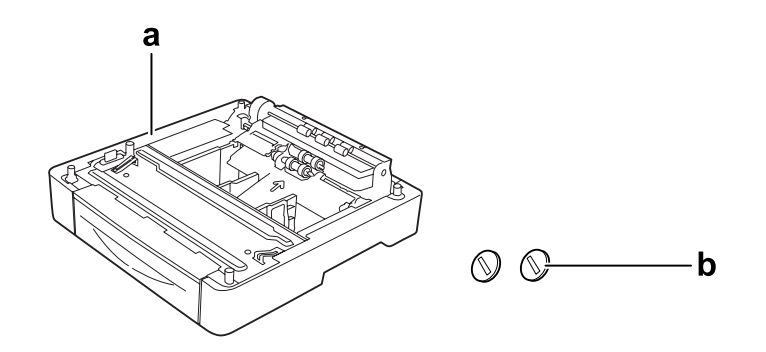

- a. optionele papiercassette
- b. schroeven

4. Trek de MP-lade naar buiten.

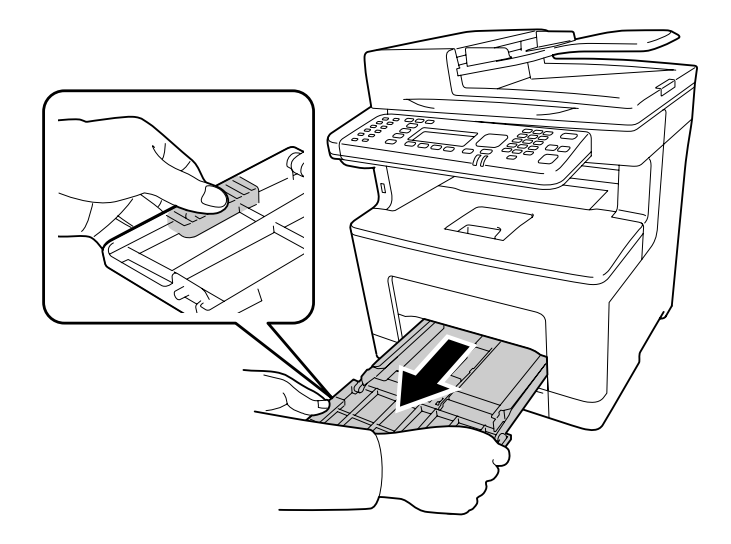

5. Trek de onderste standaardpapiercassette naar buiten.

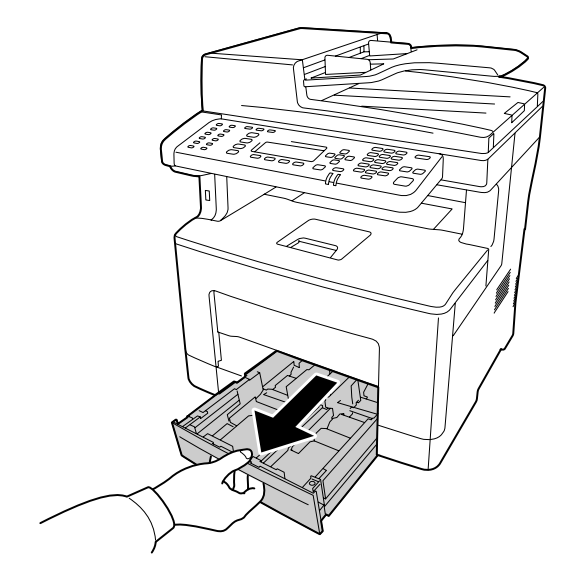

# *Opmerking:*

*Haal de beschermmaterialen van de optionele papiercassette voordat u verder gaat met stap 6.*

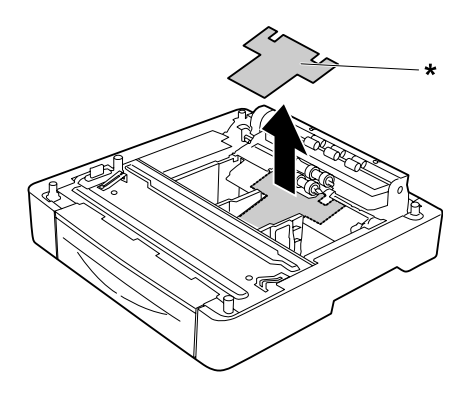

\* beschermmateriaal

6. Til de printer op met twee personen.

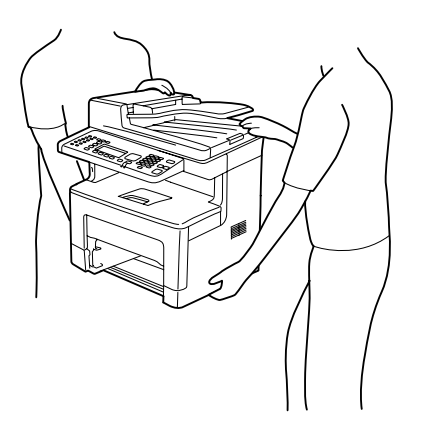

7. Plaats de printer op de optionele papiercassette. Lijn alle printerhoeken uit met de hoeken van de optionele papiercassette. Verlaag de printer dan tot deze stevig rust op de optionele papiercassette.

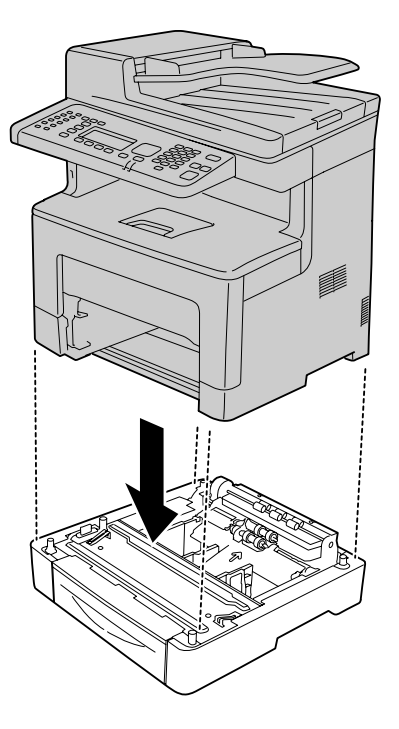

8. Maak de printer vast aan de optionele papiercassette met de twee schroeven.

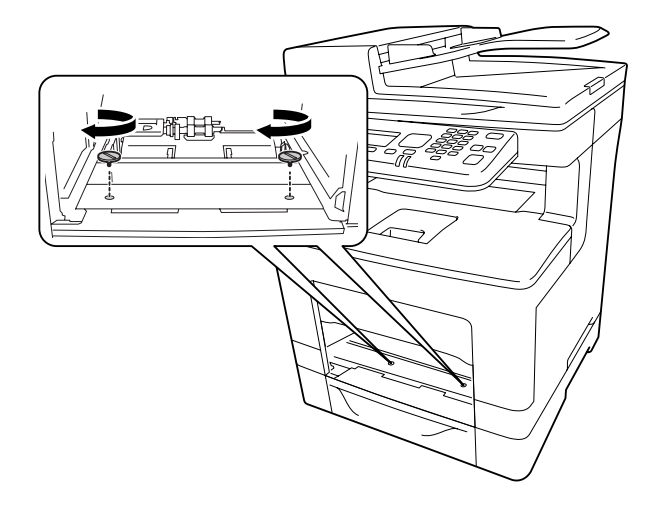

9. Plaats de standaard onderste papiercassette.

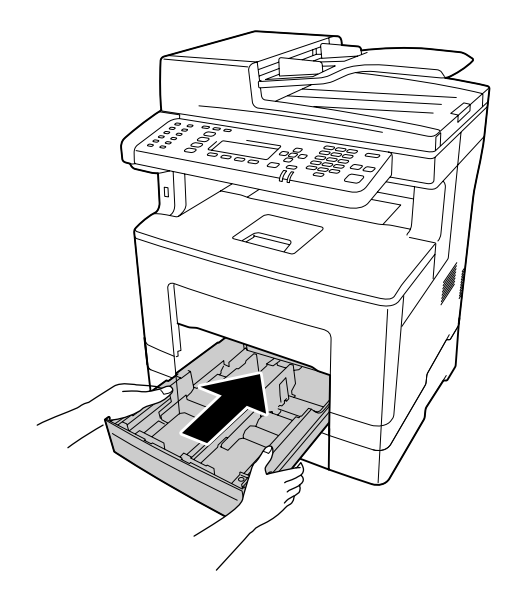

10. Plaats de MP-lade in de printer.

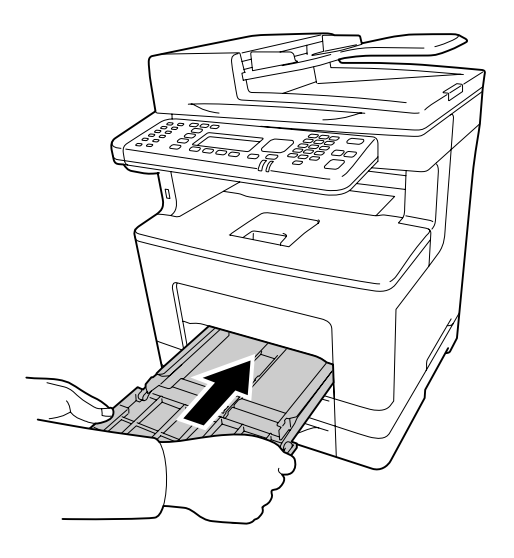

11. Sluit de MP-lade.

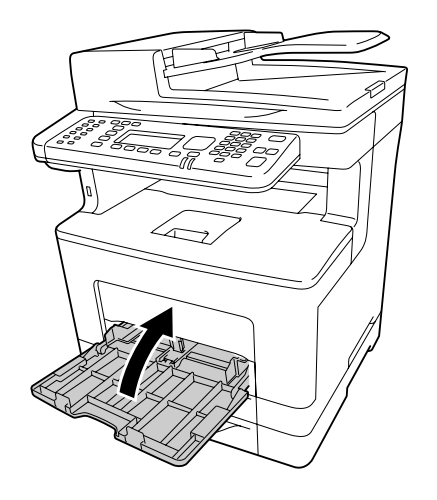

12. Sluit het netsnoer en de interfacekabel weer aan en schakel de printer weer in.

Druk een statusvel voor de configuratie af om te controleren of het optionele onderdeel correct is geïnstalleerd. Zie ["Statusvel voor de configuratie afdrukken" op pagina 270](#page-269-0) voor meer informatie.

# **De optionele papiercassette verwijderen**

Voer de installatieprocedure uit in omgekeerde volgorde.

# Hoofdstuk 9

# **Verbruiksgoederen en printeronderdelen vervangen**

# **Voorzorgsmaatregelen tijdens het vervangen**

Houd u bij het vervangen van verbruiksgoederen of printeronderdelen altijd aan de volgende voorzorgsmaatregelen.

Raadpleeg voor informatie over de vervangingen, de instructies die meegeleverd zijn met de verbruiksgoederen.

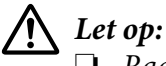

❏ *Raak nooit de fixeereenheid die is gemarkeerd met het etiket "let op", of de omgeving van de eenheid aan. Wanneer de printer in gebruik is, kan de fixeereenheid zeer warm worden.*

- ❏ *Verbrand gebruikte verbruiksgoederen of printeronderdelen niet. Ze kunnen exploderen en letsel veroorzaken. Neem bij het weggooien van deze onderdelen de geldende milieuvoorschriften in acht.*
- ❏ Zorg voor voldoende ruimte. U moet enkele onderdelen (de klep van de printer bijvoorbeeld) openen om verbruiksgoederen of printeronderdelen te vervangen.
- ❏ Installeer geen gebruikte gebruiksgoederen of printeronderdelen in de printer die bijna aan het eind van hun levensduur zijn.

Zie ["De verbruiksgoederen en onderhoudsdelen hanteren" op pagina 20](#page-19-0) voor details over de voorzorgsmaatregelen.

# **Vervangingsberichten**

Als een verbruiksgoed of printeronderdeel het einde van zijn levensduur heeft bereikt, wordt de volgende melding op het LCD-scherm van de printer of in het venster van EPSON Status Monitor weergegeven.

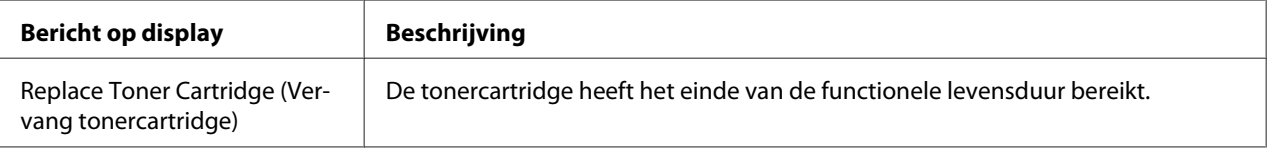

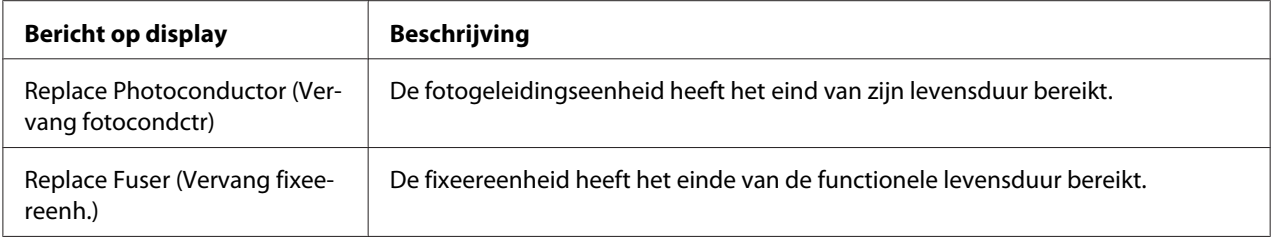

# *Opmerking:*

*Er wordt per product of printeronderdeel een individueel bericht weergegeven. Nadat een bepaald verbruiksgoed of printeronderdeel is vervangen, controleert u of op het display nog andere vervangingsberichten voor andere verbruiksgoederen of printeronderdelen worden weergegeven.*

# Hoofdstuk 10

# **Printer reinigen en vervoeren**

# **Printer reinigen**

U hoeft de printer niet vaak te reinigen. Als de behuizing van de printer vuil of stoffig is, schakelt u de printer uit en reinigt u de behuizing met een schone en pluisvrije doek met een neutraal reinigingsmiddel.

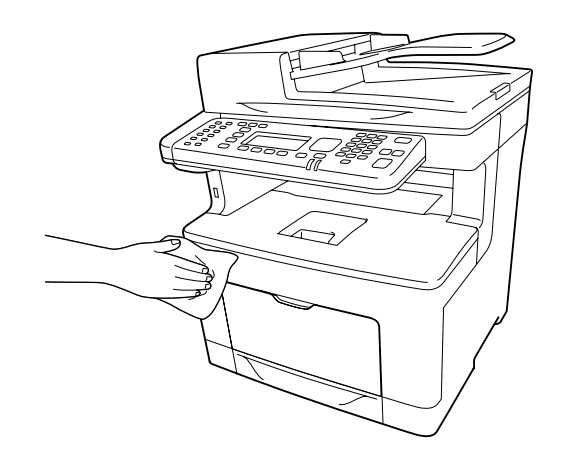

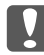

# c *Belangrijk:*

*Gebruik nooit alcohol of verdunner om de printerbehuizing te reinigen. Deze chemische producten kunnen zowel de behuizing als de onderdelen van de printer beschadigen. Er mag geen water in het printermechanisme of op een van de elektronische componenten terechtkomen.*

# **De papierinvoerrol reinigen**

1. Open de MP-lade.

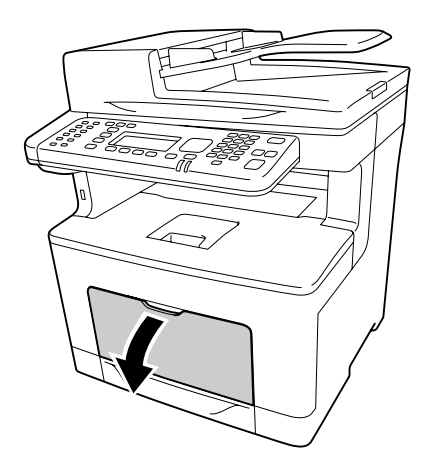

2. Trek de MP-lade uit de printer.

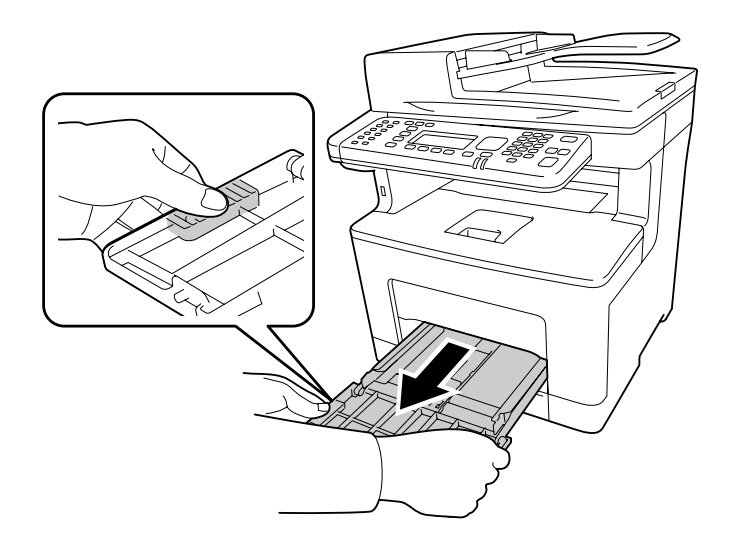

3. Trek de onderste standaardpapiercassette naar buiten.

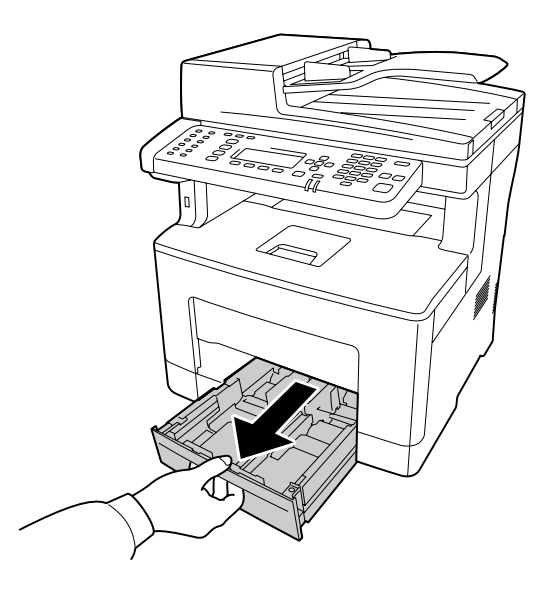

4. Neem de papierinvoerrol voorzichtig af met een goed uitgewrongen, vochtige doek.

# **Binnenzijde**

Veeg de vier papierinvoerrollen af.

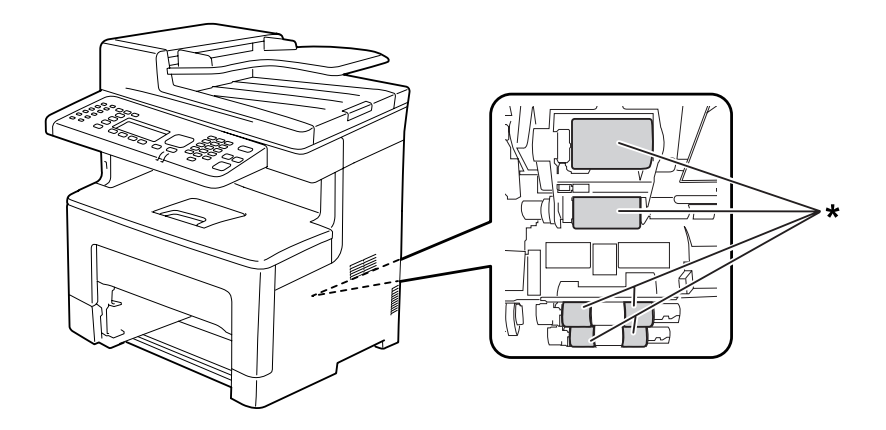

\* papierinvoerrol

# **MP Tray (MP-lade)**

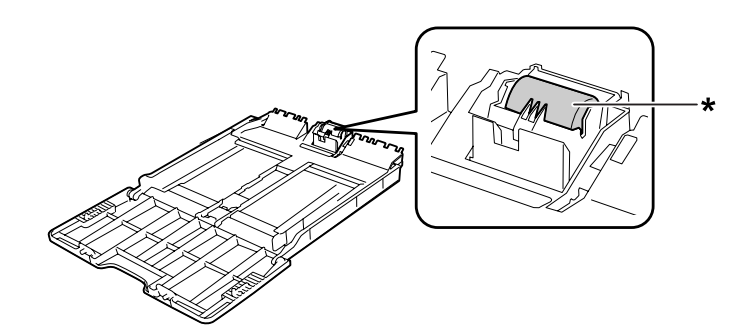

\* papierinvoerrol

# **Onderste papiercassette**

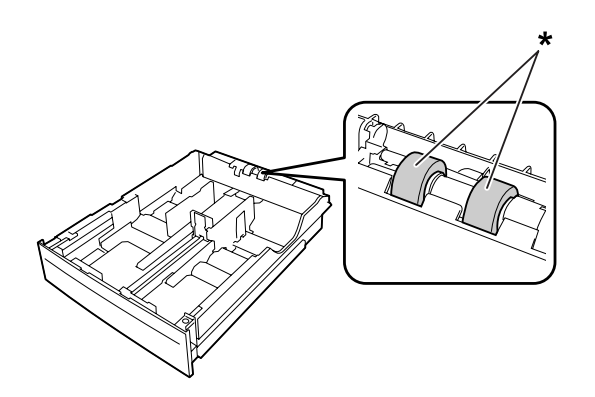

\* papierinvoerrol

5. Plaats de onderste papiercassette.

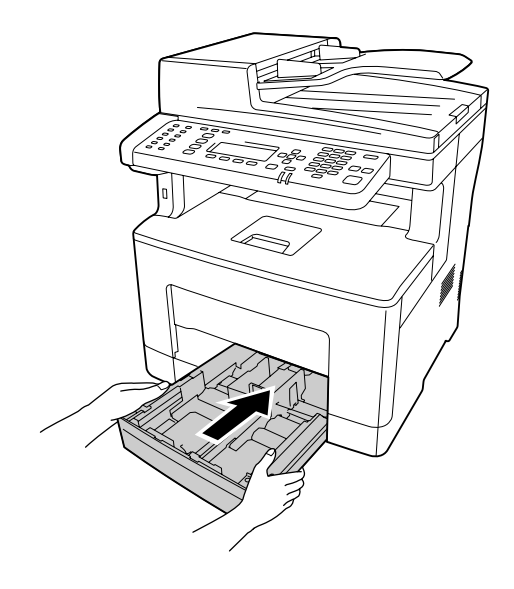

6. Plaats de MP-lade in de printer.

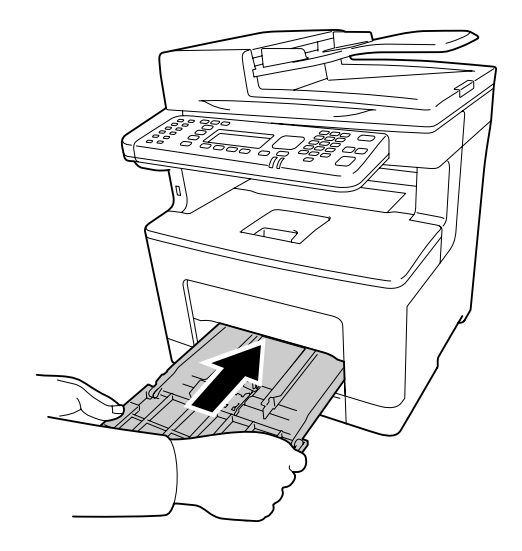

7. Sluit de MP-lade.

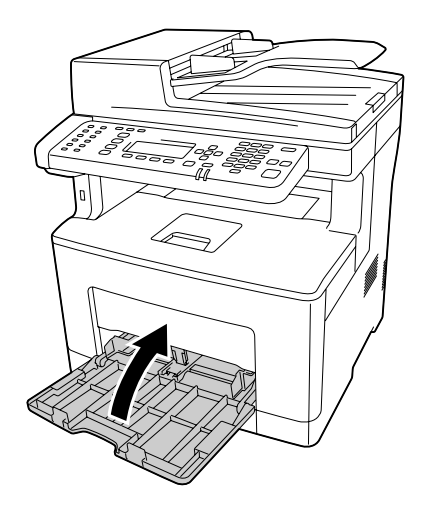

# **De glasplaat reinigen**

Wanneer de scankwaliteit is verminderd, opent u de documentklep en veegt u de glasplaat af met een zachte, droge doek.

# **De glasplaat en het belichtingsvenster voor de automatische documenttoevoer reinigen**

Als er in uw gescande afbeeldingen, faxafbeeldingen of kopieën altijd een rij puntjes verschijnt, is de glasplaat of het belichtingsvenster van de automatische documenttoevoer mogelijk stoffig of zitten er krassen op. Reinig die onderdelen.

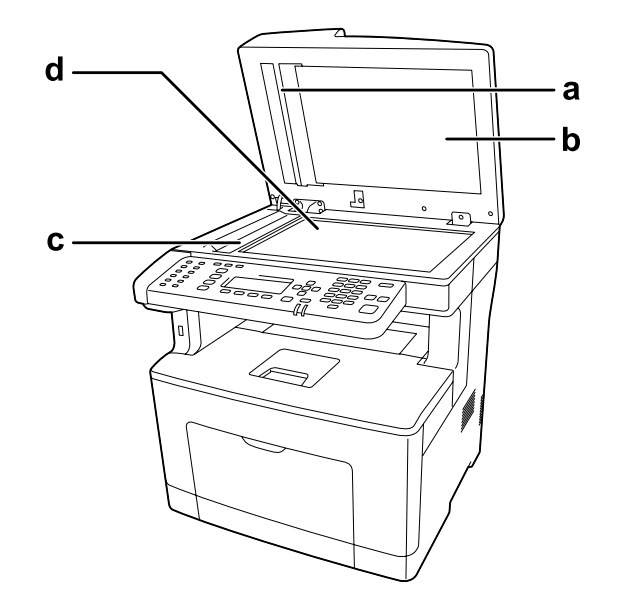

- a. witte plaat
- b. documentklep
- c. belichtingsvenster van de ADF
- d. glasplaat
### **De ADF-papierinvoerrol reinigen**

Wanneer de automatische documenttoevoer geen papier meer doorvoert, opent u het ADF-deksel en veegt de rol af met een natte, goed uitgewrongen doek en verwijdert het papierstof.

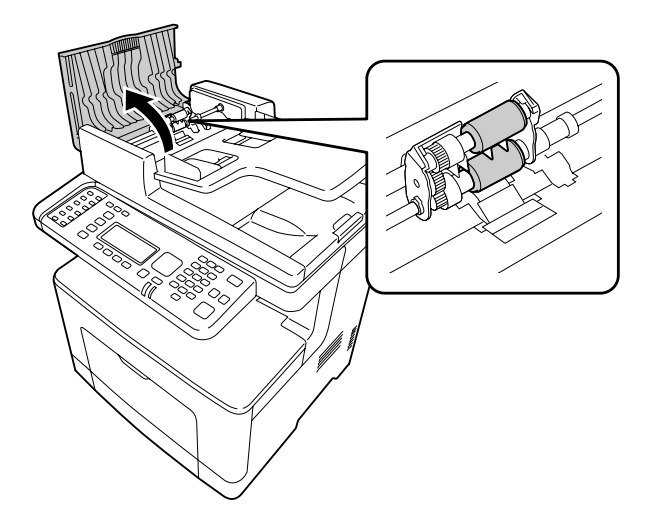

### **Printer vervoeren**

### **Grote afstanden**

Voordat u de printer overbrengt naar een andere locatie, moet u die locatie daarop voorbereiden. Zie de volgende instructies.

- ❏ ["Printer installeren" op pagina 15](#page-14-0)
- ❏ ["Plaats voor de printer bepalen" op pagina 17](#page-16-0)

### **Printer opnieuw inpakken**

Als u de printer over een grotere afstand moet vervoeren, verpakt u het apparaat in de oorspronkelijke doos en het oorspronkelijke verpakkingsmateriaal.

- 1. Schakel de printer uit en verwijder de volgende onderdelen:
	- ❏ Netsnoer
	- ❏ Interfacekabels
- ❏ Geladen papier
- ❏ Geïnstalleerde opties
- 2. Plaats het beschermmateriaal om de printer en verpak de printer in de oorspronkelijke doos.

c *Belangrijk:*

*Houd de printer altijd horizontaal wanneer u deze verplaatst.*

### **Kleine afstanden**

Voordat u de printer overbrengt naar een andere locatie, moet u die locatie daarop voorbereiden. Zie de volgende instructies.

- ❏ ["Printer installeren" op pagina 15](#page-14-0)
- ❏ ["Plaats voor de printer bepalen" op pagina 17](#page-16-0)

De printer moet door twee of meer personen worden opgetild en verplaatst.

- 1. Schakel de printer uit en verwijder de volgende onderdelen:
	- ❏ Netsnoer
	- ❏ Interfacekabels
	- ❏ Geladen papier
	- ❏ Geïnstalleerde opties
- 2. De printer moet worden opgetild op de juiste posities, zoals hieronder wordt weergegeven.

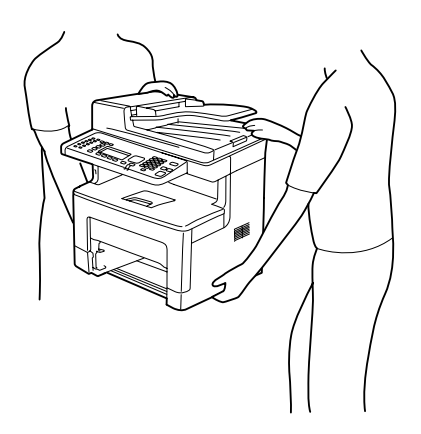

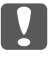

# **C** *Belangrijk*:

*Houd de printer altijd horizontaal wanneer u deze verplaatst.*

### Hoofdstuk 11

# **Probleemoplossing**

### **Papierstoringen verhelpen**

Wanneer er papier is vastgelopen in de printer, worden op het printerdisplay en in EPSON Status Monitor waarschuwingsberichten weergegeven.

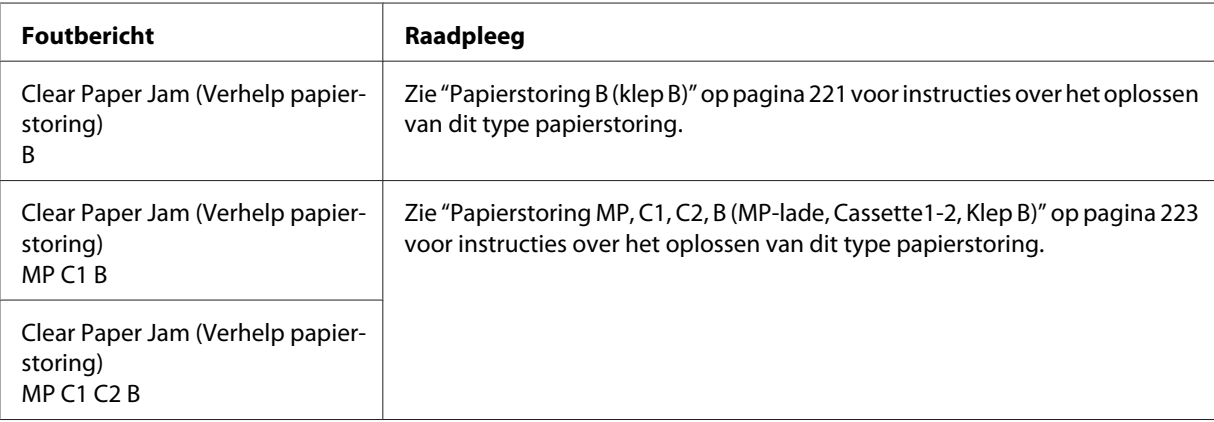

### **Voorzorgsmaatregelen voor het verhelpen van papierstoringen**

Houd rekening met de volgende punten als u een papierstoring wilt verhelpen.

- ❏ Verwijder vastgelopen papier voorzichtig. Het is vaak lastig om gescheurd papier te verwijderen. Het kan andere papierstoringen veroorzaken. Trek het papier voorzichtig los zodat het niet scheurt of valt en u uzelf niet verwondt.
- ❏ Verwijder het vastgelopen papier altijd met beide handen om scheuren te voorkomen.
- ❏ Wanneer het papier is gescheurd en vastzit in de printer of als het papier is vastgelopen op een plaats die niet in dit gedeelte wordt genoemd, neemt u contact op met de leverancier.
- ❏ Zorg dat het papiertype dat is geladen overeenkomt met de Paper Type (Papiertype) instelling in het printerstuurprogramma.

<span id="page-220-0"></span>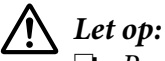

❏ *Raak, tenzij in deze handleiding staat dat u dit moet doen, nooit de fixeereenheid aan waarop, of in de omliggende delen waarvan, u een markering ziet van een waarschuwingsetiket. Wanneer de printer in gebruik is, kan de fixeereenheid zeer warm worden. Als u een van deze delen moet aanraken, moet u het apparaat eerst 40 minuten laten afkoelen.*

❏ *Steek uw hand niet te ver in de fixeereenheid. Sommige onderdelen zijn scherp en kunnen letsel veroorzaken.*

## **Papierstoring B (klep B)**

1. Open klep B.

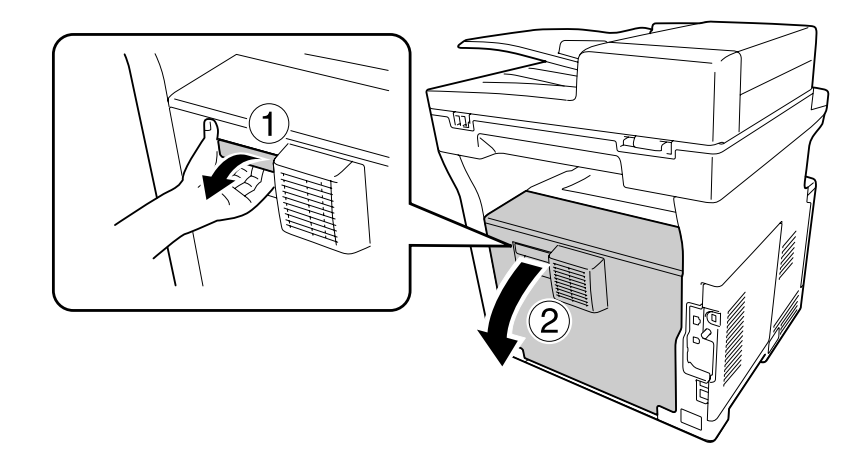

2. Als er papier is vastgelopen dient u dit voorzichtig met beide handen te verwijderen. Pas op dat u het papier niet scheurt.

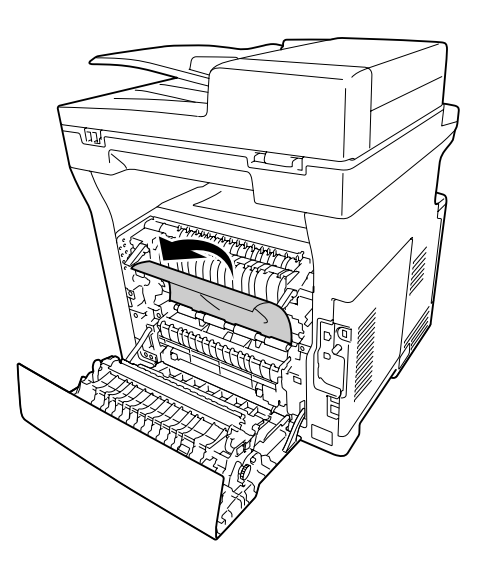

# !*Let op:*

*Let erop dat u de rollen in de fixeereenheid niet aanraakt, deze kunnen erg heet zijn.*

# **D** *Belangrijk:*

- ❏ *Zorg ervoor dat de fotogeleidingseenheid nooit aan zonlicht wordt blootgesteld en voorkom dat hij meer dan drie minuten aan kunstlicht wordt blootgesteld.*
- ❏ *Raak de doorvoerrol op de doorvoereenheid niet aan zodat u deze niet beschadigt.*
- 3. Maak de ontgrendelhendels aan de achterkant van de fixeereenheid los.

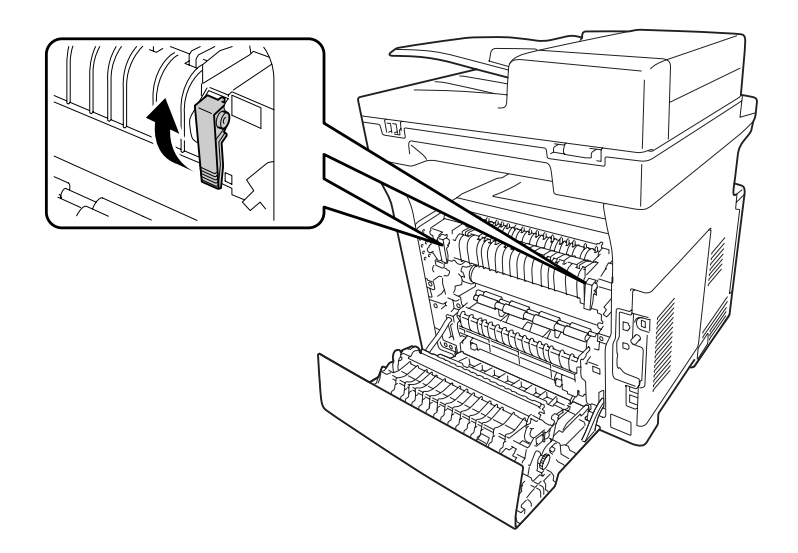

4. Als er papier is vastgelopen dient u dit voorzichtig met beide handen te verwijderen. Pas op dat u het papier niet scheurt.

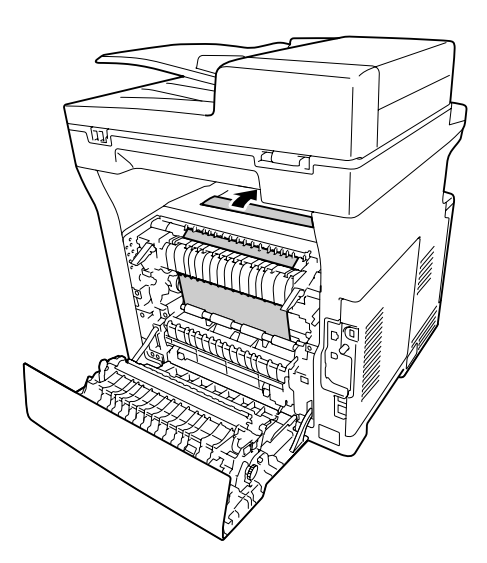

<span id="page-222-0"></span>5. Maak de ontgrendelhendels vast.

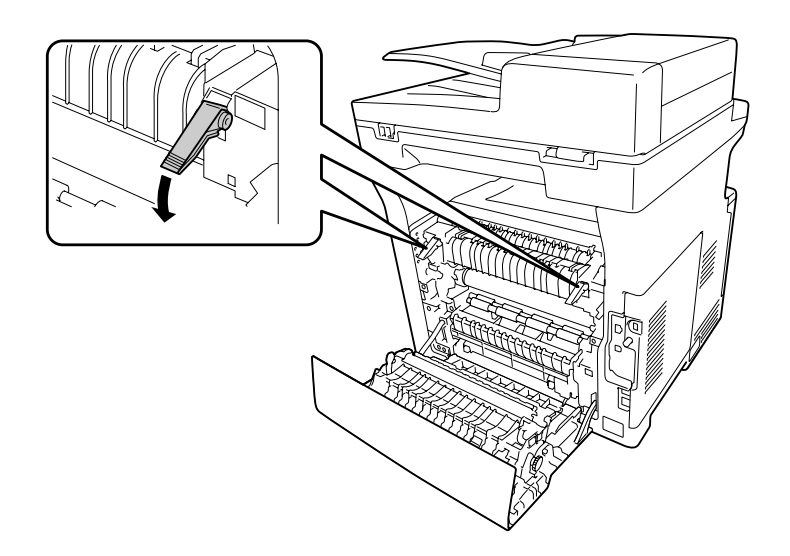

6. Sluit klep B.

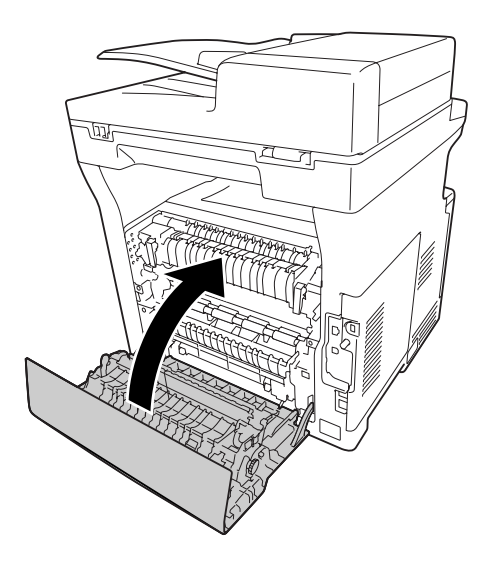

## **Papierstoring MP, C1, C2, B (MP-lade, Cassette1-2, Klep B)**

#### *Opmerking:*

*Zorg dat u klep B in de laatste stap van de volgende procedure opent en sluit, zelfs als er zich geen vastgelopen papier bevindt binnen klep B.*

1. Open de MP-lade en verwijder het.

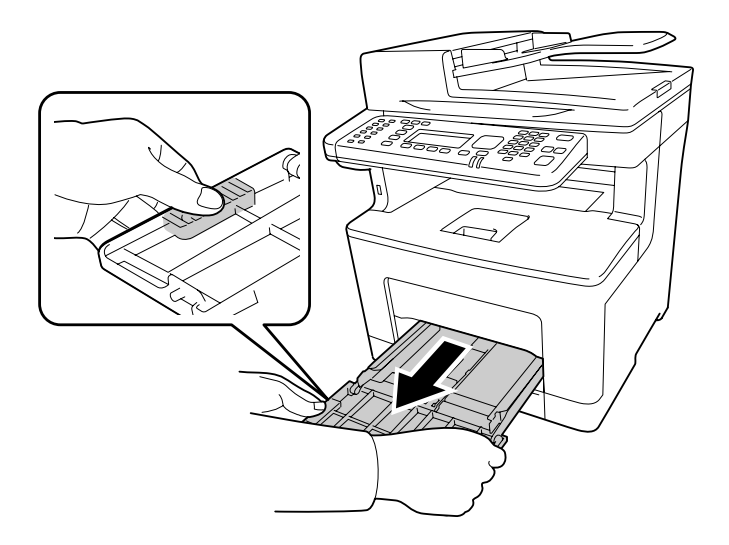

2. Als er papier is vastgelopen dient u dit voorzichtig met beide handen te verwijderen. Pas op dat u het papier niet scheurt.

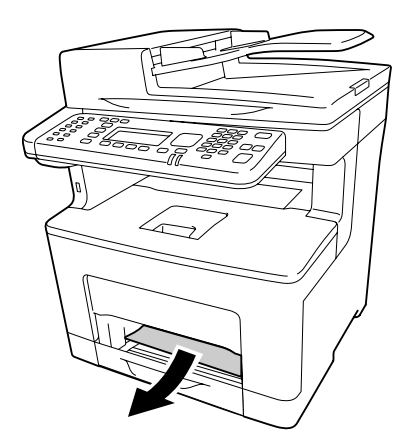

3. Trek de onderste standaardpapiercassette naar buiten.

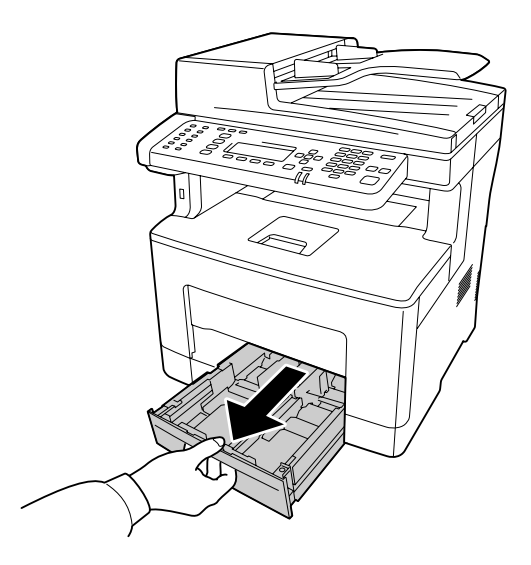

#### *Opmerking:*

*Wanneer* C2 *wordt weergegeven op het LCD-paneel, verwijdert u ook de optionele papiercassette.*

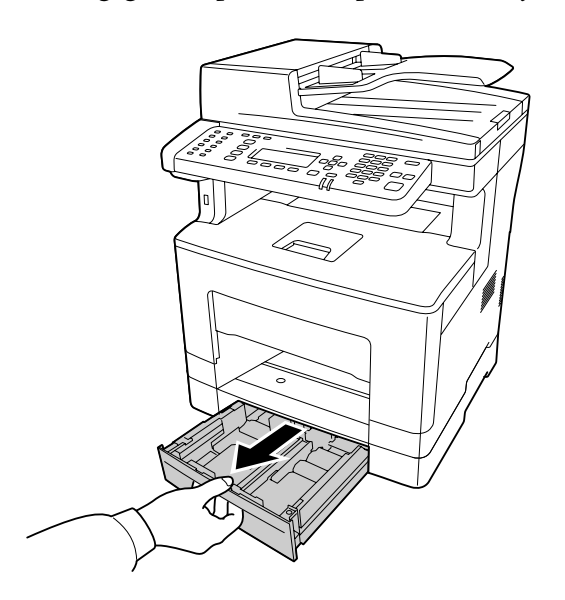

4. Als er papier is vastgelopen dient u dit voorzichtig met beide handen te verwijderen. Pas op dat u het papier niet scheurt.

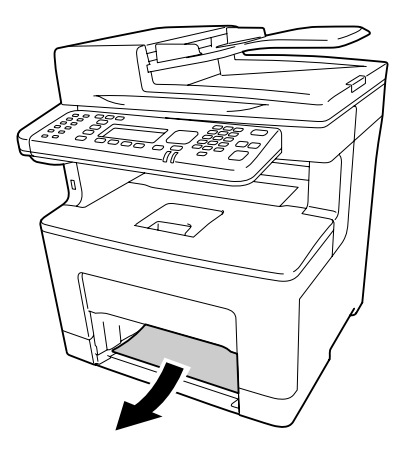

5. Open klep B.

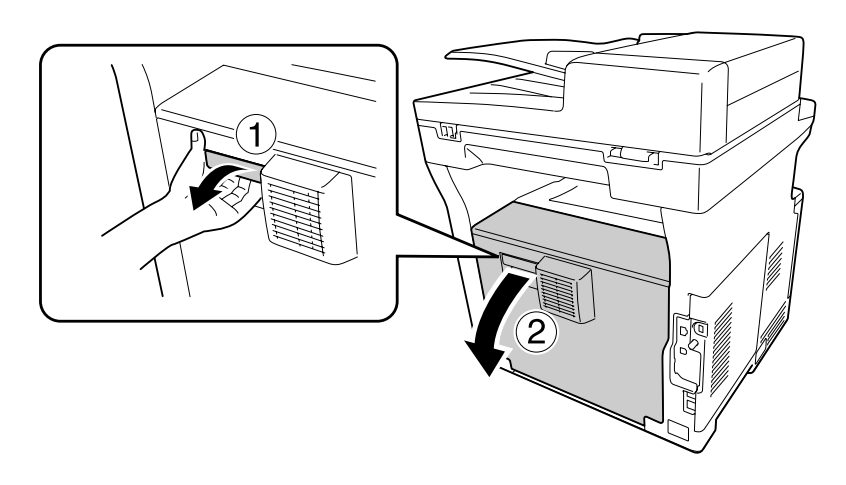

6. Als er papier is vastgelopen dient u dit voorzichtig met beide handen te verwijderen. Pas op dat u het papier niet scheurt.

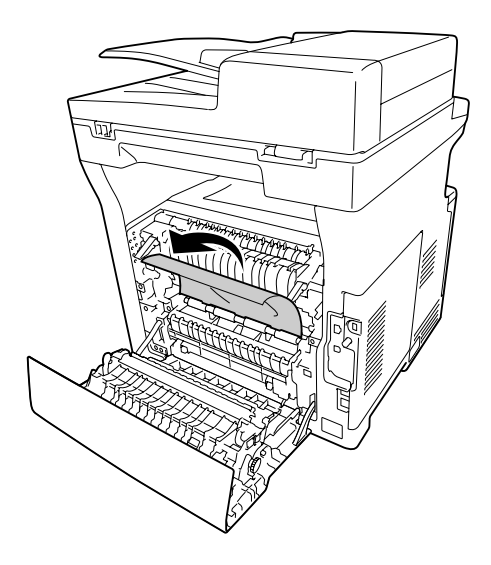

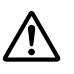

### !*Let op:*

*Let erop dat u de rollen in de fixeereenheid niet aanraakt, deze kunnen erg heet zijn.*

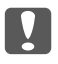

### c *Belangrijk:*

- ❏ *Zorg ervoor dat de fotogeleidingseenheid nooit aan zonlicht wordt blootgesteld en voorkom dat hij meer dan drie minuten aan kunstlicht wordt blootgesteld.*
- ❏ *Raak de doorvoerrol op de doorvoereenheid niet aan zodat u deze niet beschadigt.*
- 7. Maak de ontgrendelhendels aan de achterkant van de fixeereenheid los.

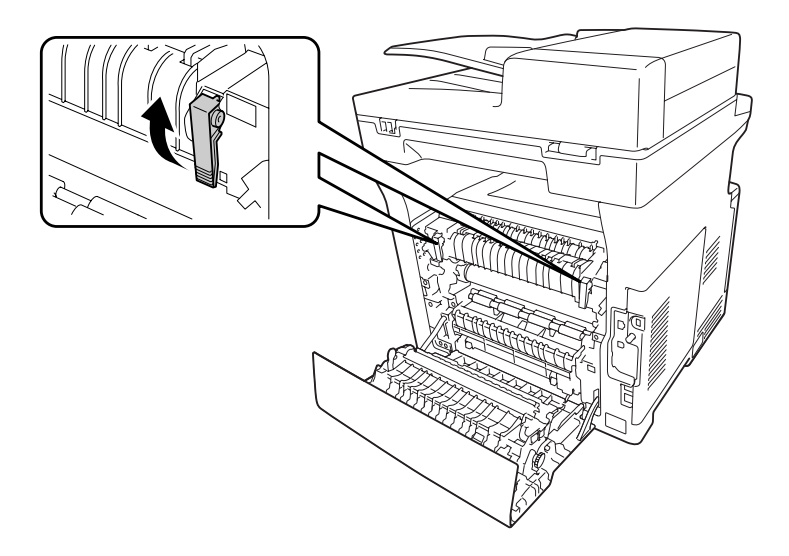

8. Als er papier is vastgelopen dient u dit voorzichtig met beide handen te verwijderen. Pas op dat u het papier niet scheurt.

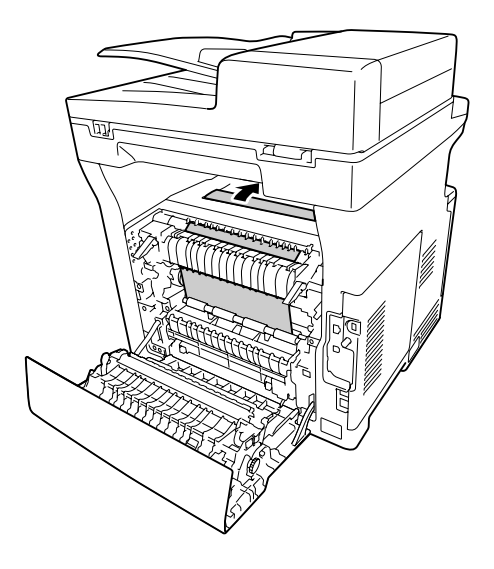

9. Maak de ontgrendelhendels vast.

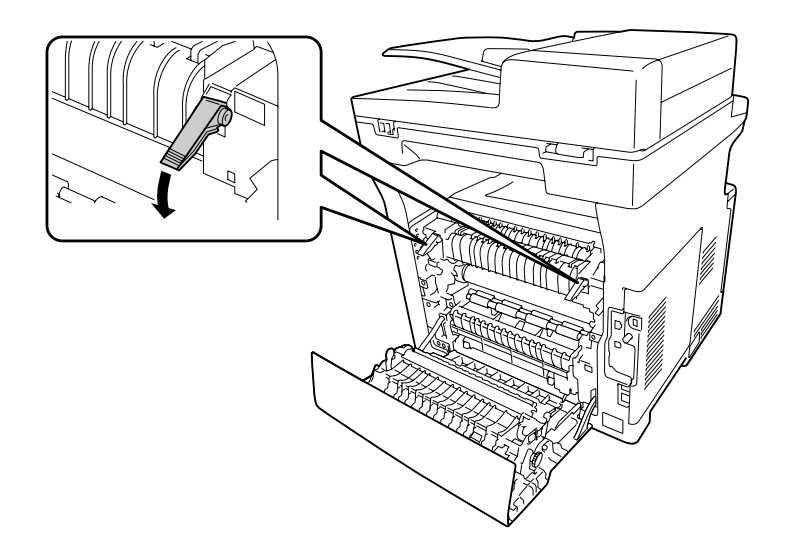

10. Plaats de onderste papiercassette.

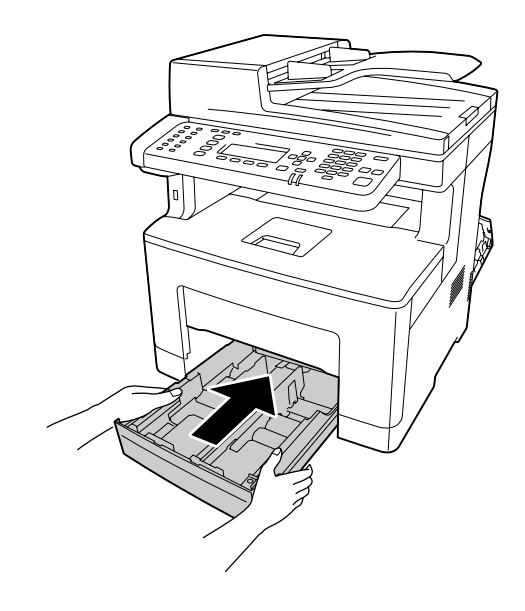

### *Opmerking:*

*Als u de optionele papiercassette gebruikt, moet u ervoor zorgen dat deze correct is ingebracht.*

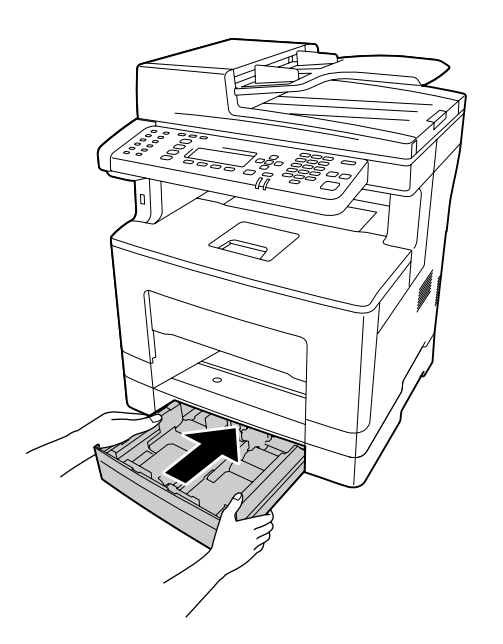

11. Plaats de MP-lade in de printer.

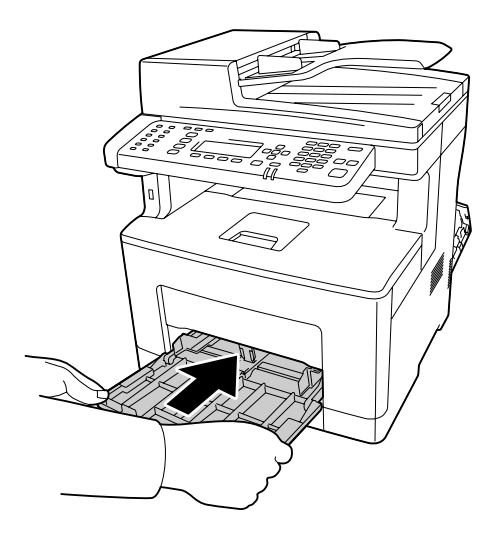

12. Sluit de MP-lade.

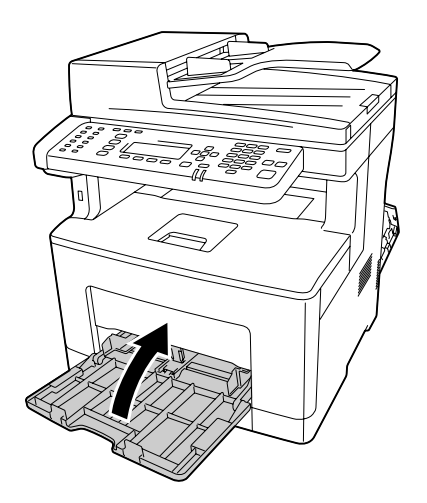

13. Sluit klep B.

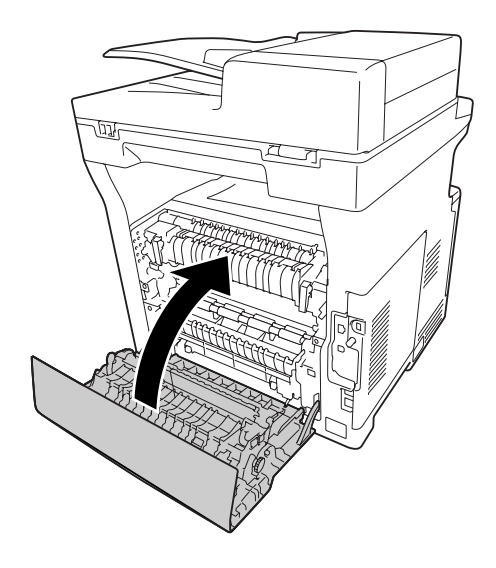

# **Papierstoring in de automatische documenttoevoer**

1. Open de ADF-klep.

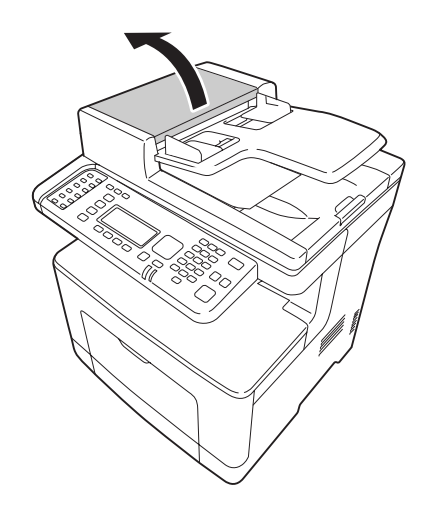

2. Draai de hendel naar links om de ADF-invoermodule te ontgrendelen.

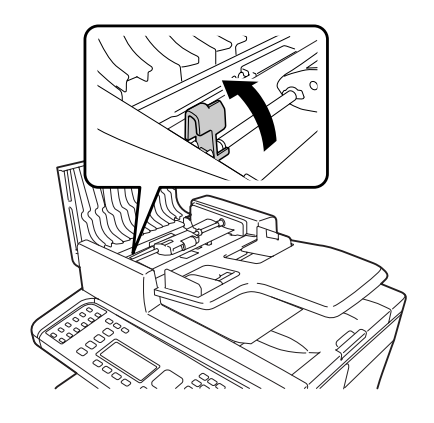

3. Verwijder de ADF-invoermodule en verwijder vervolgens het vastgelopen papier.

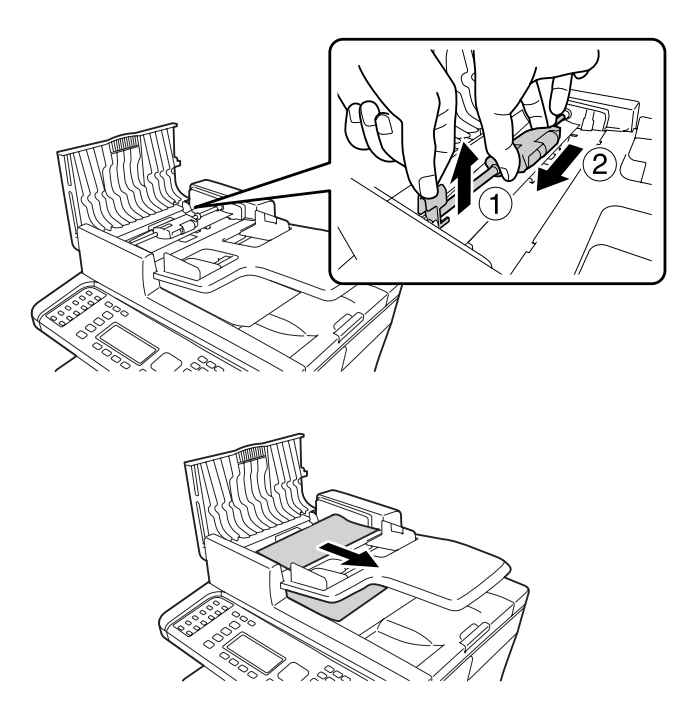

4. Bevestig de ADF-invoermodule.

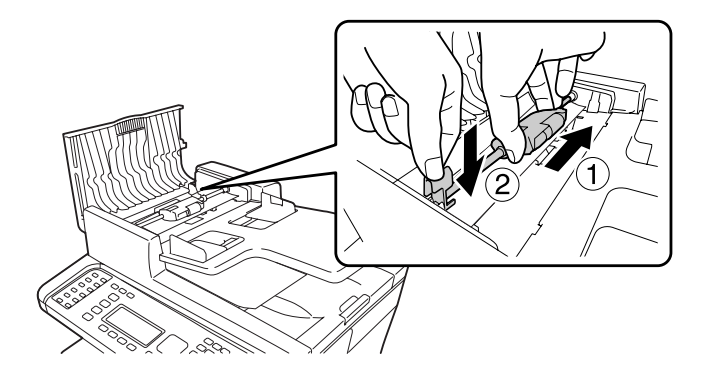

5. Draai de hendel naar rechts om de ADF-invoermodule te vergrendelen.

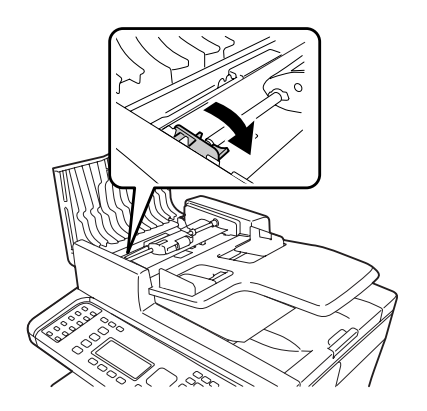

6. Als het document zich onder de lade bevindt, moet u de aanwezige vellen papier naar buiten trekken in de richting waarin het papier wordt toegevoerd.

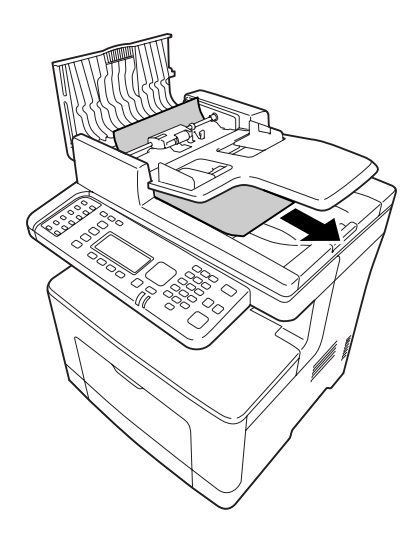

7. Verwijder alle documenten uit de automatische documenttoevoer (ADF) en doe vervolgens de ADF-klep dicht.

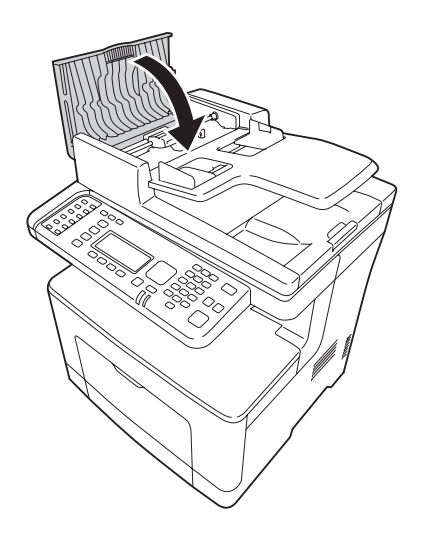

#### *Opmerking:*

*Als u niet aan het vastgelopen papier kunt trekken, gaat u verder met de volgende stap.*

8. Open de documentklep.

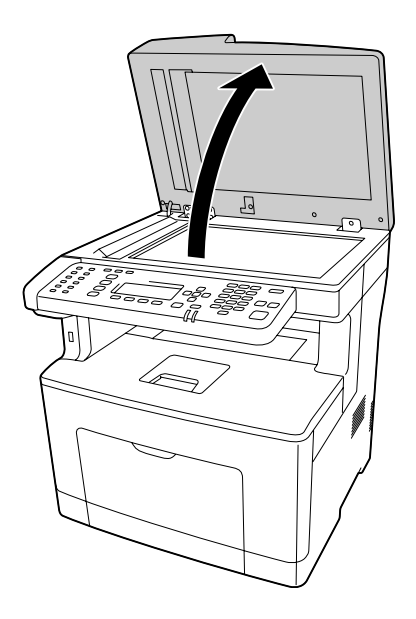

<span id="page-234-0"></span>9. Trek voorzichtig de aanwezige vellen papier naar buiten.

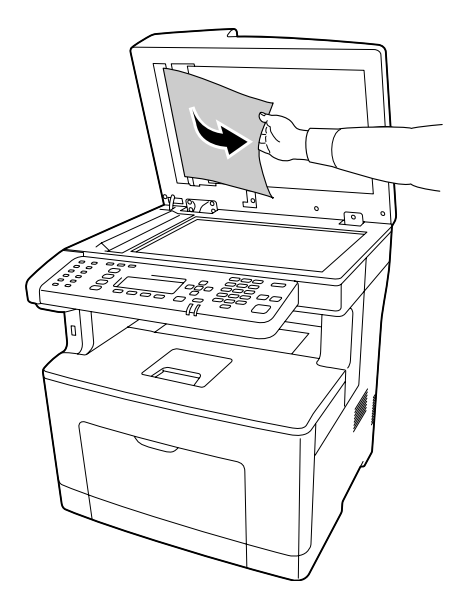

10. Sluit de documentklep.

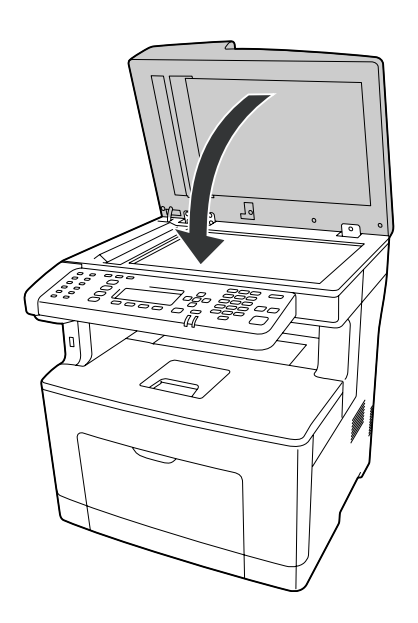

# **Statusvel voor de configuratie afdrukken**

Druk via het bedieningspaneel van de printer of via de printerdriver een statusvel voor de configuratie af om de huidige status van de printer te controleren en om te controleren of de onderdelen correct zijn geïnstalleerd.

Zie ["Statusvel voor de configuratie afdrukken" op pagina 200](#page-199-0) voor meer informatie over het afdrukken van een statusvel voor de configuratie via het bedieningspaneel van de printer.

Zie ["Statusvel voor de configuratie afdrukken" op pagina 270](#page-269-0) voor meer informatie over het afdrukken van een statusvel voor de configuratie vanuit de printerdriver.

# **Printer functioneert niet optimaal**

### **Het lampje Print gaat niet branden**

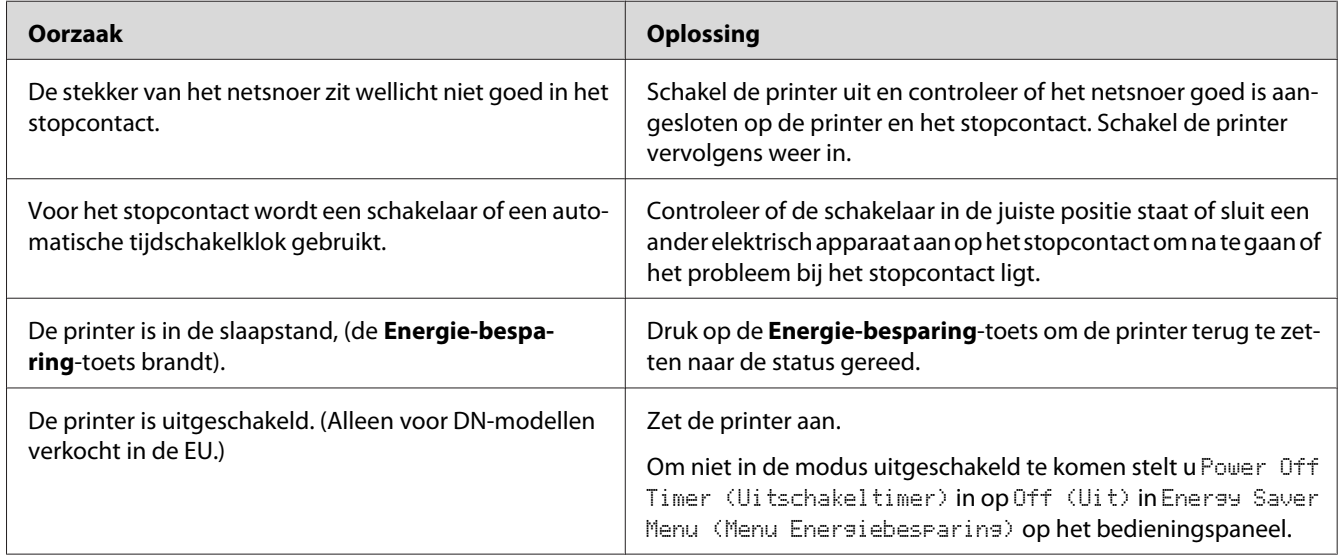

## **De printer drukt niet af (het lampje Print brandt niet)**

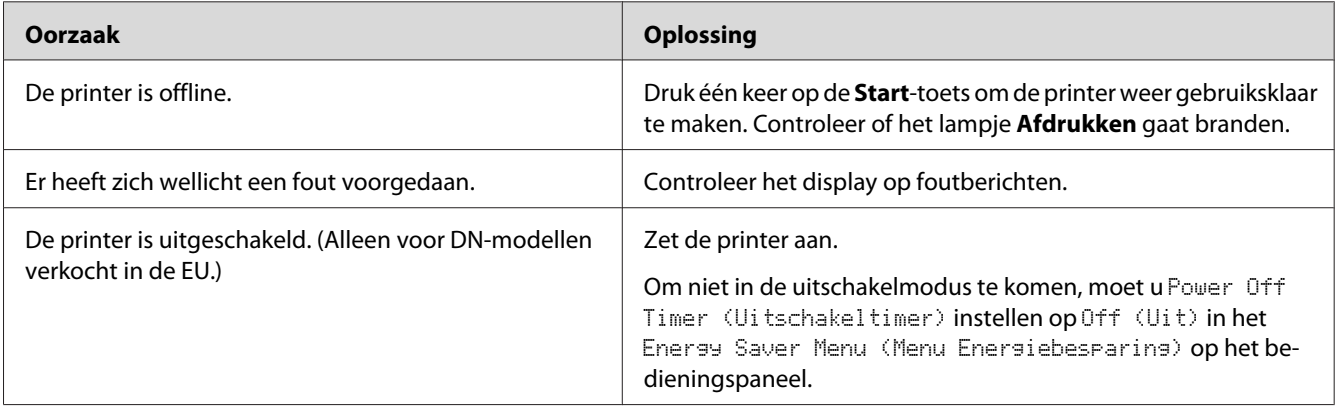

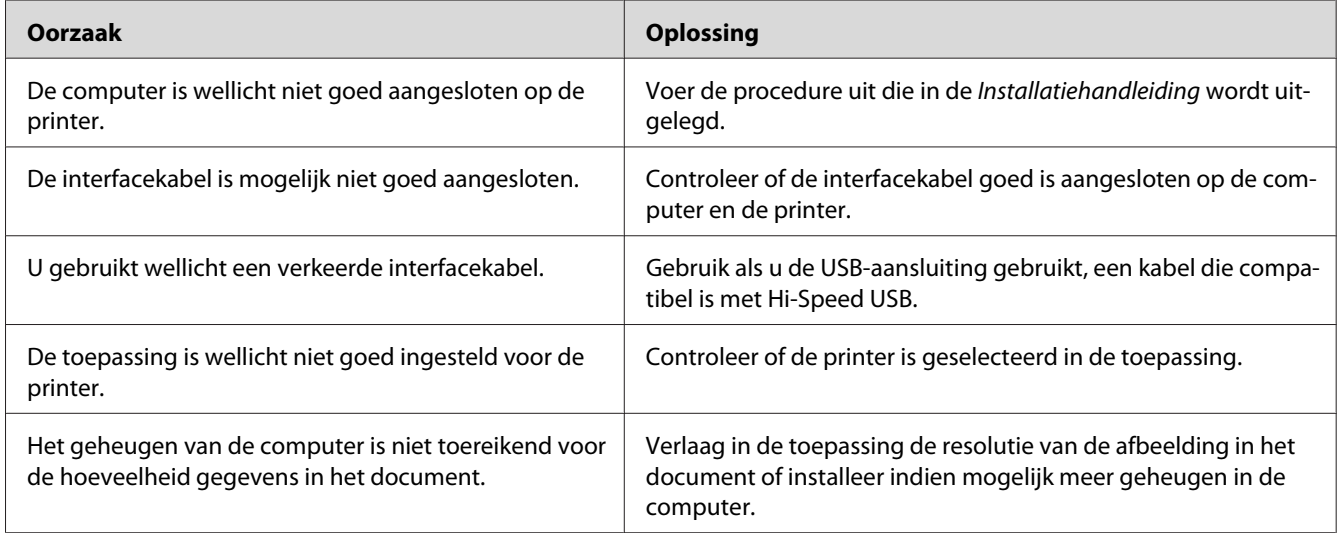

## **Het lampje Print brandt, maar er wordt niet afgedrukt**

# **Het optionele onderdeel is niet beschikbaar**

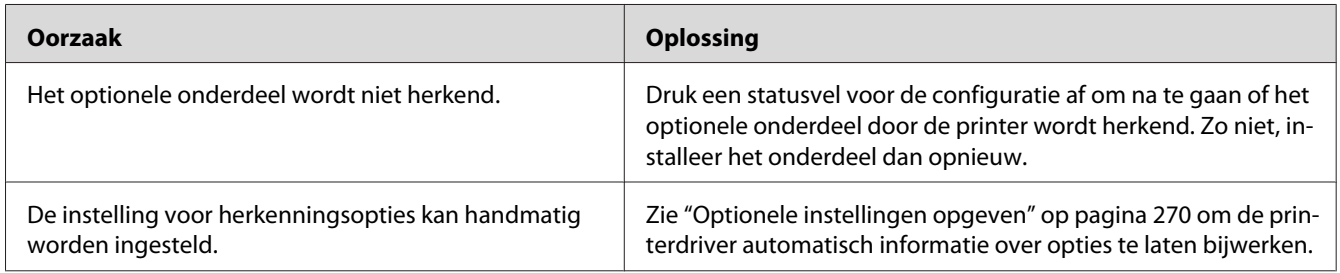

# **De resterende levensduur van de verbruiksgoederen wordt niet vernieuwd (alleen Windows)**

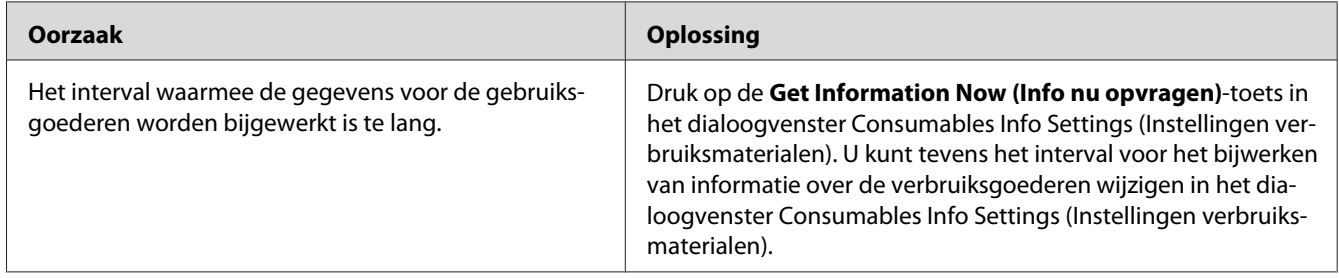

# **Kan de software of drivers niet installeren**

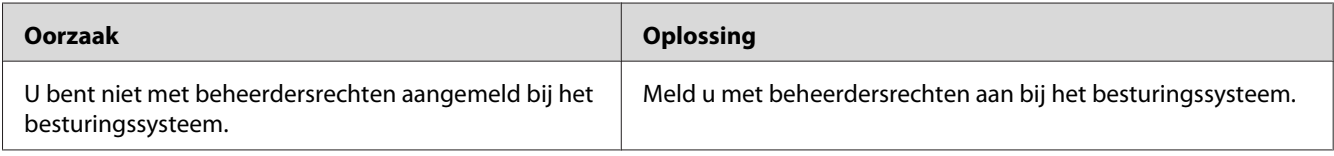

## **Kan de gedeelde printer niet gebruiken**

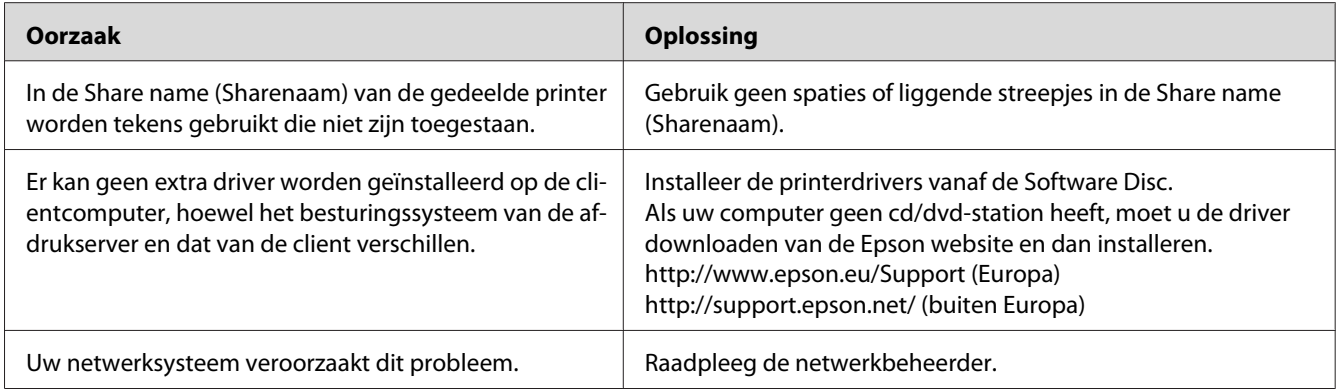

### *Opmerking:*

*Zie de onderstaande tabel voor de extra driver die u moet installeren.*

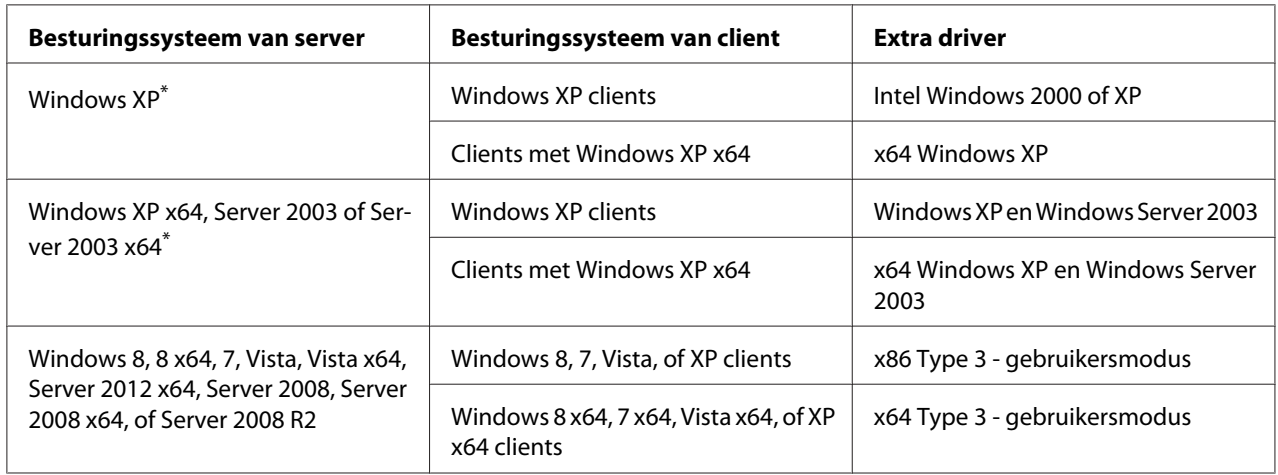

\* De extra driver voor Windows XP x64 en Server 2003 x64 kan worden gebruikt bij Windows XP Service Pack 2, Windows 2003 Service Pack 1 of hoger.

# **Problemen met afgedrukte documenten**

## **Het lettertype kan niet worden afgedrukt**

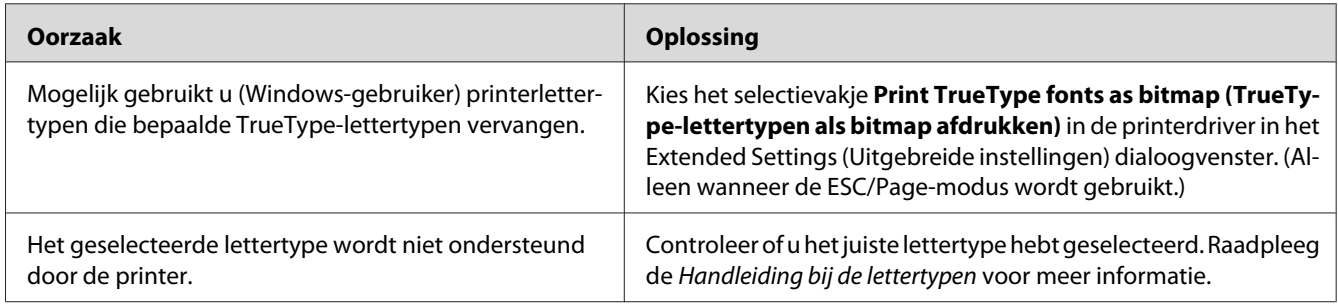

## **Tekens zijn verkeerd afgedrukt**

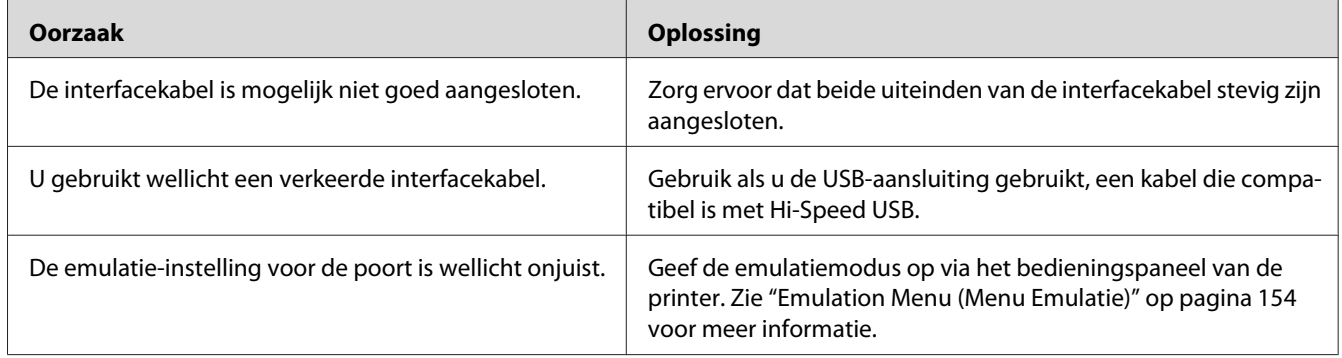

### *Opmerking:*

*Als een statusvel niet correct wordt afgedrukt, is de printer wellicht beschadigd. Neem contact op met de leverancier of een ervaren onderhoudsmonteur.*

## **De afdrukpositie klopt niet**

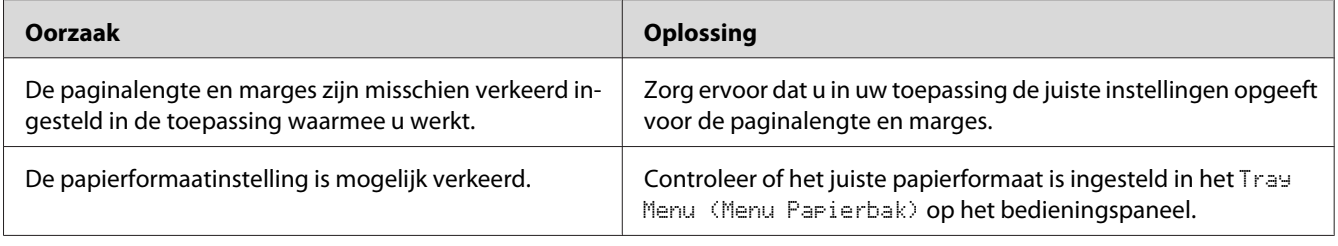

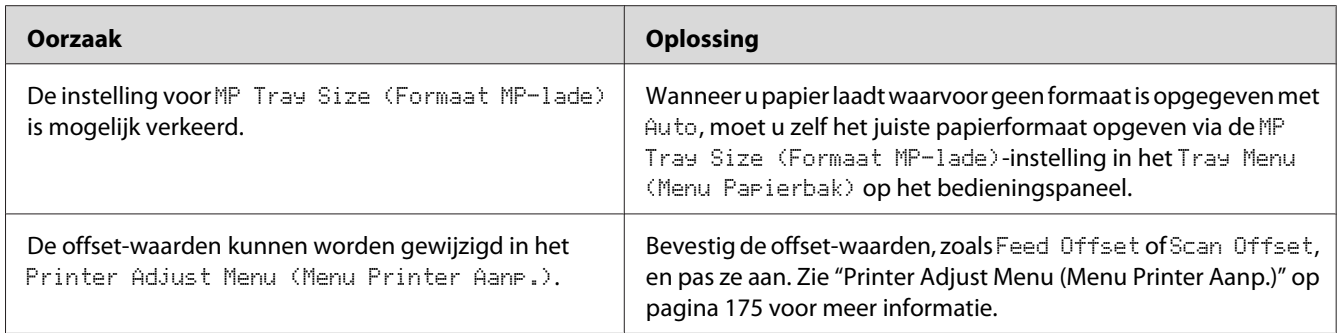

# **Afbeeldingen worden niet goed afgedrukt**

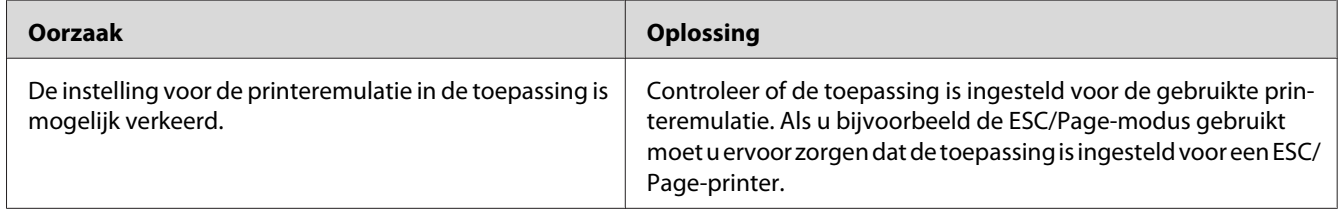

# **De afdrukken zijn erg gekruld.**

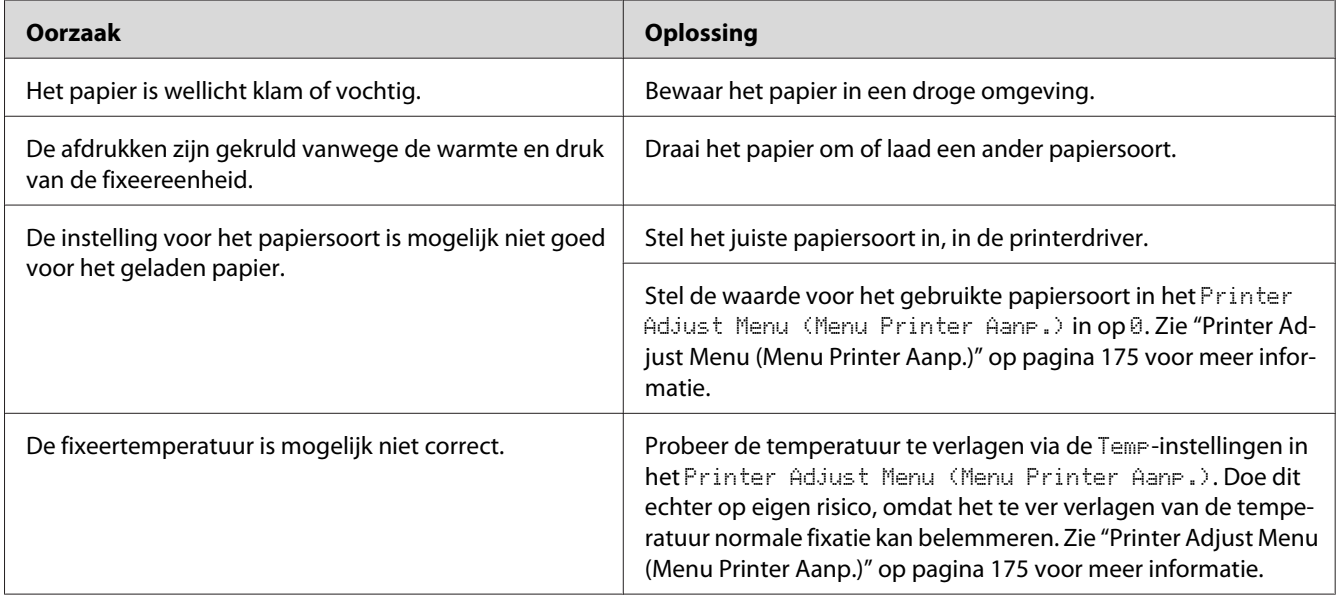

# **Gebrekkige afdrukkwaliteit**

# **De achtergrond is donker of vuil**

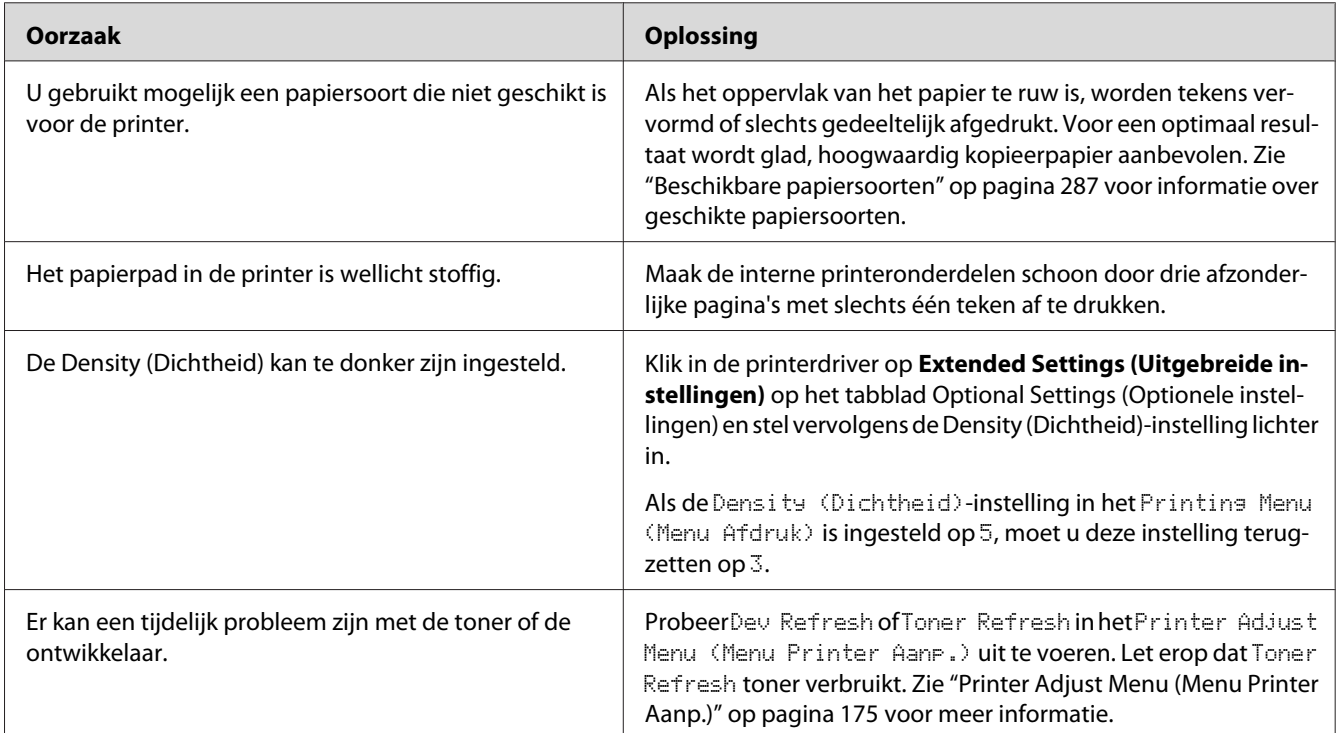

# **Er verschijnen stippen op de afdruk**

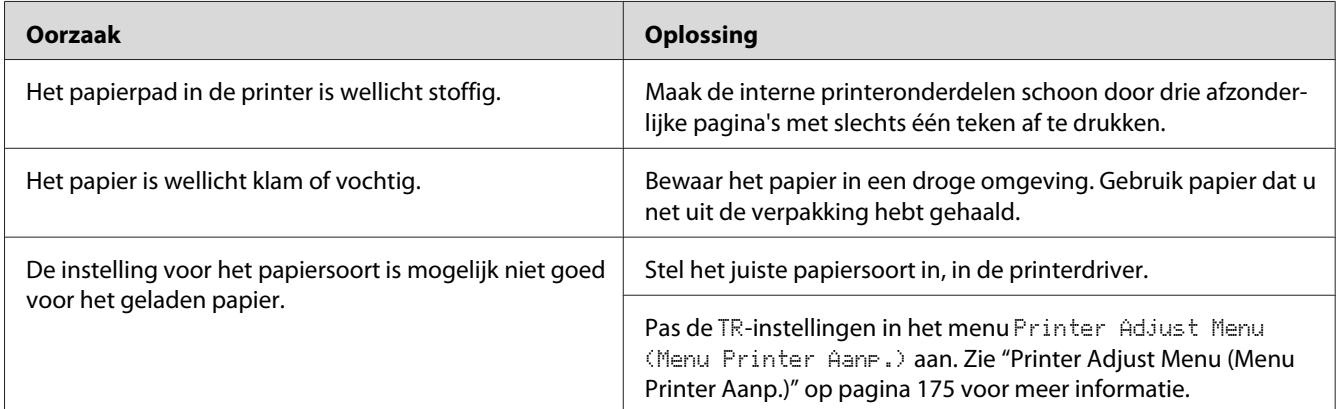

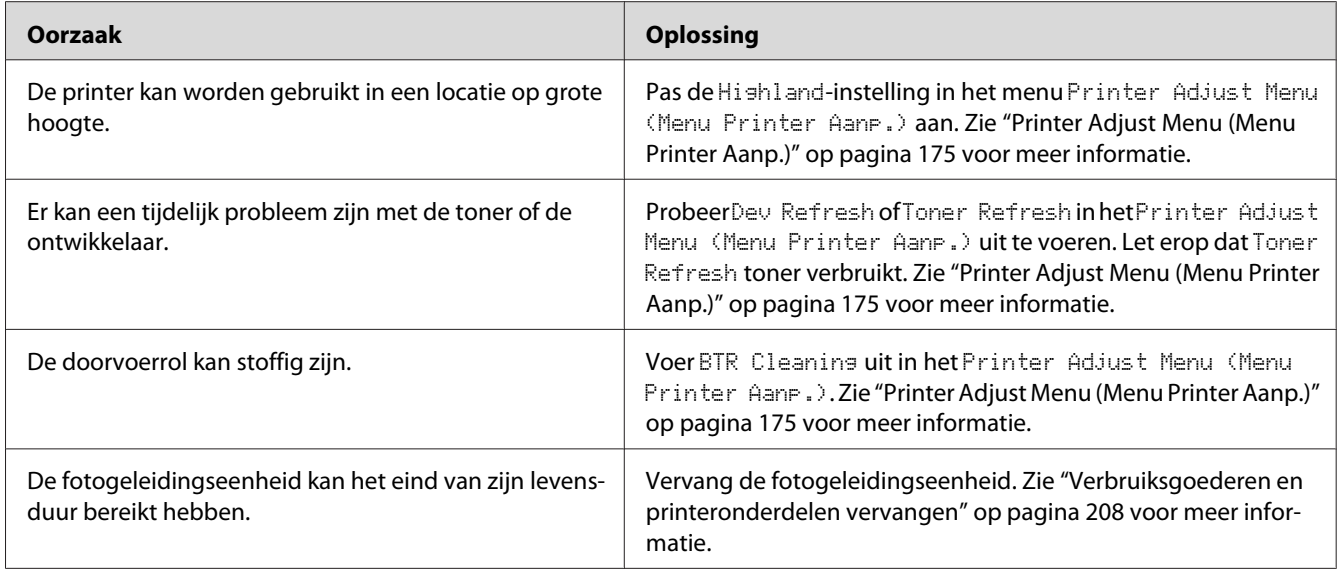

# **Afdrukkwaliteit of raster is ongelijkmatig**

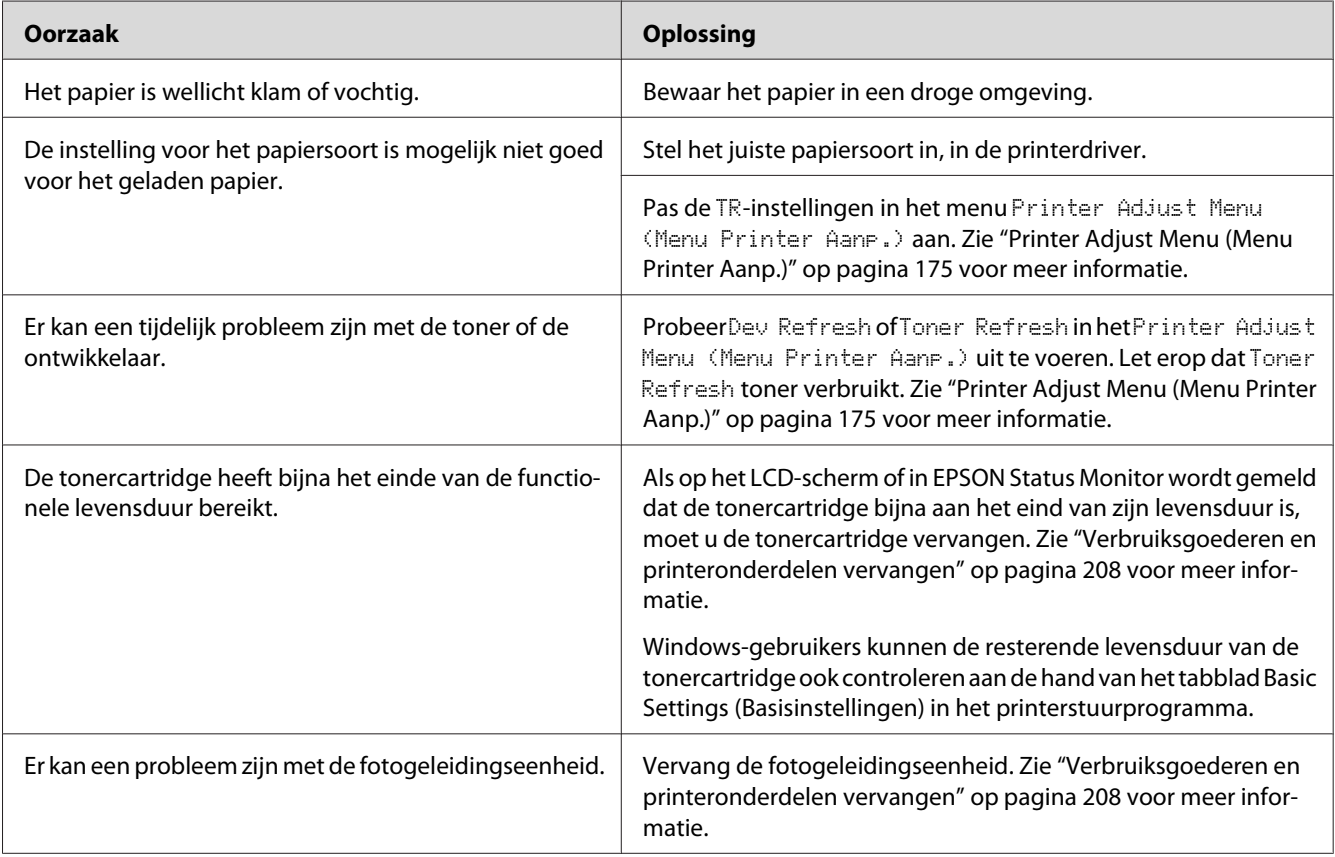

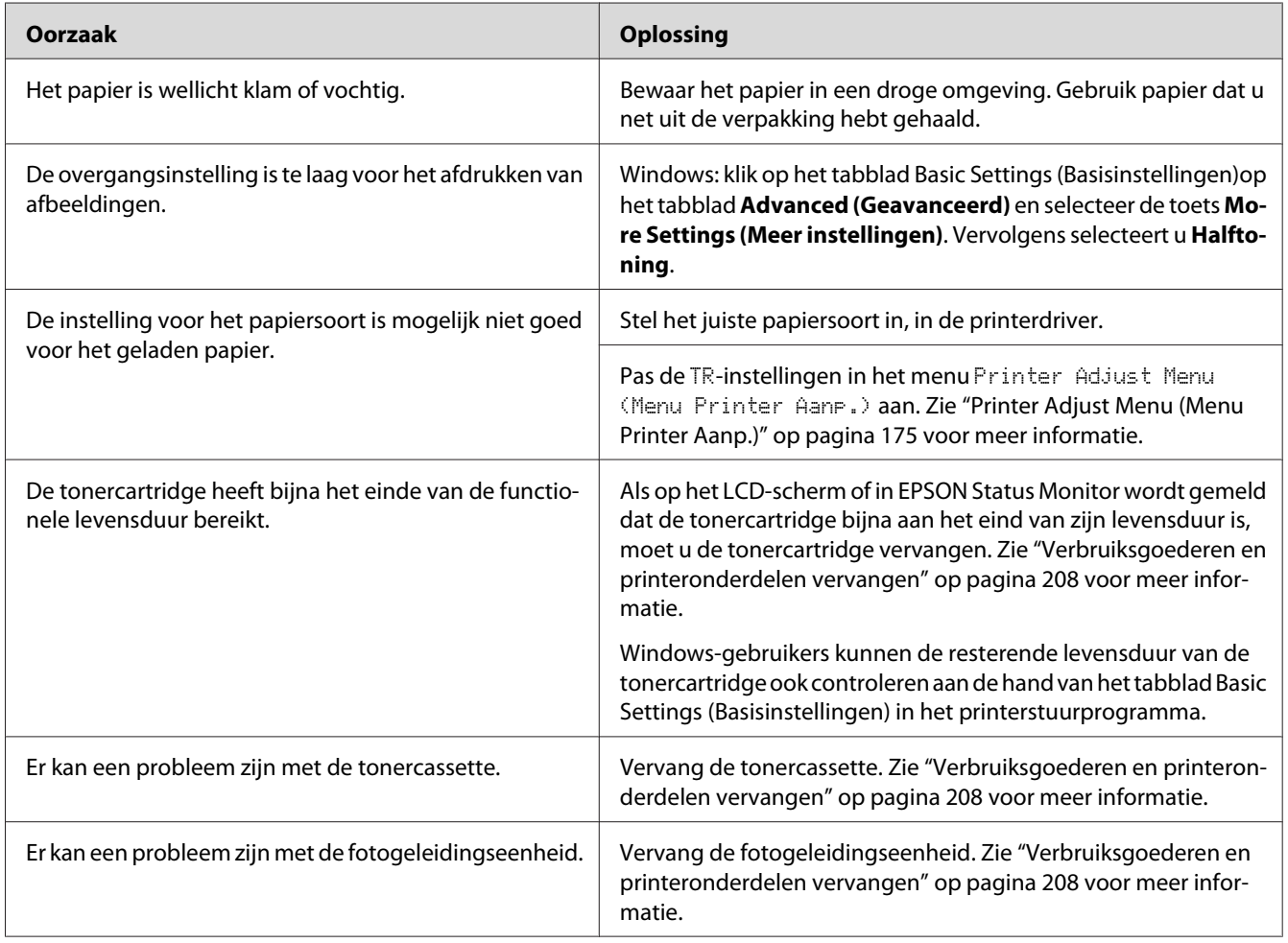

# **Rasterafbeeldingen worden ongelijk afgedrukt**

# **Er zitten vlekken op de afdruk**

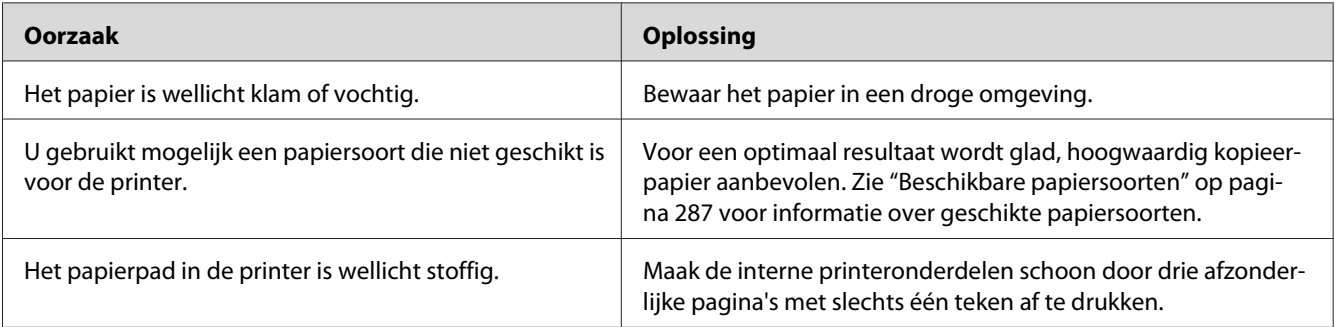

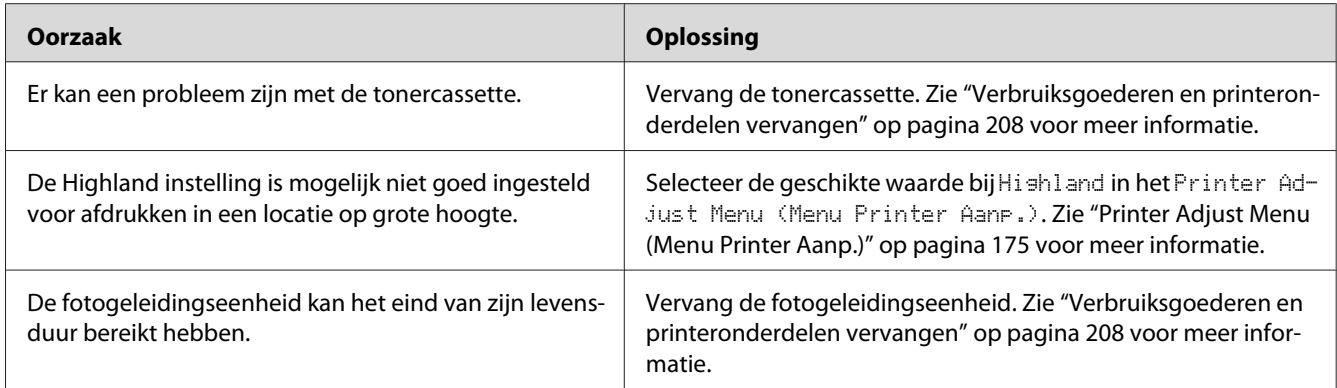

# **Afbeeldingen zijn niet volledig afgedrukt**

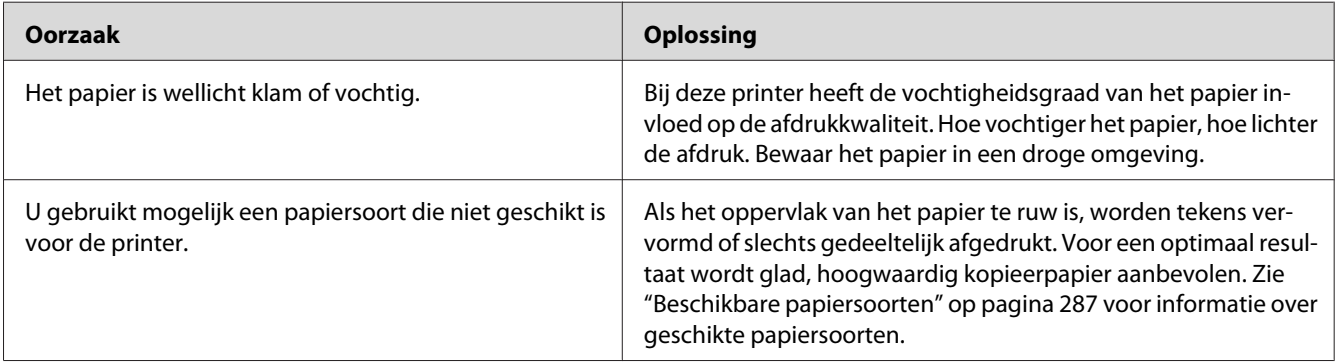

# **Er worden lege pagina's uitgevoerd**

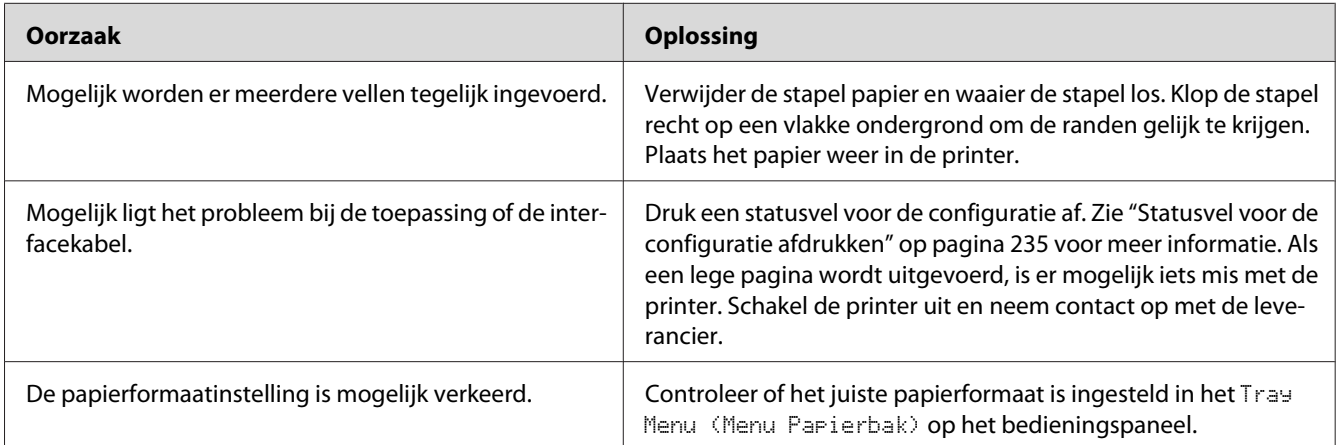

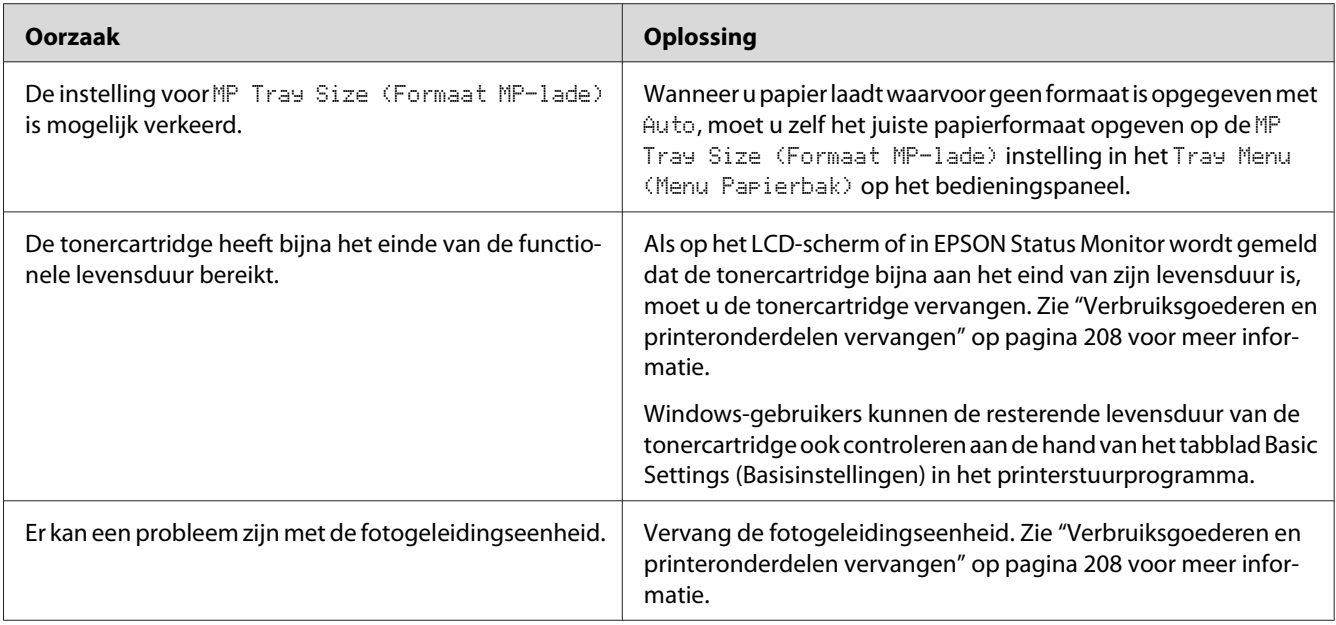

# **De afdruk is licht of vaag**

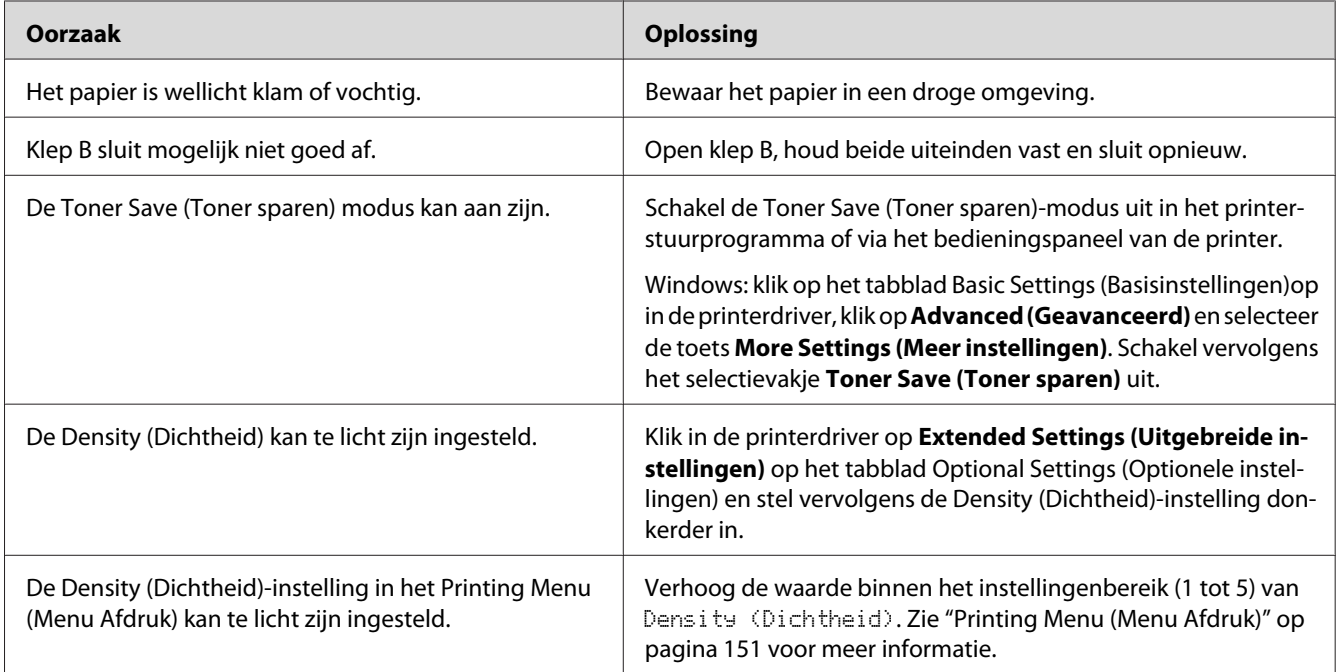

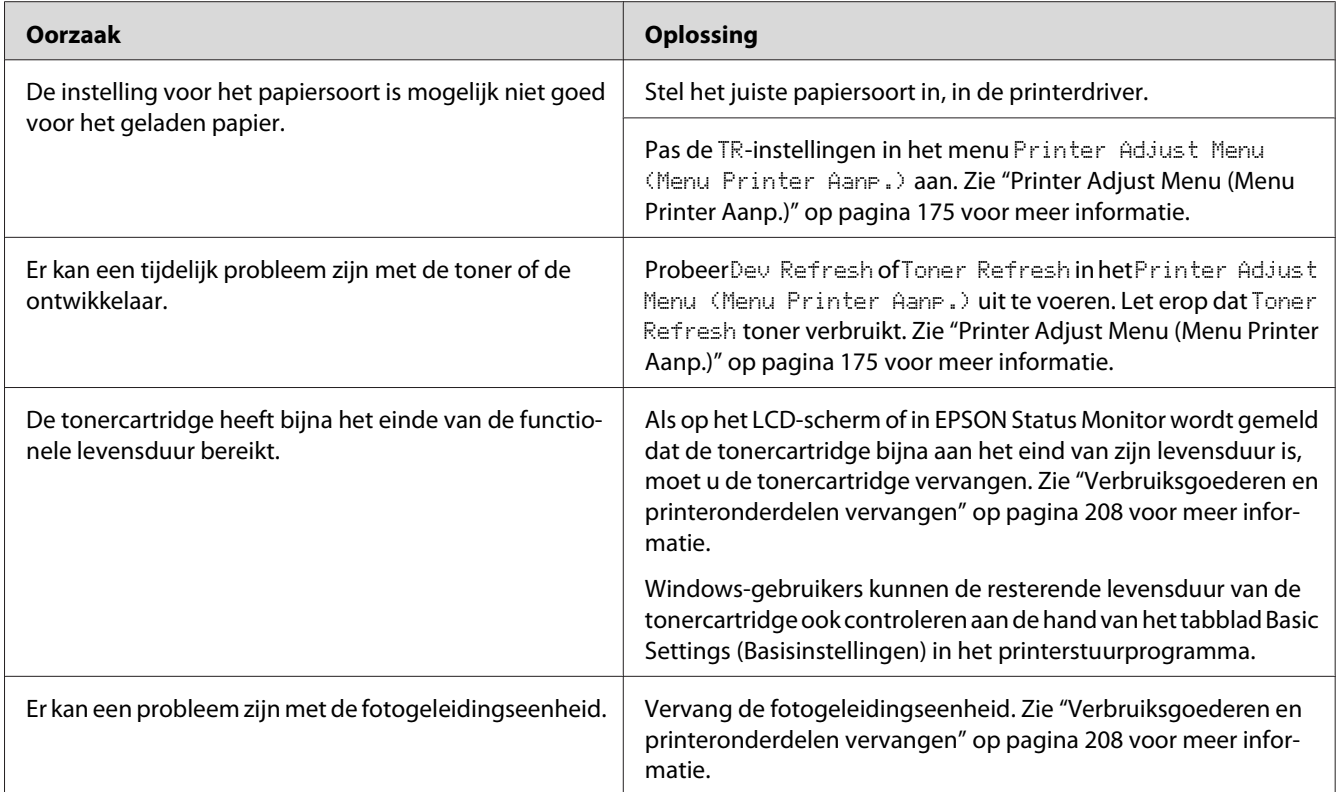

# **De onbedrukte zijde van de pagina is vuil**

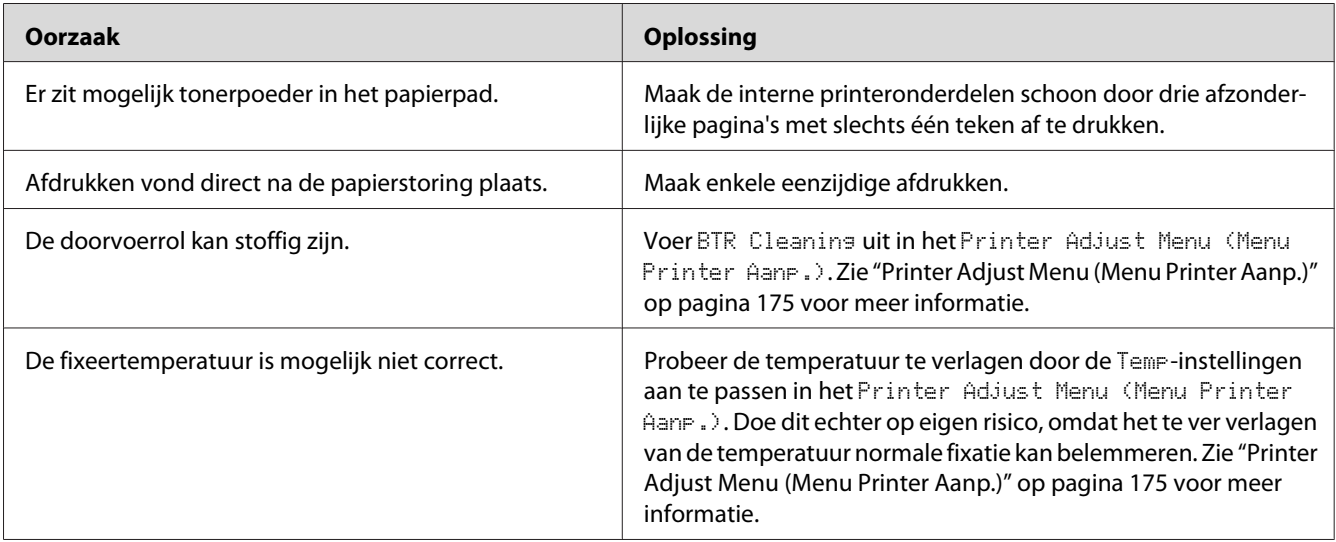

# **Verminderde afdrukkwaliteit**

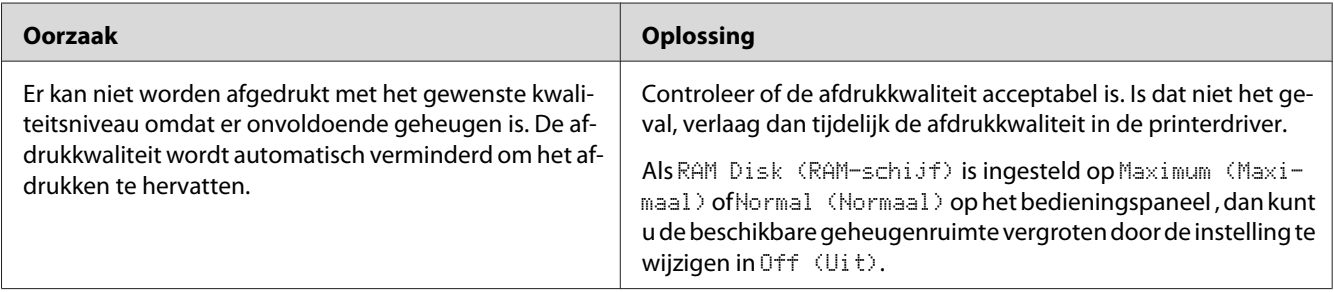

# **Geheugenproblemen**

# **Onvoldoende geheugen voor de huidige taak**

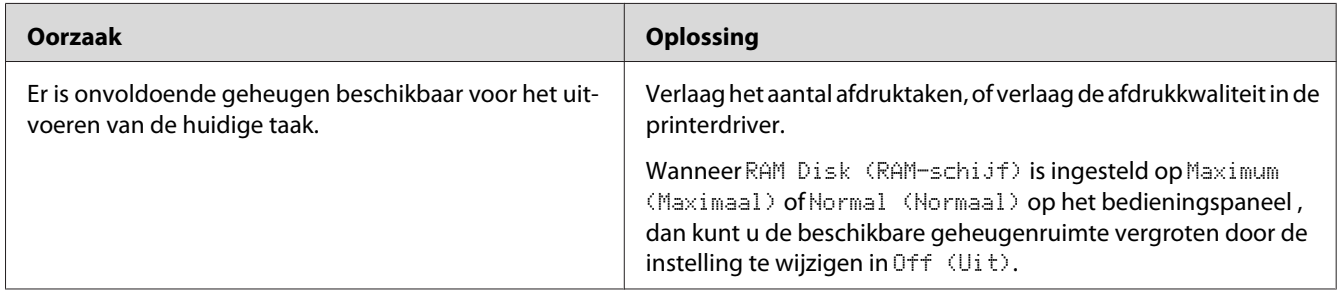

# **Onvoldoende geheugen om alle exemplaren af te drukken**

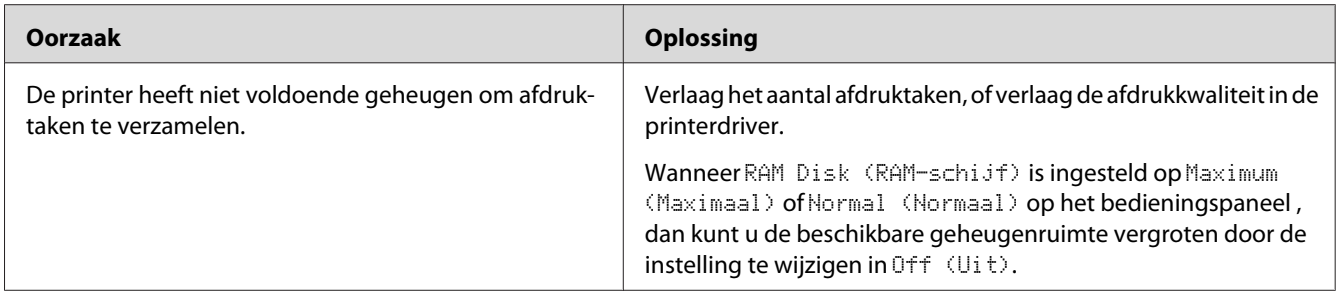

# **Problemen met de papierverwerking**

# **Het papier wordt niet op de juiste wijze ingevoerd**

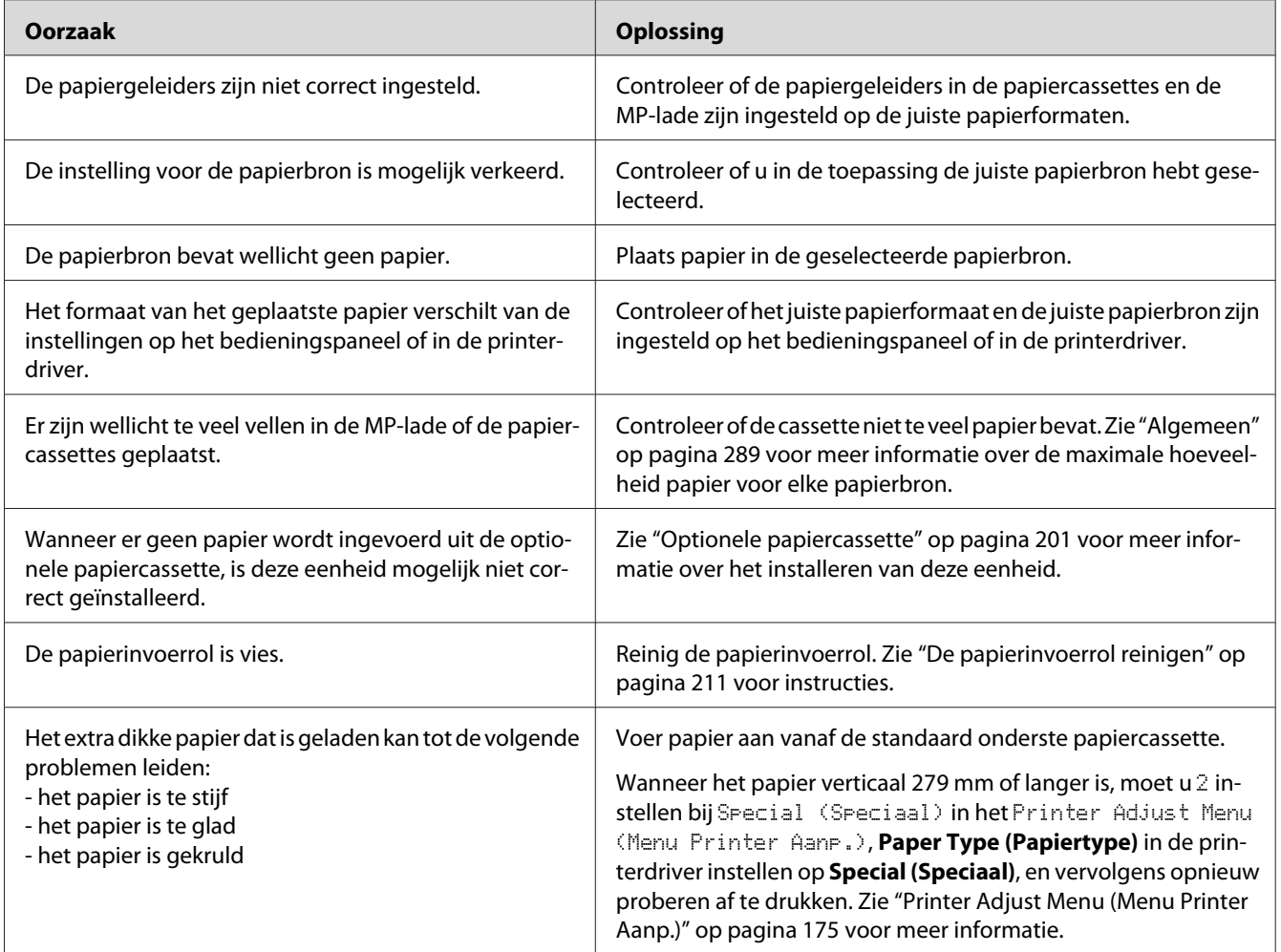

# **De afdruk kwam op de verkeerde zijde van het papier bij dubbelzijdig afdrukken**

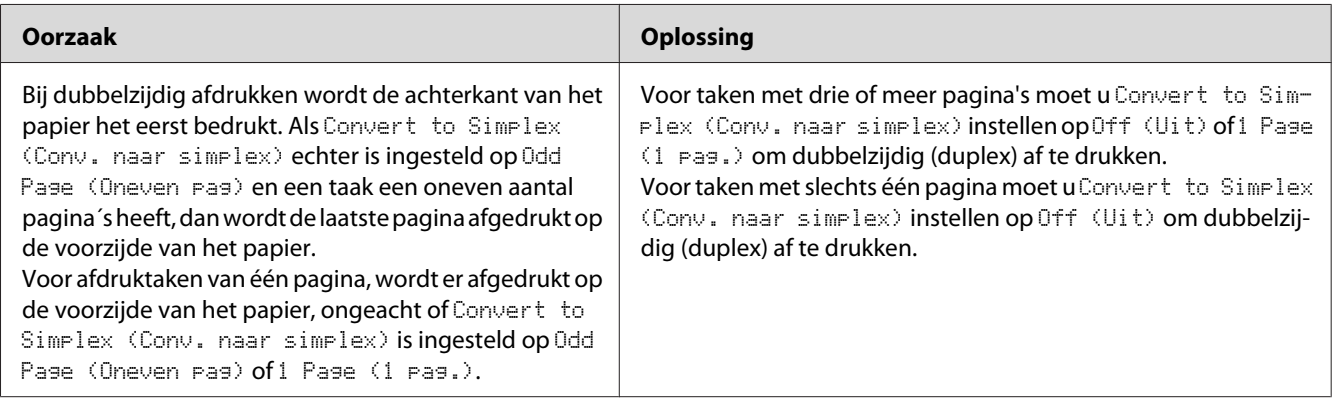

# **Problemen bij het gebruik van de onderdelen**

Druk een statusvel af om te controleren of de onderdelen correct zijn geïnstalleerd. Zie ["Statusvel voor](#page-234-0) [de configuratie afdrukken" op pagina 235](#page-234-0) voor meer informatie.

## **Het papier uit de optionele papiercassette gaat niet in de printer**

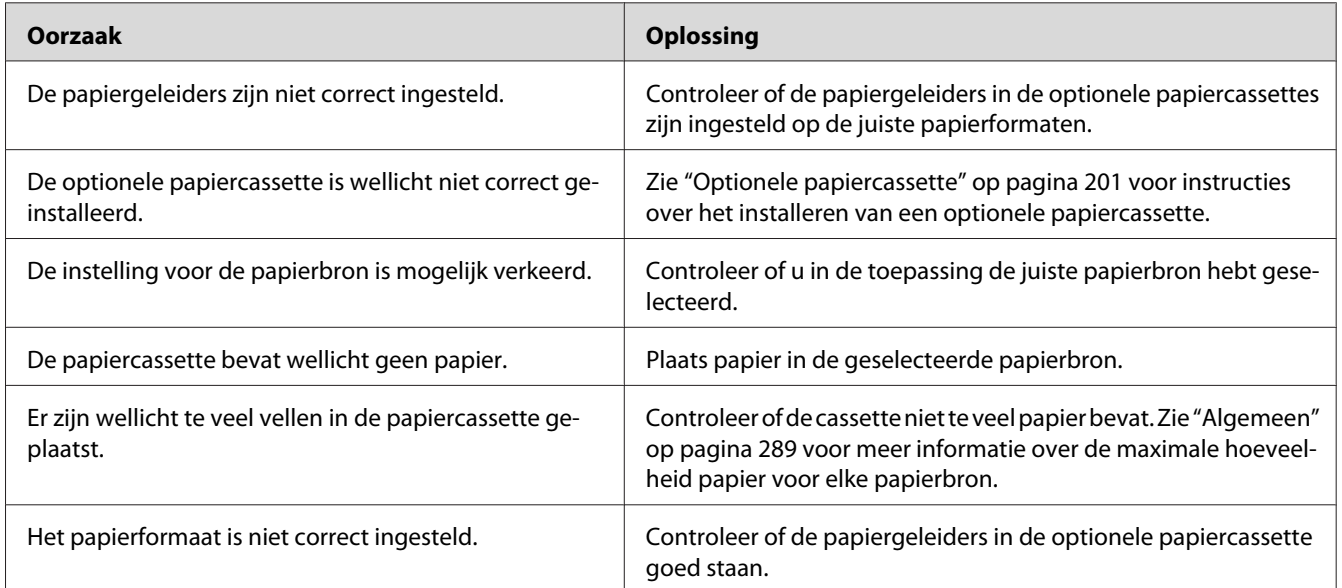

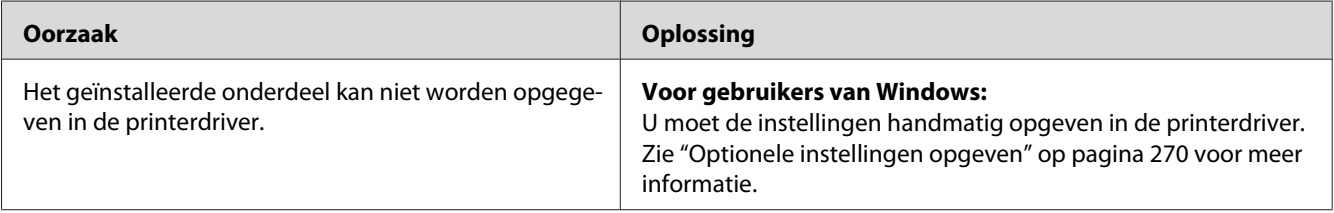

### **Een geïnstalleerd onderdeel kan niet worden gebruikt**

### **USB-problemen oplossen**

Als u problemen hebt met een printer met een USB-aansluiting, kijkt u of uw probleem hieronder wordt aangegeven en voert u de aanbevolen handelingen uit.

### **USB-aansluitingen**

Soms worden de USB-problemen veroorzaakt door de USB-kabels of -aansluitingen.

Voor optimale resultaten sluit u de printer rechtstreeks aan op de USB-poort van de computer. Als u meerdere USB-hubs moet gebruiken, kunt u het beste de printer aansluiten op de eerste hub in de reeks.

### **Besturingssysteem Windows**

Uw computer moet een van de door deze printer ondersteunde besturingssystemen geïnstalleerd hebben of geüpgraded zijn vanaf Windows XP, Vista, 7, 8, Server 2003, Server 2008 of Server 2012 naar een door deze printer ondersteund besturingssysteem. U moet het USB-printerstuurprogramma niet installeren of uitvoeren op een computer die niet aan deze specificaties voldoet of die niet is voorzien van een ingebouwde USB-poort.

Neem contact op met uw leverancier voor informatie over de computer.

### **Installatie van de printersoftware**

USB-problemen kunnen worden veroorzaakt door onjuiste of onvolledige installatie van de software. Lees het volgende gedeelte en voer de aanbevolen controles uit om zeker te zijn van de juiste installatie.

### **De installatie van de printersoftware controleren**

Wanneer u Windows gebruikt, volgt u de stappen in de *Installatiehandleiding* die bij de printer is geleverd om de printersoftware te installeren. Anders wordt de algemene driver van Microsoft geïnstalleerd. Voer de volgende procedure uit om te controleren of de algemene driver is geïnstalleerd.

- 1. Open de map **View devices and printers (Apparaten en printers bekijken)** (voor Windows 8 of Server 2012), **Devices and Printers (Apparaten en printers)** (voor Windows 7), **Printer** (Windows Vista of Server 2008), of **Printers and Faxes (Printers en Faxen)** (voor Windows XP of Server 2003), en rechtsklik op het pictogram van uw printer.
- 2. Klik op **Printing Preferences (Afdrukvoorkeuren)** ("**Printing preferences (Afdrukvoorkeuren)**" voor Windows 8, 7 of Server 2012) op het snelkoppelingsmenu dat nu verschijnt en rechtsklik ergens in de driver.

Klik op **About (Info)** in het snelmenu dat verschijnt. Als een berichtenvenster met de woorden "Unidrv Printer Driver (Unidrv-printerstuurprogramma)" verschijnt, dient u de printersoftware zoals beschreven in de *Installatiehandleiding* opnieuw te installeren. Als About (Info) niet wordt weergegeven, is de printersoftware correct geïnstalleerd.

#### *Opmerking:*

*Windows Vista, Vista x64, XP, XP x64, Server 2003 en Server 2003 x64: als het dialoogvenster Software software-installatie verschijnt tijdens het installatieproces, klikt u op* **Continue Anyway (Toch doorgaan)***. Als u op* **STOP Installation (Installatie beëindigen)** *klikt, moet u de printersoftware opnieuw installeren.*

### **Status- en foutberichten**

De printerstatus en foutberichten worden weergegeven op het display van de printer. Zie ["Status- en](#page-179-0) [foutberichten" op pagina 180](#page-179-0) voor meer informatie.

## **Afdrukken annuleren of onderbreken**

### **Afdrukken annuleren**

Druk op de **Stop**-toets op het bedieningspaneel van de printer en druk dan op de **F3**-toets om Yes (Ja) te selecteren.

Zie ["Een afdruktaak annuleren" op pagina 75](#page-74-0) als u een afdruktaak wilt annuleren voordat die door de computer wordt verzonden.

### **Afdrukken onderbreken**

Als de printer wordt gedeeld is het mogelijk de huidige afdruktaak te onderbreken om een andere afdruktaak af te drukken.

Zie ["Afdruk onderbreken" op pagina 77](#page-76-0) voor het onderbreken van een afdruktaak.

### **Problemen bij het afdrukken met PostScript 3**

De hier beschreven problemen kunnen zich voordoen wanneer u afdrukt met de PostScript-driver. Alle hier gegeven instructies hebben betrekking op de PostScript-printerdriver.

### **De printer drukt niet goed af in PostScript-modus**

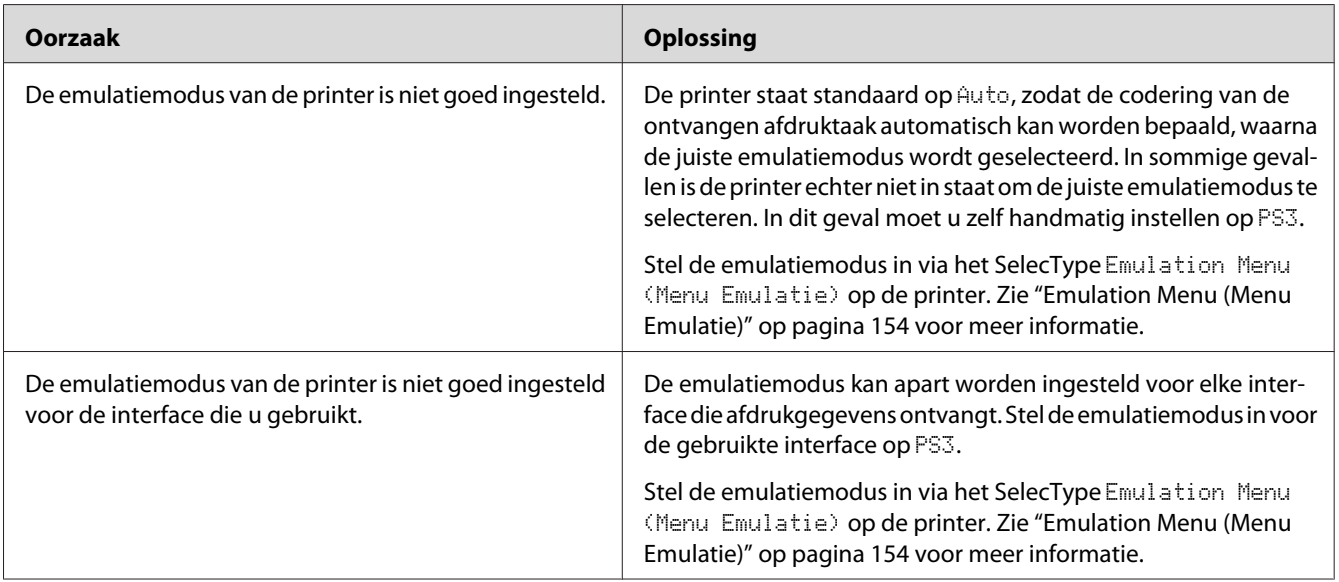
## **De printer drukt niet af**

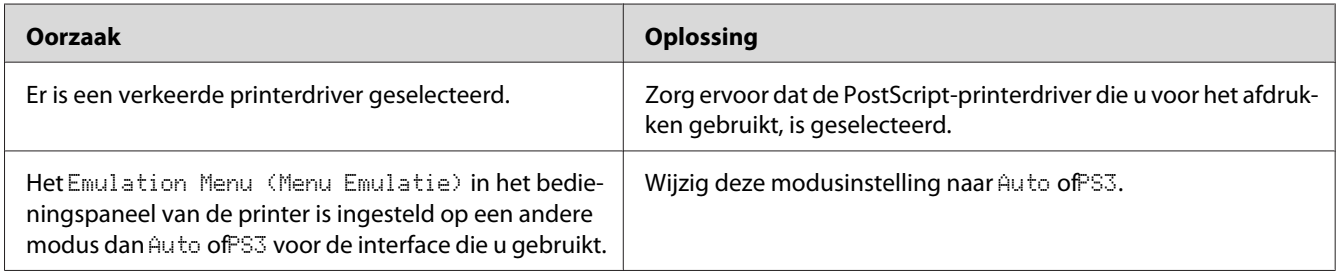

# **De printer of printerdriver wordt niet weergegeven in de hulpprogramma's van de printerconfiguratie (alleen Mac OS)**

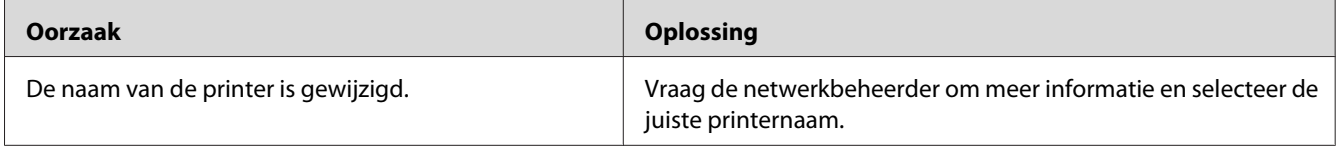

# **Het lettertype op de afdruk is anders dan het lettertype op het scherm**

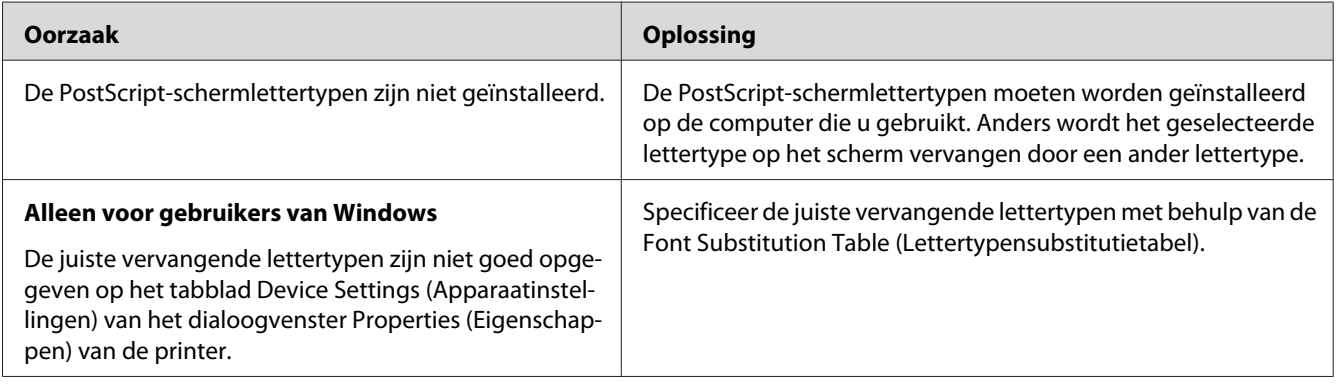

## **De printerlettertypen kunnen niet worden geïnstalleerd**

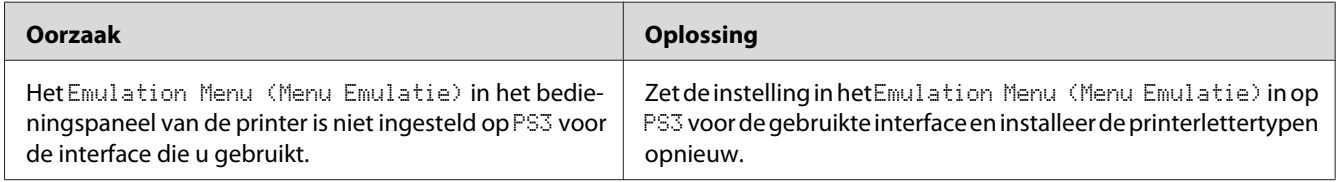

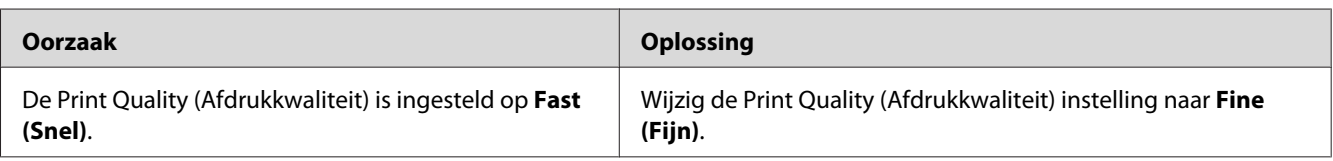

# **Tekst en afbeeldingen hebben geen strakke randen**

# **De printer drukt niet normaal af via de USB-interface**

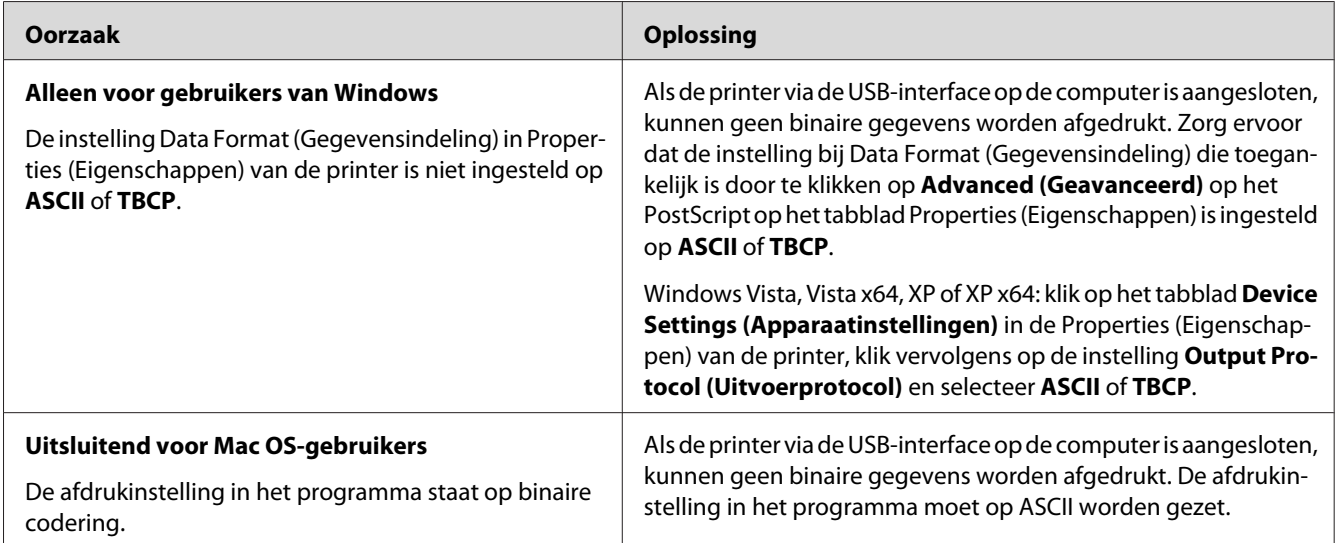

# **De printer drukt niet normaal af via de netwerkinterface**

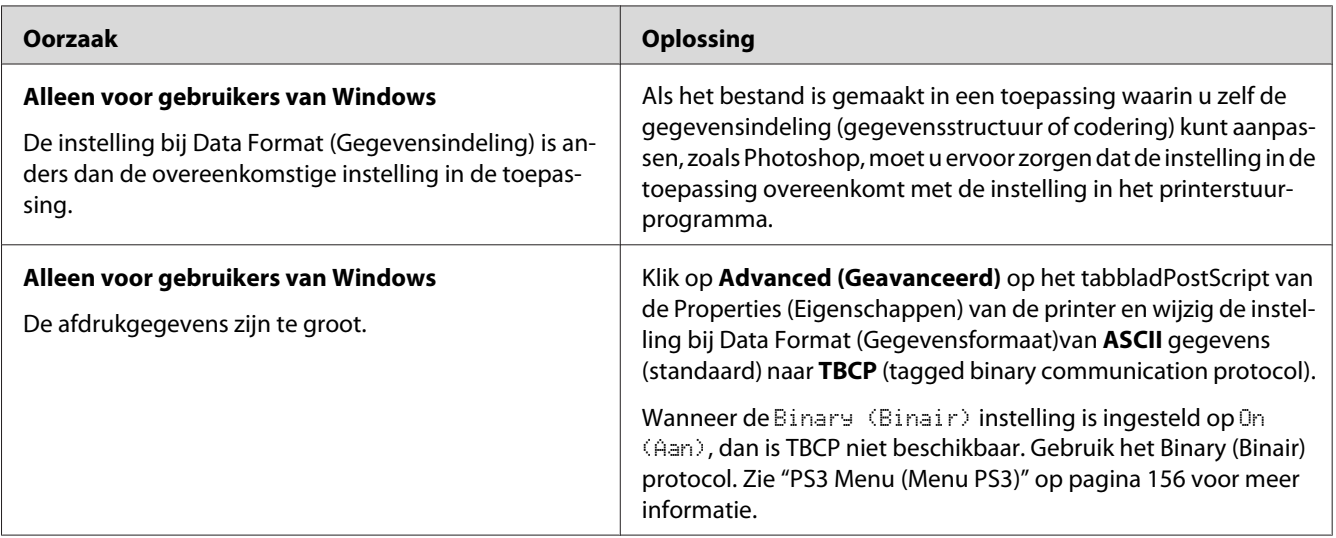

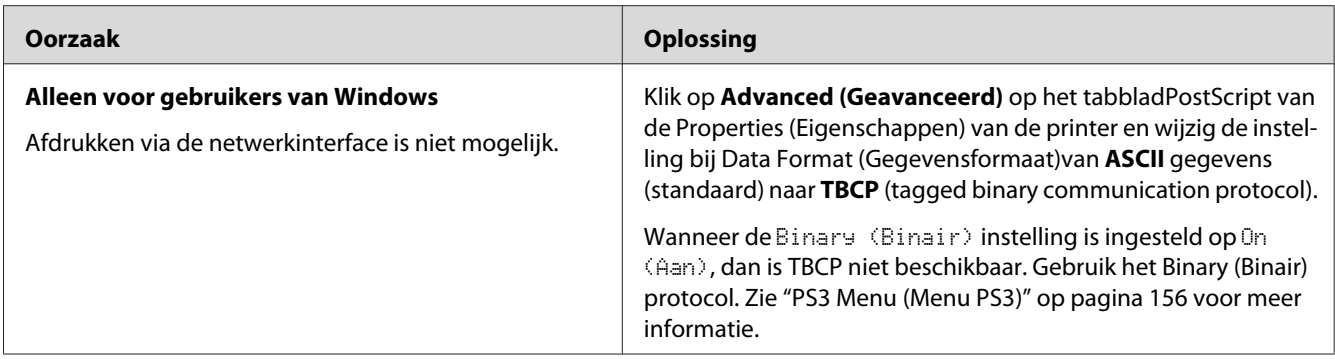

## **Er is een niet nader gespecificeerde fout opgetreden (alleen Mac OS)**

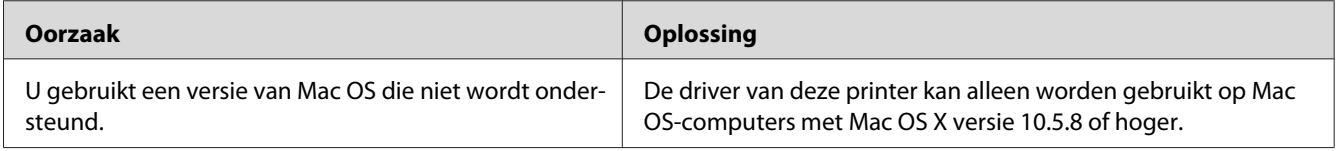

## **Scanproblemen**

## **Operationele scanproblemen**

## **U kunt niet scannen met behulp van de automatische documenttoevoer**

- ❏ Zorg ervoor dat **Auto Detect (Automatisch detecteren)** (alleen in de Office Mode (Kantoormodus)), **Scanner Glass (Scannerglasplaat)**, **ADF - Double-sided (ADF - Dubbelzijdig)**, of **ADF - Single-sided (ADF - Enkelzijdig)** is geselecteerd als de Document Source (Documentbron)-instelling in Epson Scan. Zie ["Scannen in de Office Mode](#page-93-0) [\(Kantoormodus\)" op pagina 94](#page-93-0) of ["Scannen in de Professional Mode \(Professionele modus\)" op](#page-94-0) [pagina 95](#page-94-0) voor instructies.
- ❏ Sluit de documentafdekking of klep van de ADF als deze is geopend en probeer het opnieuw.

## **Softwareproblemen met scannen**

## **U kunt Epson Scan niet starten**

- ❏ Als u gebruik maakt van een TWAIN-programma, zoals Adobe Photoshop Elements, controleert u of de juiste scanner is geselecteerd bij Scanner of Source (Bron).
- ❏ Als u een upgrade hebt geïnstalleerd voor het besturingssysteem van uw computer, moet Epson Scan worden verwijderd en opnieuw geïnstalleerd.

#### **Voor Windows:**

- 1. Verwijder Epson Scan zoals beschreven in ["Installatie van de printersoftware](#page-277-0) [ongedaan maken" op pagina 278.](#page-277-0)
- 2. Installeer Epson Scan van de Software Disc voor de printer.

#### *Opmerking:*

*Als uw computer geen cd/dvd-station heeft, moet u Epson Scan downloaden van de Epson website. <http://www.epson.eu/Support>(Europa) <http://support.epson.net/>(buiten Europa)*

#### **Voor Mac OS X:**

- 1. Download de Uninstaller (verwijdersoftware) en Epson Scan van de Epson website. <http://www.epson.eu/Support> (Europa) <http://support.epson.net/> (buiten Europa)
- 2. Dubbelklik op het pictogram van de **Uninstaller (Verwijdersoftware)**, selecteer het aanvinkvakje voor Epson Scan van de lijst die zal verschijnen en klik op **Uninstall (Verwijderen)**. Volg daarna de instructies op het scherm.
- 3. Installeer Epson Scan.
- ❏ Gebruikers van Windows moeten controleren of onder Imaging-apparaten in het venster Device Manager (Apparaatbeheer) de naam van uw printer zonder vraagteken (?) of uitroepteken (!) wordt weergegeven. Als de naam van de printer met een van deze tekens of als Unknown (Onbekend) wordt weergegeven, verwijdert u Epson Scan zoals beschreven in ["Installatie van de](#page-277-0) [printersoftware ongedaan maken" op pagina 278](#page-277-0) en installeert u het opnieuw vanaf de Software Disc van de printer.

## **Problemen met de scankwaliteit**

## **De randen van het origineel worden niet gescand**

Verplaats het document of de foto ongeveer 2 mm van de horizontale en verticale randen van de glasplaat om afsnijden te voorkomen.

## **Er verschijnt altijd een lijn of een stippellijn op de afbeelding**

Mogelijk zit er stof op de glasplaat of op het belichtingsvenster voor de automatische documenttoevoer. Zie ["De glasplaat en het belichtingsvenster voor de automatische](#page-215-0) [documenttoevoer reinigen" op pagina 216](#page-215-0) voor details over reinigen.

Als het probleem blijft optreden, zitten er misschien krassen op de glasplaat. Neem contact op met uw leverancier voor advies.

## **Rechte lijnen worden in de afbeelding scheef weergegeven**

Controleer of het document volledig recht op de glasplaat ligt.

## **De afbeelding is vervormd of wazig**

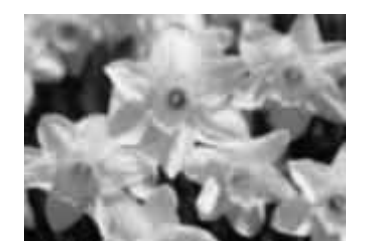

- ❏ Controleer of het document of de foto volledig plat op de glasplaat ligt. Ook mag uw document of foto geen kreukels of golven bevatten.
- ❏ Zorg ervoor dat u het document, de foto of de printer tijdens het scanproces niet beweegt.
- ❏ Zorg ervoor dat de printer op een vlakke en stabiele ondergrond staat.
- ❏ Selecteer het **Unsharp Mask (Verscherpen)** aanvinkvakje in het venster van de Office Mode (Kantoormodus) of Professional Mode (Professionele modus). Zie ["Kenmerken](#page-97-0) [afbeeldingsaanpassing" op pagina 98](#page-97-0) voor meer informatie.
- ❏ Pas de **Auto Exposure Type (Automatische belichting)**-instelling in het venster van de Professional Mode (Professionele modus). Zie ["Scannen in de Professional Mode \(Professionele](#page-94-0) [modus\)" op pagina 95](#page-94-0) voor instructies.
- ❏ Klik op **Configuration (Configuratie)**, selecteer het tabblad **Color (Kleur)** en selecteer vervolgens **Color Control (Kleurencontrole)** en **Continuous auto exposure (Continue automatische belichting)** in het menuColor (Kleur). Zie Epson Scan Help voor meer informatie hierover.
- ❏ Klik op **Configuration (Configuratie)**, selecteer het tabblad **Color (Kleur)** en klik op **Recommended Value (Aanbevolen waarde)** om de Auto Exposure Level (Autom. belichting)-instelling terug te zetten op de standaardwaarde. Zie Epson Scan Help voor meer informatie hierover.
- ❏ Verhoog de resolutie. Zie ["Scannen in de Office Mode \(Kantoormodus\)" op pagina 94](#page-93-0) of ["Scannen in de Professional Mode \(Professionele modus\)" op pagina 95](#page-94-0) voor instructies.

## **De kleuren aan de randen van de afbeelding zijn vlekkerig of vervormd**

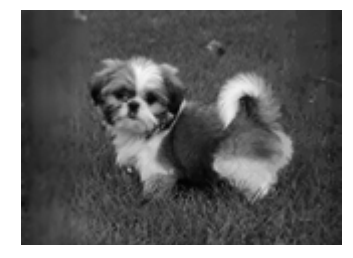

Als uw document erg dik is of gekruld is aan de randen, moet u de randen met papier bedekken om externe lichtinval te voorkomen.

## **De gescande afbeelding is te donker**

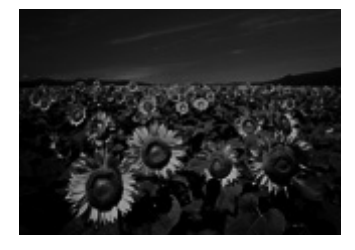

- ❏ Als uw origineel te donker is, kunt u proberen de functie **Backlight Correction (Tegenlichtcorrectie)** in de Professional Mode (Professionele modus) te gebruiken. Zie ["Kenmerken afbeeldingsaanpassing" op pagina 98](#page-97-0) voor meer informatie.
- ❏ Vink de instelling **Image Adjustment (Beeldaanpassing)** aan. Zie ["Kenmerken](#page-97-0) [afbeeldingsaanpassing" op pagina 98](#page-97-0) voor meer informatie.
- ❏ Klik op **Configuration (Configuratie)**, selecteer het tabblad **Color (Kleur)** en wijzig de instelling **Display Gamma (Schermgamma)** zodat die overeenstemt met het uitvoerapparaat (bijvoorbeeld uw monitor of printer) in het Color (Kleur)-menu. Zie Epson Scan Help voor meer informatie hierover.
- ❏ Klik op **Configuration (Configuratie)**, selecteer het tabblad **Color (Kleur)** en selecteer vervolgens **Color Control (Kleurencontrole)** en **Continuous auto exposure (Continue automatische belichting)** in het menuColor (Kleur). Zie Epson Scan Help voor meer informatie hierover.
- ❏ Klik op **Configuration (Configuratie)**, selecteer het tabblad **Color (Kleur)** en klik op **Recommended Value (Aanbevolen waarde)** om de Auto Exposure Level (Autom. belichting)-instelling terug te zetten op de standaardwaarde. Zie Epson Scan Help voor meer informatie hierover.
- ❏ Klik op het pictogram Histogram Adjustment (Histogramaanpassing) in de Professional Mode (Professionele modus) om de helderheid aan te passen.
- ❏ Controleer de helderheid en het contrast van uw beeldscherm.

## **In de gescande afbeelding is te zien wat er achter op het origineel staat**

Als uw origineel op dun papier staat, kan de achterzijde doorschijnen. Dit doorschijnende beeld wordt meegescand en dus zichtbaar gemaakt in de scan. Leg een vel zwart papier achter uw origineel tijdens het scannen. Zorg er ook voor dat de instellingen **Document Type (Documenttype)** en **Image Type (Beeldtype)** correct zijn voor het origineel. Zie ["Scannen in de Professional Mode](#page-94-0) [\(Professionele modus\)" op pagina 95](#page-94-0) voor instructies.

## **In de gescande afbeelding zijn golfpatronen te zien**

Een moirépatroon is een golf- of arceringpatroon dat zichtbaar kan worden bij het scannen van drukwerk. Het ontstaat doordat de scanner een iets ander raster gebruikt dan het halftoonraster van het origineel.

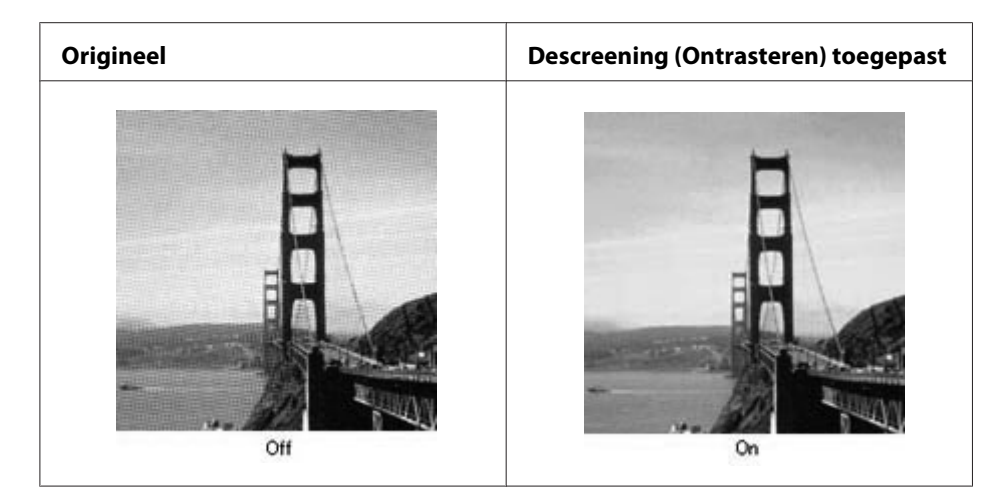

- ❏ Vink het selectievakje **Descreening (Ontrasteren)** aan. Selecteer in de Professional Mode (Professionele modus) een geschikte **Screen Ruling (Schermliniëring)** voor de Descreening (Ontrasteren) en schakel **Unsharp Mask (Verscherpen)** uit. Zie ["Kenmerken](#page-97-0) [afbeeldingsaanpassing" op pagina 98](#page-97-0) voor meer informatie.
- ❏ Verlaag de resolutie. Zie ["Scannen in de Office Mode \(Kantoormodus\)" op pagina 94](#page-93-0) of ["Scannen](#page-94-0) [in de Professional Mode \(Professionele modus\)" op pagina 95](#page-94-0) voor instructies.

#### *Opmerking:*

*Moiré kan niet worden verwijderd bij het scannen met een resolutie van meer dan 600 dpi.*

## **De kleuren verschillen van het origineel**

- ❏ Controleer of **Image Type (Beeldtype)** juist is ingesteld. Zie ["Scannen in de Professional Mode](#page-94-0) [\(Professionele modus\)" op pagina 95](#page-94-0) voor instructies.
- ❏ Klik op **Configuration (Configuratie)**, selecteer het tabblad **Color (Kleur)** en wijzig de instelling **Display Gamma (Schermgamma)** zodat die overeenstemt met het uitvoerapparaat (bijvoorbeeld uw monitor of printer) in het Color (Kleur)-menu. Zie Epson Scan Help voor meer informatie hierover.
- ❏ Pas de **Auto Exposure Type (Automatische belichting)**-instelling in de Professional Mode (Professionele modus) aan. Probeer ook een andere instelling bij **Tone Correction (Tooncorrectie)**. Zie ["Kenmerken afbeeldingsaanpassing" op pagina 98](#page-97-0) voor meer informatie.
- ❏ Klik op **Configuration (Configuratie)**, selecteer het tabblad **Color (Kleur)** en selecteer vervolgens **Color Control (Kleurencontrole)** en **Continuous auto exposure (Continue automatische belichting)** in het menuColor (Kleur). Zie Epson Scan Help voor meer informatie hierover.
- ❏ Klik op **Configuration (Configuratie)**, selecteer het tabblad **Color (Kleur)** en klik op **Recommended Value (Aanbevolen waarde)** om de Auto Exposure Level (Autom. belichting)-instelling terug te zetten op de standaardwaarde. Zie Epson Scan Help voor meer informatie hierover.
- ❏ U moet de **Embed ICC Profile (ICC-profiel insluiten)**-instelling inschakelen. Selecteer in het venster File Save Settings (Instellingen voor Bewaar bestand) de instelling **JPEG** of **TIFF** als de instelling voor Type. Klik op **Options (Opties)** en selecteer vervolgens het **Embed ICC Profile (ICC-profiel insluiten)**-aanvinkvakje. Voor het openen van het venster File Save Settings (Instellingen voor Bewaar bestand), zie ["Scannen in de Office Mode \(Kantoormodus\)" op](#page-93-0) [pagina 94](#page-93-0) of ["Scannen in de Professional Mode \(Professionele modus\)" op pagina 95](#page-94-0).
- ❏ Controleer welke mogelijkheden uw computer, videokaart en software bieden voor kleurenovereenkomst en kleurbeheer. Bij sommige computers kunt u het kleurenpalet wijzigen en zo de kleuren op het scherm aanpassen. Raadpleeg de handleiding van uw software en hardware voor meer informatie.
- ❏ **Windows**: Gebruik het kleurbeheersysteem van uw computer, ICM. U kunt een kleurprofiel toevoegen dat overeenstemt met uw monitor en zo de schermweergave van de kleuren verbeteren. Een volledige kleurenovereenkomst is zeer moeilijk te realiseren. Raadpleeg de handleidingen van uw software en uw monitor voor meer informatie over kleurenovereenkomst en kalibratie.
- ❏ **Mac OS X**:Gebruik het kleurbeheersysteem van de computer, ColorSync. Een volledige kleurenovereenkomst is zeer moeilijk te realiseren. Raadpleeg de handleidingen van uw software en uw monitor voor meer informatie over kleurenovereenkomst en kalibratie.
- ❏ Afgedrukte kleuren komen nooit volledig overeen met de kleuren op uw monitor, aangezien printers en monitors werken met verschillende kleursystemen: monitors gebruiken RGB (rood, groen en blauw) terwijl printers meestal CMYK gebruiken (cyaan, magenta, geel en zwart).

## **De afbeeldingen zijn onjuist gedraaid**

Controleer of de documenten of foto's op de juiste manier op de glasplaat zijn gelegd. Zie ["Instellingen](#page-52-0) [voor originelen" op pagina 53](#page-52-0) voor meer informatie.

# **Kopieerproblemen**

## **Operationele kopieerproblemen**

## **De printer kopieert niet**

Zorg ervoor dat het origineel correct geladen is. Zie ["Originelen instellen om te kopiëren" op](#page-104-0) [pagina 105](#page-104-0) voor meer informatie.

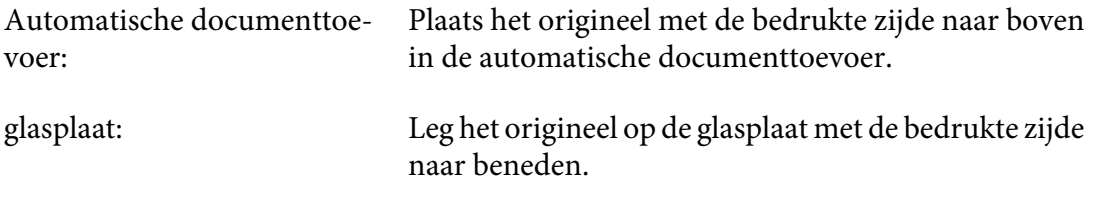

## **Problemen met de kopieerkwaliteit**

Raadpleeg allereerst ["Gebrekkige afdrukkwaliteit" op pagina 241](#page-240-0).

## **De afdruk is niet fijn genoeg**

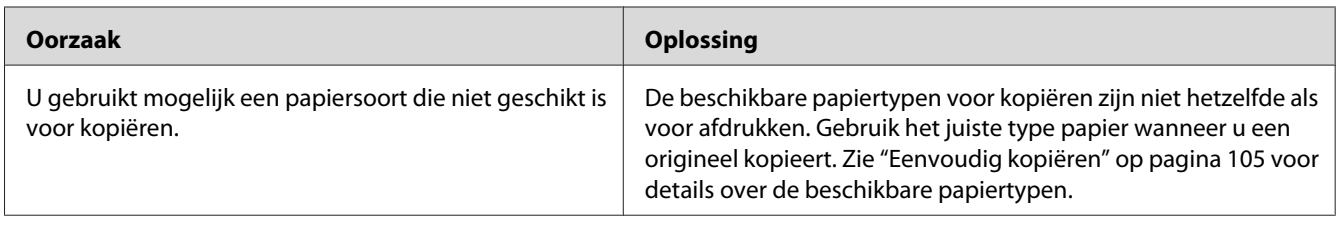

## **De informatie op de achterzijde of de achtergrondkleur wordt op de kopie afgedrukt.**

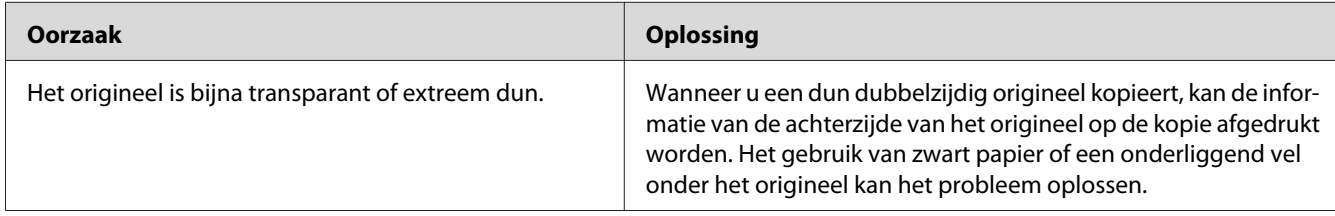

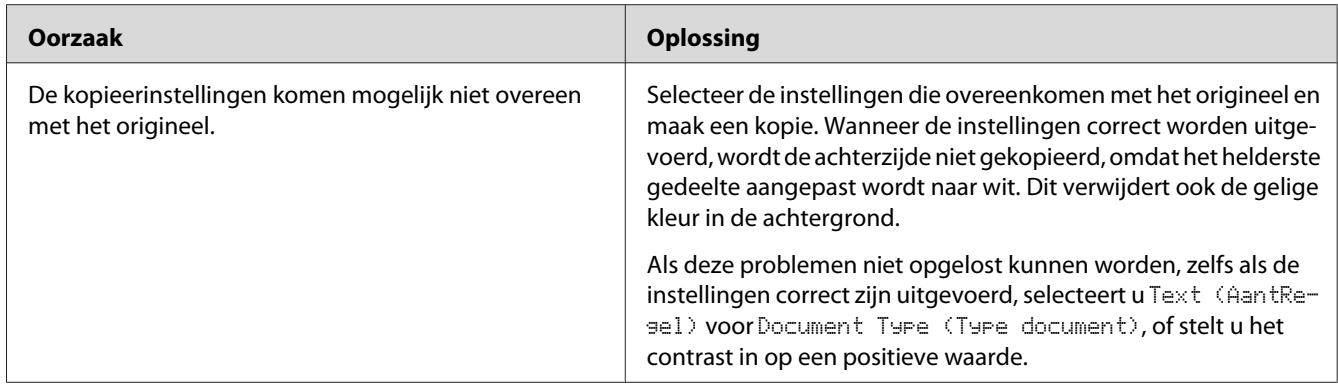

## **Kopieën zijn blanco of afbeeldingen ontbreken of zijn vervaagd.**

Probeer een of meer van de volgende oplossingen.

- ❏ De nauwkeurigheid van de kopie hangt af van de kwaliteit en afmeting van het origineel. Probeer het contrast aan te passen met de printer. Als het origineel te licht is, kan de kopie dit mogelijk niet compenseren, zelfs niet als u het contrast aanpast.
- ❏ Als het origineel een gekleurde achtergrond heeft, kunnen afbeeldingen in de voorgrond teveel vermengd raken of wordt de achtergrond mogelijk in een andere kleur weergegeven. Pas de instellingen vóór het kopiëren aan of verbeter het beeld nadat het is gekopieerd.

#### **Kopieerkwaliteit verbeteren**

Probeer een of meer van de volgende oplossingen.

- ❏ Kopiëren vanaf de glasplaat. Dit geeft een kopie met een hogere kwaliteit dan kopiëren met de automatische documenttoevoer.
- ❏ Gebruik originelen met een goede kwaliteit.
- ❏ Open of sluit de MP-lade om hem aan te passen aan de kopieertaak. Gebruik de papiercassette als u op papier met standaard gewicht kopieert. Gebruik de MP-lade als u op zwaar papier kopieert.
- ❏ Als de printer vaak meer dan een pagina tegelijk invoert, vervangt u de papierinvoerrol.
- ❏ Gebruik of maak een insteekhoes om uw originelen te beschermen.

## **Er worden lege pagina's uitgevoerd**

Probeer een of meer van de volgende oplossingen.

- ❏ Het origineel is mogelijk ondersteboven geladen. Laad in de automatische documenttoevoer het origineel met de korte rand naar voren en met de te scannen zijde naar boven.
- ❏ Als u blanco pagina's krijgt bij het scannen vanaf de glasplaat, zorg er dan voor dat het origineel correct geladen is. Plaats het origineel met de afdrukzijde naar beneden op de glasplaat en plaats de linkerbovenhoek van het document in de hoek rechtsonder op de glasplaat.

#### **De achtergrond is donker en vuil**

Zorg ervoor dat u de juiste instellingen heeft uitgevoerd voor de kopieerkwaliteit. Probeer de instellingen aan te passen. Zie ["Kopieerinstellingen wijzigen" op pagina 111](#page-110-0) voor meer informatie.

#### **Er verschijnt altijd een stippellijn op de afbeelding**

Mogelijk zit er stof op het belichtingsvenster van de automatische documenttoevoer. Reinig de glasplaat. Zie ["De glasplaat en het belichtingsvenster voor de automatische documenttoevoer](#page-215-0) [reinigen" op pagina 216](#page-215-0) voor meer informatie. Als het probleem niet verholpen is, neemt u contact op met de leverancier.

## **Er wordt tijdens scannen een blanco kopie uitgevoerd, terwijl er een origineel is geplaatst in de automatische documenttoevoer.**

Controleer of de documentklep of het ADF-deksel stevig gesloten is.

## **Faxproblemen**

## **Problemen met het verzenden en ontvangen van faxen**

#### **De invoer van het document stopt tijdens het faxen**

Probeer een of meer van de volgende oplossingen.

- ❏ De maximale lengte van een pagina die u kunt laden is 356 mm. Faxt u een langere pagina, dan stopt deze bij 356 mm. Het minimale paginaformaat voor de automatische documenttoevoer is 140 × 210 mm. Als het item te klein is, kan het vastlopen in de automatische documenttoevoer.
- ❏ Probeer naar een andere faxmachine te verzenden. Er zijn mogelijk problemen met de faxmachine waar u naartoe verzendt.
- ❏ Probeer een van de volgende mogelijkheden. Er zijn mogelijk problemen met de telefoonlijn.

Draai het luidsprekervolume van de printer omhoog en druk op de **Start**-toets op het bedieningspaneel. Als u een kiestoon hoort, werkt de telefoonlijn goed. Zie ["Basic Settings](#page-165-0) [\(Basisinstellingen\)" op pagina 166](#page-165-0) voor het wijzigen van het luidsprekervolume. Verwijder de telefoonaansluiting uit de printer en sluit er een telefoon op aan. Draai een telefoonnummer en controleer of de telefoonlijn werkt.

## **De printer ontvangt geen faxen**

Controleer of Line Type (Lijntype) in de Basic Settings (Basisinstellingen) correct is ingesteld voor uw telefoonlijn.

## **De printer verzendt geen faxen**

Probeer een of meer van de volgende oplossingen.

- ❏ Als de printer in de instellingenmodus staat, beëindigt u de instelling en probeert de fax opnieuw te verzenden.
- ❏ Als de printer bezig is een fax te ontvangen, probeer dan de fax opnieuw te verzenden als de fax ontvangen is.
- ❏ Als de PC-FAX-functie actief is, wacht u tot deze voltooid is en probeert dan de fax opnieuw te versturen.

#### **De printer ontvangt wel faxen maar verzendt ze niet**

Probeer een of meer van de volgende oplossingen.

- ❏ Als uw printer op een PBX-systeem zit, genereert het PBX-systeem mogelijk een kiestoon die de printer niet kan detecteren. Schakel de instelling kiestoon detecteren uit. Zie ["Basic Settings](#page-165-0) [\(Basisinstellingen\)" op pagina 166](#page-165-0) voor meer informatie.
- ❏ Als u denkt dat er mogelijk een slechte verbinding meet deze telefoonlijn is, probeert u de fax later nog eens te verzenden en kijkt u of het dan wel lukt.

#### **Faxen die u verzendt komen niet aan**

Probeer een of meer van de volgende oplossingen.

❏ Bel de ontvanger zodat u zeker weet dat de faxmachine aan staat en gereed is voor het ontvangen van faxen.

❏ Zorg ervoor dat de fax nog steeds klaarstaat in het geheugen. Een fax kan in het geheugen zitten, omdat deze wacht om nogmaals een bezet nummer te draaien, omdat er andere taken voor deze in de wachtrij staan voor verzending, of omdat de fax is ingesteld op uitgestelde verzending. Als er om een van deze redenen een faxtaak in het geheugen staat, drukt u op de **Fax-geheugen**-toets om het overzicht van faxtaken weer te geven zodat u kunt bevestigen dat er geen uit te voeren taken meer zijn.

#### **Inkomende faxoproepen worden niet beantwoord**

Probeer een of meer van de volgende oplossingen.

- ❏ Controleer of de Receive Mode (Ontvangstmodus) is ingesteld op Auto. Als de Receive Mode (Ontvangstmodus) is ingesteld op Manual (Handmatig), beantwoordt de printer geen oproepen. Neem de telefoon op en start zelf met het ontvangen van de fax. Zie ["Reception Settings](#page-167-0) [\(Ontvangstinstell.\)" op pagina 168](#page-167-0) voor meer informatie.
- ❏ Zorg ervoor dat de printer correct is aangesloten op een telefoonlijn.
- ❏ Controleer of er niet teveel apparaten aangesloten zijn op de telefoonlijn. Probeer het laatst aangesloten apparaat te verwijderen en kijk of de printer nu werkt. Zo niet dan blijft u een voor een apparaten verwijderen en probeert u het na elke verwijdering opnieuw.
- ❏ Controleer of de telefoonlijn werkt. Probeer een van de volgende mogelijkheden.

Draai het luidsprekervolume van de printer omhoog en druk op de **Start**-toets op het bedieningspaneel. Als u een kiestoon hoort, werkt de telefoonlijn goed. Verwijder de telefoonaansluiting uit de printer en sluit er een telefoon op aan. Draai een telefoonnummer en controleer of de telefoonlijn werkt.

❏ Controleer of de printer nog voldoende papier heeft. Als het papier van de printer op is en het geheugen is vol, kan de printer geen faxen ontvangen. Vul papier bij in de MP-lade of de papiercassette. De printer drukt alle faxen die zijn opgeslagen in het geheugen af en gaat dan verder met het beantwoorden van faxoproepen.

#### **Faxen worden erg langzaam verzonden of ontvangen**

Probeer een of meer van de volgende oplossingen.

- ❏ Controleer of u een erg complexe fax verzendt of ontvangt. Het verzenden of ontvangen van een complexe fax, met bijvoorbeeld veel afbeeldingen, duurt langer.
- ❏ Controleer of de ontvangende faxmachine een lage modemsnelheid heeft. De printer verzendt de fax alleen op de hoogste modemsnelheid die de ontvangende faxmachine ondersteunt.
- ❏ Controleer of de resolutie waarmee de fax is verzonden of ontvangen erg hoog is. Een hogere resolutie leidt over het algemeen tot een betere kwaliteit, maar vereist ook meer tijd om te verzenden. Als u de fax ontvangt, bel de afzender dan op met het verzoek de resolutie te verlagen en de fax opnieuw te verzenden. Als u bezig bent met verzenden, verlaagt u de resolutie en verzendt de fax opnieuw.
- ❏ Controleer of er sprake is van een slechte telefoonverbinding. Als er sprake is van een slechte telefoonlijn, verlagen de printer en de ontvangende faxmachine de verzendingssnelheid om te corrigeren voor fouten. Verbreek de verbinding en verzend de fax opnieuw. Als dit niet werkt, laat u de telefoonlijn controleren door de telefoonmaatschappij.

#### **Er treden kwaliteitsproblemen op**

Controleer of Image Quality Selection (Selectie afbeeldingskwaliteit) en Fax Density Selection (Selectie faxdichtheid) op het tabblad Basic Setting (Basisinstell.) correct zijn gespecificeerd.

#### **Er verschijnen vlekken in de afdrukken**

Reinig de glasplaat. Zie ["De glasplaat en het belichtingsvenster voor de automatische](#page-215-0) [documenttoevoer reinigen" op pagina 216](#page-215-0) voor details.

#### **Het beeld van de ontvangen gegevens is verdeeld of verkleind**

Controleer of het uitgevoerde papierformaat overeenkomt met het formaat van de ontvangen gegevens.

## **De gegevens van de afzender worden niet afgedrukt**

Probeer een of meer van de volgende oplossingen.

- ❏ Controleer of Print Sender Info (Afzender afdrukken) is ingesteld op On (Aan). Zie ["Transmission Settings \(Verzendinstellingen\)" op pagina 168](#page-167-0) voor details.
- ❏ Registreer uw naam en nummer in Personal Settings (Persoonlijke inst.). Zie ["Basic](#page-165-0) [Settings \(Basisinstellingen\)" op pagina 166](#page-165-0) voor details.

## **De tijdinstelling klopt niet**

De tijdinstelling kan gereset worden als de printer langere tijd uitgeschakeld blijft. Stel de tijd opnieuw in via de Time Setting (Tijd) in het Setup Menu (Menu Setup). Zie ["Setup Menu \(Menu](#page-138-0) [Setup\)" op pagina 139](#page-138-0) voor instructies.

## **Problemen met afgedrukte documenten**

## **Faxen worden niet of niet goed afgedrukt**

Zorg ervoor dat er papier is geladen in de MP-lade of de papiercassette. Als er geen papier is geladen, vul de MP-lade of de papiercassette dan bij. Faxen die worden ontvangen terwijl de invoerlade leeg is, worden opgeslagen in het geheugen en worden afgedrukt zodra de lade weer bijgevuld is.

## <span id="page-268-0"></span>Hoofdstuk 12

## **De printersoftware**

## **De printersoftware voor Windows gebruiken**

## **Het printerstuurprogramma gebruiken**

De printerdriver is de software waarmee u de printer instelt voor het beste resultaat.

#### *Opmerking:*

*Raadpleeg de Help bij de printerdriver voor meer informatie over de beschikbare instellingen.*

#### *Gebruikers van Windows:*

*Druk niet op de voedingsschakelaar en zet de computer niet op stand-by of in de slaapstand tijdens het afdrukken.*

#### **De printerdriver openen**

U kunt de printerdriver rechtstreeks openen vanuit een toepassing of vanuit Windows.

De printerinstellingen van een Windows-toepassing krijgen voorrang op de instellingen die in het besturingssysteem zijn vastgelegd.

#### Vanuit de toepassing

Klik op **Print (Afdrukken)**, **Print Setup (Printerinstelling)** of **Page Setup (Pagina-instelling)** in het menu File (Bestand). Klik zo nodig op **Setup (Instellen)**, **Options (Opties)**, **Properties (Eigenschappen)** of een combinatie van deze knoppen.

#### Windows 8/Windows Server 2012 gebruikers

Rechtsklik linksonder in het scherm in de bureaubladstijl, selecteer **Control Panel (Configuratiescherm)**. Klik vervolgens op **View devices and printers (Apparaten en printers bekijken)f**, rechtsklik op de printer, en selecteer **Printing preferences (Afdrukvoorkeuren)**.

#### *Opmerking:*

*Voor het weergeven van het bedieningspaneel zonder muis in de moderne UI-stijl, veegt u de rechterhoek van het scherm naar links, en selecteert u* **Settings (Instellingen)** *in het charmbalkmenu.*

#### Gebruikers van Windows 7

Klik op de startknop en selecteer **Devices and Printers (Apparaten en printers)**. Rechtsklik dan op de printer en selecteer **Printing preferences (Voorkeursinstellingen voor afdrukken)**.

#### Gebruikers van Windows Vista en Server 2008

Klik op **Start** gevolgd door **Control Panel (Configuratiescherm)** en dubbelklik vervolgens op **Printers**. Klik met de rechtermuisknop op het pictogram van uw printer en klik op **Printing Preferences (Voorkeursinstellingen voor afdrukken)**.

#### Gebruikers van Windows XP en Server 2003

Klik op **Start** gevolgd door **Printers and Faxes (Printers en faxapparaten)**. Klik met de rechtermuisknop op het pictogram van uw printer en klik op **Printing Preferences (Voorkeursinstellingen voor afdrukken)**.

## **Statusvel voor de configuratie afdrukken**

U kunt de status van de printer controleren door een statusvel af te drukken vanuit het printerstuurprogramma.

#### *Opmerking:*

*Druk het statusvel af op A4-papier (liggend).*

- 1. Open de printerdriver.
- 2. Klik op het tabblad **Optional Settings (Optionele instellingen)** en klik dan**Configuration (Configuratie)** in Print Status Sheets (Statusvellen).

## **Uitgebreide instellingen opgeven**

U kunt nu verschillende instellingen opgeven in het dialoogvenster Extended Settings (Uitgebreide instellingen). Klik voor het openen van het dialoogvenster, op **Extended Settings (Uitgebreide instellingen)** op het tabblad Optional Settings (Optionele instellingen).

## **Optionele instellingen opgeven**

De printerdriver kan de installatieoptie-informatie automatisch bijwerken door te klikken op **Acquire from Printer (Opvragen bij printer)**.

1. Open de printerdriver.

- 2. Klik op het **Optional Settings (Optionele instellingen)** tabblad en klik vervolgens op **Manual Settings (Handmatige instellingen)**.
- 3. Het Optional Settings (Optionele instellingen) dialoogvenster verschijnt.
- 4. Geef instellingen op voor elke geïnstalleerde optie en klik op **OK**.

#### **Informatie van verbruiksgoederen tonen**

De resterende levensduur van de verbruiksgoederen wordt weergegeven op het tabblad Basic Settings (Basisinstellingen).

#### *Opmerking:*

- ❏ *Deze functie is alleen beschikbaar wanneer EPSON Status Monitor geïnstalleerd is.*
- ❏ *Deze informatie is mogelijk anders dan de informatie die wordt weergegeven in de EPSON Status Monitor. Gebruik EPSON Status Monitor om meer gedetailleerde informatie te verkrijgen over verbruiksgoederen.*
- ❏ *Als er geen originele verbruiksgoederen worden gebruikt, worden de indicator voor het tonerpeil en het waarschuwingssymbool voor de resterende levensduur niet weergegeven.*

#### **Verbruiksgoederen en printeronderdelen bestellen**

Klik op de **Order Online (Bestel on line)** toets op het tabbladBasic Settings (Basisinstellingen). Zie ["Order Online \(Bestel on line\)" op pagina 278](#page-277-0) voor meer informatie.

#### *Opmerking:*

*Deze functie is alleen beschikbaar wanneer EPSON Status Monitor geïnstalleerd is.*

## **EPSON Status Monitor gebruiken**

EPSON Status Monitor is een hulpprogramma dat de printer controleert en u informeert over de huidige status van de printer.

#### **EPSON Status Monitor installeren**

Doe de Software Disc die met uw product werd meegeleverd in het station en selecteer **Product status monitoring and Automatic updates (RECOMMENDED) (Controle van productstatus en automatische updates (RECOMMENDED))** op het Software Installation Options (Software-installatieopties)-scherm.

Als uw computer geen cd/dvd-station heeft, moet u naar de volgende Epson website gaan om de software te downloaden en te installeren. <http://support.epson.net/setupnavi/>

#### *Opmerking:*

*Als u de printer wilt gebruiken via de afdrukserver, moet u EPSON Status Monitor installeren met beheerdersrechten op elke client.*

#### **EPSON Status Monitor openen**

Klik op het pictogram van EPSON Status Monitor op de taakbalk en selecteer de naam van de printer en het gewenste menu.

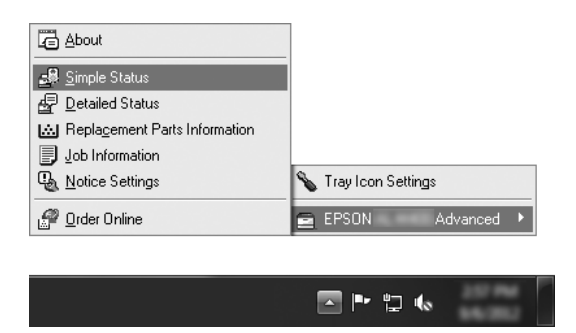

#### *Opmerking:*

- ❏ *U kunt EPSON Status Monitor ook openen door op de knop* **Simple Status (Eenvoudige status)** *te klikken op het tabblad Optional Settings (Optionele instellingen) in de printerdriver.*
- ❏ *Het dialoogvenster Order Online (Bestel on line) verschijnt ook door op* **Order Online (Bestel on line)** *te klikken in het tabbladBasic Settings (Basisinstellingen) in het printerstuurprogramma.*

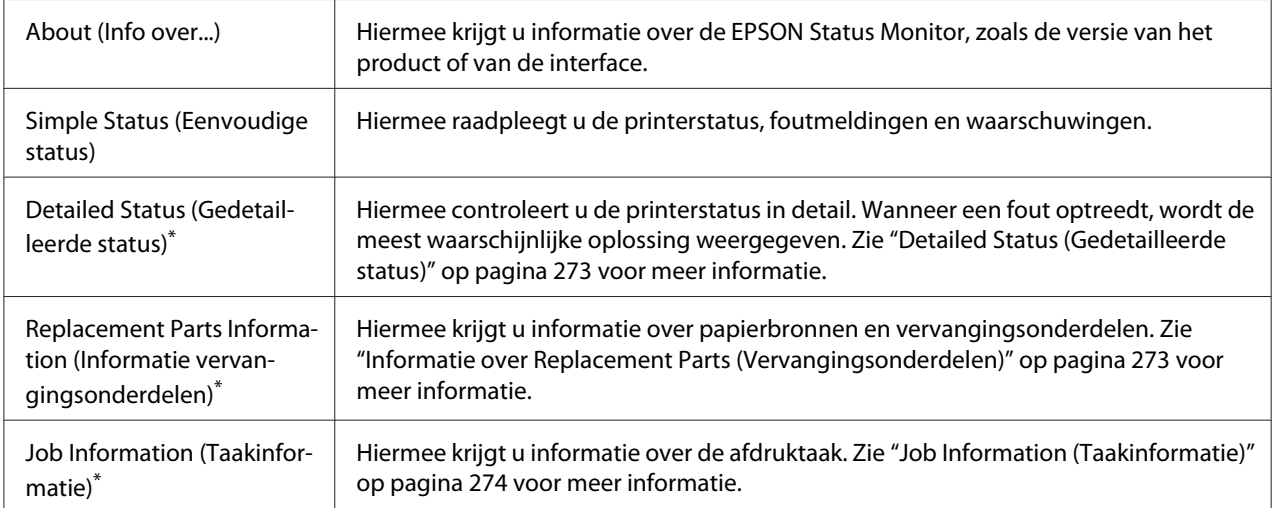

<span id="page-272-0"></span>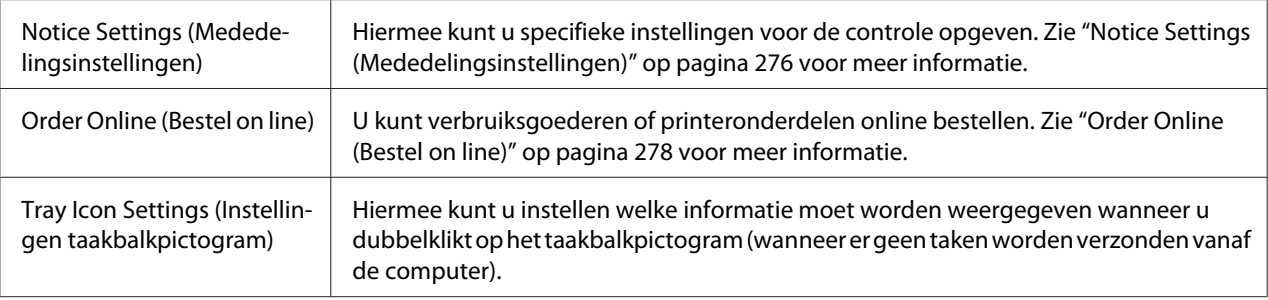

\* U kunt de menu's ook openen door op het desbetreffende tabblad van elk informatievenster te klikken.

#### *Gebruikers van Windows XP:*

*EPSON Status Monitor is niet beschikbaar als u afdrukt via een verbinding met een externe desktop.*

#### **Detailed Status (Gedetailleerde status)**

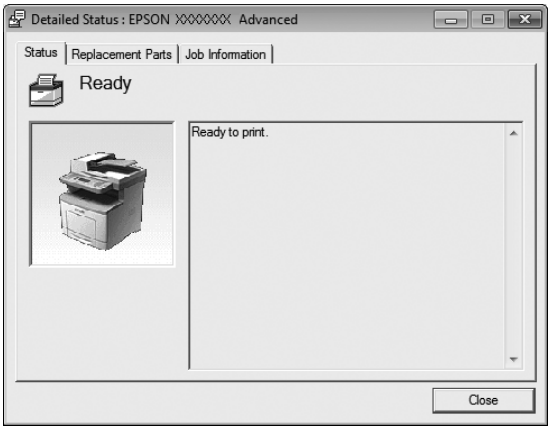

## **Informatie over Replacement Parts (Vervangingsonderdelen)**

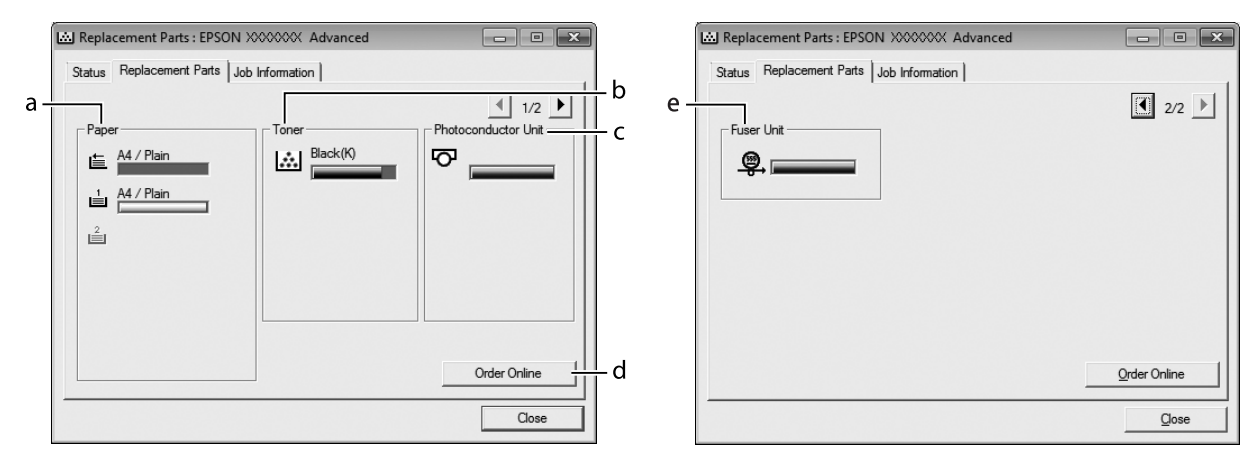

<span id="page-273-0"></span>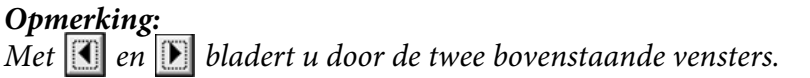

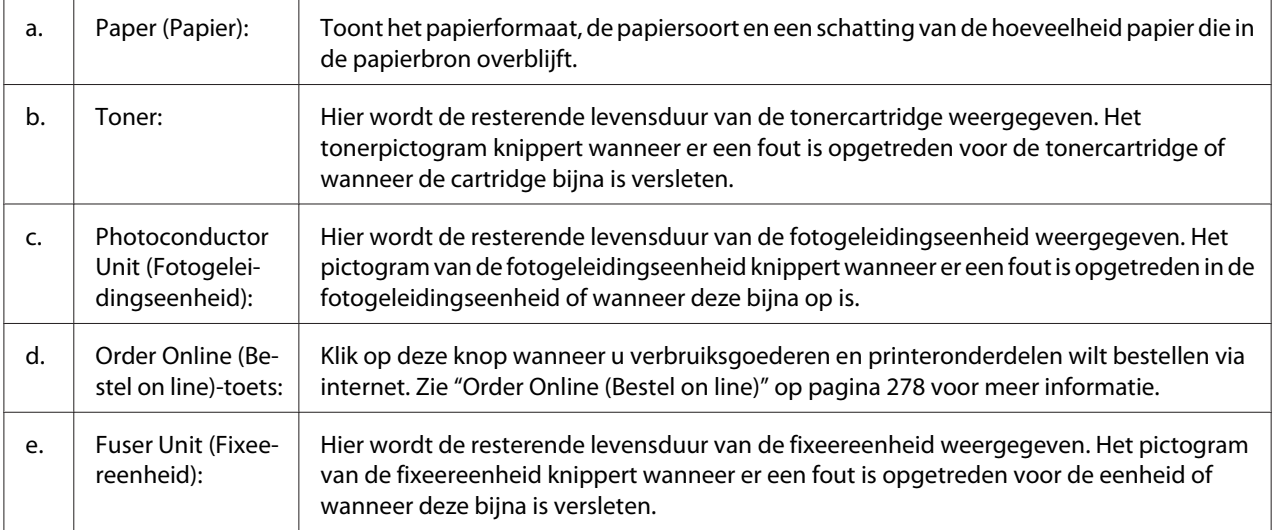

#### *Opmerking:*

*De resterende levensduur van de vervangingsonderdelen wordt alleen weergegeven als originele onderdelen van Epson worden gebruikt.*

## **Job Information (Taakinformatie)**

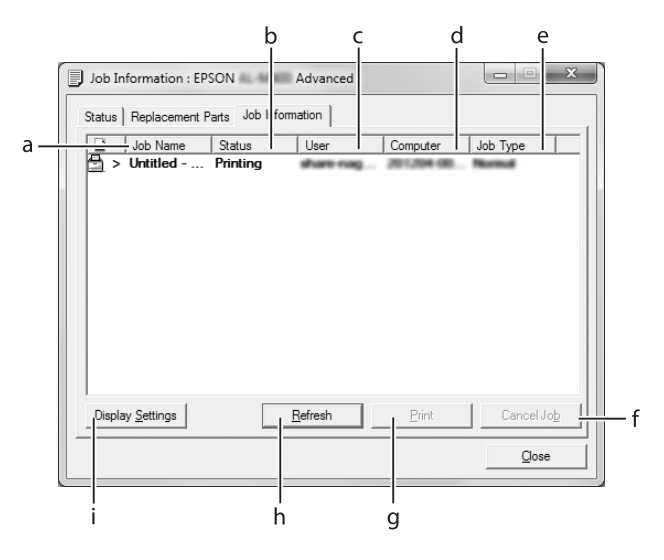

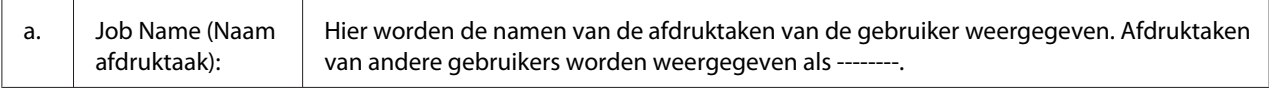

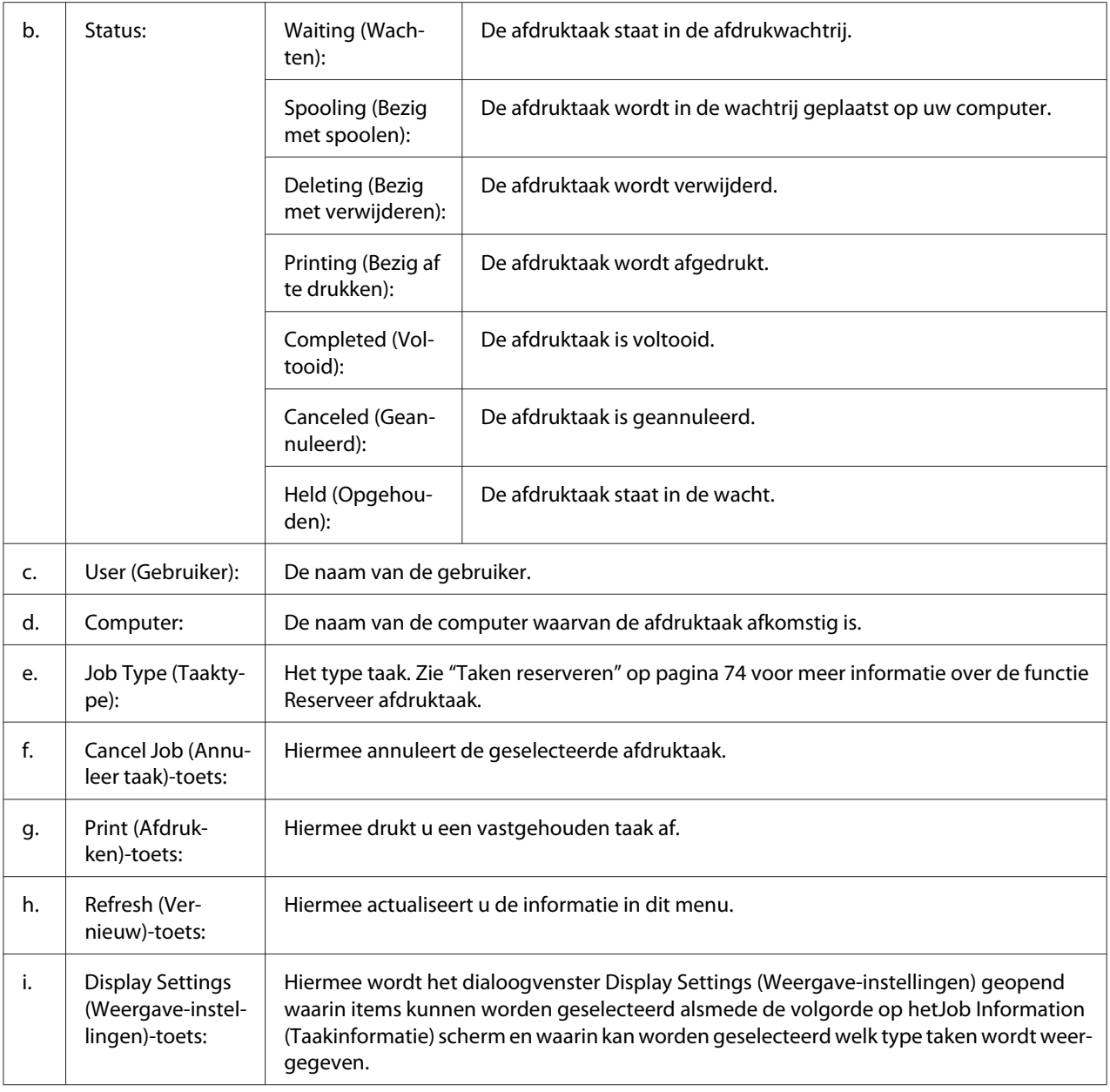

#### *Gebruikers van Windows XP:*

*De functie Job Management (Taakbeheer) wordt niet ondersteund voor Windows-clients waarvoor gedeelde LPR-verbindingen en gedeelde standaard-TCP/IP-verbindingen in Windows XP worden gebruikt.*

Het tabblad **Job Information (Taakinformatie)** kan worden gebruikt voor de volgende verbindingen:

#### <span id="page-275-0"></span>**Omgevingen met server en clients:**

- ❏ Bij gebruik van de gedeelde Windows Server 2012 x64, Server 2008, Server 2008 x64, Server 2003, of Server 2003 x64 LPR verbinding met Windows 8, 8 x64, Vista, Vista x64, XP, of XP x64 clients.
- ❏ Bij gebruik van de gedeelde Windows 8, 8 x64, Vista, Vista x64, Server 2012 x64, Server 2008, Server 2008 x64, Server 2003, of Server 2003 x64 Standard TCP/IP verbinding met Windows 8, 8 x64, Vista, Vista x64, XP, of XP x64.
- ❏ Bij gebruik van de gedeelde Windows 8, 8 x64, Vista, Vista x64, Server 2012 x64, Server 2008, Server 2008 x64, Server 2003, of Server 2003 x64 EpsonNet Print TCP/IP verbinding met Windows 8, 8 x64, Vista, Vista x64, XP, of XP x64 clients.

#### **Omgevingen met alleen clients:**

- ❏ Bij gebruik van de LPR-verbinding (in Windows 8, 7, Vista, Vista x64, XP of XP x64).
- ❏ Bij gebruik van de Standaard-TCP/IP-verbinding (in Windows 8, 7, Vista, Vista x64, XP of XP x64).
- ❏ Bij gebruik van de EpsonNet Print TCP/IP-verbinding (in Windows 8, 7, Vista, Vista x64, XP of XP x64).

#### *Opmerking:*

*Als u zich bij een client aanmeldt via een andere gebruikersaccount dan die waarmee u bent aangemeld bij de server, is de functie Job Management (Taakbeheer) niet beschikbaar.*

## **Notice Settings (Mededelingsinstellingen)**

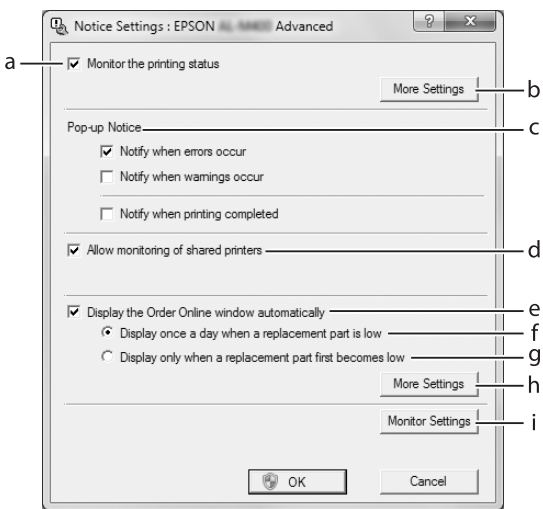

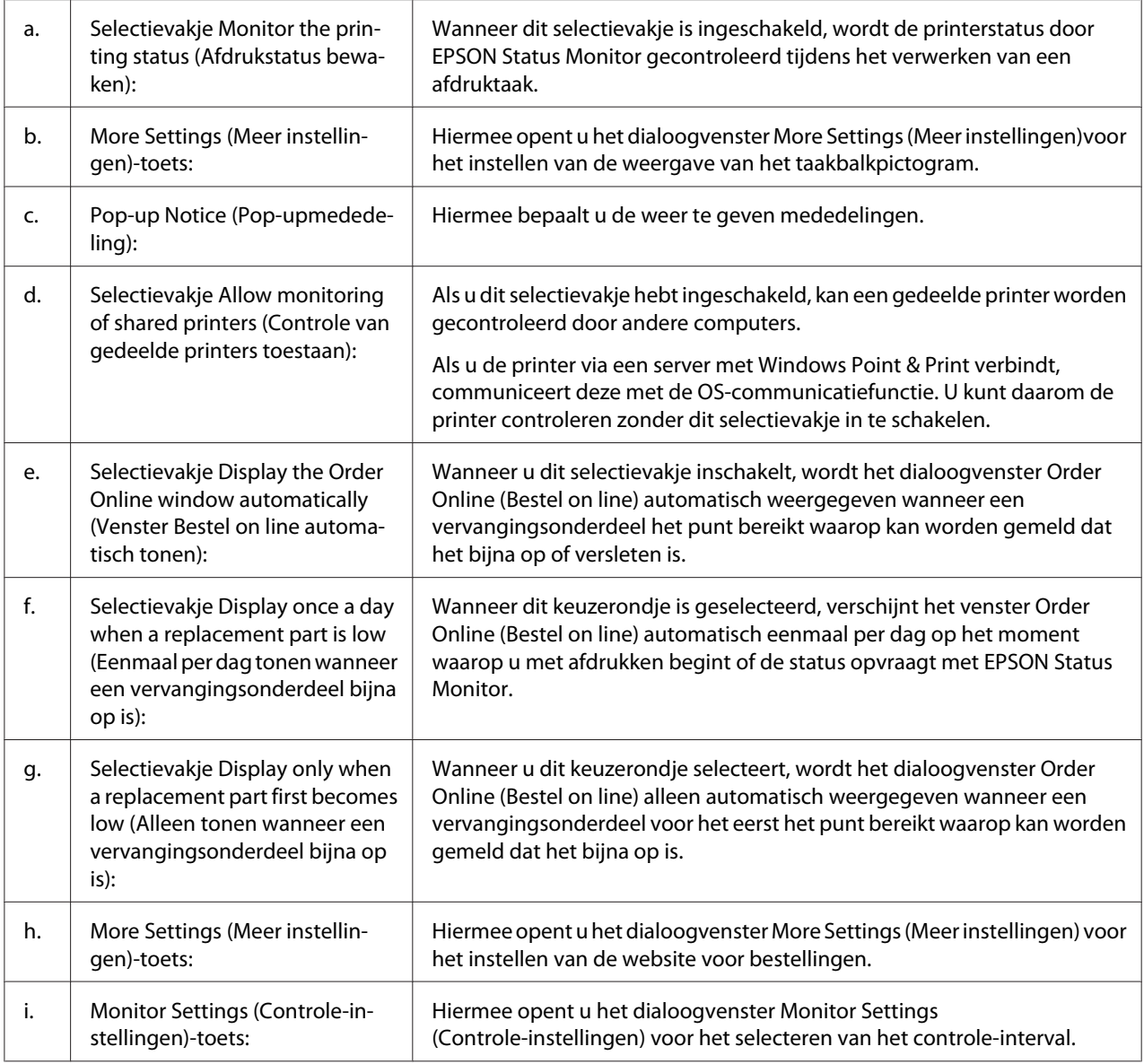

#### *Opmerking voor gebruikers van Windows 8, 7 of Vista:*

*Wanneer het selectievakje* **Allow monitoring of shared printers (Controle van gedeelde printers toestaan)** *is ingeschakeld, verschijnt het dialoogvenster User Account Control (Gebruikersaccountbeheer). Klik vervolgens op* **Yes (Ja)** *(voor Windows 8, of 7) of* **Continue (Verdergaan)** *(voor Windows Vista) voor het maken van de instellingen.*

#### *Opmerking:*

*Wanneer u de printer deelt, moet u EPSON Status Monitor instellen zodat de gedeelde printer kan worden gecontroleerd op de printserver.*

## <span id="page-277-0"></span>**Order Online (Bestel on line)**

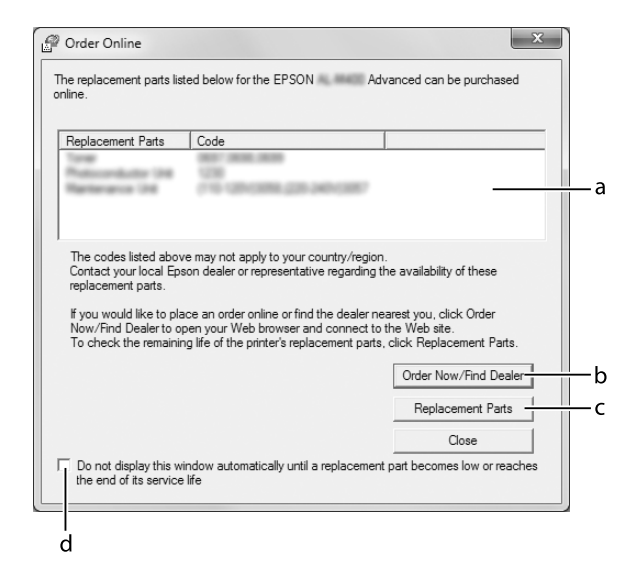

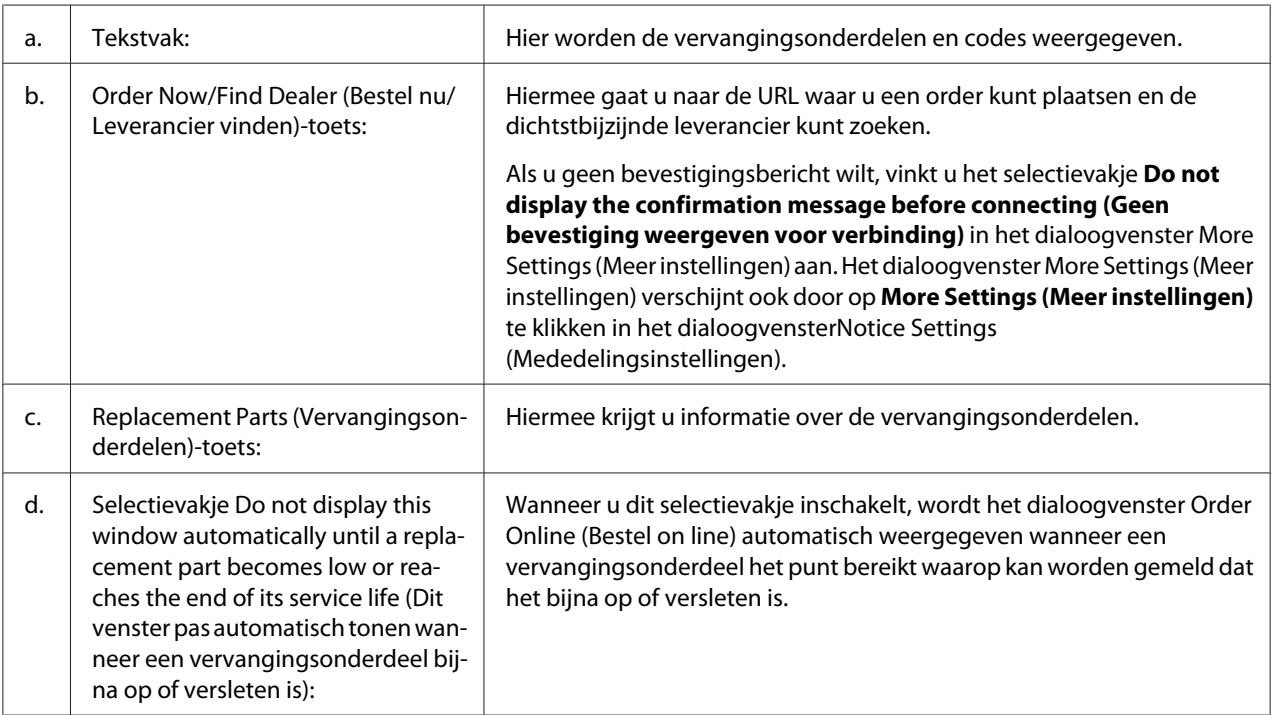

## **Installatie van de printersoftware ongedaan maken**

Om de printersoftware te verwijderen, sluit u eerst alle toepassingen en verwijdert dan de printersoftware vanuit het volgende menu in het Control Panel (Configuratiescherm).

- ❏ **Uninstall a Program (Een programma verwijderen)** (voor Windows 8, Server 2012)
- ❏ **Program and Features (Programma's en onderdelen)** (Windows 7, Vista, Server 2008)
- ❏ **Change or Remove Programs (Programma's wijzigen of verwijderen)** (Windows XP en Server 2003)

Selecteer de printersoftware die u wilt verwijderen en klik op onderstaand item.

- ❏ **Uninstall/Change (Verwijderen/wijzigen)** (Windows 7, Vista, Server 2008)
- ❏ **Change/Remove (Wijzigen/Verwijderen)** (voor Windows XP, Server 2003)

#### *Opmerking:*

*Als u de printerdriver verwijdert, wordt EPSON Status Monitor ook verwijderd.*

## **Het PostScript-stuurprogramma gebruiken**

## **Systeemvereisten**

#### **Vereisten voor de printerhardware**

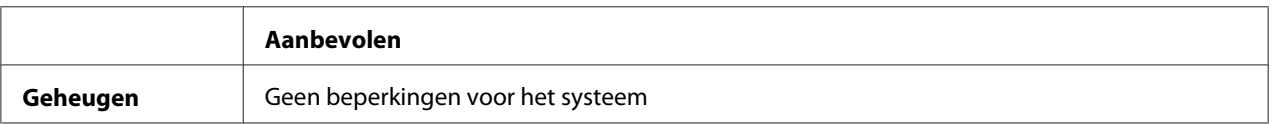

## **Systeemvereisten voor de computer**

#### Windows

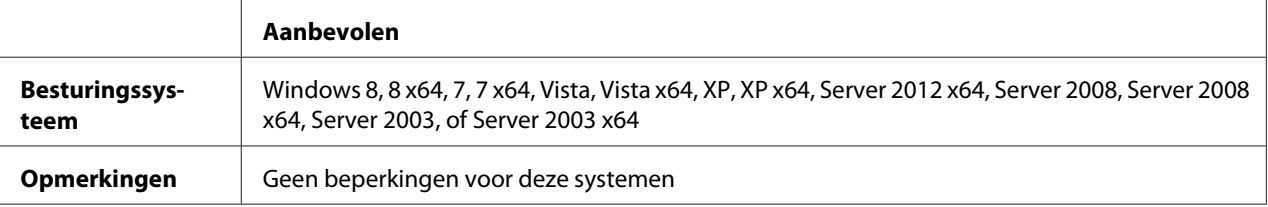

#### Mac OS X

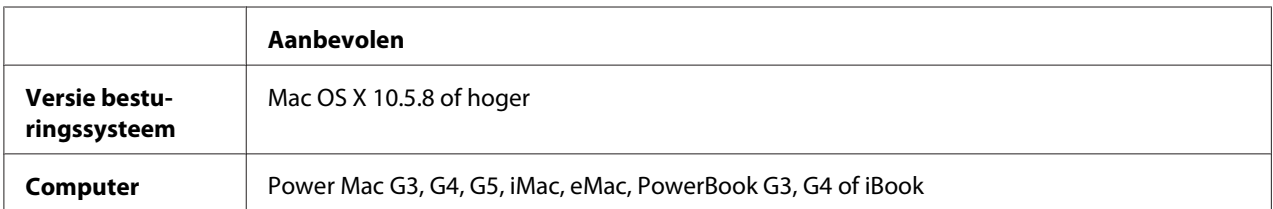

#### *Opmerking:*

*Indien u binaire gegevens gebruikt voor de netwerkverbindng, dient u* Binary (Binair) *in te stellen op* On (Aan) *in het* PS3 Menu (Menu PS3) *op het bedieningspaneel. Zie de Netwerkhandleiding voor meer informatie over de instellingen. Als u een lokaal aangesloten printer gebruikt, kunt u geen binaire gegevens gebruiken.*

## **Het PostScript-stuurprogramma gebruiken onder Windows**

Als u wilt afdrukken in PostScript-modus, moet u de printerdriver eerst installeren. Hierna vindt u de juiste installatie-instructies voor de interface die u voor het afdrukken gebruikt.

## **PostScript-printerdriver installeren voor de USB-interface**

#### *Opmerking:*

- ❏ *Mogelijk zijn er beheerdersmachtigingen vereist om de printersoftware in Windows te installeren. Vraag uw systeembeheerder om uitleg als u problemen ondervindt.*
- ❏ *Schakel alle antivirussoftware uit voordat u de printersoftware installeert.*
- 1. Zet de printer uit. Plaats de Software Disc van de printer in uw cd-rom-station.

#### *Opmerking:*

*Als uw computer geen cd/dvd-station heeft, moet u de driver downloaden van de Epson website. <http://www.epson.eu/Support>(Europa) <http://support.epson.net/>(buiten Europa)*

2. Sluit uw computer met een USB-kabel aan op de printer en zet de printer vervolgens aan.

#### *Gebruikers van Windows:*

*Zonder Windows-driver of Adobe PS-driver wordt "Found New Hardware" (Nieuwe hardware gevonden) weergegeven op het scherm. Klik in dit geval op* **Ask me again later (Later opnieuw vragen)***.*

3. Rechtsklik voor Windows 8 of 8 x64, in de linkeronderhoek van het scherm, selecteer **Control Panel (Configuratiescherm)**, klik op **View devices and printers (Apparaten en printers bekijken)**, en klik vervolgens op de **Add a printer (Een printer toevoegen)** toets. Klik voor Windows 7 of 7 x64, op de starttoets, selecteer **Devices and Printers (Apparaten en printers)**, en klik op de **Add a printer (Een printer toevoegen)** toets. In Windows Vista, Vista x64, XP, XP x64, Server 2008 en Server 2008 x64 klikt u op **Start**, wijst naar **Printer and Faxes (Printers en faxapparaten)** en klikt op **Add a printer (Een printer toevoegen)** in het menu Printer Tasks (Printertaken). In Windows 2000, Server 2003 en Server 2003 x64 klikt u op **Start**, wijst naar **Settings (Instellingen)** en klikt op **Printers**. Dubbelklik vervolgens op het pictogram **Add Printer (Printer toevoegen)**.

De wizard Add Printer (Printer toevoegen) verschijnt.

4. Selecteer voor Windows 8, 8 x64, 7, 7 x64, Vista, Vista x64, Server 2012, Server 2008, of Server 2008 x64 **Add a local printer (Een lokale printer toevoegen)**. Klik voor Windows XP, XP x64, 2000, Server 2003, op **Next (Volgende)** om verder te gaan naar het volgende scherm, selecteer **Local printer (Lokale printer)**, en klik op **Next (Volgende)**.

#### *Opmerking:*

*U mag het selectievakje* **Automatically detect and install my Plug and Play printer (Mijn Plug en Play-printer automatisch detecteren en installeren)** *niet inschakelen.*

- 5. Selecteer **USB** als poort waarop de printer is aangesloten en klik op **Next (Volgende)**.
- 6. Klik op **Have Disk (Bladeren)** en geef het volgende pad op naar de Software Disc. Indien uw CD/DVD-station D is: dan wordt het pad D:\Driver\PostScript\<modelnaam>\eppsnt.inf. Klik vervolgens op **OK**.

#### *Opmerking:*

*Gebruik de juiste stationsletter voor uw systeem.*

- 7. Selecteer de printer en klik op **Next (Volgende)**.
- 8. Volg de instructies op het scherm om de installatie te voltooien.
- 9. Als de installatie is voltooid, klikt u op **Finish (Voltooien)**.

## **PostScript-printerdriver installeren voor de netwerkinterface**

#### *Opmerking:*

- ❏ *Geef de netwerkinstellingen op voordat u de printerdriver installeert. Raadpleeg de bij uw printer geleverde Netwerkhandleiding voor meer informatie.*
- ❏ *Schakel alle antivirussoftware uit voordat u de printersoftware installeert.*
- 1. Zet de printer aan. Plaats de Software Disc van de printer in uw CD/DVD-station.

#### *Opmerking:*

*Als uw computer geen cd/dvd-station heeft, moet u de driver downloaden van de Epson website. <http://www.epson.eu/Support>(Europa) <http://support.epson.net/>(buiten Europa)*

2. Rechtsklik voor WIndows 8 of 8 x64, in de linkeronderhoek van het scherm in bureaubladstijl, selecteer **Control Panel (Configuratiescherm)**, klik op **View devices and printers (Apparaten en printers bekijken)**, en klik vervolgens op de **Add a printer (Een printer toevoegen)** toets.

Klik voor Windows 7 of 7 x64, op de starttoets, selecteer **Devices and Printers (Apparaten en printers)**, en klik op de **Add a printer (Een printer toevoegen)** toets.

In Windows Vista, Vista x64, XP, XP x64, Server 2008 en Server 2008 x64 klikt u op **Start**, wijst naar **Printer and Faxes (Printers en faxapparaten)** en klikt op **Add a printer (Een printer toevoegen)** in het menu Printer Tasks (Printertaken).

In Windows 2000, Server 2003 en Server 2003 x64 klikt u op **Start**, wijst naar **Settings (Instellingen)** en klikt op **Printers**. Dubbelklik vervolgens op het pictogram **Add Printer (Printer toevoegen)**.

De wizard Add Printer (Printer toevoegen) verschijnt.

3. Selecteer voor Windows 8, 8 x64, 7, 7 x64, Vista, Vista x64, Server 2012, Server 2008, of Server 2008 x64 **Add a local printer (Een lokale printer toevoegen)**. Klik voor Windows XP, XP x64, 2000, Server 2003, op **Next (Volgende)** om verder te gaan naar

het volgende scherm, selecteer **Local printer (Lokale printer)**, en klik op **Next (Volgende)**.

#### *Opmerking:*

*U mag het selectievakje* **Automatically detect and install my Plug and Play printer (Mijn Plug en Play-printer automatisch detecteren en installeren)** *niet inschakelen.*

4. Schakel het selectievakje **Create a new port (Nieuwe poort maken)** in en selecteer **Standard TCP/IP Port (Standaard TCP/IP-poort)** in de keuzelijst. Klik op **Next (Volgende)**.

- 5. (Uitsluitend voor Windows XP, 2000, of Server 2003 gebruikers). Klik op **Next (Volgende)**.
- 6. Geef het IP-adres en de poortnaam op en klik op **Next (Volgende)**.
- 7. Klik op **Finish (Voltooien)**.
- 8. Klik op **Have Disk (Bladeren)** in de Add Printer Wizard (Wizard Printer toevoegen) en specificeer het volgende pad voor de Software Disc. Indien uw CD/DVD-station D is: dan wordt het pad D:\Driver\PostScript\<modelnaam>\eppsnt.inf. Klik vervolgens op **OK**.

## *Opmerking:*

*Gebruik de juiste stationsletter voor uw systeem.*

- 9. Selecteer de printer en klik op **Next (Volgende)**.
- 10. Volg de instructies op het scherm om de installatie te voltooien.
- 11. Als de installatie is voltooid, klikt u op **Finish (Voltooien)**.

#### **De PostScript-printerdriver openen**

U kunt de PostScript-printerdriverinstellingen wijzigen in de PostScript-printerdriver. Zie ["De](#page-268-0) [printerdriver openen" op pagina 269](#page-268-0) voor het openen van de printerdriver.

## **De PostScript-printerdriver gebruiken onder Mac OS X**

#### **De PostScript-printerdriver installeren**

Ga naar de volgende Epson ondersteuningswebsite om de driver te downloaden en te installeren. <http://www.epson.eu/Support>(Europa) <http://support.epson.net/> (buiten Europa)

#### **Printer selecteren**

Na de installatie van de PostScript 3-printerdriver moet u de printer selecteren.

#### In een netwerkomgeving

#### *Opmerking:*

❏ *U moet de instellingen voor de geïnstalleerde opties handmatig opgeven wanneer de printer is aangesloten via USB, Afdrukken via IP of Bonjour.*

- ❏ *Geef ASCII op als gegevensindeling in het programma.*
- 1. Open het pictogram System Preferences (Systeemvoorkeuren), en dubbelklik dan op Print & Fax (Afdrukken en faxen) ("Print & Scan (Afdrukken en scannen) " voor Mac OS X 10.8 of 10.7). Het Print & Fax (Afdrukken en faxen) ("Print & Scan (Afdrukken en scannen)" voor Mac OS X 10.8 of 10.7) venster verschijnt.
- 2. Klik  $\pm$  in het Printers venster.
- 3. Selecteer de naam van de printer die u gebruikt in het printernamenveld.

#### *Opmerking:*

*Als uw printer niet vermeld wordt, moet u controleren of de printer correct is aangesloten op de computer en of de printer aan staat.*

- 4. Klik op **Add (Toevoegen)**.
- 5. Controleer of de naam van uw printer is toegevoegd aan de lijst Printers. Stop dan met **Print & Fax (Afdrukken en faxen)** ("**Print & Scan (Afdrukken en scannen)**" voor Mac OS X 10.8 of 10.7).

#### **De PostScript-printerdriver openen**

U kunt de PostScript-printerdriverinstellingen wijzigen in de PostScript-printerdriver.

#### Printerinstellingen wijzigen

U kunt de printerinstellingen wijzigen wanneer andere opties worden geïnstalleerd in uw printer.

- 1. Open het pictogram **System Preferences (Systeemvoorkeuren)**, en dubbelklik dan op **Print & Fax (Afdrukken en faxen)** ("**Print & Scan (Afdrukken en scannen)** " voor OS X 10.8 of 10.7).
- 2. Selecteer de printer in de lijst.
- 3. Selecteer **Options & Supplies (Opties en Benodigdheden)**.
- 4. Breng de gewenste wijzigingen aan en sluit het dialoogvenster.
- 5. Stop met **Print & Fax (Afdrukken en faxen)** ("**Print & Scan (Afdrukken en scannen)**" voor Mac OS 10.8 of 7).

# **De PCL printerdriver gebruiken**

## **Epson Universal P6 Printer Driver gebruiken**

Epson Universal P6 Printer Driver is de universele PCL6 compatibele print driver die de volgende functies heeft:

- ❏ het ondersteunt de basis afdrukfuncties die nodig zijn voor zakelijke situaties.
- ❏ Het ondersteunt meerdere Epson zakelijke printers naast deze printer.
- ❏ Het ondersteunt de meeste talen naast de print drivers voor deze printer.

#### **Systeemvereisten voor de computer**

Uw computer moet werken met een van de ondersteunde Microsoft Windows-versies die hier staan vermeld en moet voldoen aan de systeemvereisten van het besturingssysteem.

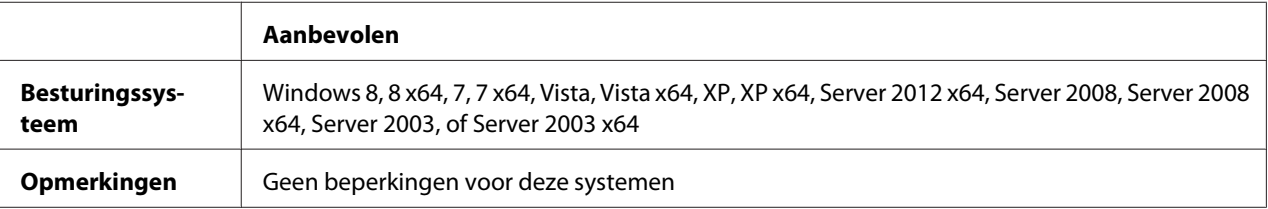

## **Ondersteunde printers**

Indien uw CD/DVD-station D is:, opent u **Epson\_Universal\_P6\_Supplement.txt** in de **D:\Driver \PCLUniversal**, en raadpleegt u Supported Printers.

#### **Ondersteunde talen**

Indien uw CD/DVD-station D is:, opent u **Epson\_Universal\_P6\_Supplement.txt** in de **D:\Driver \PCLUniversal**, en raadpleegt u Supported Languages.

## **De Printer Driver installeren**

1. Plaats de Software Disc van de printer in uw CD/DVD-station.

#### *Opmerking:*

*Als uw computer geen cd/dvd-station heeft, moet u de driver downloaden van de Epson website en dan installeren. <http://www.epson.eu/Support>(Europa) <http://support.epson.net/>(buiten Europa)*

2. Indien uw CD/DVD-station "D:" is, dubbelklikt u **EP\_P6x86.exe** bij de **D:\Driver \PCLUniversal\**<modelnaam>**\Win32\** voor 32-bit Windows OS of **EP\_P6x64.exe** bij de **D: \Driver\PCLUniversal\**<modelnaam>**\Win64\** voor 64-bit Windows OS.

#### *Opmerking:*

*Gebruik de juiste stationsletter voor uw systeem.*

3. Volg de instructies op het scherm.

Nadat de installatie is uitgevoerd, gaat u naar uw printer's **Properties (Eigenschappen)** om de instellingen en **Printing Preferences (Afdrukvoorkeuren)** aan te passen, om de juiste printer driver instellingen te maken.

#### *Opmerking:*

*De online Help van de printer driver geeft informatie over de instellingen van de printer driver.*

#### **De printer driver de-installeren**

#### *Opmerking:*

*De onderstaande procedure gebruikt Windows 7 als een voorbeeld.*

- 1. Sluit alle toepassingen.
- 2. Ga naar **Program and Features (Programma's)** op het Control Panel (Configuratiescherm).
- 3. Selecteer **Epson Universal Laser P6**, en klik vervolgens op **Uninstall/Change (De-installeren/ wijzigen)**.

Volg de instructies op het scherm.

# Appendix A **Technische specificaties**

## **Papier**

Aangezien de kwaliteit van een bepaald merk of type papier op elk moment door de fabrikant kan worden gewijzigd, kan Epson de kwaliteit van geen enkele papiersoort garanderen. Test enkele vellen papier voordat u een grote hoeveelheid aanschaft of afdrukt.

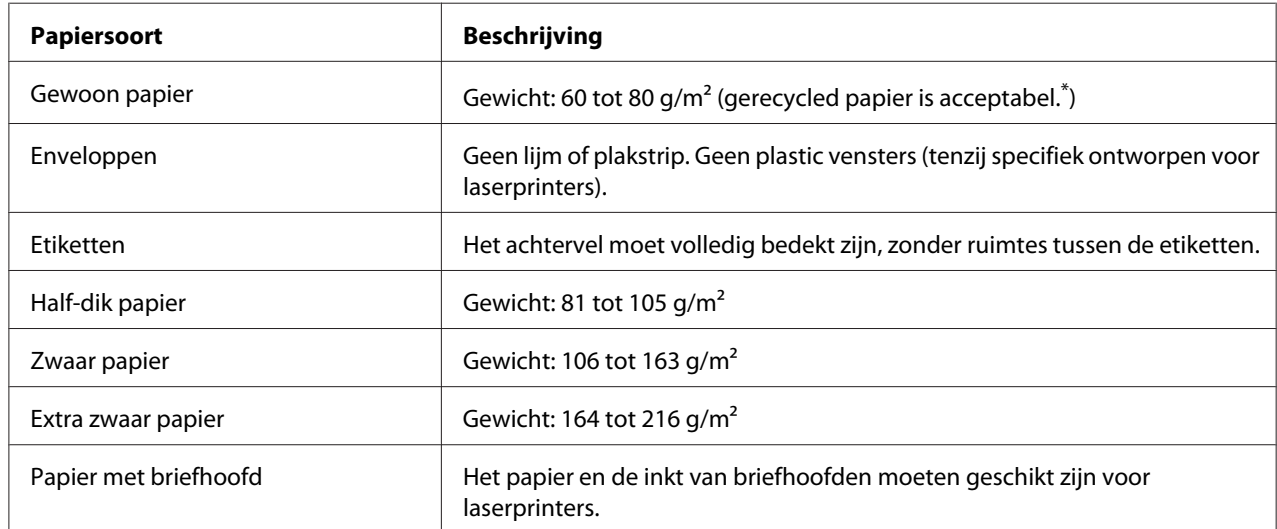

## **Beschikbare papiersoorten**

\* Gebruik kringlooppapier uitsluitend bij een normale temperatuur en vochtigheidsgraad. Papier van slechte kwaliteit kan de afdrukkwaliteit verminderen en papierstoringen en andere problemen veroorzaken.

## **Ongeschikt papier**

Het volgende papier mag niet in deze printer worden gebruikt. Het kan schade aan de printer, papierstoringen en slechte afdrukkwaliteit veroorzaken.

- ❏ Afdrukmaterialen die zijn bestemd voor andere kleurenlaserprinters, zwart-witlaserprinters, kleurenkopieerapparaten, zwart-witkopieerapparaten of inkjetprinters
- ❏ Papier waarop eerder is afgedrukt met een andere kleurenlaserprinter, zwart-witlaserprinter, kleuren- of zwart-witkopieerapparaat, een inkjetprinter of thermische transferprinter
- ❏ Carbonpapier, doorschrijfpapier, warmtegevoelig papier, drukgevoelig papier, zuurhoudend papier of papier met inkt die gevoelig is voor hoge temperaturen (rond 180˚C)
- ❏ Etiketten die gemakkelijk loslaten of niet de volledige oppervlakte van het achtervel bedekken
- ❏ Speciaal gecoat papier of gekleurd papier met een speciaal oppervlak
- ❏ Papier met ringbandgaten of geperforeerd papier
- ❏ Papier met lijm, nietjes, papierklemmen of plakstrips
- ❏ Papier dat statische elektriciteit aantrekt
- ❏ Klam of vochtig papier
- ❏ Papier met variërend gewicht
- ❏ Extreem zwaar of licht papier
- ❏ Papier dat te glad of te ruw is
- ❏ Papier met een verschillende voor- en achterzijde
- ❏ Gevouwen, gekreukeld, golvend of gescheurd papier
- ❏ Papier met een onregelmatige vorm, of papier waarvan de hoeken niet recht zijn

## **Afdrukgebied**

Een gebied van 4 mm rondom kan niet worden bedrukt.

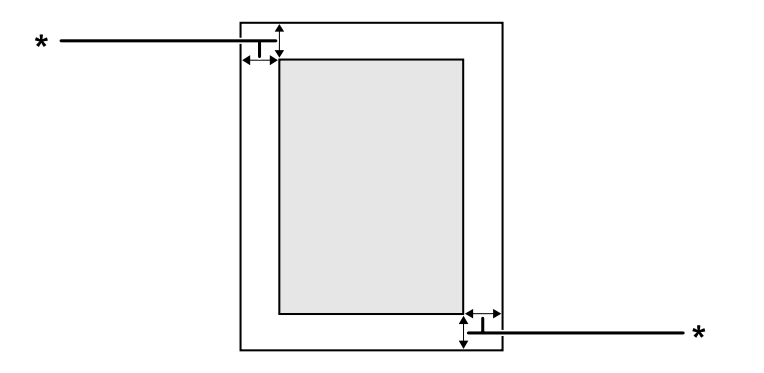

#### $*$  4 mm

#### *Opmerking:*

*Afhankelijk van het programma dat u gebruikt kan het afdrukgebied kleiner zijn.*
# <span id="page-288-0"></span>**Printer**

# **Algemeen**

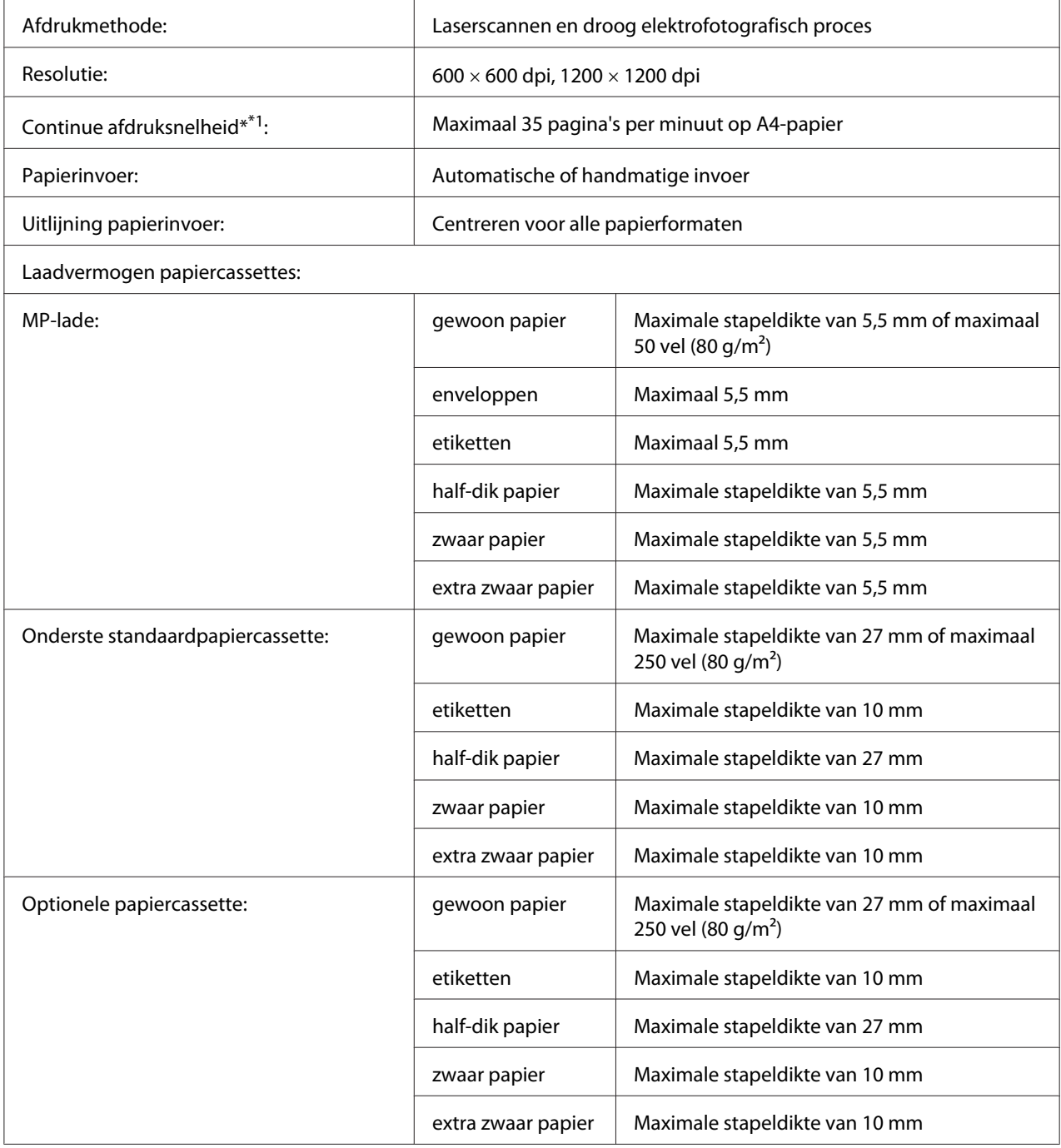

<span id="page-289-0"></span>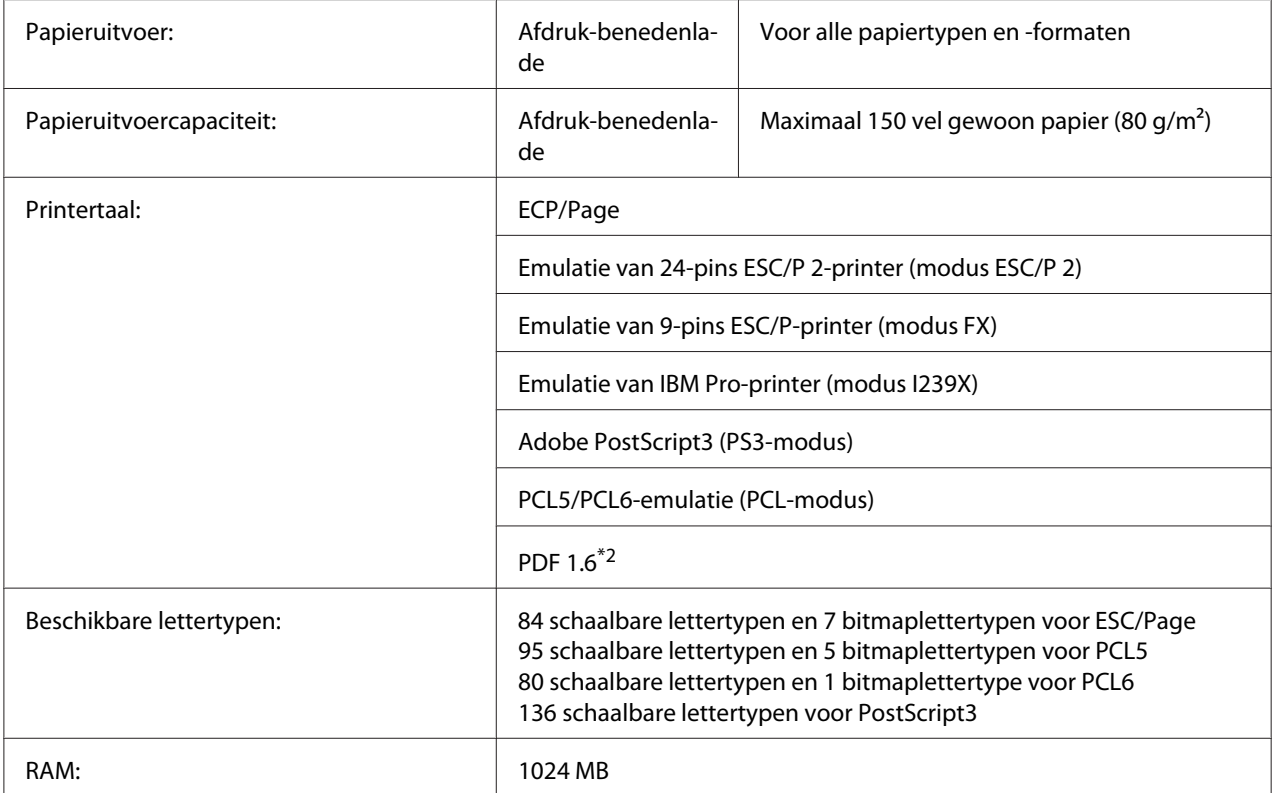

\*1 De afdruksnelheid hangt af van het papiertype en andere omstandigheden.

\*2 Alleen beschikbaar bij gebruik via een netwerk.

#### **Scanner**

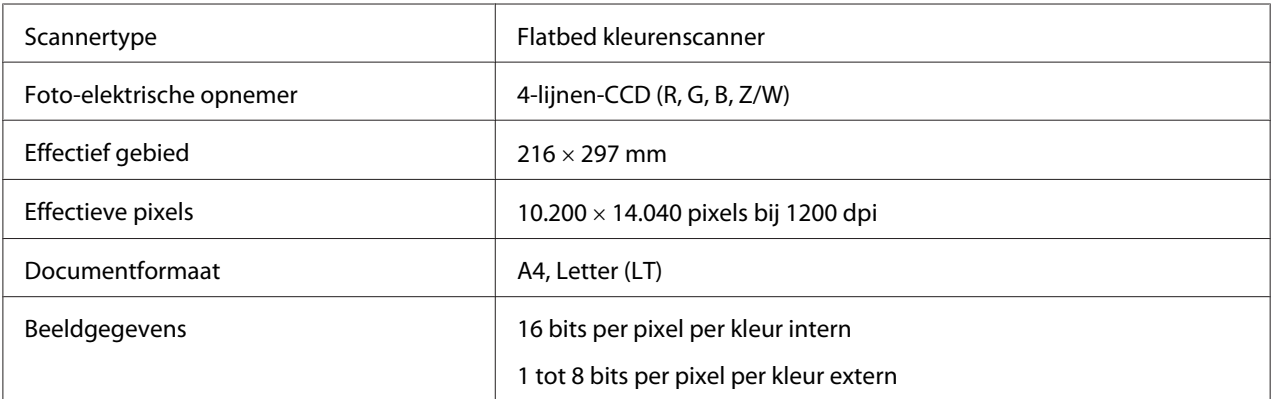

### **Automatische documenttoevoer**

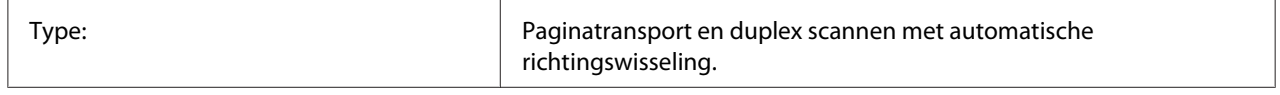

<span id="page-290-0"></span>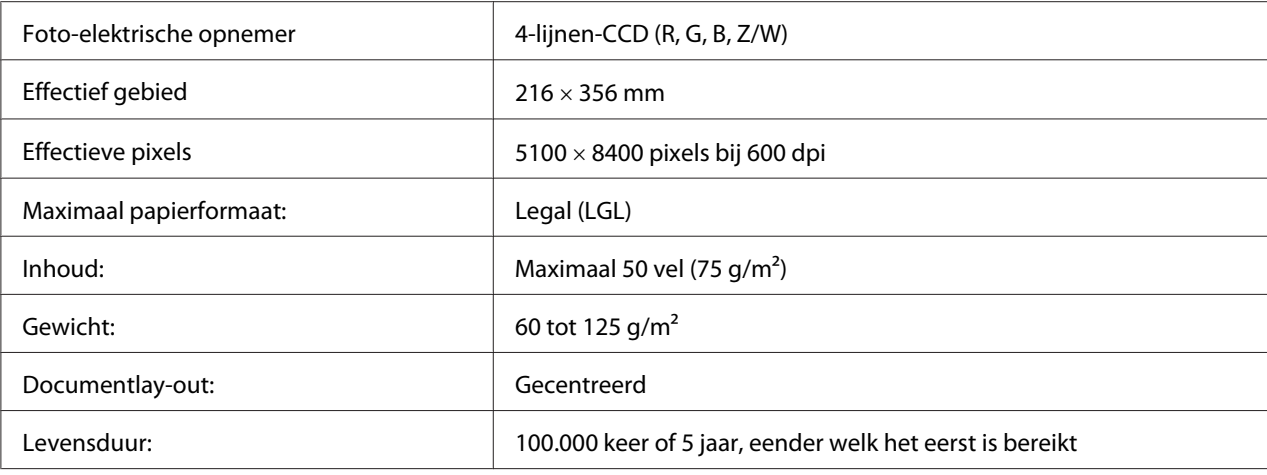

# **Kopiëren**

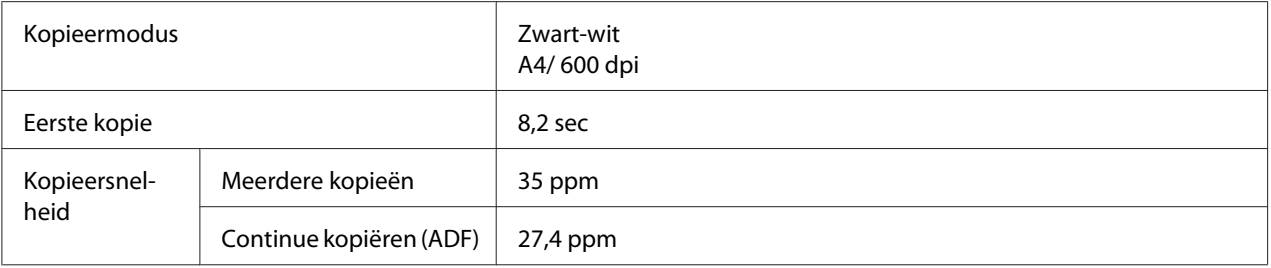

### **Faxen (alleen DNF-model)**

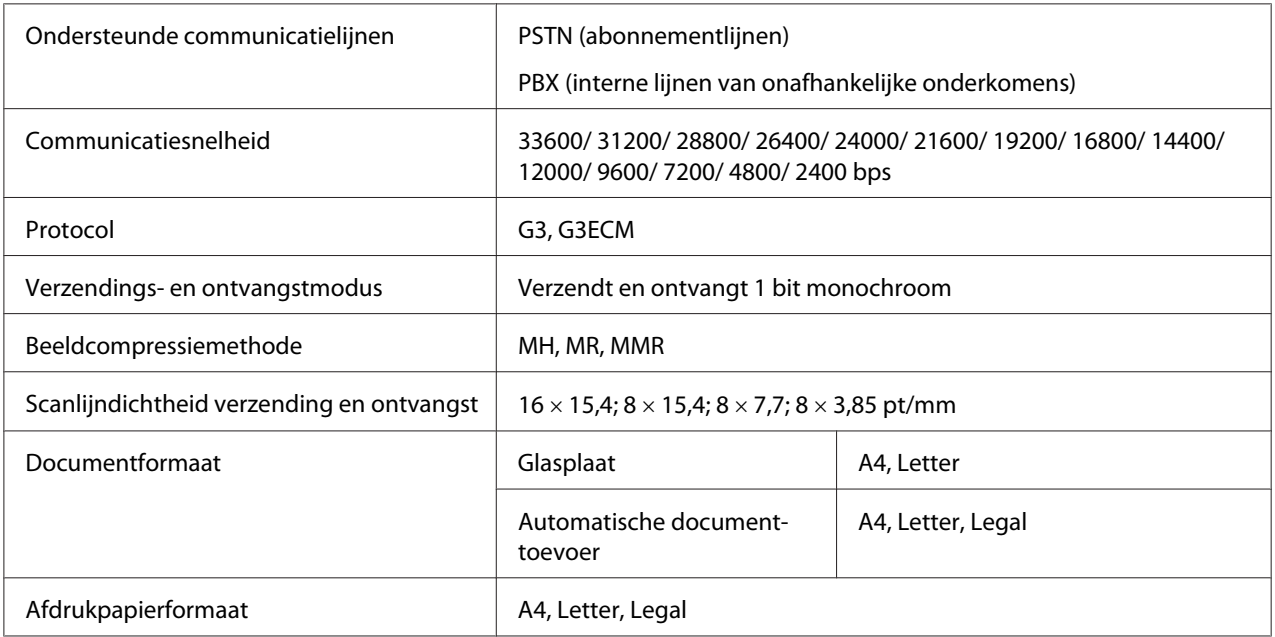

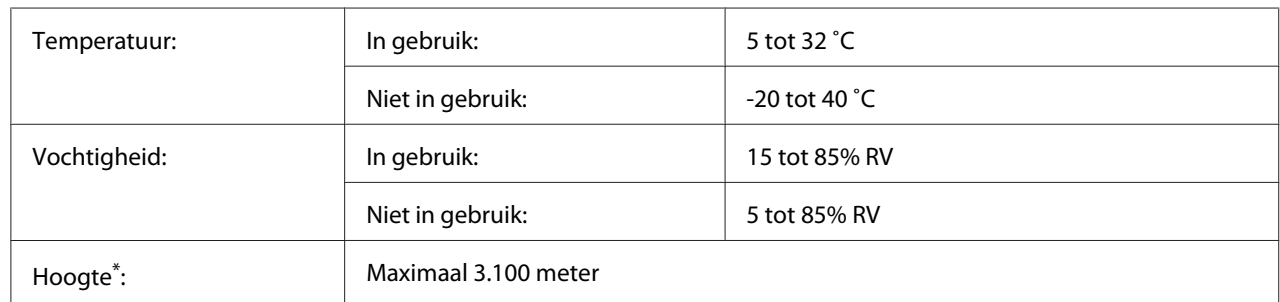

# <span id="page-291-0"></span>**Omgevingsspecificaties**

\* Indien de printer wordt gebruikt op een grotere hoogte dan 1000 m, dient u de waarde af te stellen in de Highland-instelling van het Printer Adjust Menu (Menu Printer Aanp.)-menu. Zie ["Printer Adjust Menu \(Menu](#page-174-0) [Printer Aanp.\)" op pagina 175](#page-174-0) voor meer informatie.

# **Mechanische specificaties**

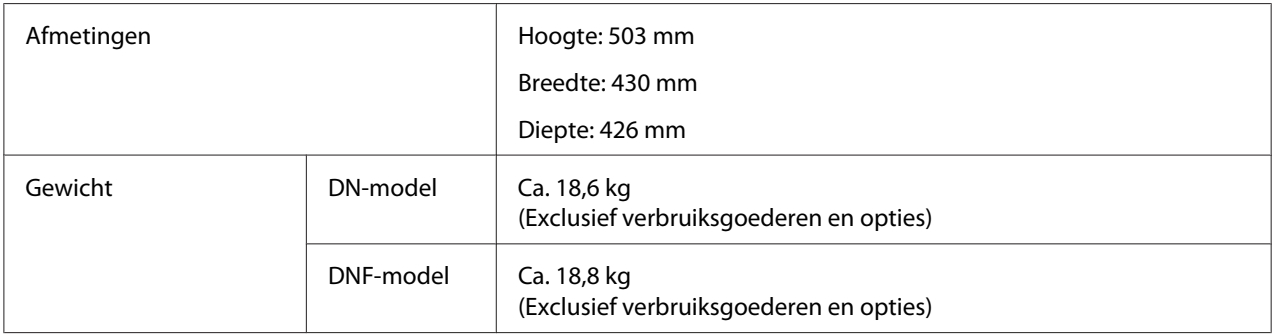

# **Elektrische specificaties**

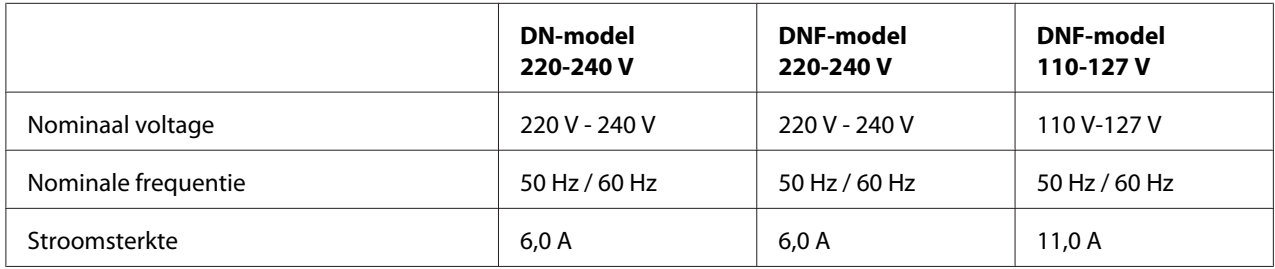

<span id="page-292-0"></span>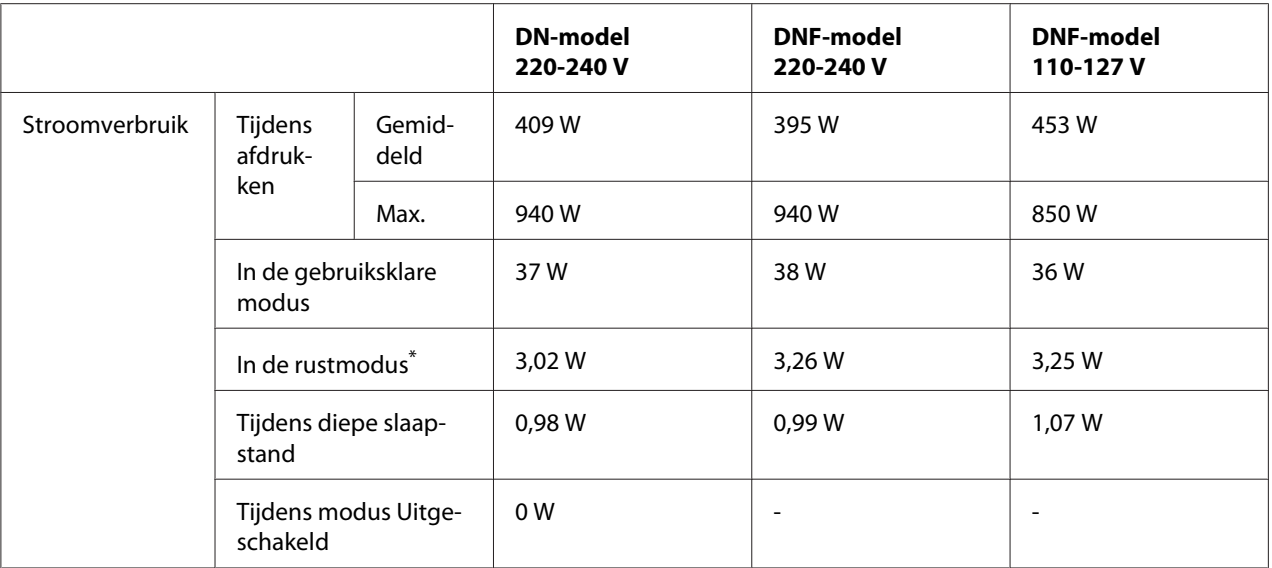

De waarden geven het stroomverbruik weer wanneer alle taken volledig gestopt zijn. Het stroomverbruik varieert afhankelijk van de gebruiksomstandigheden en of er een USB-geheugen is aangesloten.

#### *Opmerking voor gebruikers in Taiwan:*

*Nominaal voltage van deze printer in Taiwan is 110 V tot 127 V.*

# **Standaard en goedkeuringen**

Europees model:

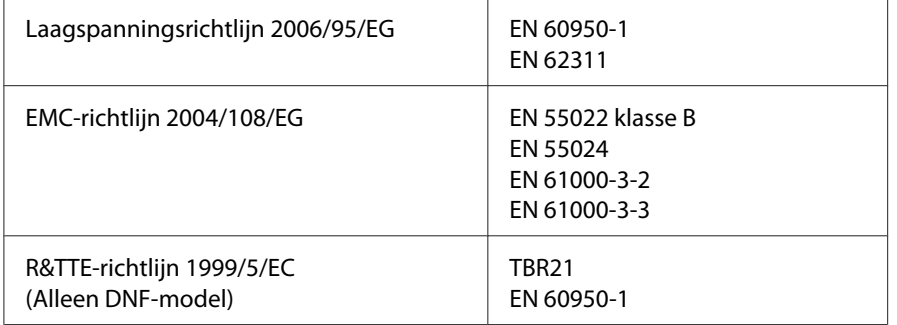

#### ❏ **Voor gebruikers in Europa:**

Wij, van Seiko Epson Corporation verklaren hierbij dat deze apparatuur, model L733B, voldoet aan de essentiële vereisten en andere relevante bepalingen van Richtlijn 1999/5/EG.

<span id="page-293-0"></span>Alleen voor gebruik in:

Ierland, VK, Oostenrijk, Duitsland, Liechtenstein, Zwitserland, Frankrijk, België, Luxemburg, Nederland, Italië, Portugal, Spanje, Denemarken, Finland, Noorwegen, Zweden, Ijsland, Cyprus, Griekenland, Slovenië, Malta, Bulgarije, Tsjechië, Estland, Hongarije, Letland, Litouwen, Polen, Roemenië, Slowakije en Kroatië.

# $\epsilon$

### **Indicatie van de producent en importeur in naleving van vereisten van richtlijn 2011/65/EU (RoHS)**

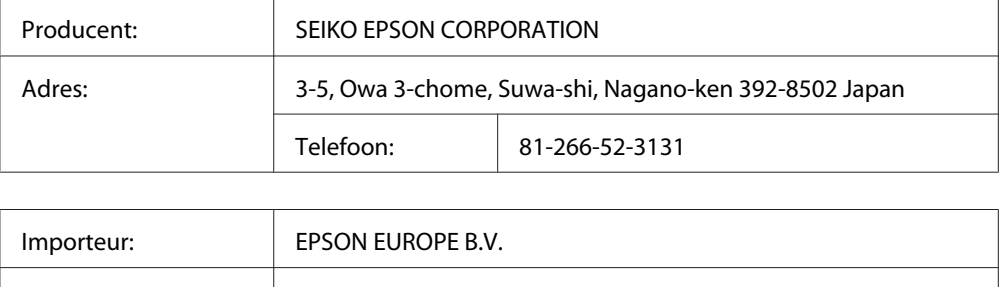

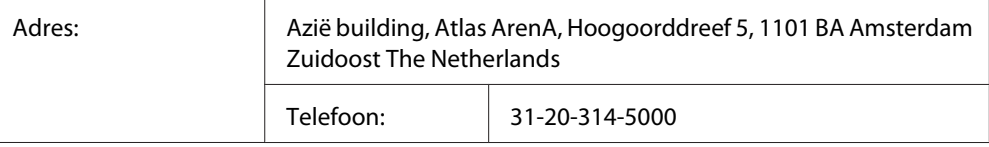

# **Interfaces**

# **USB-interface**

Hoge-snelheid USB - compatibel met de USB 2.0-specificatie

#### *Opmerking:*

- ❏ *Uw computer moet hoge-snelheid USB ondersteunen om hoge-snelheid USB of USB te kunnen gebruiken als interface om uw computer aan te sluiten op de printer.*
- ❏ *Omdat hoge-snelheid USB volledig compatibel is met USB, kan USB gebruikt worden als interface.*

### <span id="page-294-0"></span>**USB-hostinterface**

Hoge-snelheid USB - compatibel met de USB 2.0-specificatie

#### *Opmerking:*

*Neem contact op met uw leverancier voor ondersteunde apparatuur.*

### **Ethernet-interface**

U kunt een rechtstreekse, afgeschermde IEEE 802.3 1000BASE-T/100BASE-TX/10 BASE-Te-interfacekabel (twisted-pair) met een RJ45-connector gebruiken.

# **Optionele onderdelen**

# **Optionele papiercassette**

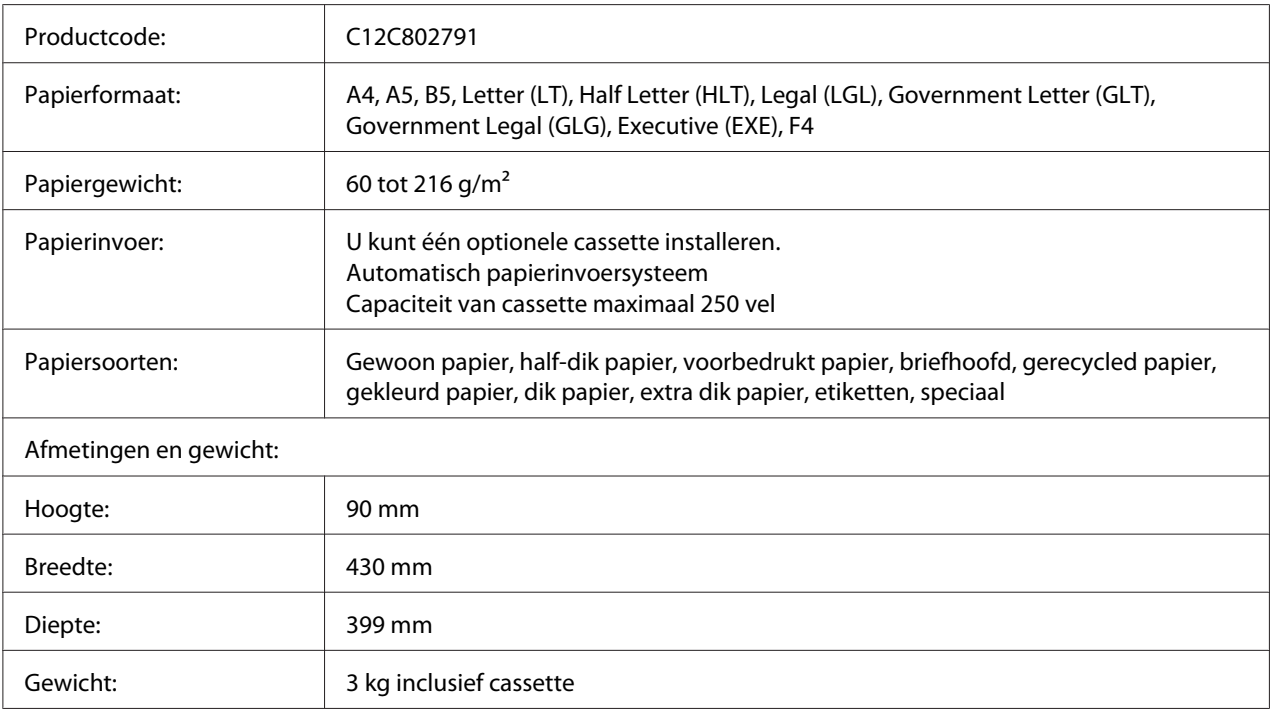

#### *Opmerking:*

*Dit product voldoet aan de CE-markeringsvereisten in overeenstemming met EG-richtlijn 2004/108/ EG.*

# <span id="page-295-0"></span>**Verbruiksgoederen**

# **Tonercassette/herbruikbare tonercassette**

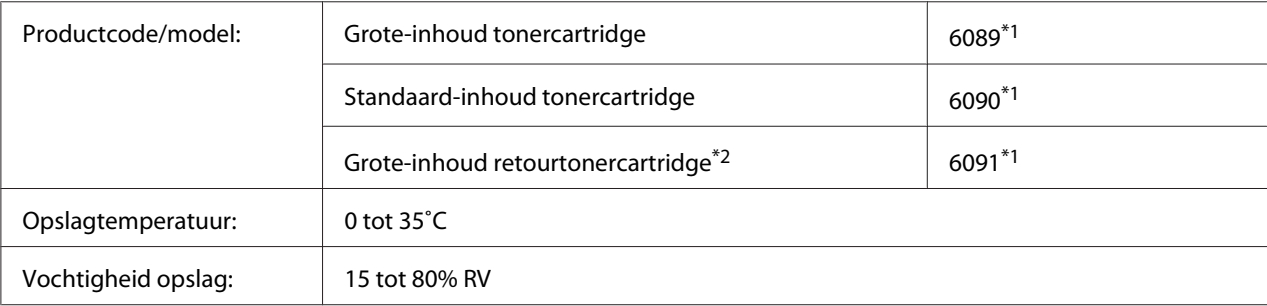

\*1 Dit product voldoet aan de CE-markeringsvereisten in overeenstemming met EMC-richtlijn 2004/108/EG.

\*2 Retourtonercartridges zijn in sommige landen niet verkrijgbaar. Informeer bij uw plaatselijke Epson-leverancier of vertegenwoordiger naar een eventuele regeling voor herbruikbare tonercartridges.

# **Printeronderdelen**

# **Fotogeleidingseenheid**

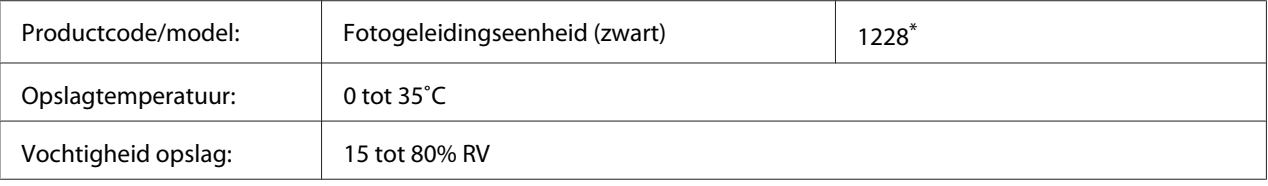

\* Dit product voldoet aan de CE-markeringsvereisten in overeenstemming met EMC-richtlijn 2004/108/EG.

# **Fixeereenheid**

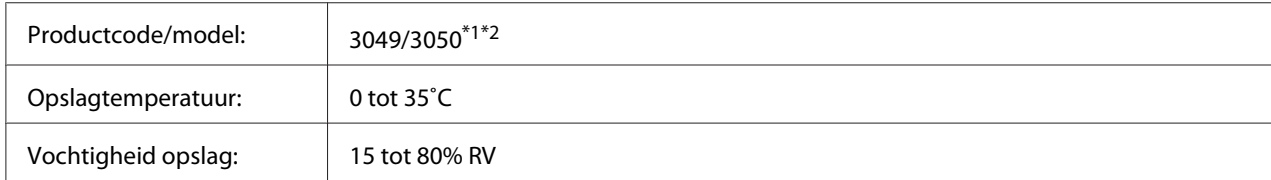

 $\overline{^{*1}}$  Dit product voldoet aan de CE-markeringsvereisten in overeenstemming met EMC-richtlijn 2004/108/EG.

\*2 Onderdeelnummers van de fixeereenheid variëren per locatie.

# <span id="page-296-0"></span>Appendix B **Hulp vragen**

### **Contact opnemen met ondersteuning van Epson**

### **Voordat u contact opneemt met Epson**

Wanneer uw Epson-product niet goed functioneert en het niet lukt het probleem te verhelpen aan de hand van de probleemoplossing in de bijgeleverde documentatie, kunt u contact opnemen met de Epson klantenservice. Als de Epson klantenservice voor uw land hieronder niet vermeld staat, neemt u contact op met de leverancier bij wie u het product hebt aangeschaft.

De Epson klantenservice kan u sneller helpen als u de volgende gegevens bij de hand hebt:

- ❏ Serienummer van het product (Het serienummer vindt u meestal op een etiket aan de achterzijde van het product.)
- ❏ model van het product
- ❏ Softwareversie van het product (Klik op **About (Info)**, **Version Info (Versie-info)** of een soortgelijke knop in de productsoftware.)
- ❏ merk en model van uw computer
- ❏ naam en versie van uw besturingssysteem
- ❏ naam en versie van de toepassing(en) die u meestal met het product gebruikt

### **Help voor gebruikers in Europa**

Raadpleeg het **pan-Europese garantiebewijs** als u wilt weten hoe u contact kunt opnemen met de klantenservice van Epson.

### **Help voor gebruikers in Taiwan**

Contact opnemen voor informatie, ondersteuning en service kan via:

#### **Internet ([http://www.epson.com.tw\)](http://www.epson.com.tw)**

Informatie over productspecificaties, drivers om te downloaden en vragen over producten zijn beschikbaar.

#### **Epson Helpdesk (telefoon: +0280242008)**

Het HelpDesk-team kan u telefonisch helpen met het volgende:

- ❏ Verkoopvragen en productinformatie
- ❏ Vragen over het gebruik van producten of problemen
- ❏ Vragen over reparatieservice en garantie

#### **Reparatie-onderhoudscentrum:**

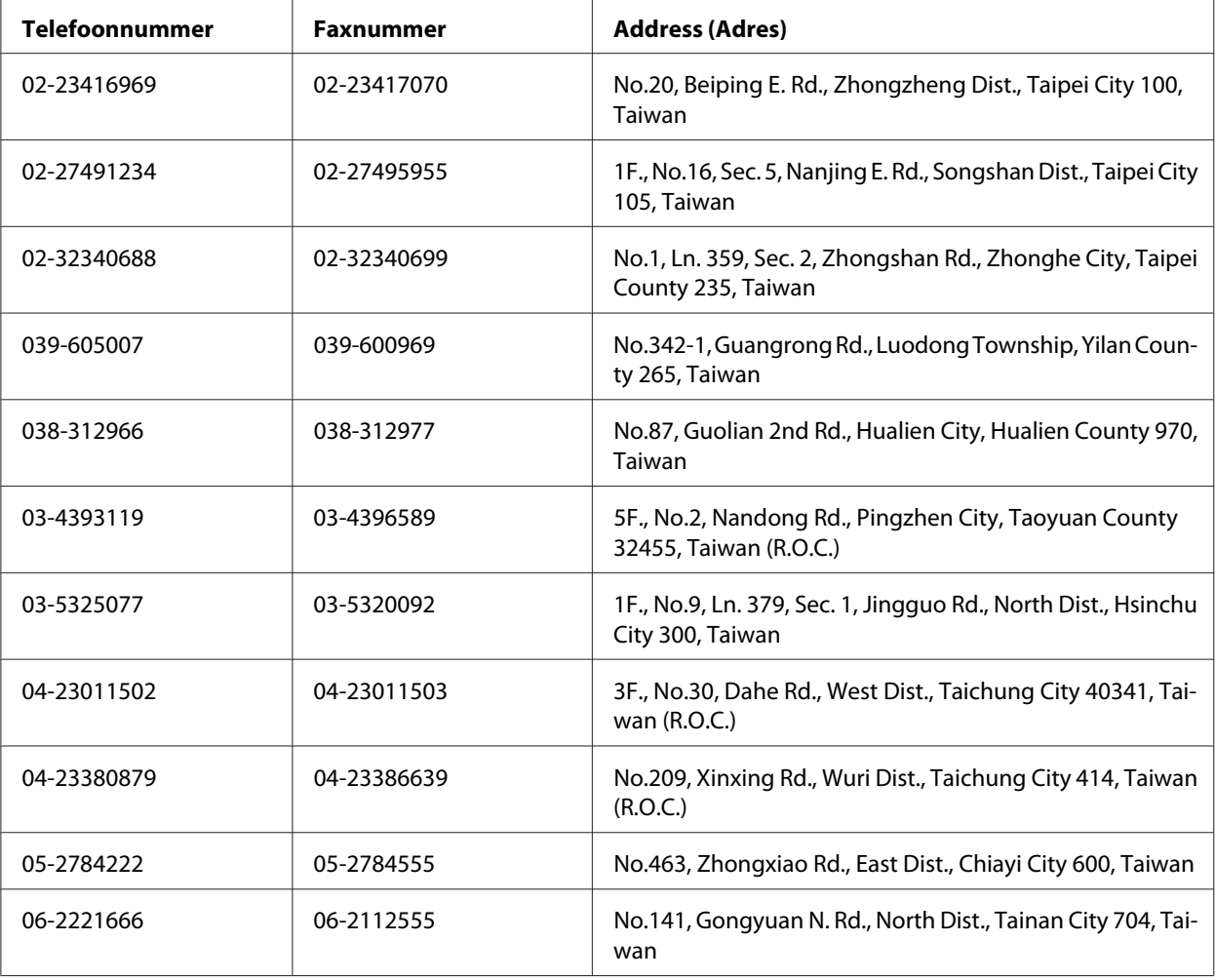

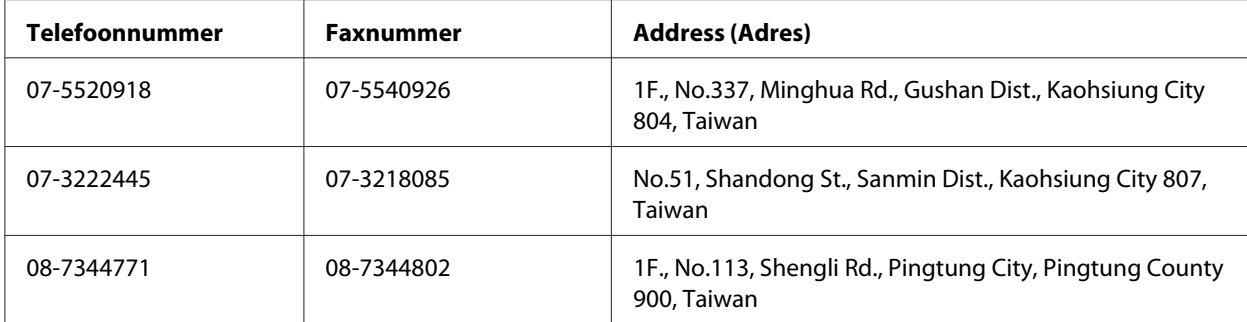

# Appendix C **Softwarelicentievoorwaarden**

# **Open Source Software Licenses**

Dit product bevat diverse open-source software. De volgende tabel toont de lijst van open-source software die dit product gebruikt en deze licenties.

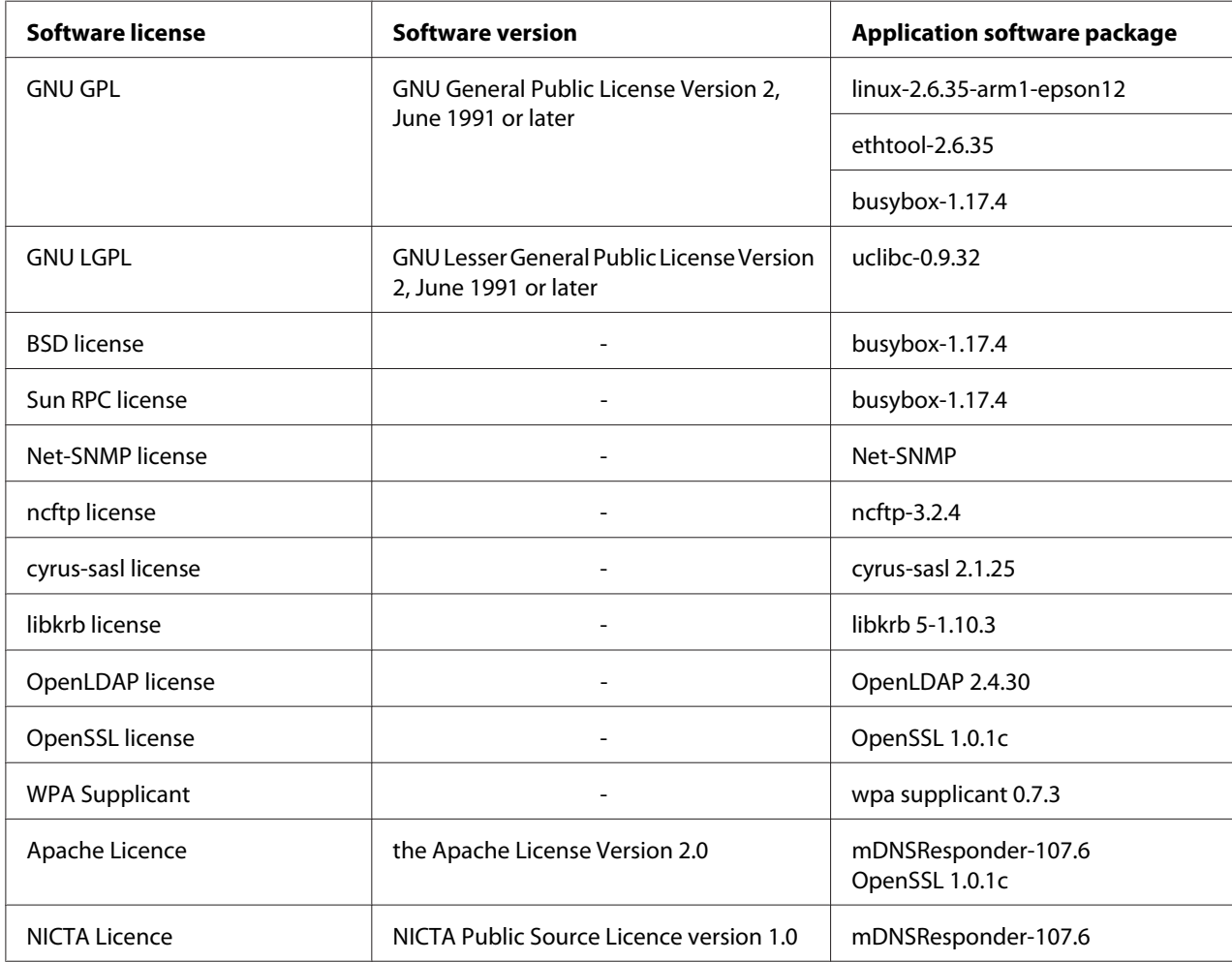

For the detailed explanation about open-source software licenses, see the OSS.pdf.

# **Other Software Licenses**

# **libtiff**

libtiff Copyright © 1988-1997 Sam Leffler Copyright © 1991-1997 Silicon Graphics, Inc. Permission to use, copy, modify, distribute, and sell this software and its documentation for any purpose is hereby granted without fee, provided that (i) the above copyright notices and this permission notice appear in all copies of the software and related documentation, and (ii) the names of Sam Leffler and Silicon Graphics may not be used in any advertising or publicity relating to the software without the specific, prior written permission of Sam Leffler and Silicon Graphics. THE SOFTWARE IS PROVIDED "AS-IS" AND WITHOUT WARRANTY OF ANY KIND, EXPRESS, IMPLIED OR OTHERWISE, INCLUDING WITHOUT LIMITATION, ANY WARRANTY OF MERCHANTABILITY OR FITNESS FOR A PARTICULAR PURPOSE. IN NO EVENT SHALL SAM LEFFLER OR SILICON GRAPHICS BE LIABLE FOR ANY SPECIAL, INCIDENTAL, INDIRECT OR CONSEQUENTIAL DAMAGES OF ANY KIND, OR ANY DAMAGES WHATSOEVER RESULTING FROM LOSS OF USE, DATA OR PROFITS, WHETHER OR NOT ADVISED OF THE POSSIBILITY OF DAMAGE, AND ON ANY THEORY OF LIABILITY, ARISING OUT OF OR IN CONNECTION WITH THE USE OR PERFORMANCE OF THIS SOFTWARE.

### **Info-ZIP**

This is version 2007-Mar-4 of the Info-ZIP license. The definitive version of this document should be available at ftp://ftp.info-zip.org/pub/infozip/license.html indefinitely and a copy at http:// www.info-zip.org/pub/infozip/license.html.

Copyright © 1990-2007 Info-ZIP. All rights reserved.

For the purposes of this copyright and license, "Info-ZIP" is defined as the following set of individuals:

Mark Adler, John Bush, Karl Davis, Harald Denker, Jean-Michel Dubois, Jean-loup Gailly, Hunter Goatley, Ed Gordon, Ian Gorman, Chris Herborth, Dirk Haase, Greg Hartwig, Robert Heath, Jonathan Hudson, Paul Kienitz, David Kirschbaum, Johnny Lee, Onno van der Linden, Igor Mandrichenko, Steve P. Miller, Sergio Monesi, Keith Owens, George Petrov, Greg Roelofs, Kai Uwe Rommel, Steve Salisbury, Dave Smith, Steven M. Schweda, Christian Spieler, Cosmin Truta, Antoine Verheijen, Paul von Behren, Rich Wales, Mike White.

Permission is granted to anyone to use this software for any purpose, including commercial applications, and to alter it and redistribute it freely, subject to the above disclaimer and the following restrictions:

- 1. Redistributions of source code (in whole or in part) must retain the above copyright notice, definition, disclaimer, and this list of conditions.
- 2. Redistributions in binary form (compiled executables and libraries) must reproduce the above copyright notice, definition, disclaimer, and this list of conditions in documentation and/or other materials provided with the distribution. The sole exception to this condition is redistribution of a standard UnZipSFX binary (including SFXWiz) as part of a self-extracting archive; that is permitted without inclusion of this license, as long as the normal SFX banner has not been removed from the binary or disabled.
- 3. Altered versions--including, but not limited to, ports to new operating systems, existing ports with new graphical interfaces, versions with modified or added functionality, and dynamic, shared, or static library versions not from Info-ZIP--must be plainly marked as such and must not be misrepresented as being the original source or, if binaries, compiled from the original source. Such altered versions also must not be misrepresented as being Info-ZIP releases--including, but not limited to, labeling of the altered versions with the names "Info-ZIP" (or any variation thereof, including, but not limited to, different capitalizations), "Pocket UnZip," "WiZ" or "MacZip" without the explicit permission of Info-ZIP. Such altered versions are further prohibited from misrepresentative use of the Zip-Bugs or Info-ZIP e-mail addresses or the Info-ZIP URL(s), such as to imply Info-ZIP will provide support for the altered versions.
- 4. Info-ZIP retains the right to use the names "Info-ZIP," "Zip," "UnZip," "UnZipSFX," "WiZ," "Pocket UnZip," "Pocket Zip," and "MacZip" for its own source and binary releases.

# **ArcFour**

This code illustrates a sample implementation of the Arcfour algorithm.

Copyright © April 29, 1997 Kalle Kaukonen. All Rights Reserved.

Redistribution and use in source and binary forms, with or without modification, are permitted provided that this copyright notice and disclaimer are retained.

THIS SOFTWARE IS PROVIDED BY KALLE KAUKONEN AND CONTRIBUTORS "AS IS" AND ANY EXPRESS OR IMPLIED WARRANTIES, INCLUDING, BUT NOT LIMITED TO, THE IMPLIED WARRANTIES OF MERCHANTABILITY AND FITNESS FOR A PARTICULAR PURPOSE ARE DISCLAIMED. IN NO EVENT SHALL KALLE KAUKONEN OR CONTRIBUTORS BE LIABLE FOR ANY DIRECT, INDIRECT, INCIDENTAL, SPECIAL, EXEMPLARY, OR CONSEQUENTIAL DAMAGES (INCLUDING, BUT NOT LIMITED TO, PROCUREMENT OF SUBSTITUTE GOODS OR SERVICES; LOSS OF USE, DATA, OR PROFITS; OR BUSINESS INTERRUPTION) HOWEVER CAUSED AND ON ANY TH EORY OF LIABILITY, WHETHER IN CONTRACT, STRICT LIABILITY, OR TORT (INCLUDING NEGLIGENCE OR OTHERWISE) ARISING IN ANY WAY OUT OF THE USE OF THIS SOFTWARE, EVEN IF ADVISED OF THE POSSIBILITY OF SUCH DAMAGE.

# **Index**

# **A**

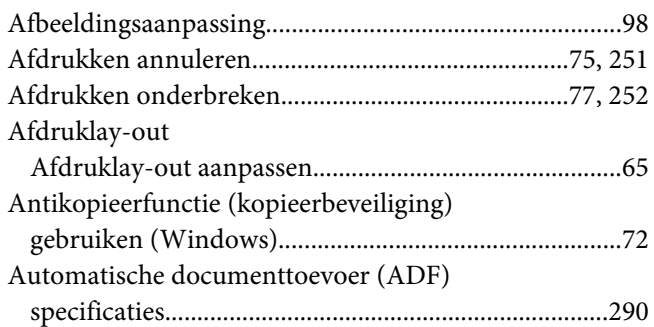

### **B**

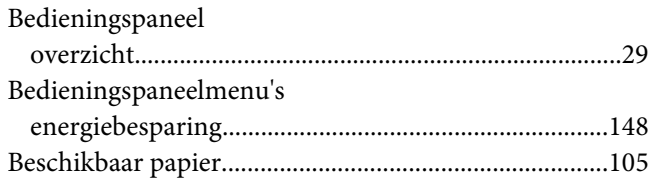

# **C**

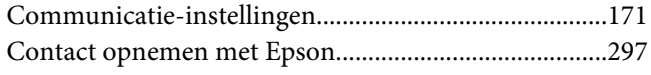

# **D**

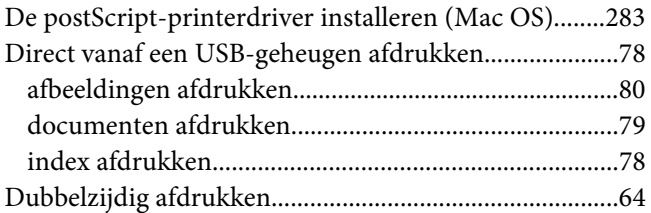

# **E**

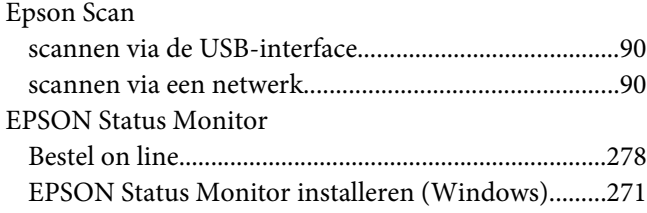

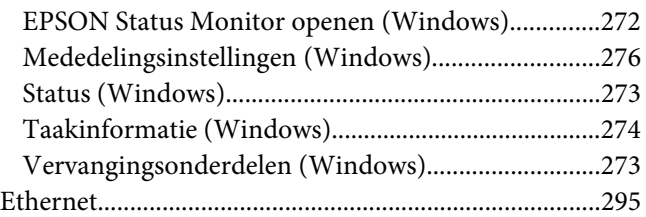

# **F**

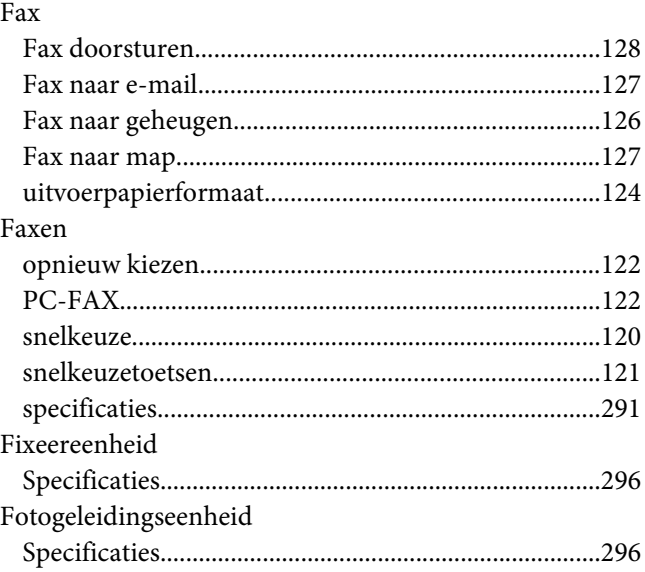

# **G**

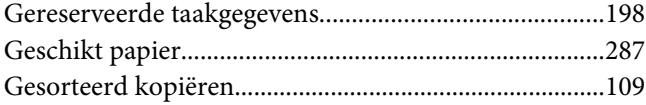

### **H**

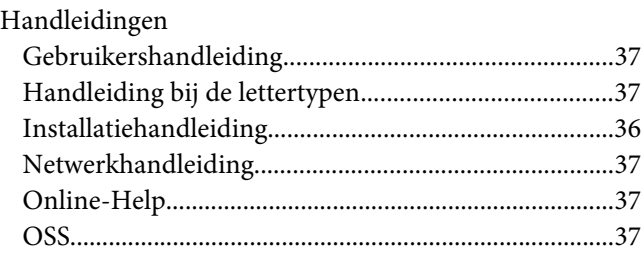

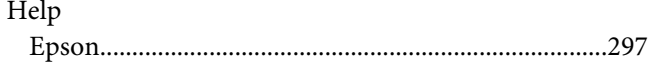

### $\overline{\mathbf{I}}$

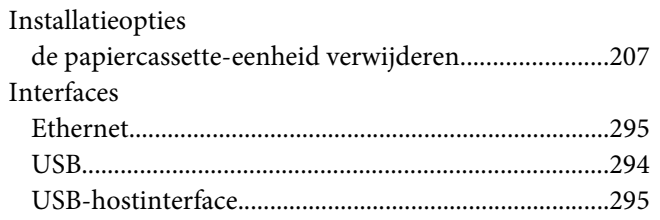

# $\boldsymbol{K}$

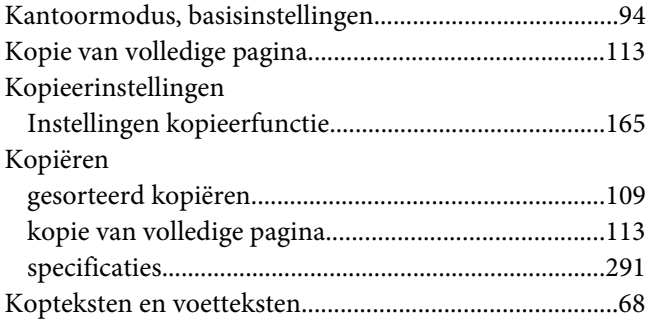

### $\boldsymbol{M}$

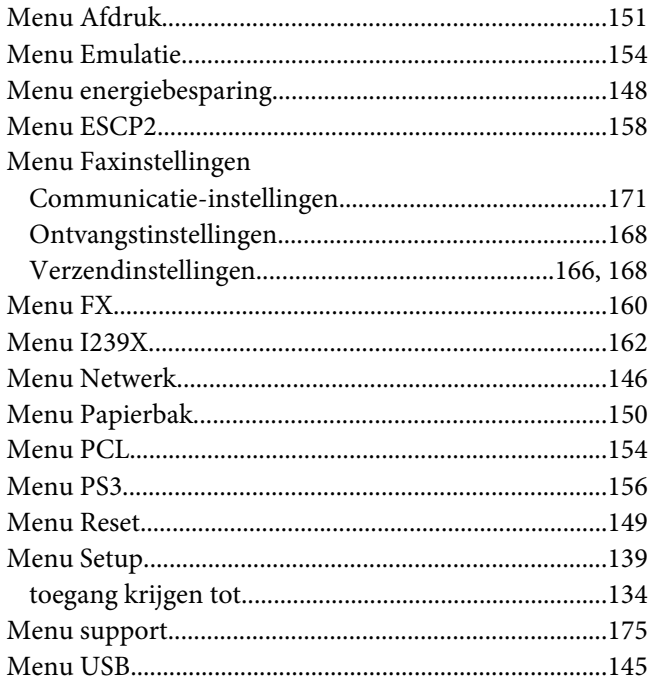

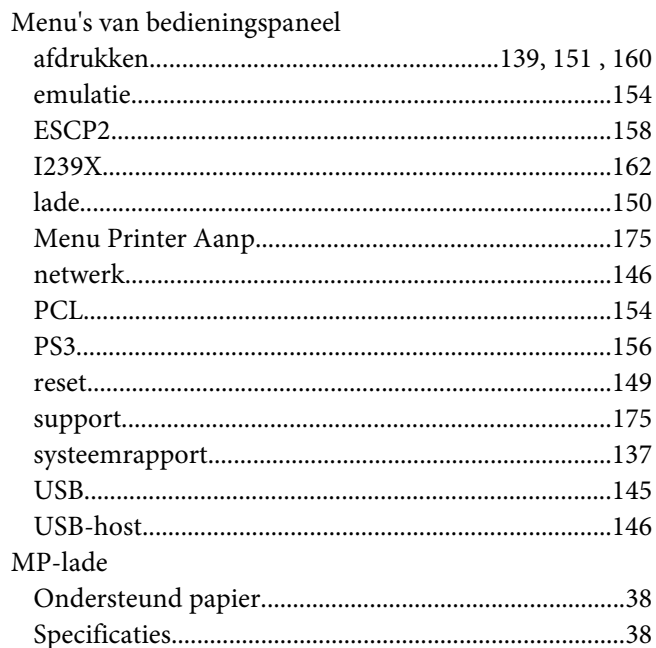

# $\boldsymbol{o}$

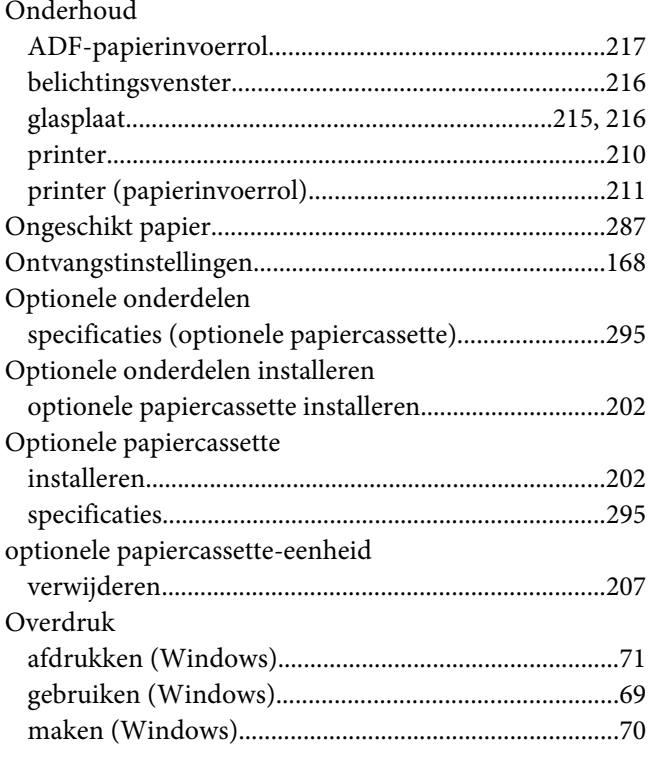

# **P**

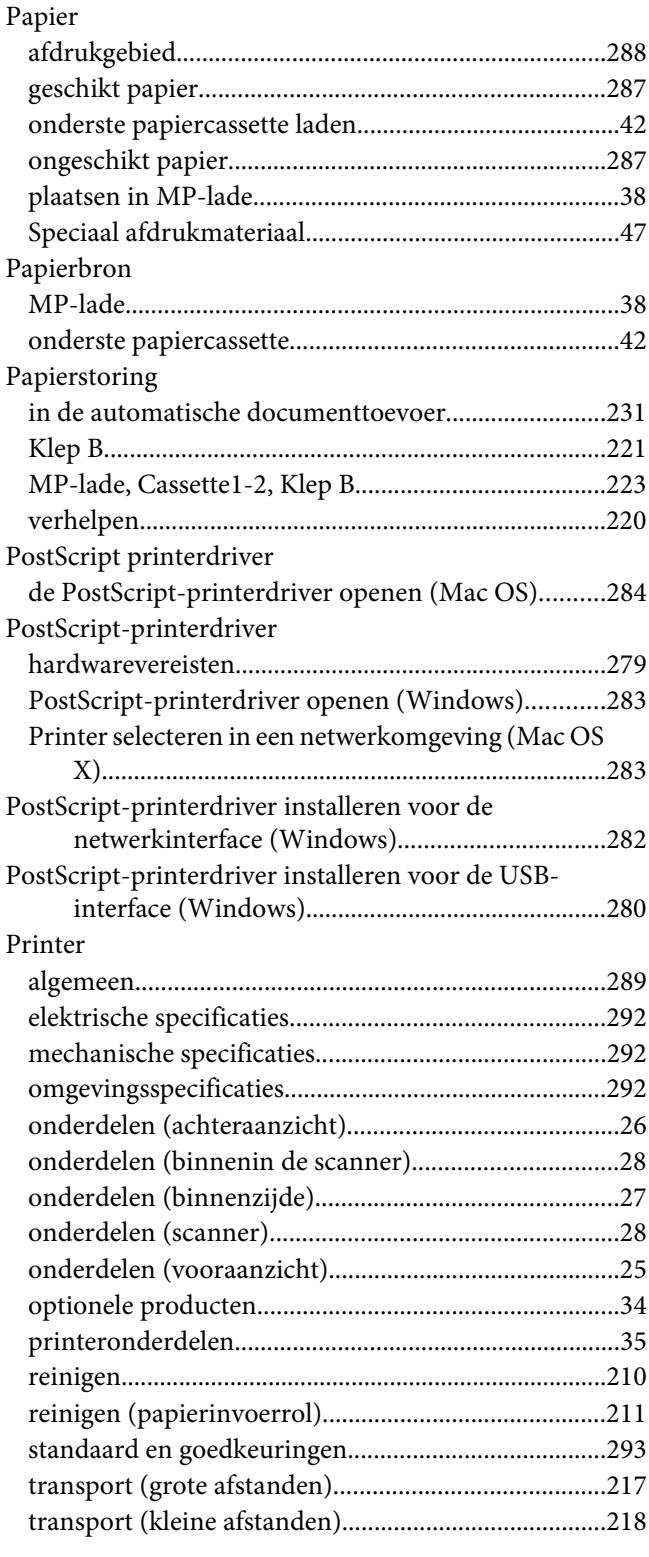

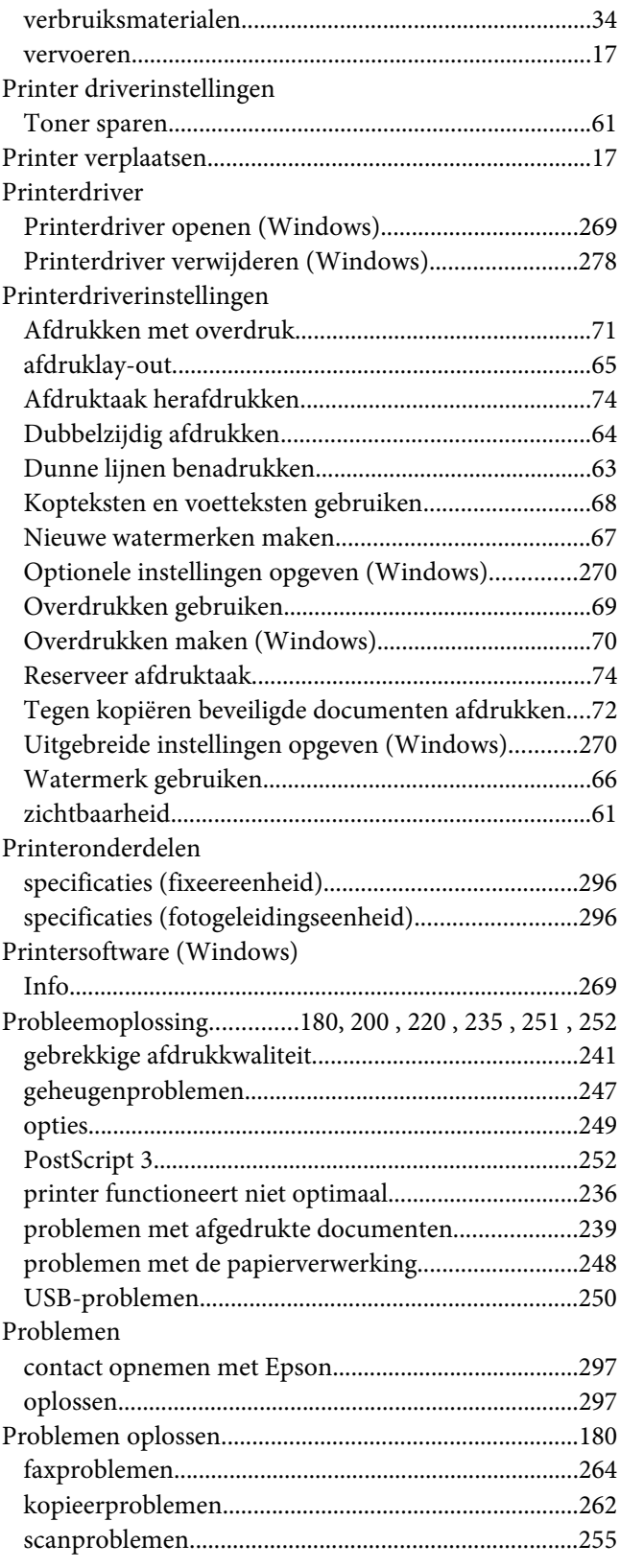

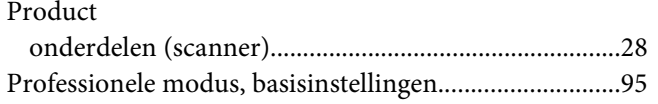

# **R**

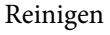

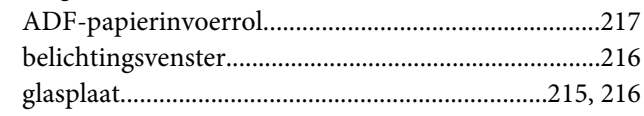

# **S**

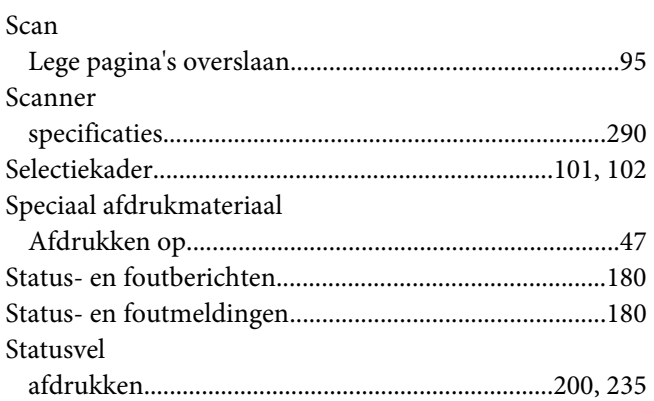

# **T**

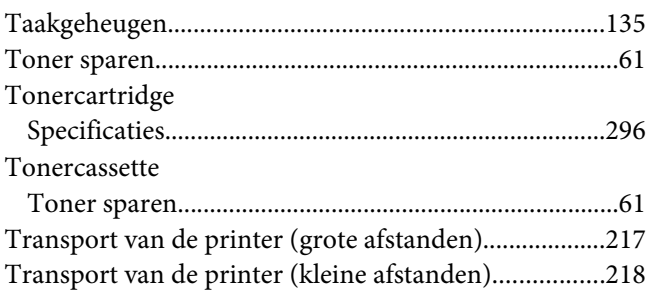

### **U**

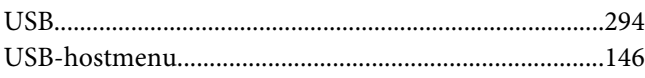

# **V**

[Verborgen watermerk \(kopieerbeveiliging\)....................72](#page-71-0) Verbruiksgoederen

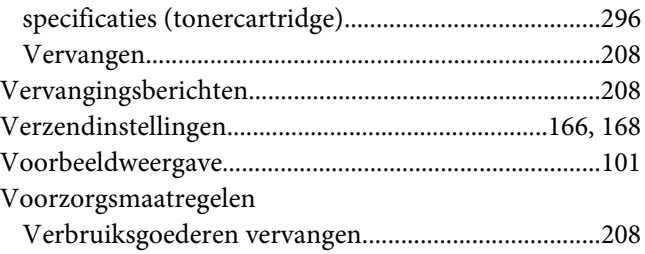

### **W**

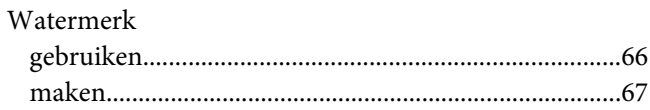

### **Z**

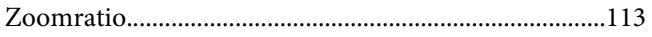